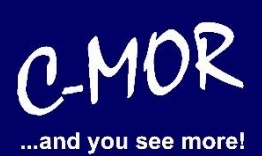

# **Benutzerhandbuch C-MOR Videoüberwachung V 5.x**

Handbuch Ausgabe 5.23

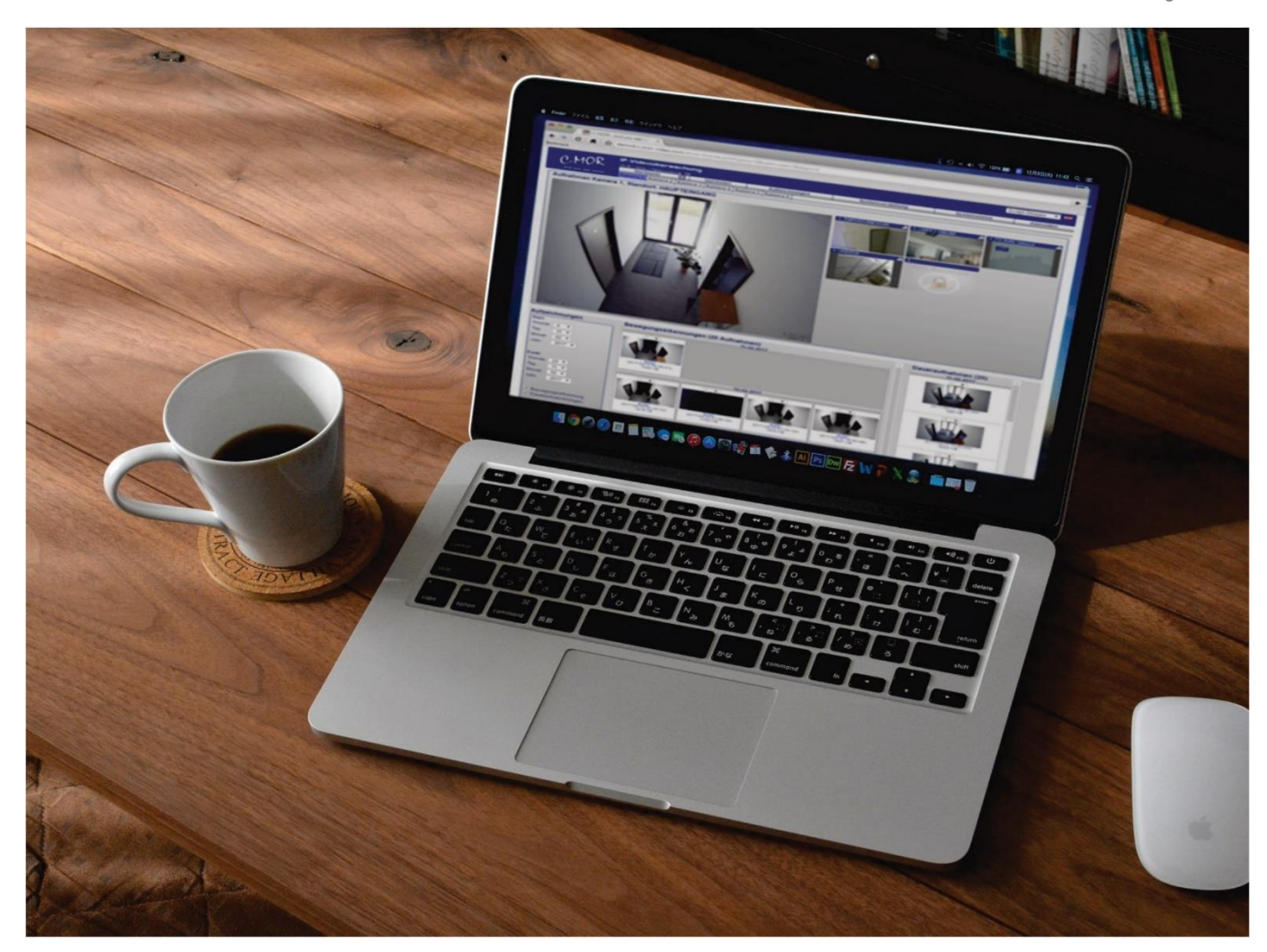

# Allgemeine Anleitung für die Konfiguration und Bedienung der Modelle:

#### **Hardwareserver/Appliances VirtualMachine - Softwareinstallationen C-MOR 3S Pro/SSD** C-MOR15 TPro/SSD C-MOR 15RM Pro/SSD C-MOR3 V5 Virtual Machine **C-MOR 3Pro/SSD** C-MOR6 V5 Virtual Machine **C-MOR6 Pro/SSD** C-MOR9 V5 Virtual Machine **C-MOR9 Pro/SSD** C-MOR12 V5 Virtual Machine C-MOR15 V5 Virtual Machine

**https://www.c-mor.de** © 2021 by za-internet GmbH

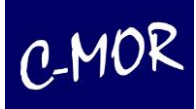

# **Vorwort**

Sehr geehrte Kundin, sehr geehrter Kunde,

wir bedanken uns für den Kauf der Videoüberwachung C-MOR. Mit C-MOR haben Sie ein Qualitätsprodukt erworben, das nach dem aktuellen Stand der Technik entwickelt wurde.

Unser Produkt erfüllt die Anforderungen der geltenden europäischen und nationalen Richtlinien. Die Konformität wurde nachgewiesen, die entsprechenden Erklärungen und Unterlagen sind beim Hersteller hinterlegt. Um diesen Zustand zu erhalten und einen gefahrlosen Betrieb sicherzustellen, müssen Sie als Anwender diese Bedienungsanleitung beachten! Bei Fragen wenden Sie sich bitte zunächst an Ihren Fachhändler.

Die Videoüberwachung C-MOR dient oft zur Überwachung von Objekten. Die aufgezeichneten Videosignale werden dabei digital, über das angeschlossene Netzwerk, von Ihrer Kamera zum C-MOR übertragen. Die im Rechner installierte Software ermöglicht hierbei eine zeitgleiche Aufnahme von mehreren Videosignalen. Die Datenspeicherung unterliegt länderspezifischen Datenschutzrichtlinien. Über Ihren Webbrowser erhalten Sie weltweiten Zugriff auf die installierten Kameras und Ihren Server (geschützt durch Passwort und Verschlüsselung).

#### Vor der Inbetriebnahme dieses Produkts

Die Inbetriebnahme von Überwachungsanlagen kann in bestimmten Ländern per Gesetz verboten, bzw. reglementiert sein. C-MOR ist nicht nur eine für den Web-Betrieb entwickelte Hochleistungskomponente, sondern kann ebenfalls als Teil einer flexiblen Überwachungsanlage eingesetzt werden.

Der Betreiber hat vor der Inbetriebnahme der Anlage sicherzustellen, dass sich die Überwachung innerhalb der rechtlichen Rahmenbedingungen befindet.

Um sicher zu stellen, dass das Gerät sach- und ordnungsgemäß in Betrieb genommen wird, müssen Sie vor der Installation die Ware auf dessen Vollständigkeit überprüfen. Um Schäden durch fehlerhaften Anschluss oder falsche Konfiguration zu verhindern, beachten Sie die Hinweise in der Installationsanleitung, bevor Sie die Videoüberwachung in Betrieb nehmen. Lesen Sie sich die Anleitungen genau durch und befolgen Sie die dort gegebenen Anweisungen.

Treten Schwierigkeiten bei der Konfiguration des Systems auf, informieren Sie sich bitte zuerst in unserem Handbuch oder Support-Forum unter www.c-mor.de. Dort finden Sie detaillierte Informationen zu einzelnen Funktionen oder entsprechende Lösungen, sollte ein Fehler auftreten.

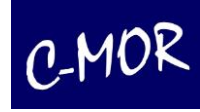

# Inhalt

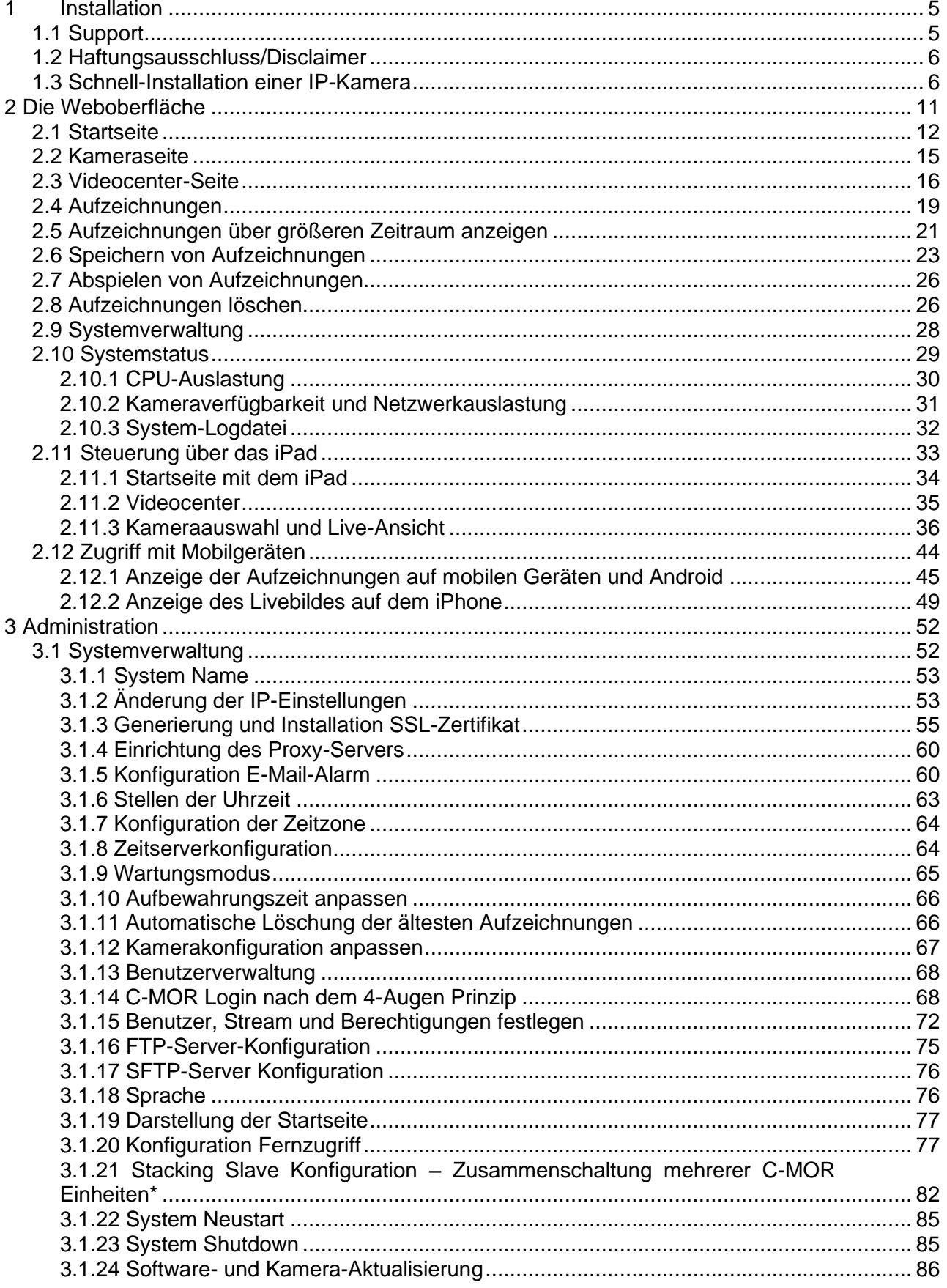

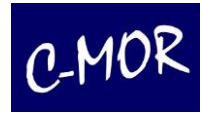

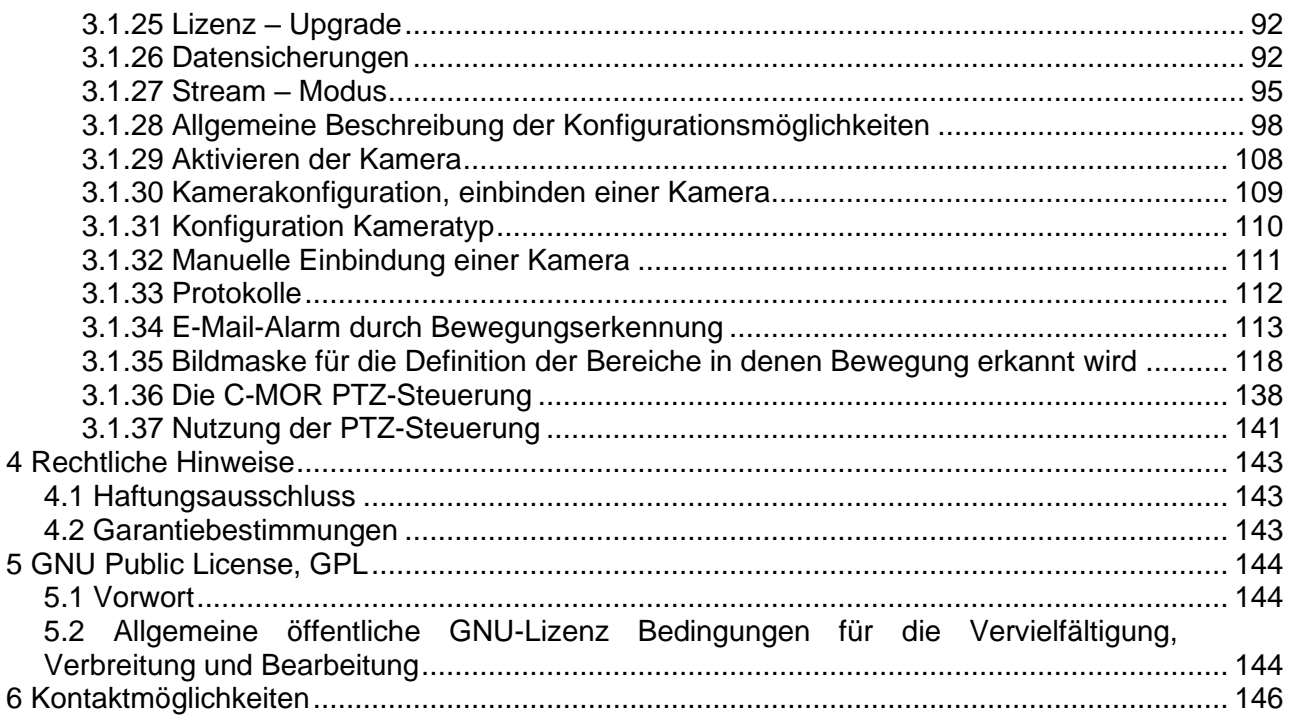

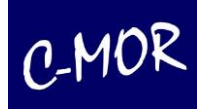

# <span id="page-4-0"></span>**1 Installation**

Diese Anleitung bezieht sich auf die Bedienung aller C-MOR-Modelle. Hierzu gehören die verschiedenen Server-Versionen sowie die Virtual-Machine Versionen. Für jede dieser Versionen gibt es eine eigene Installationsanleitung, die unter [https://www.c-mor.de](http://www.c-mor.de/) heruntergeladen werden kann. In dieser Bedienungsanleitung sind keine Hinweise zur eigentlichen Installation von C-MOR zu finden.

C-MOR ist in folgenden Varianten verfügbar:

- Kompakt-Servergehäuse für 3 bis 9 Kameras in der Grundausstattung, jeweils mit HDD oder SSD
- Rackmount-Servergehäuse für Rechnerräume und 19 Zoll Schränke für 15 Kameras, mit HDD oder SSD
- Stromsparendes und lüfterloses Minigehäuse für 3 Kameras in der Grundausstattung, mit HDD oder SSD
- Tower-Servergehäuse für 15 Kameras mit HDD oder SSD
- Software-Server zur Installation als Gastsystem auf einem Virtualisierungsserver oder in einer Cloud

#### <span id="page-4-1"></span>**1.1 Support**

Sollten Sie unerwartet Probleme mit der Installation von C-MOR haben, können Sie sich über das Support-Formular unter [https://www.c-mor.de](http://www.c-mor.de/) an unseren Support wenden. Möchten Sie mit einem Support-Mitarbeiter sprechen und haben C-MOR bei einem Händler bezogen, so wenden Sie sich bitte zuerst an diesen Händler.

Bitte prüfen Sie auch ob es eventuell schon eine Beschreibung zu Ihrem Problem im Support-Forum auf unserer Homepage gibt.

Hinweis:

Unsere Techniker helfen Ihnen gerne per Fernwartung, bitte beachten Sie jedoch, dass entsprechende Aufwendungen für diesen Support kostenpflichtig sind. Die Preise und Konditionen erfahren Sie auf unserer Webseite.

#### <span id="page-5-0"></span>**1.2 Haftungsausschluss/Disclaimer**

Wenn Sie die Weboberfläche des C-MOR das erste Mal aufrufen, werden Sie aufgefordert die Haftungsbeschränkung (Disclaimer) durchzulesen und zu akzeptieren. Ohne dies ist eine Nutzung des C-MOR nicht möglich!

#### **Haftungsausschluss**

Hallengabeachtänkung. Die auf diesem System verwendete Sichuses besteht auch aus freier Sichuses und Goen Seurce, die von den Aatonen ohne Kosten lasmiert wird. Solarn in der Literator einzelnen Softwaregakete nicht abereichend ansegeben, gilt feigender Haftungsausschliches Die zuinternet Grabil (D-MOR) übereinvalt lieberei Haftung oder Gewähnleistung für die Programme und die Fenktionsität, soweit dies gesetzlich zulässig **ALC** 

Solem nicht anderweitig achriftlich bestätigt, ateilen die Dapsight-Infraber und/oder Drifte das Programm ao zur Verfägung, 'wie es ist', sinne inpendeine Gewährleichung, weder ausdrücklich noch implicit, einschließlich - aber nicht begrenzt auf - Marktreife oder Verwendbarkeit für einen bestimmten Zweck. Das volle Rissks besüglich Gualität und Leistungsfähickelt des Precramme liect bei Ihnen. Sollte sich das Pregnamm als fehligstraft frerausspleiten, liegen die Kauten für naturendigen Gervice. Regentatur oder Kornektur bei Reien,

In Insinern Fall, sullar wenn durch gehendes Recht gefondert schriftlicht zugesichert, ist ingendein Gogreight-Inhaber schriftgendein Drifte: der das Pregramm wie sten erlaubt modificiert oderverbreitet hat. Ihnen gegenüber für irgende eigheite Schüden kaftbar, einschäellich jeglicher allgemeiner oder spezieller Schäden, Schäden durch Seitenefleite (Nebeneirkungen) oder Folgeschäden, die aus der Benutzung des Programme ader der Unbemutzbarkeit des Programms folgen (einschäellich - säxr nicht beschränkt auf - Datenverkurte, fehlerhalte Verarbeitung von Daten. Verluste, die von Ihnen oder anderen getragen werden mitssen, oder dem Unvermögen des Programms, mit inzendeinem anderen Programm zusammenzustreiten), selbst eenn ein Dapstott-Intaber oder Dritter über die Nildichkeit solcher Schäden unterrichtet worden eur. Es gelten die AGB der za-internet GmbH unter http://za-internet.de.

Nutzungsbedingungen akzeptieren Nutzungsbedingungen ablehnen

### <span id="page-5-1"></span>**1.3 Schnell-Installation einer IP-Kamera**

Ist C-MOR wie in der Installationsanleitung beschrieben im Netz erreichbar, so reichen die folgenden Schritte aus, um umgehend eine IP-Kamera ohne Sondereinstellungen über C-MOR in Betrieb zu nehmen.

Nach der Installation kann C-MOR über die eingestellte IP-Adresse oder sogar über die voreingestellte IP-Adresse im Webbrowser aufgerufen werden, Die Standard IP-Adresse von C-MOR lautet: 192.168.1.2. Sollten Sie noch keine individuelle IP-Adresse vergeben haben, so geben Sie bitte folgendes in Ihren Webbrowser ein: [http://192.168.1.2:](http://192.168.1.2/) Der voreingestellte Benutzername lautet "admin" und das Standard Passwort ist ebenfalls **admin**".

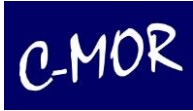

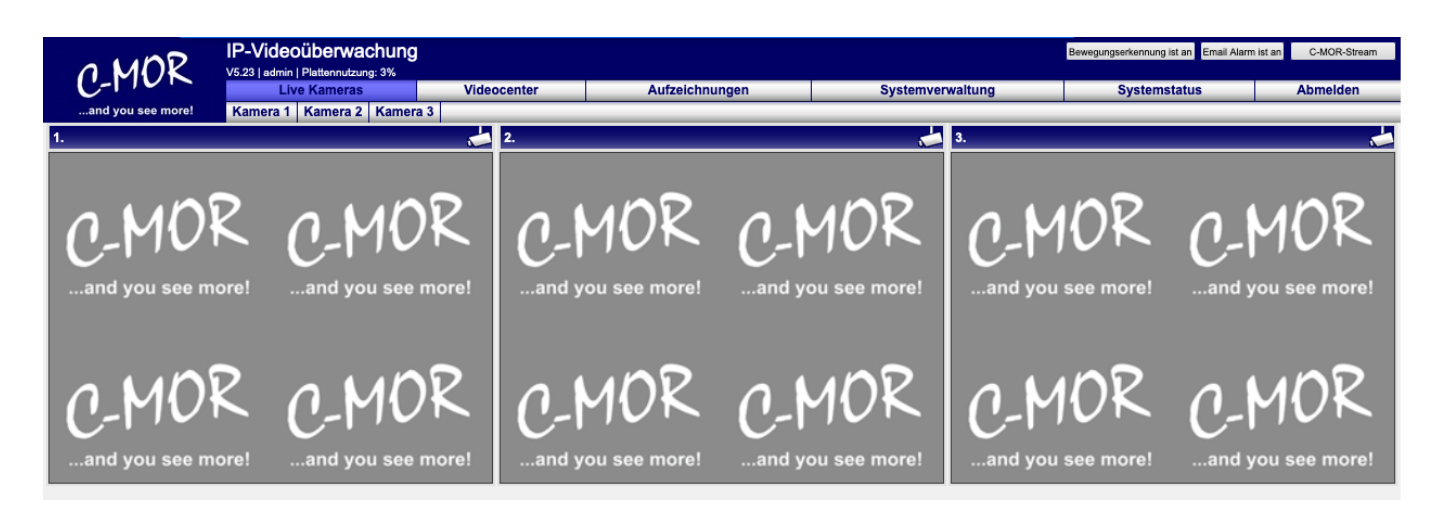

Wechseln Sie in das Menü "Systemverwaltung":

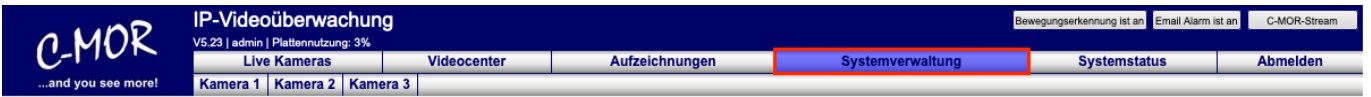

Scrollen Sie zum Punkt "Kamerakonfiguration anpassen" und klicken Sie auf den Button "Kamera 1 anpassen":

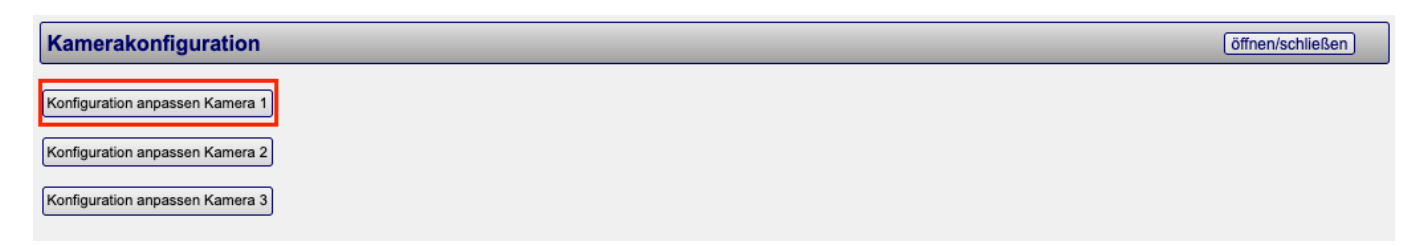

Alternativ können Sie auch direkt über die Kameraseite "Kamera 1" zur Kamerakonfiguration gelangen.

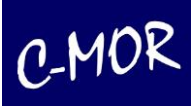

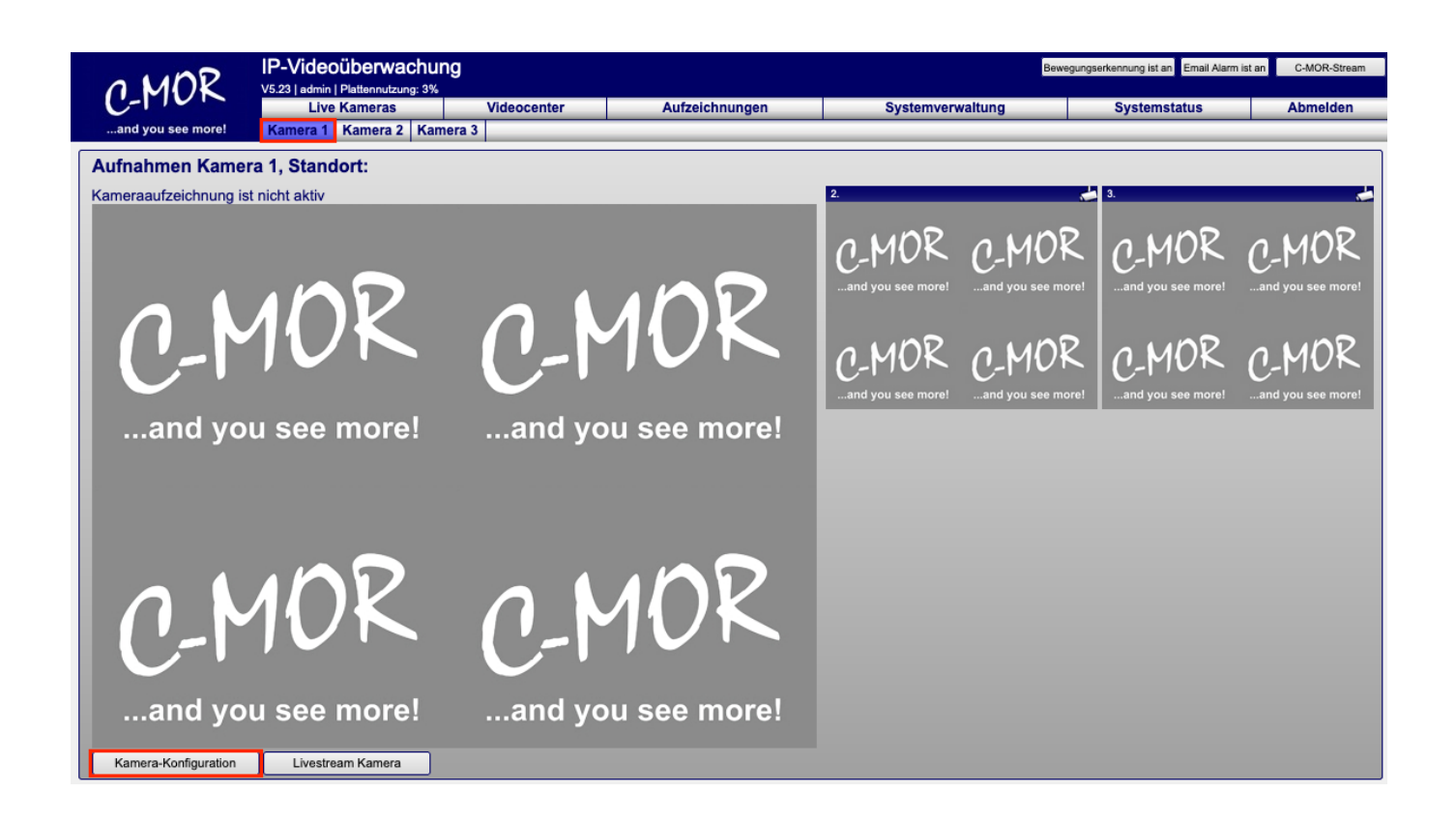

Auf der Webseite für die Einstellungen der Kamerakonfiguration tragen Sie als erstes die Zugriffsdaten für die Kamera ein, den Benutzernamen und das Passwort, sowie den TCP-IP-Port der Kamera ein. Der Port ist in den meisten Fällen 80:

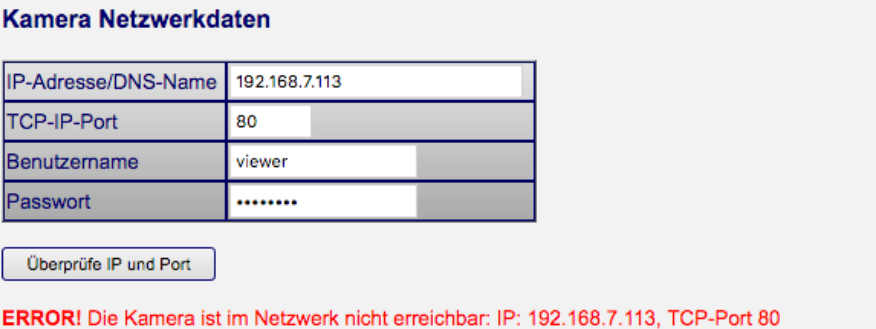

Durch Klicken auf "Überprüfe IP und Port" kann einfach getestet werden, ob sich hinter den angegebenen IP-Daten eine verfügbare Kamera verbirgt. Ist die Kamera nicht erreichbar bzw. verfügbar wird das gleich farblich in Rot markiert signalisiert!

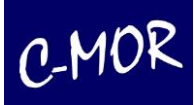

#### Kamera Netzwerkdaten

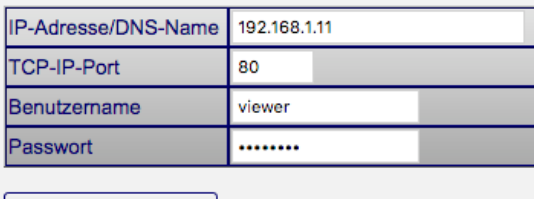

Überprüfe IP und Port

OK! Die Kamera ist im Netzwerk erreichbar: IP: 192.168.1.11, TCP-Port 80

Ist die Kamera erreichbar, so wird ein grünes "OK" ausgegeben. Hier ist insofern Vorsicht geboten, dass dieses ein einfacher Test ist und falls die IP-Adresse versehentlich doppelt vergeben ist, etwas anderes als eine IP-Kamera auf den Test antworten kann. Ferner werden die Zugangsdaten (Benutzername und Passwort) mit diesem Test auf Richtigkeit nicht überprüft.

Als nächstes wählen Sie den Kameratyp Ihrer IP-Kamera aus und speichern diese Auswahl mit "Konfiguration speichern". In diesem Beispiel wurde eine VIVOTEK-Kamera mit den voreingestellten Kameragrößen ausgewählt. Zuerst wurde über das Suchfeld nach "vivotek" gesucht, damit nur Kameras dieses Herstellers in der Auswahl erscheinen. Beachten Sie, dass beim Auswählen des Protokolls *rtsp*:// die Auflösung in der unten aufgeführten Konfiguration, die Gleiche sein muss, wie in der Kamera eingestellt ist.

#### **Konfiguration Kameratyp**

Bitte stellen Sie hier Ihren Kameratyp ein, der zur angeschlossenen Kamera passt.

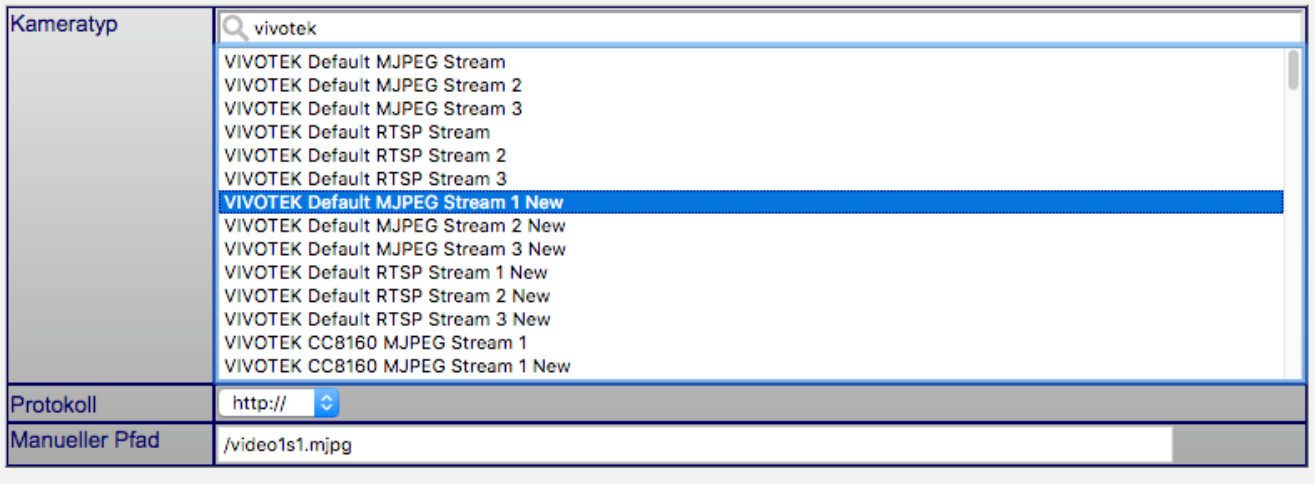

Konfiguration speichern

Wichtig: Ist Ihr Kamera-Modell nicht aufgeführt, so können Sie unter der Kamera-Typ-Einstellungen manuell Angaben zum Kamerastream einstellen!

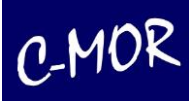

In der sich öffnenden Seite muss jetzt lediglich noch die Kamera aktiviert werden:

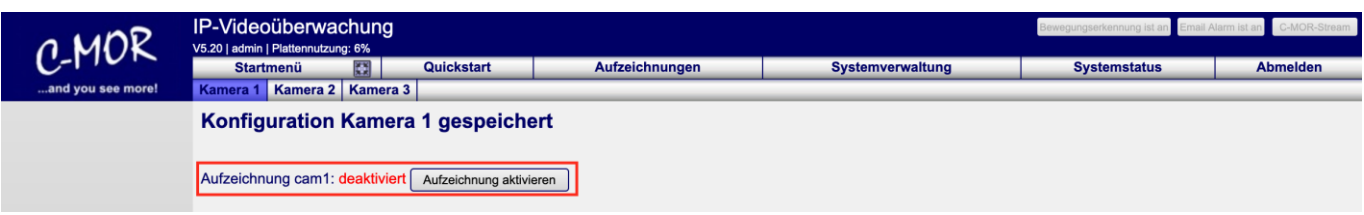

Der Status zeigt, dass die Aufzeichnungen für die Kamera 1 aktiviert wurden.

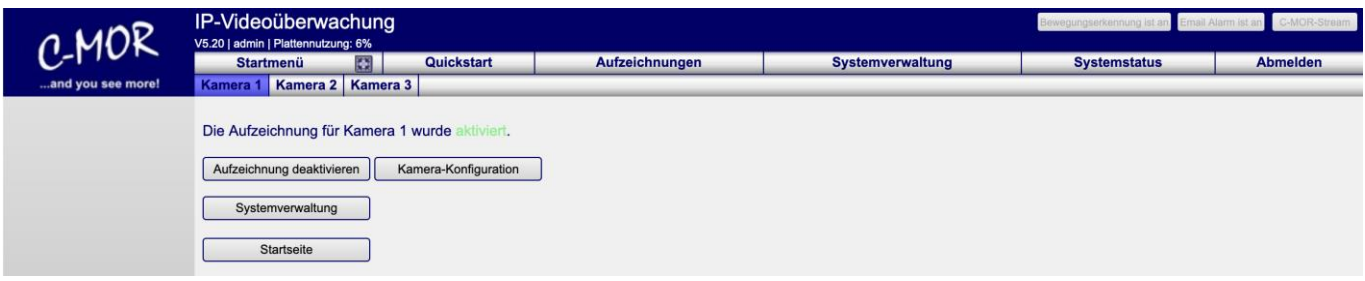

Wurden die Parameter für die Kamera richtig eingetragen so kann jetzt über die Startseite das Livebild der Kamera gesehen werden:

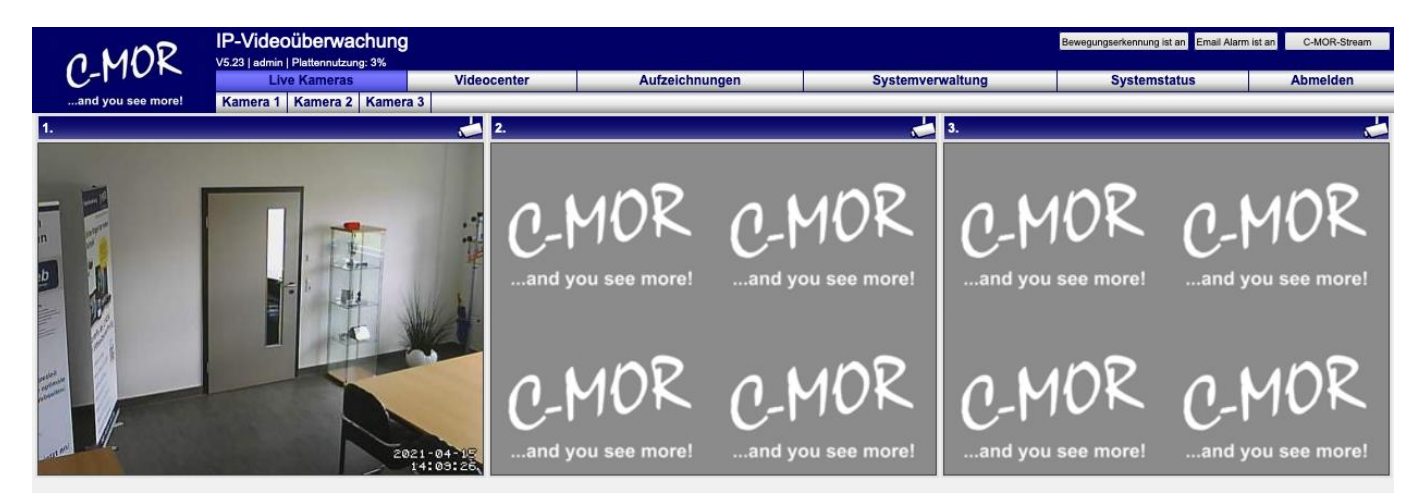

Jetzt kann getestet werden, ob auch Aufnahmen erstellt werden. Klicken Sie hierzu auf den Button "Kamera 1". Von dort aus können Sie dann über den Button "Kamerakonfiguration" das Fine-Tuning angehen. Sie können einstellen, ob Bewegungsalarm gestartet werden soll, ob sie Email Alarm einstellen wollen ob diese Emails einen Anhang haben sollen oder nicht und so weiter. Details für die verschiedenen Einstellungsmöglichkeiten finden Sie in diesem Handbuch unter dem Punkt "Administration".

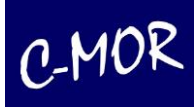

# <span id="page-10-0"></span>**2 Die Weboberfläche**

Das Hauptwerkzeug zum Bedienen und Administrieren von C-MOR ist die Weboberfläche. Geben Sie in der Adressleiste Ihres Webbrowsers die im Schritt 2 eingestellte IP-Adresse ein, z. B. 172.20.1.234. Daraufhin erscheint eine Anmeldemaske, in der Sie nach Benutzernamen und Passwort gefragt werden.

Ein Standard-Benutzer, der mit allen nötigen Rechten zum Verwalten und Bedienen des Systems ausgestattet ist, ist bereits angelegt.

Der Benutzername ist **admin,** das Standardpasswort ist **admin**

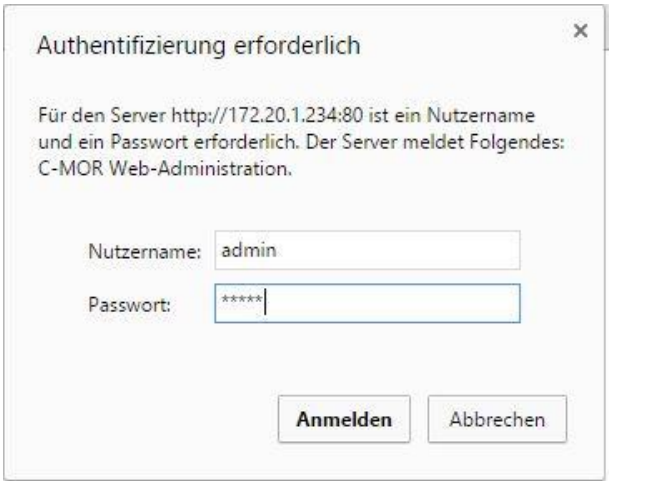

Sie steuern C-MOR, indem Sie über Ihren Web-Browser die von Ihnen gewünschten Einstellungen vornehmen:

- Zeitgesteuerte Aufnahmen
- Anschauen des Livestreams der Kamera
- Empfindlichkeit der Bewegungserkennung
- Benutzerverwaltung: Rechtevergabe, Anlegen neuer Benutzer, usw.
- Abrufen, Suchen und Anzeigen alter Aufzeichnungen als Videodateien oder als Einzelbilder
- Archivierung der Aufnahmen
- FTP-Übertragung von Aufnahmen auf einen Server
- Löschung von Aufzeichnungen zur Freigabe von Speicherplatz
- Anbindung eigener Kameras (soweit sie von dem Gerät unterstützt werden)
- u.v.m.

Nähere Informationen hierzu finden Sie im Kapitel "Administration".

Neben HTTP-Verbindungen, die unverschlüsselt übers Internet übertragen werden, bietet C-MOR auch einen verschlüsselten Zugriff über HTTPS an. Um die sogenannte SSL-Verbindung zu nutzen geben Sie in der URL lediglich https anstatt http an, z. B. https://Ihre-C-MOR-Adresse.com oder https://IP-Adresse. Die IP-Adresse ist z. B. 192.168.1.2.

Neben den Standardports, Port 80 für HTTP und Port 443 für HTTPS kann C-MOR auch über die alternativen Ports 9000 (für HTTP) und 9443 (für HTTPS) genutzt werden. Diese alternativen Ports finden Anwendung, wenn C-MOR z. B. über eine Firewall abgefragt wird und diese Ports auf der Firewall bereits für andere Anwendungen genutzt werden.

Die WWW-Oberfläche ist in sechs übergeordneten Webseiten und Seiten für die jeweilige Kamera aufgeteilt, die nachfolgend beschrieben sind.

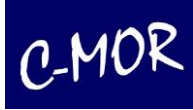

#### <span id="page-11-0"></span>**2.1 Startseite**

Die Startseite besteht aus der oben liegenden Menüleiste und den Kamera-Liveansichten:

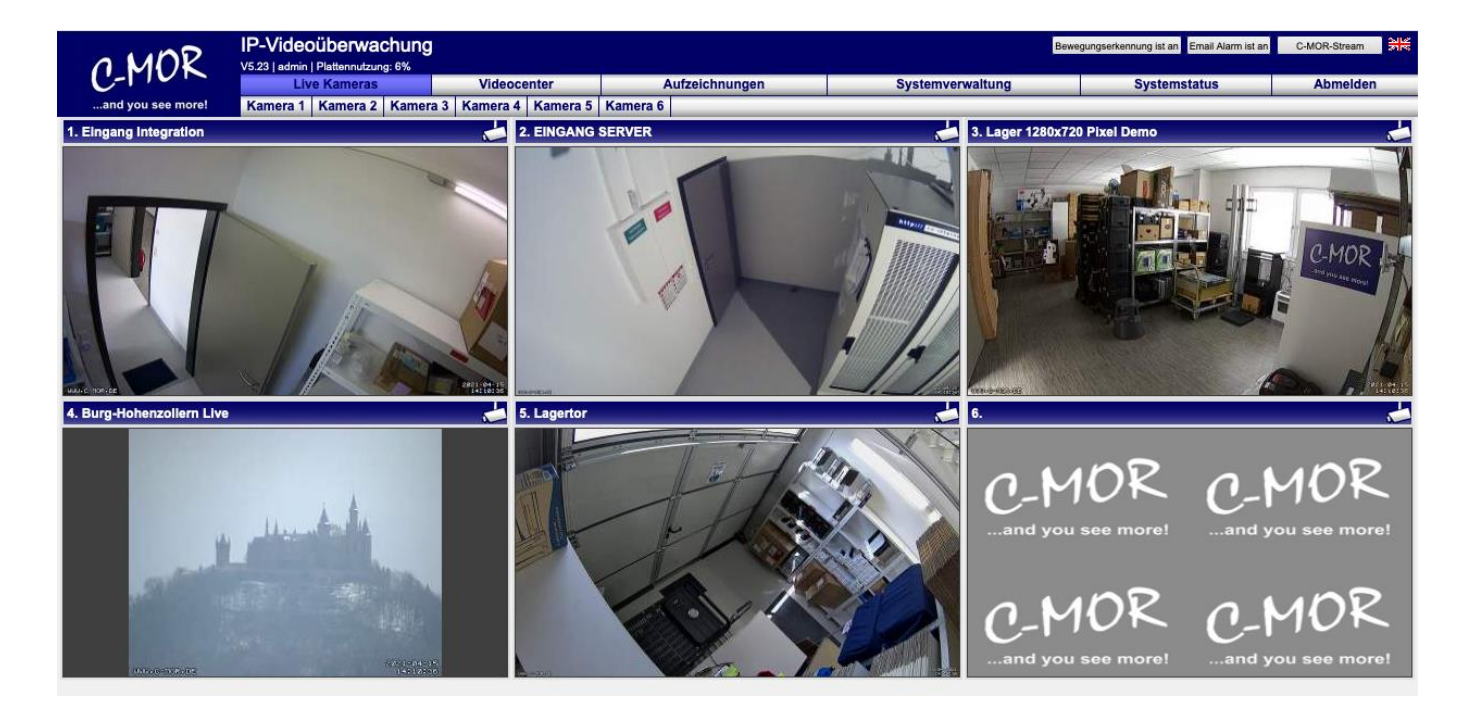

Auf der Startseite finden Sie eine Übersicht aller Funktionen, welche für die Bedienung und Verwaltung von C-MOR benötigt werden. Falls sich eine Kamera im Netz im Aufnahme-Modus befindet, wird umgehend das aktuelle Livebild der Kamera angezeigt. Die Größe der Kamerastreams ändert sich mit der Größe des Webbrowser-Fensters. Wird dieses größer/kleiner gezogen, so verändern sich analog hierzu zu Kamera-Streams.

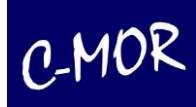

#### Beispiel kleines Browserfenster:

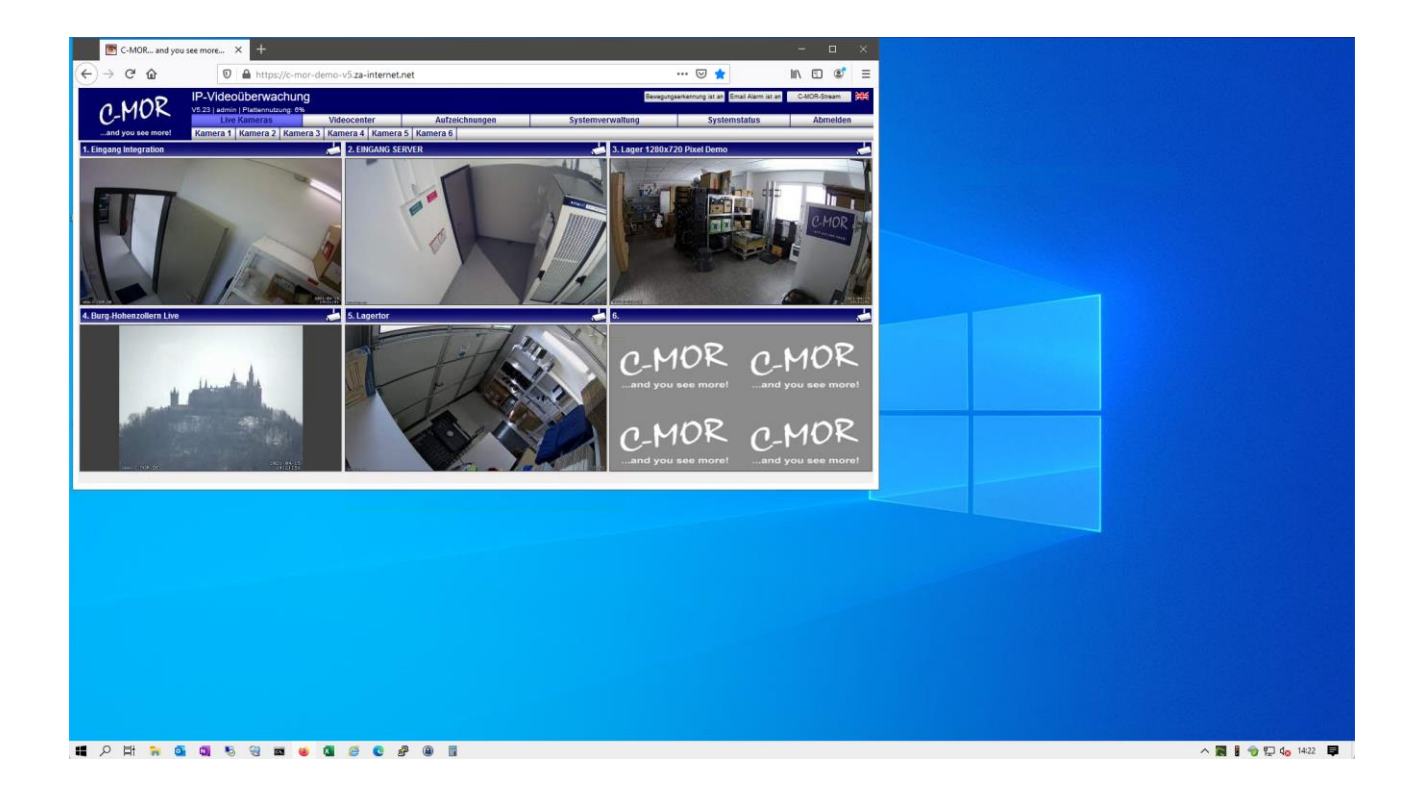

Beispiel großes Browserfenster nach einfachem größer Ziehen. Die Kamerastreams vergrößern sich automatisch:

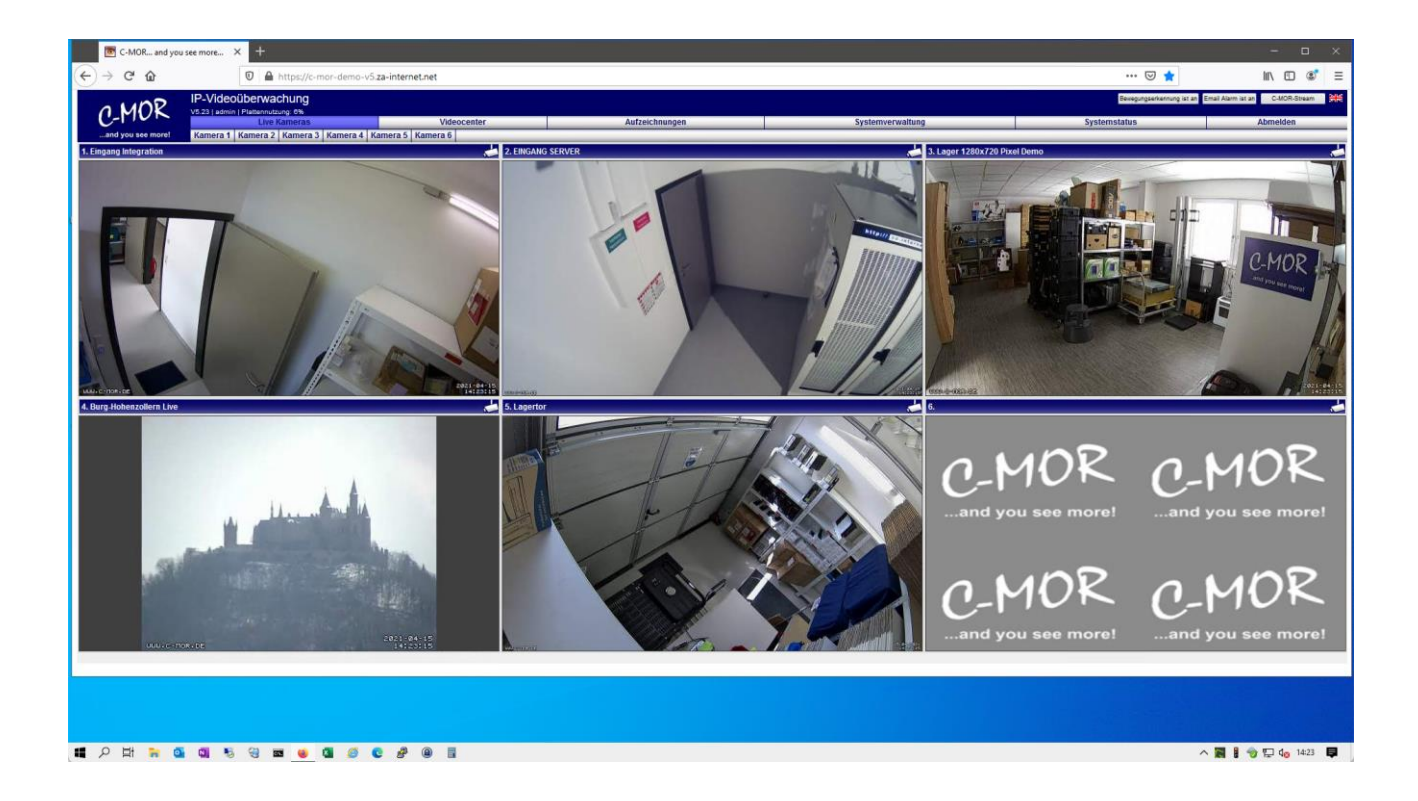

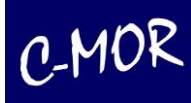

Falls Sie als Administrator an C-MOR angemeldet sind, so werden oben rechts zwei Buttons angezeigt, um die Bewegungserkennung oder Email-Alarmierung mit einem Klick zu aktivieren bzw. zu deaktivieren:

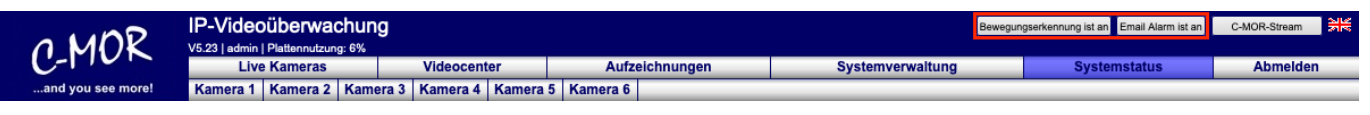

Diese Buttons stehen auch in der iPhone- und Mobilgeräteseite zur Verfügung:

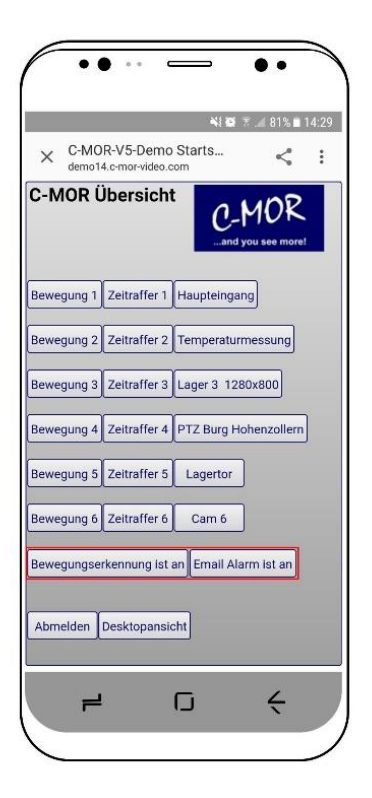

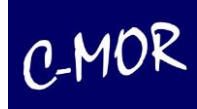

#### <span id="page-14-0"></span>**2.2 Kameraseite**

Durch Anklicken des Buttons "Kamera 1" gelangen Sie auf die entsprechende Kameraseite. Hier sehen Sie ein Livebild Ihrer Kamera, sofern die Verbindung zur Kamera besteht. Diese Seite gibt es für jede Kamera. Rechts oben sind die restlichen Kamera-Livestreams in Miniatur-Ansicht zu sehen. Mit Klicken auf das Livebild gelangen Sie zur entsprechenden Kameraseite.

Des Weiteren haben Sie hier die Möglichkeit, Aufzeichnungen der Bewegungserkennung oder Ihre Daueraufnahmen von der jeweiligen Kamera abzuspielen und zu speichern. Ebenso kann eine Vorschau jeder Aufzeichnung abgespielt werden. Hierzu muss lediglich der Mauszeiger über die unten aufgeführten Bilder bewegt werden. Das Vorschau Fenster öffnet sich automatisch mit dem Inhalt des Videos. Durch Anklicken der Bilder können die Aufzeichnungen abgespielt oder auf dem lokalen Arbeitsplatz-Computer gespeichert werden.

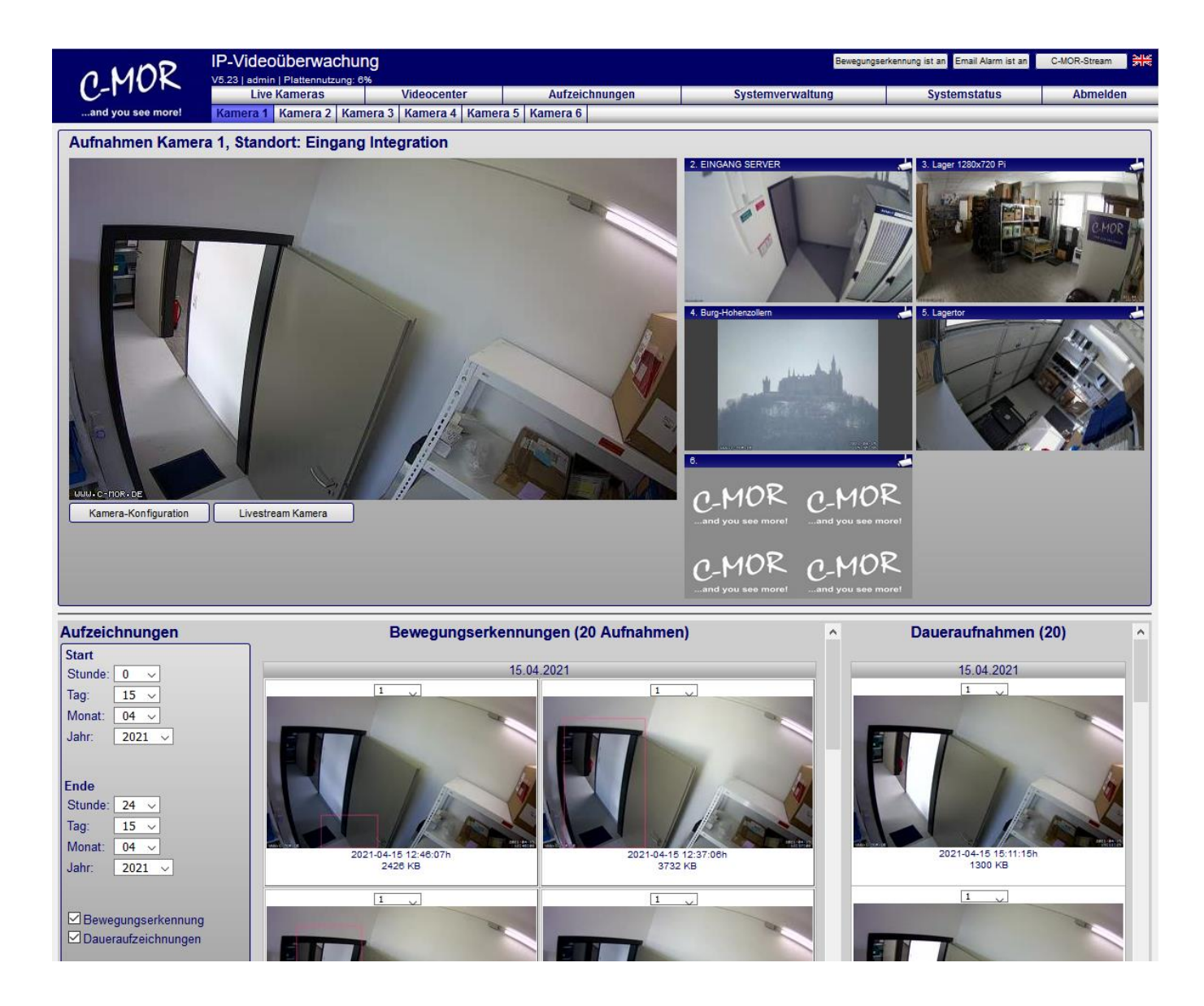

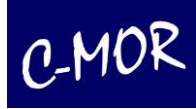

#### <span id="page-15-0"></span>**2.3 Videocenter-Seite**

Auf der Videocenter-Seite können Sie bei der gewünschten Kamera die Größe des Streams durch Anklicken des Play-Buttons auswählen. Der Livestream öffnet sich daraufhin in einem neuen Fenster mit entsprechender Größe. Die Buttons mit dem "C", FC, HC, QC öffnen C-MOR Streams. Die Buttons mit dem "M", FM, HM, QM, öffnen MJPEG-Streams. Ferner stehen die erste Buchstaben für die Streamgrößen. "F" steht für "Full-Size, "H" für Half-Size und "Q" für Quarter-Size. Der erste Button mit der Bezeichnung "SM" hat die Bedeutung "Show-Movies", Anzeige der aktuellen Tagesaufzeichnungen der entsprechenden Kamera.

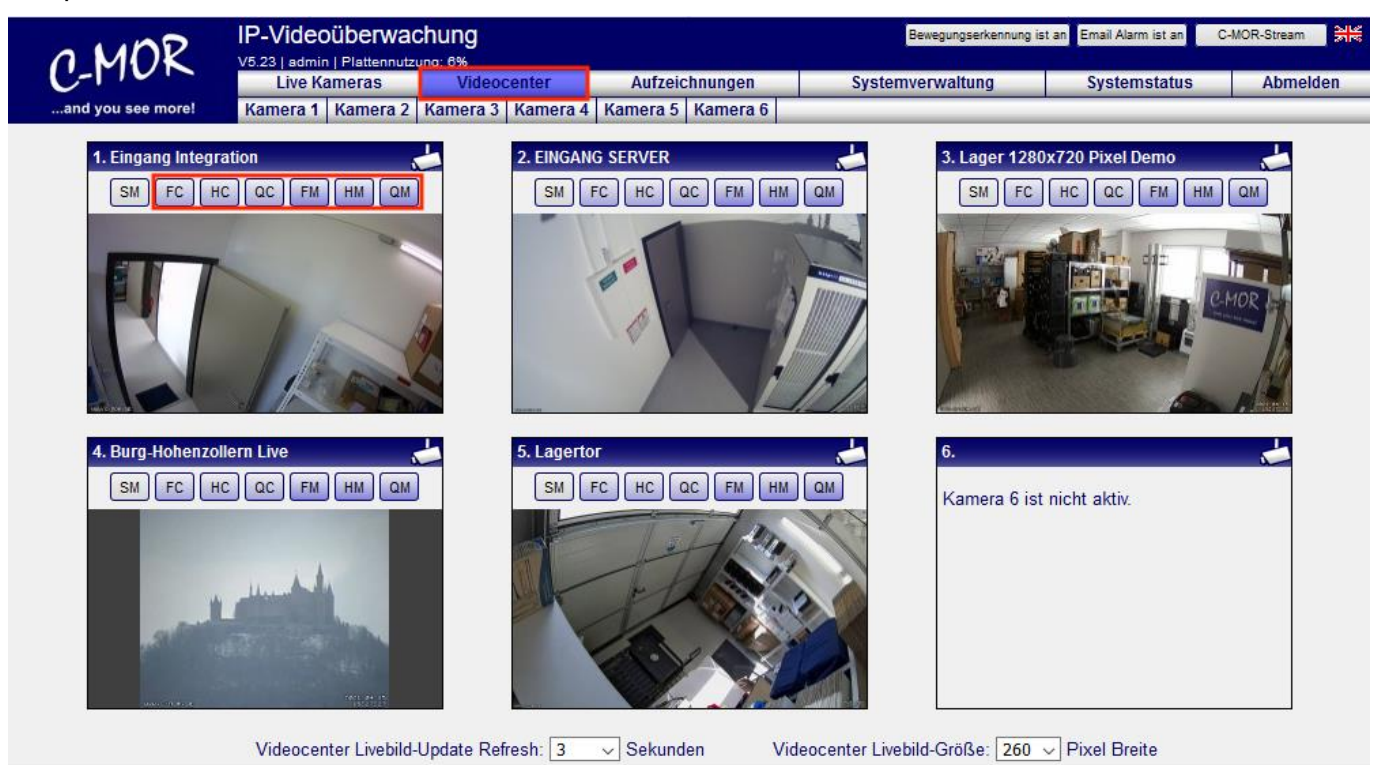

Beim Bewegen des Mauszeigers auf den entsprechenden Button, wird angezeigt, welcher Stream-Typ und Größe geöffnet wird:

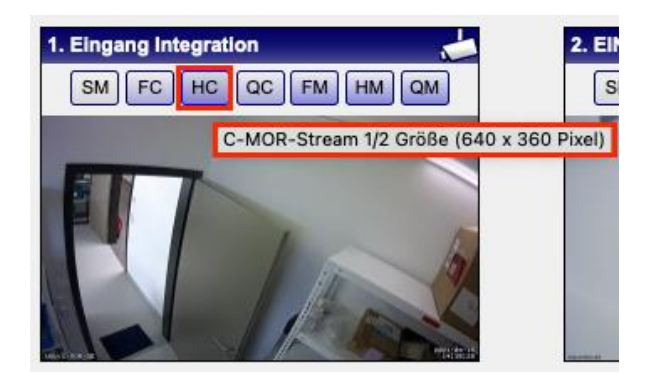

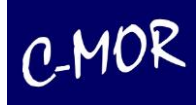

In der Videocenter-Seite können zwei Einstellungen mit unmittelbarer Aktivierung eingestellt werden: Die Refresh-Rate der Video-Streams bzw. Bilder und deren Größe. Hierzu sind gibt es in der Videocenter-Seite unten folgende Auswahl-Buttons:

Videocenter Livebild-Update Refresh: 3  $\vee$  Sekunden Videocenter Livebild-Größe: 260 ~ Pixel Breite

Die Auswahl des Refreshes sind in Sekunden: 0.01, 0.02, 0.05, 0.1, 0.2, 0.5, und 1 bis 10. Die Livebild-Größe kann festgelegt werden auf folgende Breiten in Pixel: 240, 260, 280, 300, 320, 340, 360, 380 und 400. Wird ein Parameter verändert, wird er sofort gespeichert und anwendet. Aufgrund der vielfältigen Anwendungsmöglichkeiten von C-MOR gibt es keine Empfehlung für die Werte. Diese sind für jede Benutzerkennung individuell und Einstellungen werden dauerhaft gespeichert. Allerdings ist ein großer Vorteil die Einstellung von einer nicht zu niedrigen Refresh-Rate. Bei hohen Werten bzw. langsamen Streams wird erreicht, dass der eigene PC wie auch C-MOR nicht so stark belastet werden. Alles wichtige ist in der Übersicht und es können schnell Einzelstreams oder Aufzeichnungsseiten mit einem Klick erreicht werden.

Ein weiterer Vorteil ist die unabhängige Darstellung der einzelnen Kameras. Jede Kamera-Liveansicht kann einzeln geöffnet werden. So kann sich der Nutzer seinen Bildschirm spezifisch anpassen und sich diesen individuell einteilen. Ferner können über diese Videocenter-Seite auch ActiveX-Kameras unter Apple Macs oder anderen Webbrowser genutzt werden, was sonst nur mit einem Internet Explorer von Microsoft möglich ist!

Beispiele der Livestreams in den einzelnen Größen sind auf der folgenden Seite dargestellt.

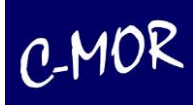

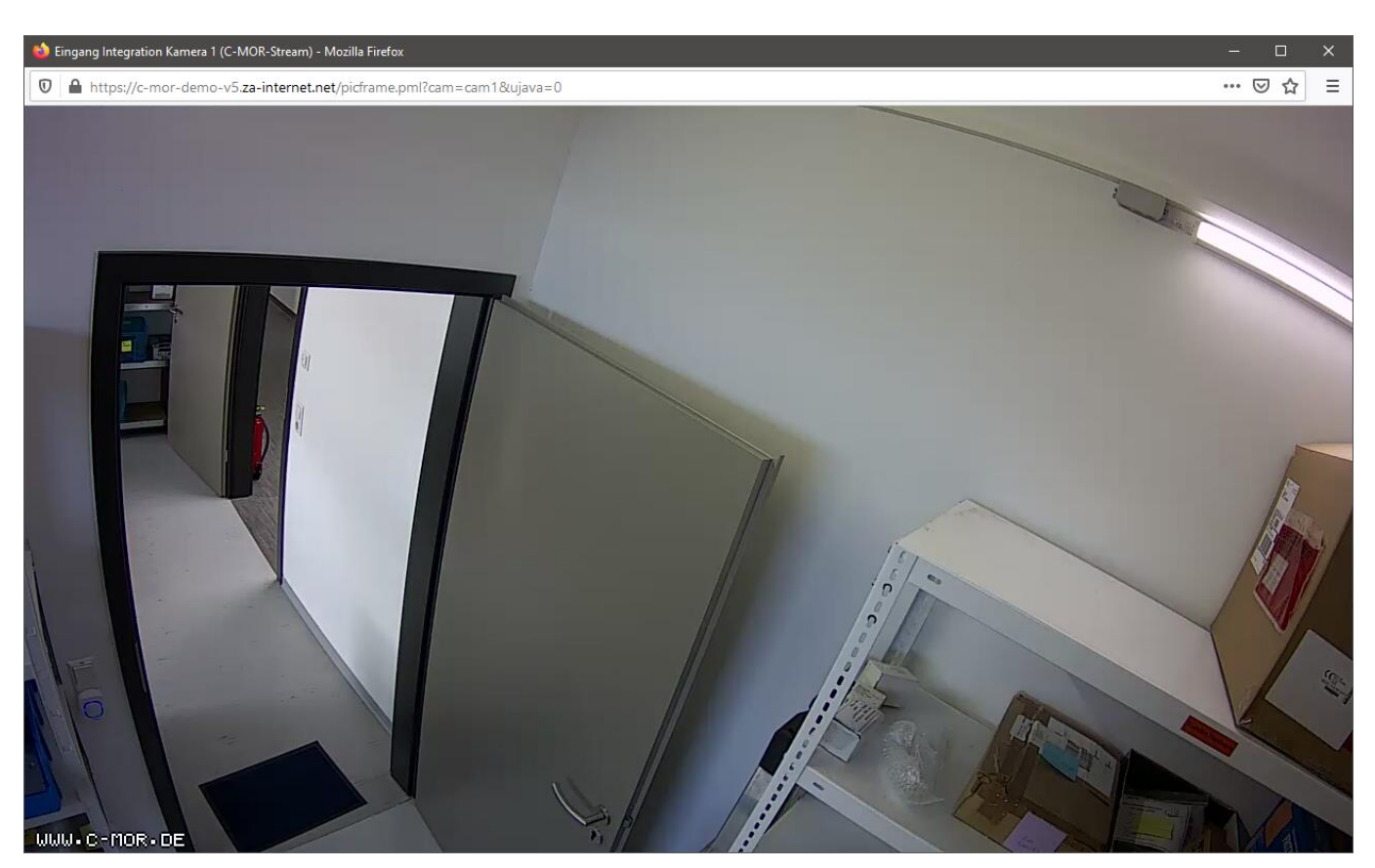

Abbildung: Livestream bei voller Kameraauflösung, im Beispiel 1280x720 Pixel

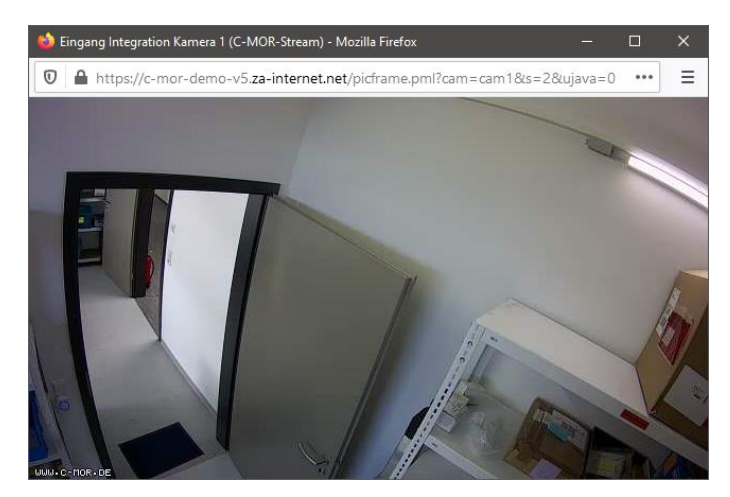

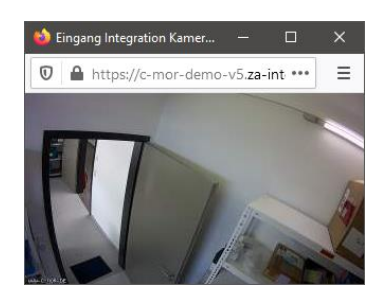

Halbe Auflösung, 640x360 Pixel **Ein Viertel Auflösung, 320x180 Pixel** 

Die geöffneten Stream-Fenster können jederzeit nach Belieben vergrößert oder verkleinert werden.

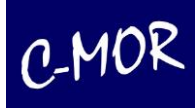

# <span id="page-18-0"></span>**2.4 Aufzeichnungen**

Aufzeichnungen der Kameras können am Schnellsten über die Kameraseite abgerufen werden.

Wählen Sie nun zum Beispiel Kamera 1 aus, gelangen Sie zu den Aufzeichnungen dieser Kamera. Dort können Sie nun direkt von Ihrer Bewegungserkennung Bilder sehen. Um eine Vorschau zu sehen, bewegen Sie einfach nur Ihren Mauszeiger über das gewünschte Bild und schon erscheint das Vorschauvideo. So kann schnell erkannt werden, ob sich hinter der Aufzeichnung eine relevante Aufzeichnung verbirgt.

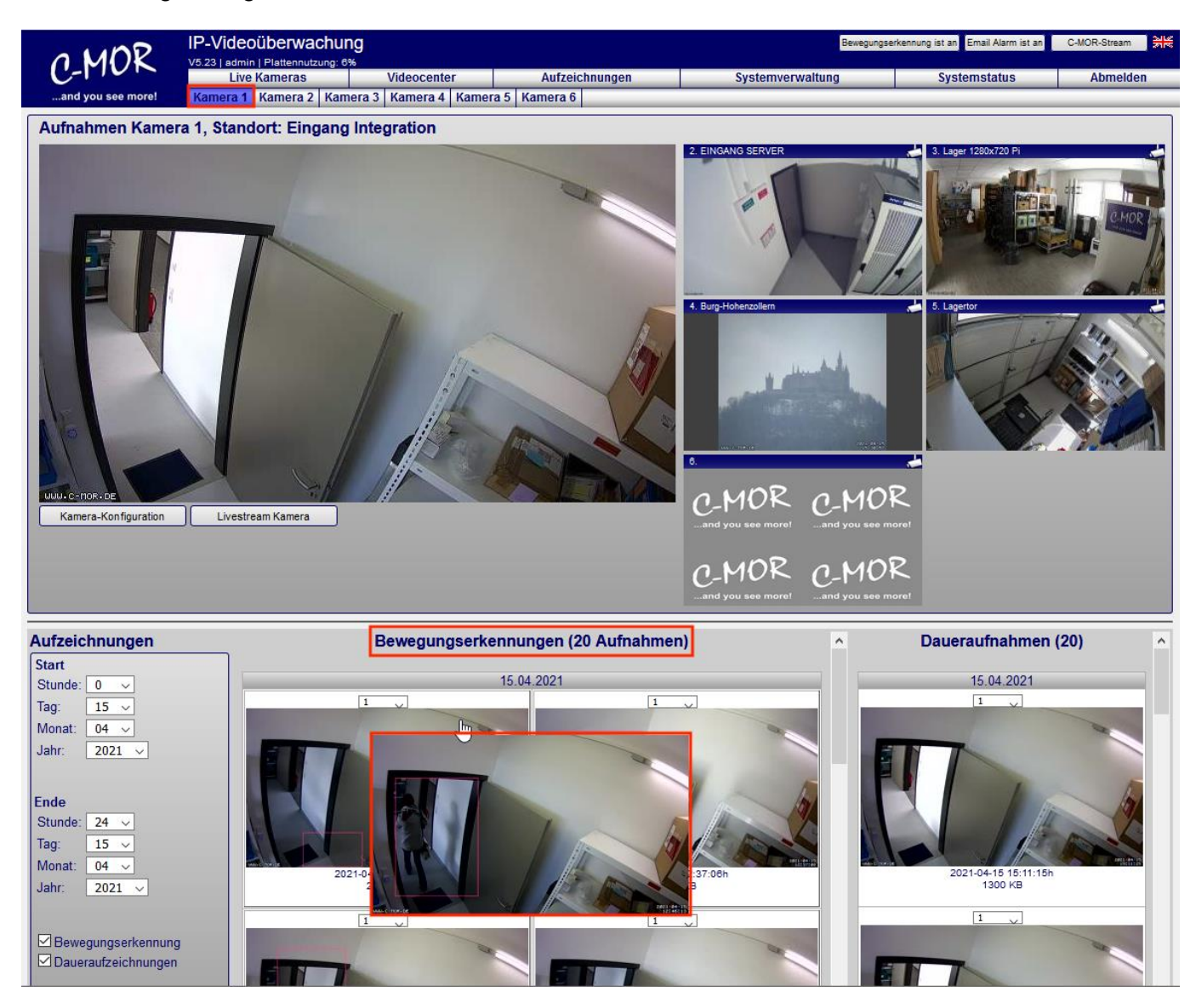

Die Größe der jeweiligen Vorschaubilder, sowie die Größe des Vorschau Videos, kann pro Benutzer in den Benutzereinstellungen konfiguriert werden.

Im Hauptmenü "Aufzeichnungen" können alle Benutzer die Aufnahmen abrufen, für die Sie eine Zugriffsberechtigung haben. Zugriffsberechtigungen werden in der Systemverwaltung konfiguriert. Über die Auswahl des Zeitraums und der Kameras wird ausgewählt, welche Aufzeichnungen zum Abspielen aufgelistet werden sollen. Der Administrator-Benutzer "admin" hat zusätzlich die Berechtigungen Aufnahmen über FTP zu sichern und Aufnahmen zu löschen.

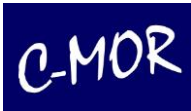

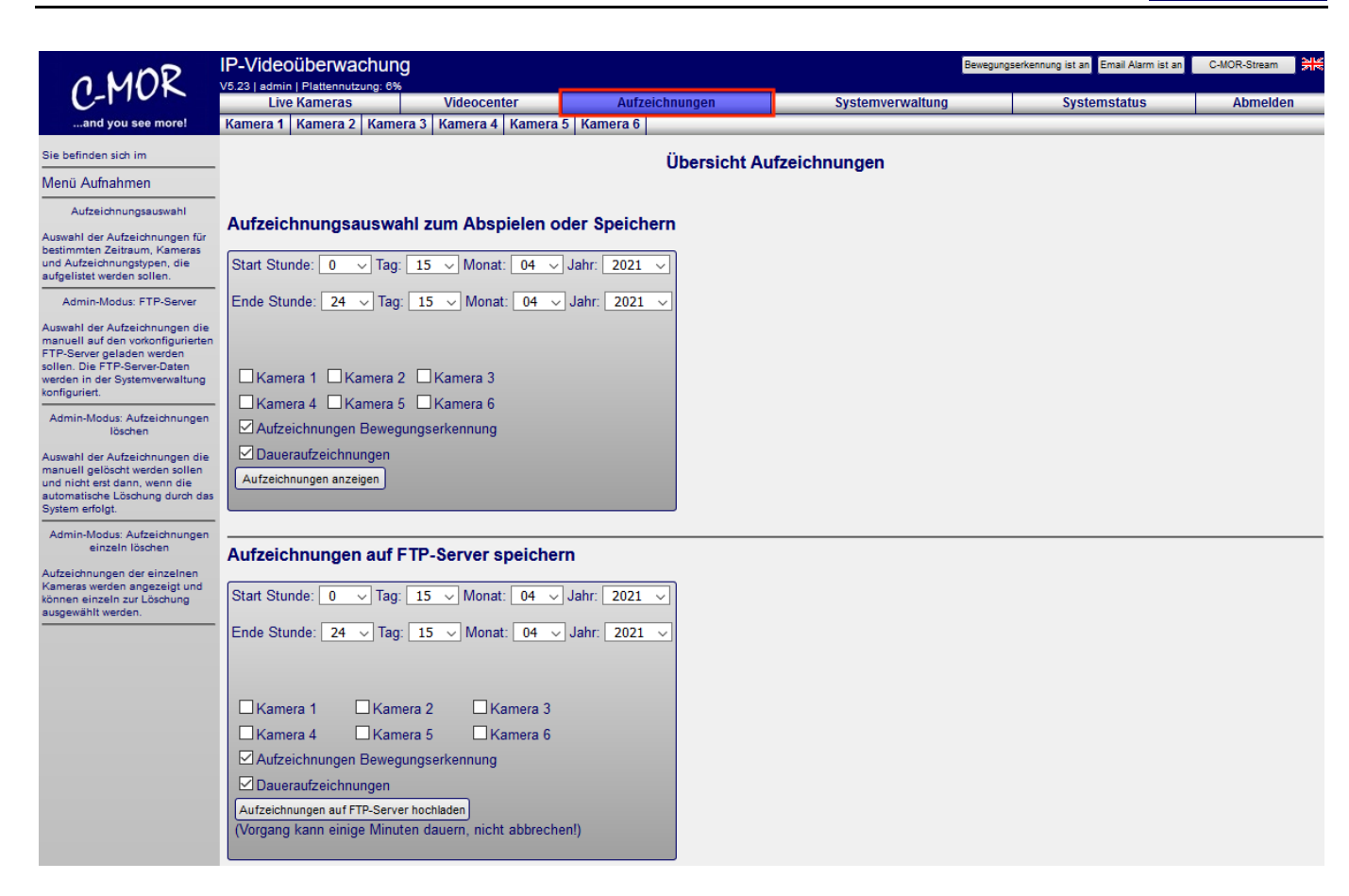

Im unteren Teil sind die Funktionen zum Löschen zu finden:

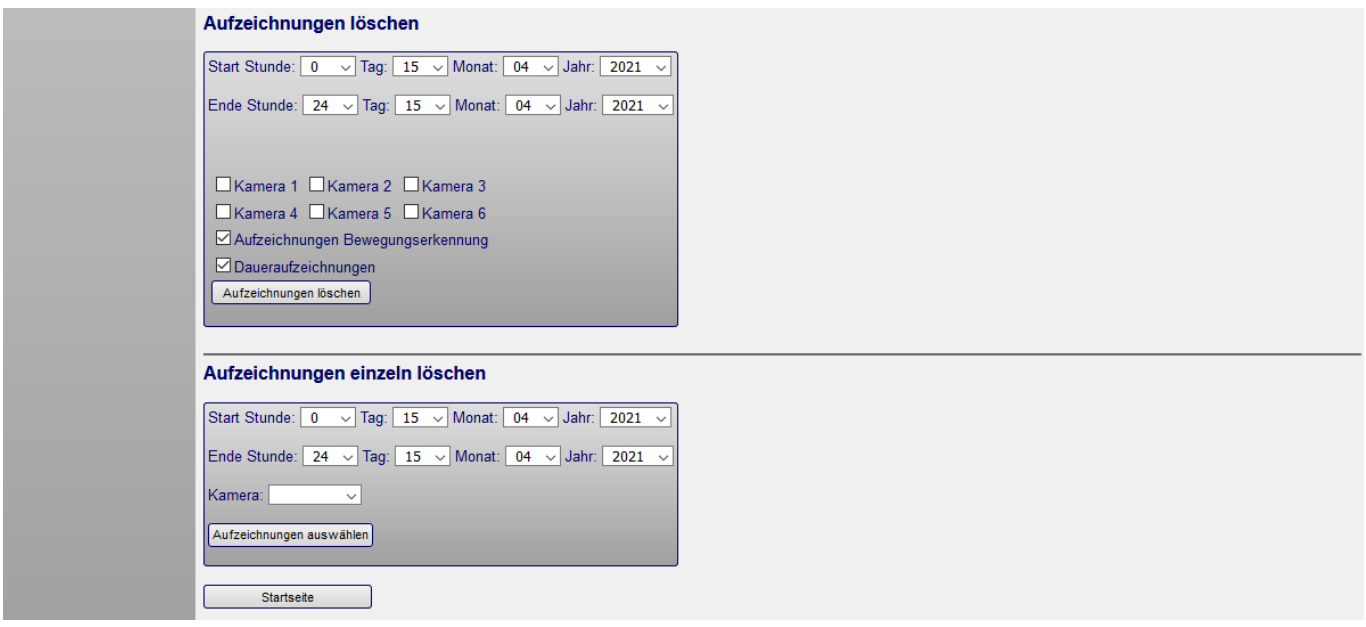

Alte Aufzeichnungen löscht C-MOR automatisch. Im Regelfall ist es nicht notwendig, Aufzeichnungen manuell zu löschen. Unter den Einstellungen für die Kamera kann die Aufbewahrungszeit in Tagen eingestellt werden, nach denen die Aufzeichnungen automatisch gelöscht werden sollen. Dieser Parameter ist individuell für jeder Kamera wählbar.

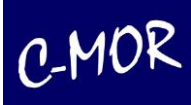

#### <span id="page-20-0"></span>**2.5 Aufzeichnungen über größeren Zeitraum anzeigen**

Durch Anklicken des Buttons "Aufzeichnungen anzeigen" auf der Seite "**Aufzeichnungen"** können Sie sich alle oder einzelne Aufzeichnungen der zuvor ausgewählten Kameras und dem gewünschten Zeitraum anzeigen lassen.

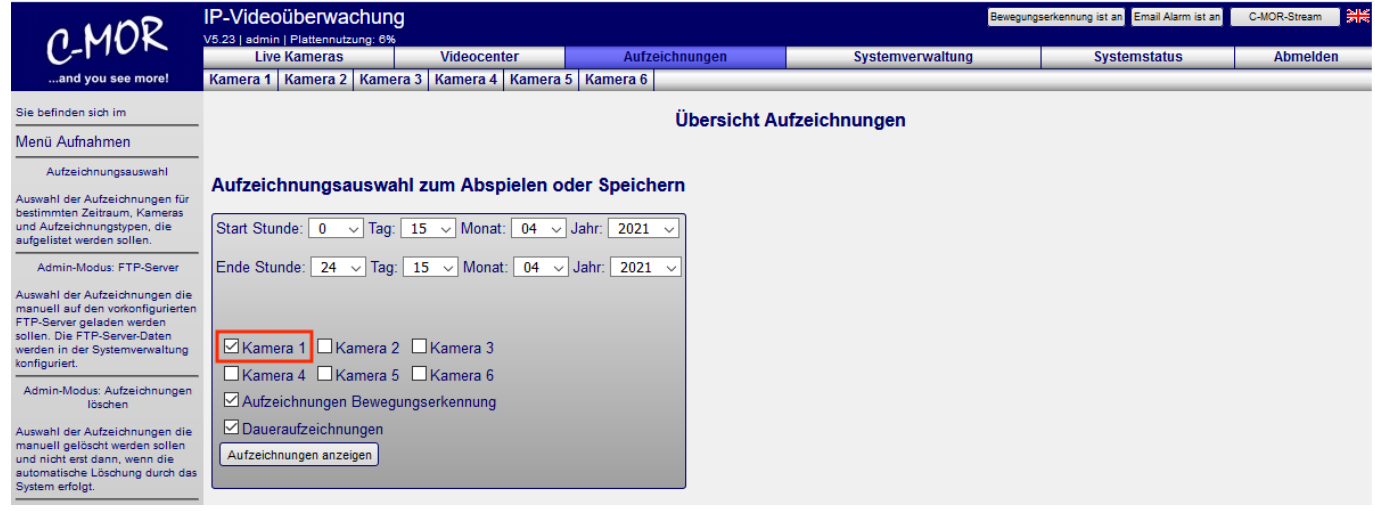

Wurde der Zeitraum der Videoaufnahmen, einer oder mehrerer Kameras und die Art der Aufzeichnungen ausgewählt, so wird folgende Seite angezeigt.

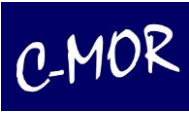

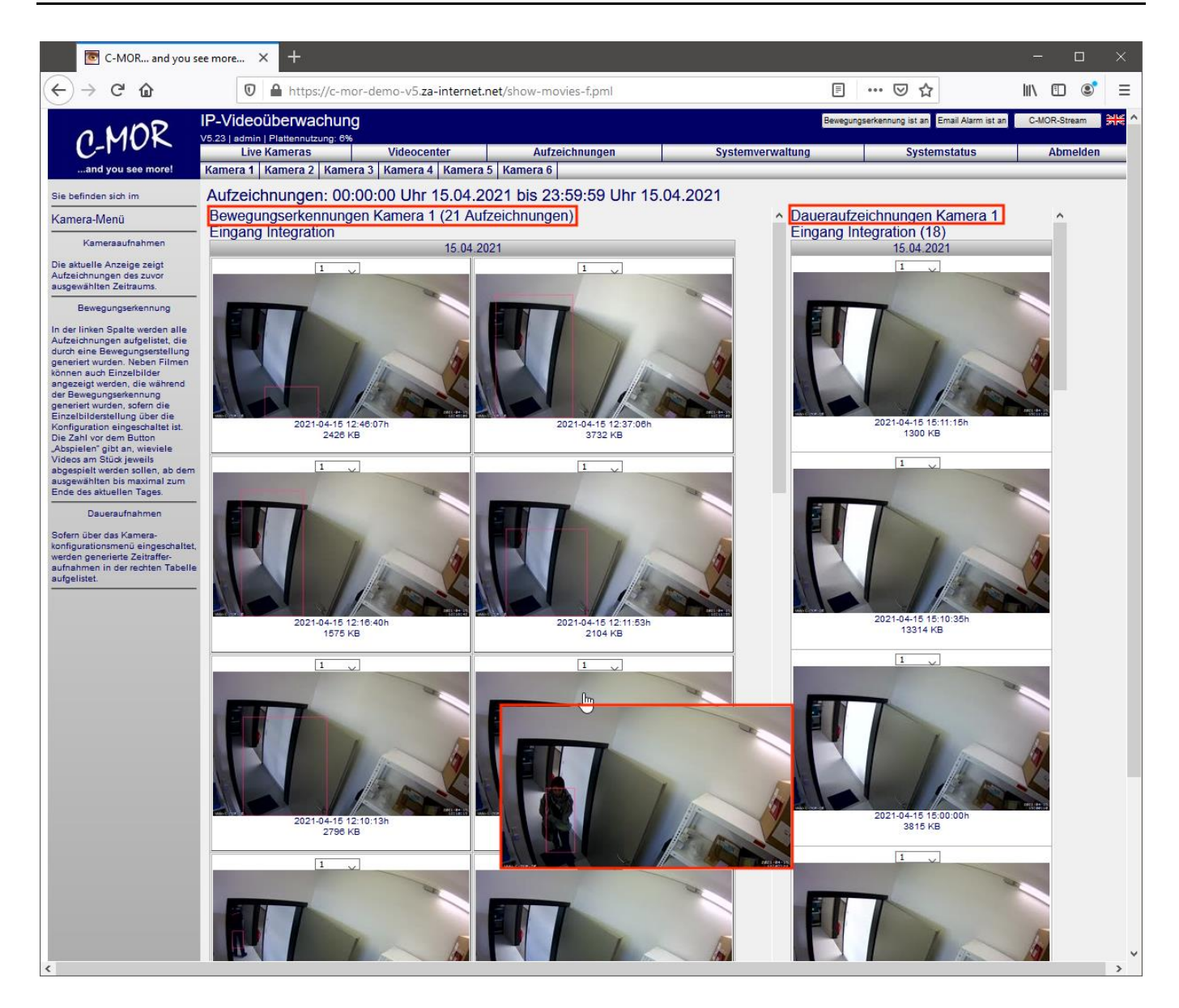

Auf dieser sieht man direkt Bilder von den Aufnahmen und man kann ebenfalls mittels der kleinen Videovorschau die ersten Sekunden der Aufnahme abspielen, die direkt zu laufen beginnt, wenn der Mauszeiger über das jeweilige Bild bewegt wird. Es muss nicht erst der komplette Film geladen werden.

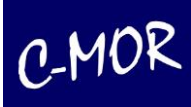

## <span id="page-22-0"></span>**2.6 Speichern von Aufzeichnungen**

Sie können ausgewählte Aufzeichnungen als Film abspielen oder speichern. Wählen Sie hierfür zuerst die Anzahl der Szenen aus, die bis zum ausgewählten Zeitpunkt abgespielt bzw. gespeichert werden sollen.

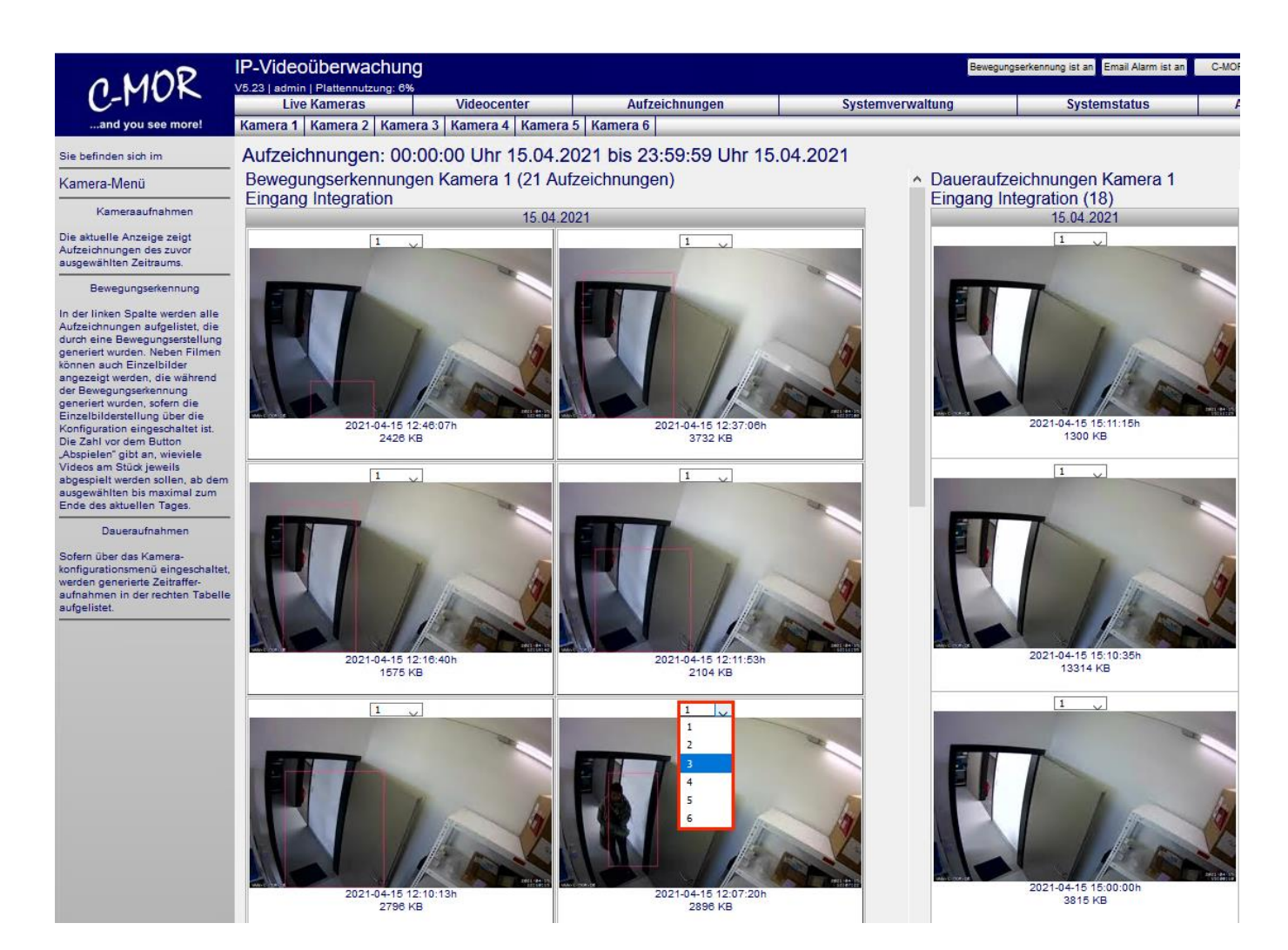

Nach Anklicken des Bildes wird der Download-Manager geöffnet. Der Download-Manager verwaltet den gestarteten Download im Hintergrund. Damit wird ein gestarteter Download nicht abgebrochen, wenn in der C-MOR-Weboberfläche auf eine andere Seite navigiert wird, solange der eigentliche Download noch nicht gestartet wurde.

Der Download-Manager schließt sich im Chrome-Browser umgehend wieder. Im Firefox und anderen Browsern bleibt er eine Minute geöffnet, sofern nicht auf den Link "Fenster schließen und aktiven Download abbrechen" geklickt wird. Dieser Link kann immer geklickt werden, wenn der eigentliche Download bereits gestartet wurde oder die Aufzeichnung bereits komplett heruntergeladen wurde. Reicht eine Minute nicht aus für das Generieren der Aufzeichnung im Hintergrund, kann über den Link "Dieses Fenster nicht automatisch schließen" verhindert werden, dass der Vorgang zu früh beendet wird. Dies wird eventuell bei sehr großen Datenmengen benötigt, wenn die Generierung von Aufzeichnungen viel Zeit (länger als eine Minute) in Anspruch nimmt.

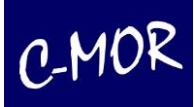

Das Download-Manager-Fenster:

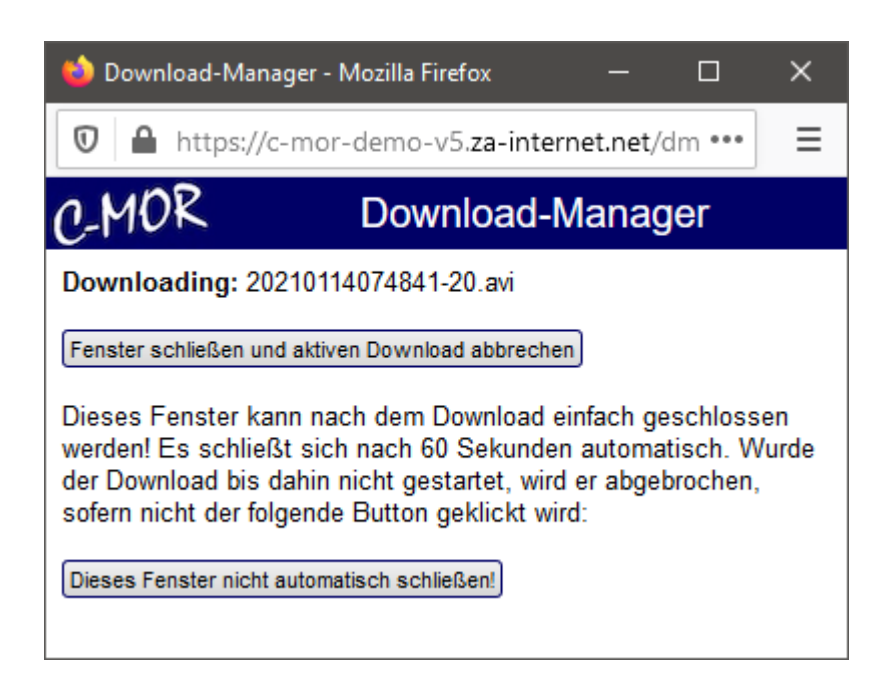

Sind die Videodaten im Hintergrund gesammelt öffnet sich ein Fenster von Ihrem Browser der Ihnen die Möglichkeit zum Speichern oder Öffnen des Films anbietet. Je nach Einstellung des Browsers kann das Verhalten hier unterschiedlich sein.

Drücken Sie öffnen, wird der Film an Ihrem Gerät mit dem Standard-player direkt abgespielt werden soll. Wählen Sie speichern, wenn Sie den Film auf Ihrem Rechner ablegen und später anschauen wollen.

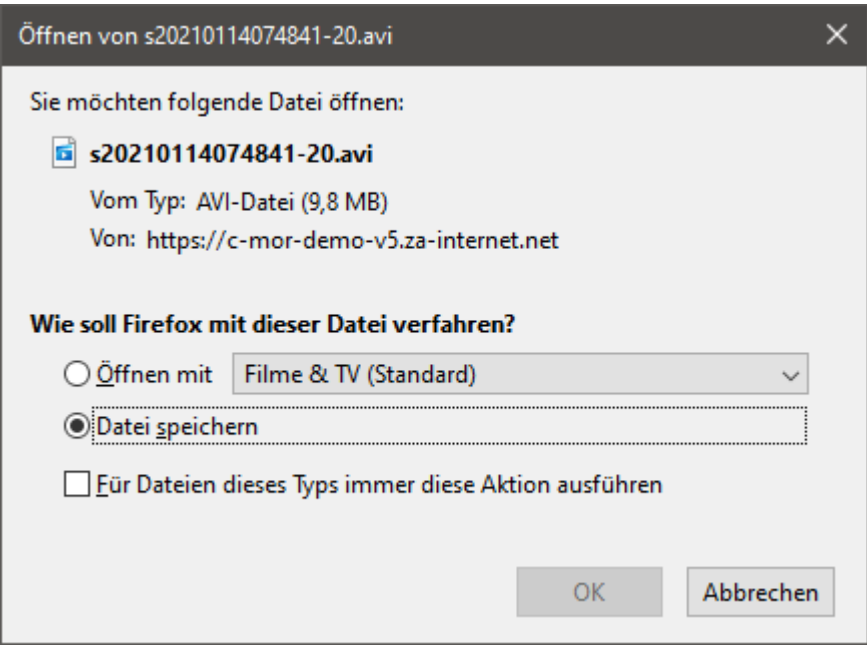

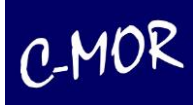

Jetzt können Sie Platz sparen und die von Ihnen gespeicherte Aufzeichnung, auf Ihrem C-MOR löschen.

#### **Hinweis**

C-MOR versucht den Browser so zu steuern, dass dieser immer die Auswahl zur Speicherung oder zum Öffnen der Aufzeichnung anbietet. Erscheinen die entsprechenden Auswahlfenster nicht, so ist im Browser gespeichert, was mit den Dateien geschehen soll. In diesem Fall ist im Handbuch des Browsers nachzulesen, wie diese Einstellung, sofern gewünscht, geändert werden kann.

Zu jeder Aufzeichnung, die durch Bewegungserkennung ausgelöst wurde, gibt es Einzelbilder-Serien, sofern diese aktiviert sind.

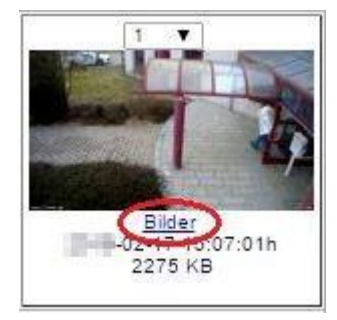

Mit dem Klick auf "Bilder" gelangen Sie zu der Seite, auf der Sie alle Einzelbilder der ausgewählten Aufzeichnung anschauen und als ZIP-Archiv herunterladen können.

Wird bei der Benutzung eines Mac-Computers die Aufnahme nicht abgespielt und stattdessen eine Fehlermeldung ausgegeben, ist darauf zu achten, dass Sie bei den Benutzerverwaltungen die richtige Auswahl getroffen haben. Dafür gehen Sie auf die Systemverwaltung und anschließend auf folgenden Punkt "Benutzerverwaltung":

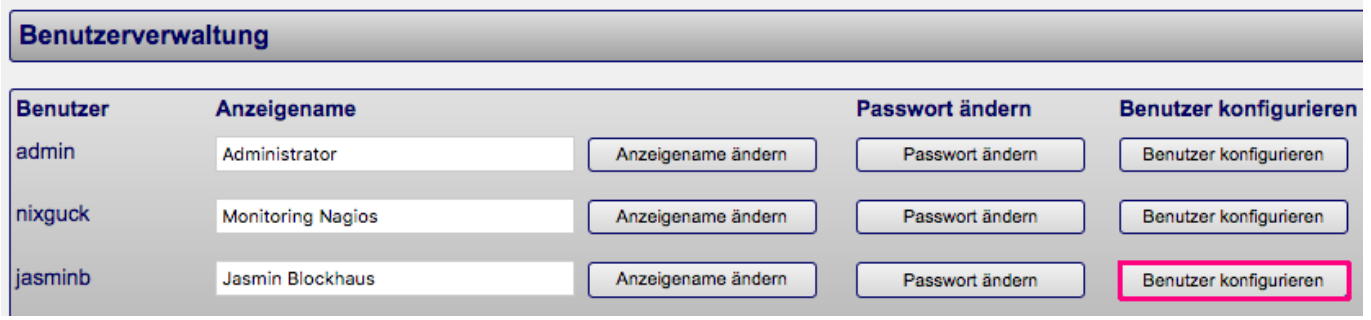

Sie wählen den gewünschten Benutzer aus und klicken dann auf "Benutzer konfigurieren". Im nächsten Fenster müssen Sie prüfen ob die MacOS optimierte Darstellung markiert ist.

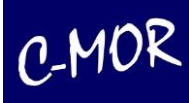

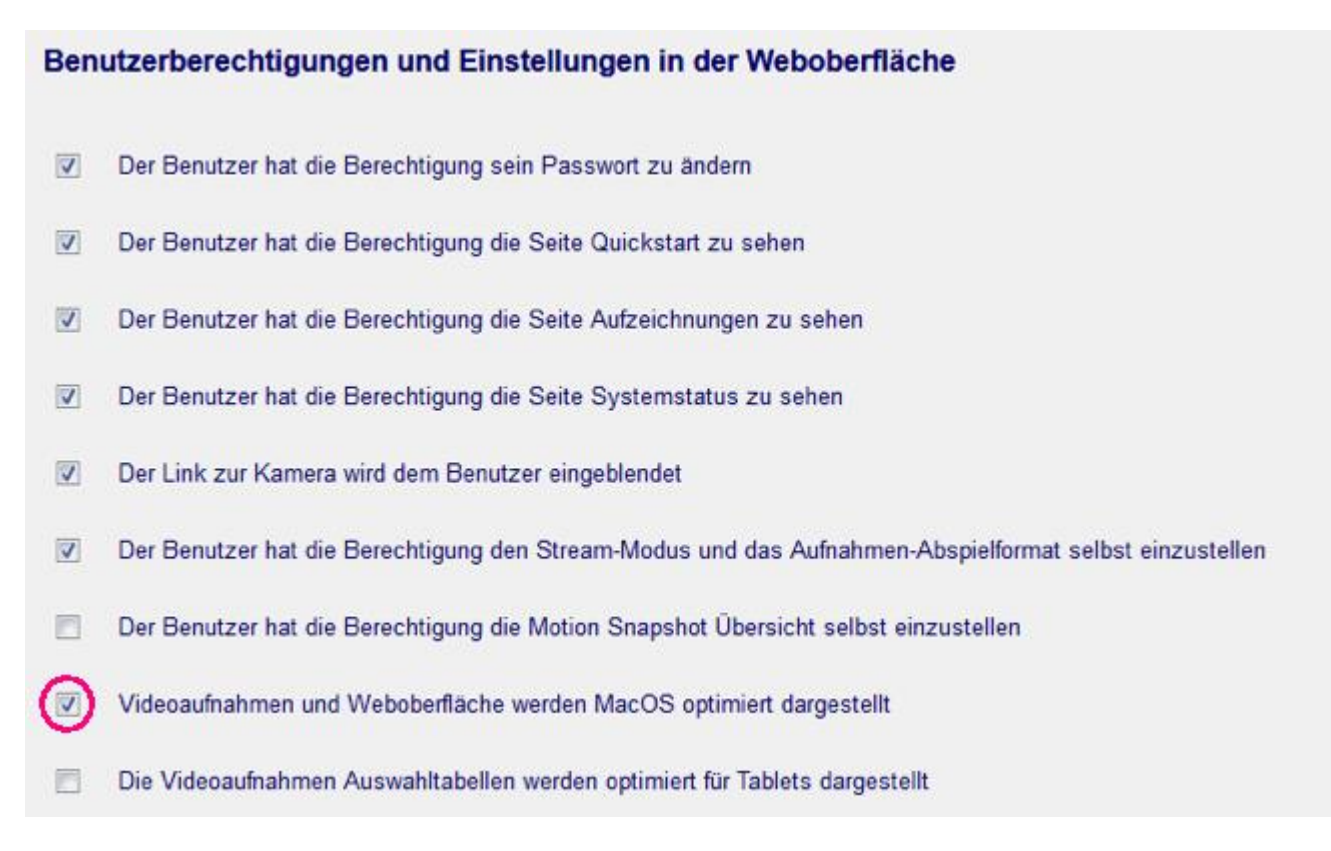

### <span id="page-25-0"></span>**2.7 Abspielen von Aufzeichnungen**

Das Abspielen der Aufzeichnungen erfolgt im Wesentlichen gleich wie das Speichern der Aufzeichnungen. Anstatt der Browser-Funktion "speichern" wird jedoch die Option "öffnen" ausgewählt, woraufhin die mit den Videodateien verknüpfte Anwendung, z. B. Media-Player, startet und die Aufzeichnung direkt abspielt.

### <span id="page-25-1"></span>**2.8 Aufzeichnungen löschen**

Es gibt zwei Möglichkeiten Aufzeichnungen direkt über den Menüpunkt "Aufzeichnungen" zu löschen. Zum einen kann man seine Aufzeichnungen direkt löschen, in dem man den Zeitpunkt, die Kamera und den Typ der Aufzeichnungen auswählt:

#### Aufzeichnungen löschen

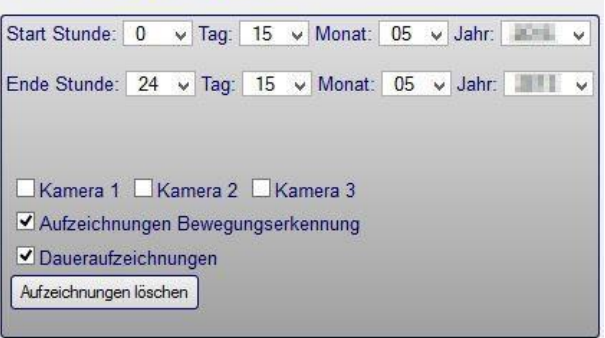

Hier werden dann die gesamten Aufzeichnungen für den ausgewählten Zeitraum direkt gelöscht.

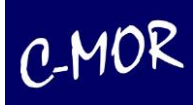

Die zweite Möglichkeit ist es, sich die Aufzeichnungen für einen bestimmten Zeitraum einer oder mehrerer Kameras anzeigen zu lassen, und dann einzeln die Aufnahmen, welche es zu löschen gilt, zu selektieren:

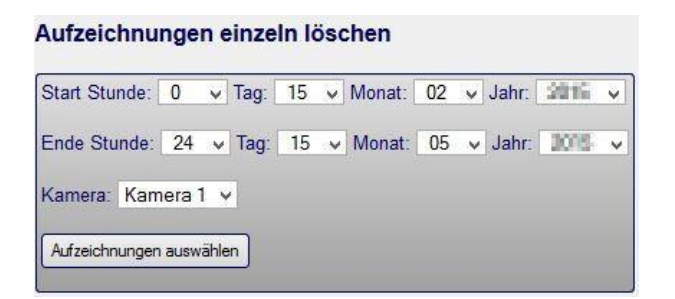

in der sich öffnenden Seite kann nun jede Aufzeichnung einzeln zur Löschung markiert werden:

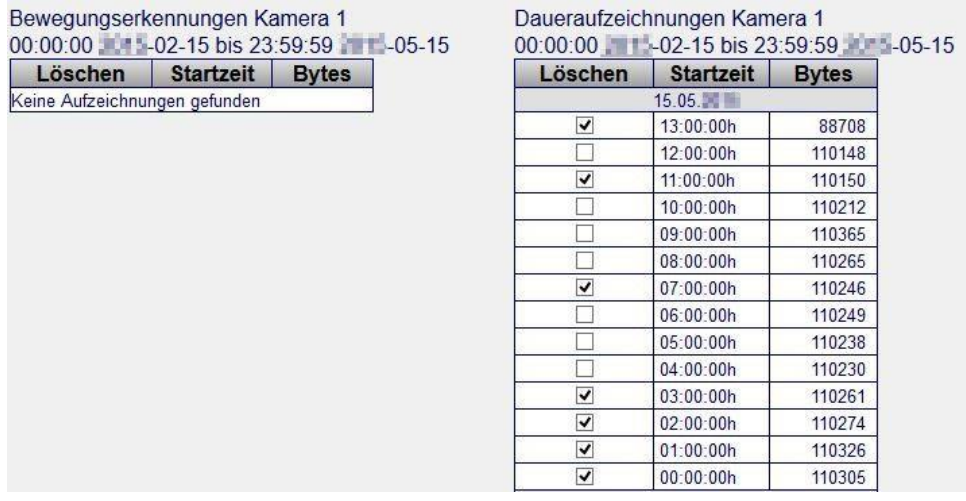

Nach dem Markieren der zu löschenden Aufnahmen, bestätigt man seine Auswahl, indem man den Button "Aufzeichnungen löschen" anklickt.

Anschließend erscheint ein Pop-up Fenster, bei welchem Sie die Löschung nochmals bestätigen müssen. So wird vorausgesetzt, dass keine wichtigen Aufzeichnungen ausversehen mitgelöscht werden und man immer einen Zwischenschritt hat.

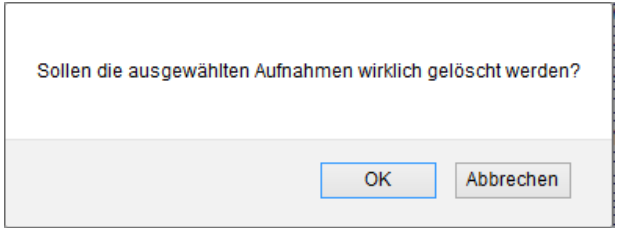

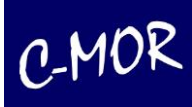

# <span id="page-27-0"></span>**2.9 Systemverwaltung**

Auf der Seite "Systemverwaltung" werden allgemeine C-MOR-Einstellungen durchgeführt. Die Beschreibung der einzelnen Menüpunkte erfolgt im Kapitel Administration dieses Handbuchs.

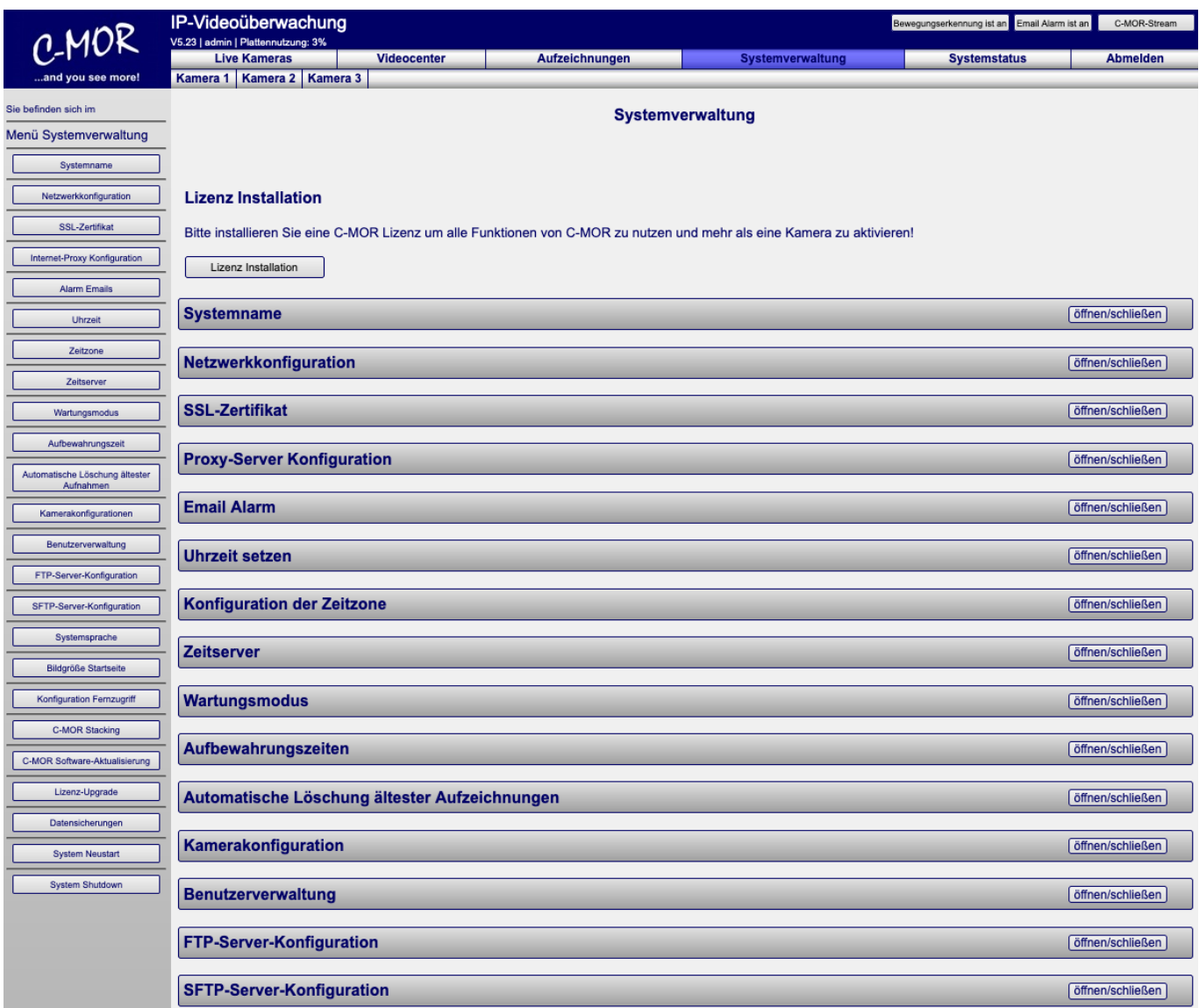

Der Hinweis "Lizenz Installation" wird nur bei der freien Version angezeigt. Sobald eine Lizenz installiert wurde, erscheint die Lizenzierungsanzeige nicht mehr.

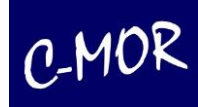

#### <span id="page-28-0"></span>**2.10 Systemstatus**

Die Systemstatus-Seite gibt Auskunft über den Zustand des C-MORs. Im oberen Bereich werden Versionsnummer mit Anzahl lizenzierter Kameras, Festplattenspeichernutzung und CPU-Auslastung angezeigt. Ferner wird hier auch angezeigt, wenn eine 30 Tage Testlizenz ausläuft und falls ein Update für den C-MOR zum Download bereitsteht. Zusätzlich wird unter der Systemauslastung die Betriebszeit Ihres C-MORs angezeigt. Die Betriebszeit bezieht sich darauf, wie lange Ihr C-MOR am Stück an ist. Sollte ein Neustart oder Systemausfall vorgefallen sein, erkennen Sie das daran, dass die Betriebszeit wieder bei 0 angefangen hat.

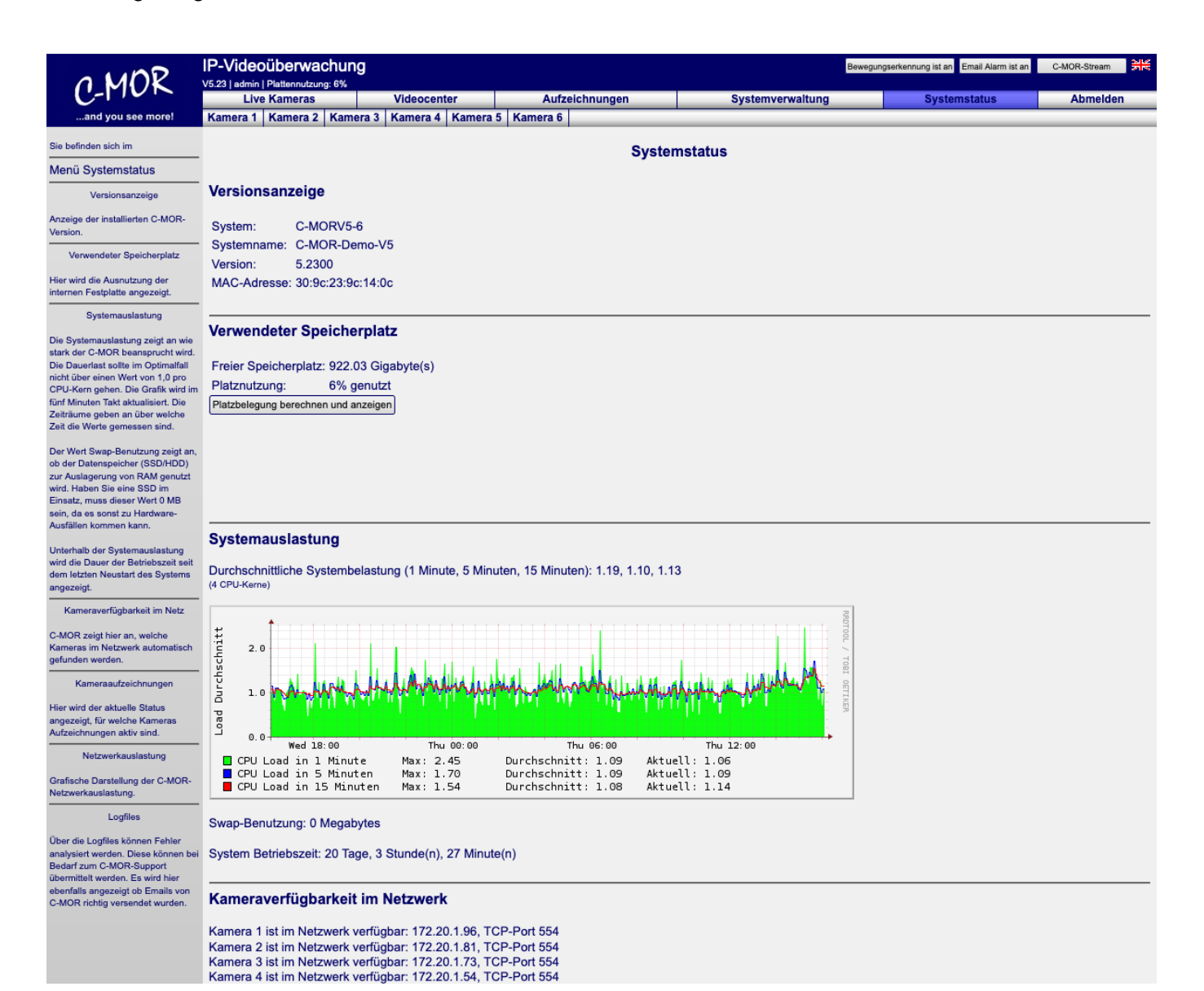

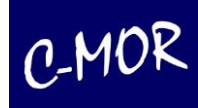

## <span id="page-29-0"></span>**2.10.1 CPU-Auslastung**

Die CPU-Auslastungsgrafik gibt Aufschluss darüber, wie stark das System selbst belastet wird. Dies ist wichtig um erkennen zu können, ob C-MOR überlastet ist. Ursachen hierfür können z. B. eine zu hohe Bilder pro Sekundenrate sein oder auch zu große Kamerabilder im Zusammenhang mit zusätzlichen Kameras. Zu beachten ist hier, dass sich der "Load"-Parameter immer auf die Anzahl der genutzten CPU-Kerne bezieht bzw. durch diesen geteilt werden muss. Bei einer Load von 1 und einem CPU-Kern ist das System zu 100% auf der CPU ausgelastet. Bei Load 1 und zwei CPU-Kernen lediglich 50%!

Durch das Anklicken der CPU-Auslastungsgrafik kann jeweils eine Auslastungsgrafik für "Täglich". "Wöchentlich", "Monatlich" und "Jährlich" aufgerufen werden:

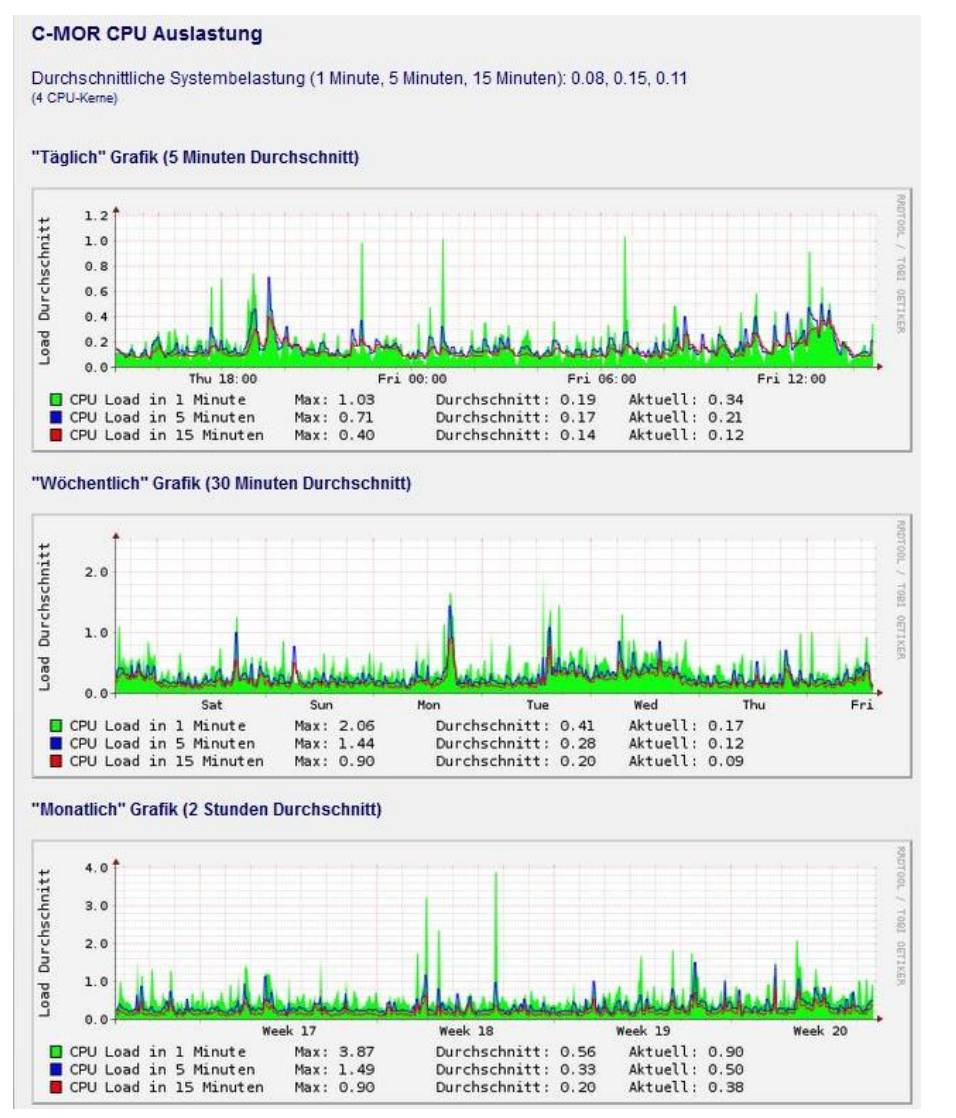

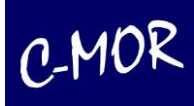

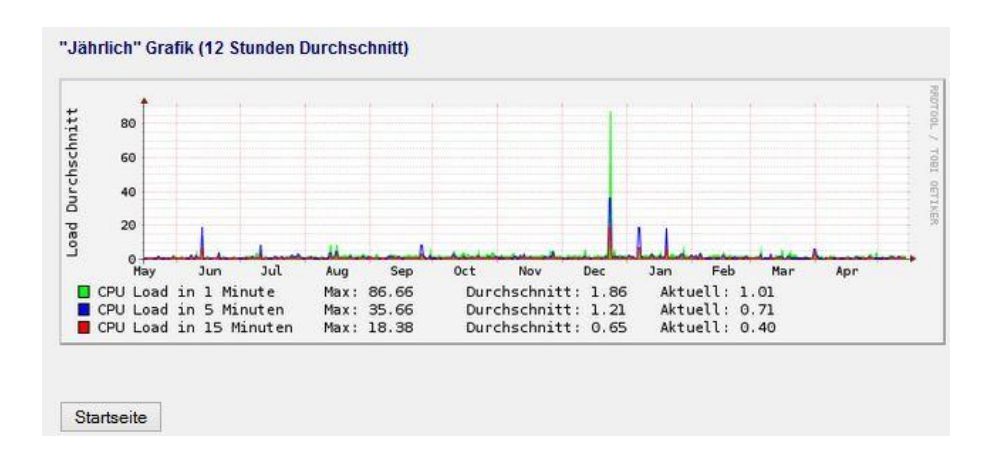

#### <span id="page-30-0"></span>**2.10.2 Kameraverfügbarkeit und Netzwerkauslastung**

Im mittleren Teil der Systemstatus-Seite werden die Kameraverfügbarkeit und die Netzwerkauslastung des C-MORs angezeigt. Über diese Auslastungsgrafiken lassen sich Fehler und Engpässe im Netzwerk erkennen. Die Grafiken sind in eingehenden Netzwerkverkehr (grüne Linie, oben) und ausgehenden Netzwerkverkehr (blaue Linie) aufgeteilt.

#### Kameraverfügbarkeit im Netzwerk

Kamera 1 ist im Netzwerk verfügbar: 172.20.1.91, TCP-Port 8008 Kamera 2 ist im Netzwerk verfügbar: 172.20.1.51, TCP-Port 80 Kamera 3 ist im Netzwerk verfügbar: 172.20.1.54, TCP-Port 80 Kamera 4 ist im Netzwerk verfügbar: 172.20.1.80, TCP-Port 80 Kamera 5 ist im Netzwerk verfügbar: 172.20.1.41, TCP-Port 80

#### Kameraaufzeichnungen

Aufzeichnung für Kamera 1 ist aktiv. Aufzeichnung für Kamera 2 ist aktiv. Aufzeichnung für Kamera 3 ist aktiv. Aufzeichnung für Kamera 4 ist aktiv. Aufzeichnung für Kamera 5 ist aktiv

#### Netzwerkauslastung

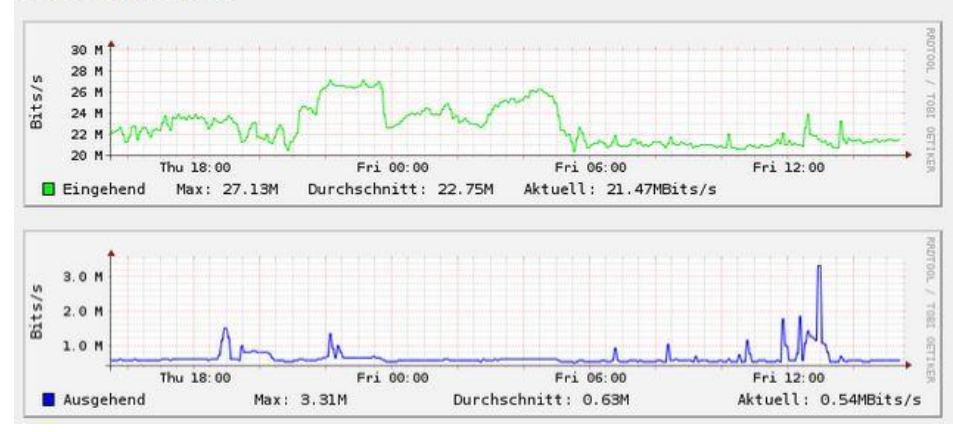

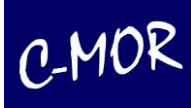

# <span id="page-31-0"></span>**2.10.3 System-Logdatei**

Im unteren Teil der Systemstatus-Seite werden in einem großen Textfenster Systemmeldungen angezeigt, die im Supportfall an den C-MOR-Support per E-Mail gesendet werden können. Damit können auftretende Probleme schnell gelöst oder eingegrenzt werden.

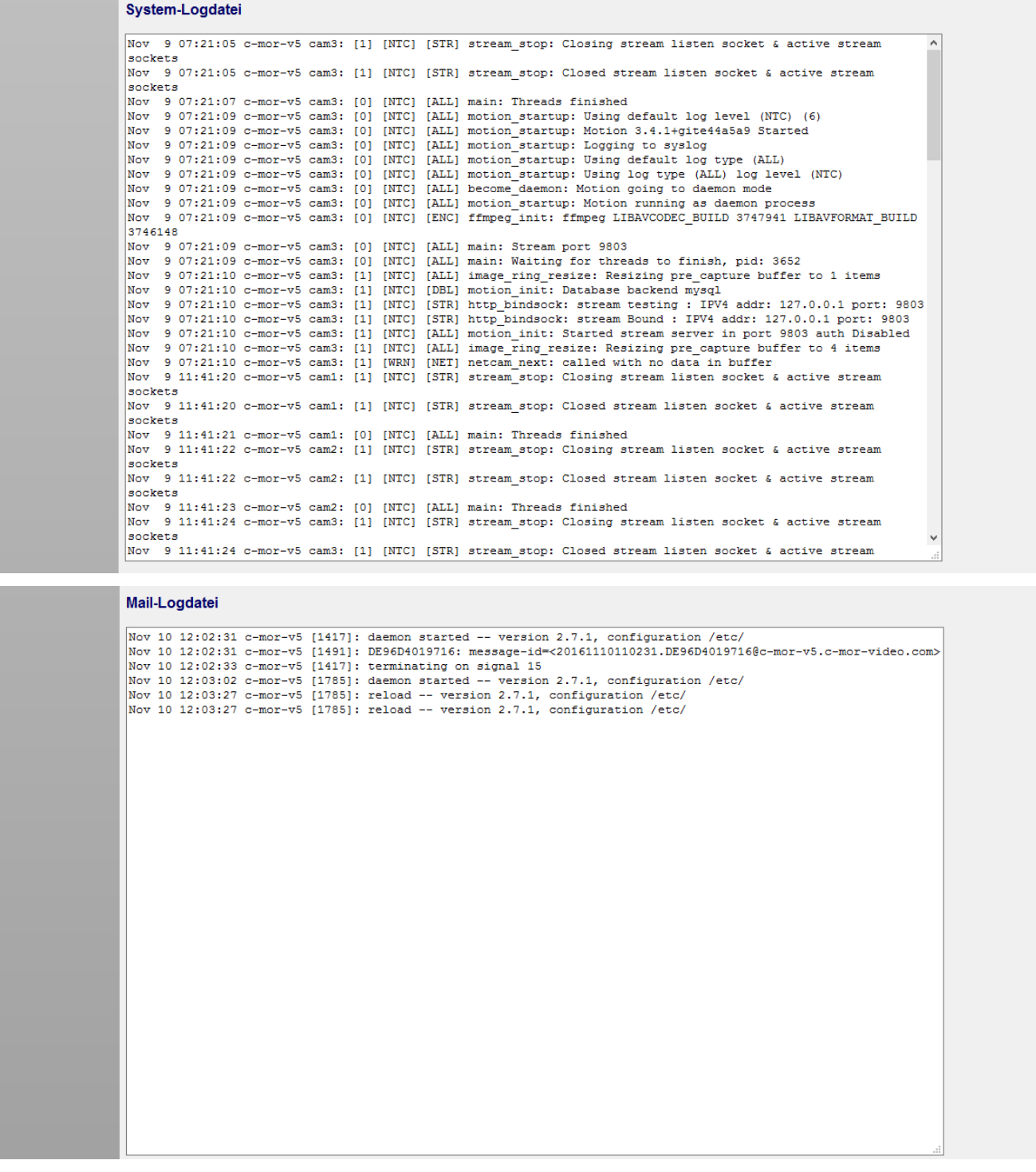

Im Supportfall kann der Auszug aus der Logdatei mit "copy and paste" markiert werden und über das Support-Kontaktformular an den C-MOR-Support gesendet werden. Das Supportformular ist ein Webformular, das unter [https://www.c-mor.de](http://www.c-mor.de/) Kunden zur Nutzung bereit steht.

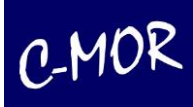

## <span id="page-32-0"></span>**2.11 Steuerung über das iPad**

Sollten Sie über ein iPad verfügen, können Sie mit diesem alle Funktionen des C-MORs nutzen, wie über einen herkömmlichen Webbrowser. Dabei bleiben Sie mobil und haben Ihre Videoüberwachung immer zur Hand.

Folgende Punkte zeichnen die iPad Funktionen aus:

- Live-Ansicht von verschiedenen Kameramodellen, auch wenn diese Kameras keinen direkten iPad Support haben
- Bewegungserkennungs-, Dauer-, oder Zeitrafferaufnahmen abspielen
- Einzelne Bilder anschauen
- Keine App-Installation notwendig. Einfach loslegen.
- Einfache Steuerung von beweglichen Kameras (PTZ-Steuerung)
- Erhalten von Alarm-Emails mit Video-Anhängen
- Und vieles, vieles mehr!

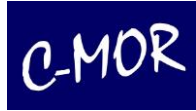

### <span id="page-33-0"></span>**2.11.1 Startseite mit dem iPad**

Auf der Startseite finden Sie eine Übersicht aller Funktionen für die Bedienung und Verwaltung von C-MOR. Falls sich eine Kamera im Netz im Aufnahme-Modus befindet, wird umgehend das aktuelle Livebild der Kamera angezeigt.

Die Weboberfläche des iPads gleicht der Weboberfläche über den normalen Webbrowser am PC. Dabei können Sie auf den gleichen Funktionsumfang zurückgreifen und haben Ihre gewohnte Oberfläche mit der Sie arbeiten können.

Im Startmenü sehen Sie eine Übersicht aller installierten Kameras auf die das C-MOR System zugreifen kann. Sie können einzelne Kameras auswählen und dann die Aufzeichnungen der jeweiligen Kamera einsehen.

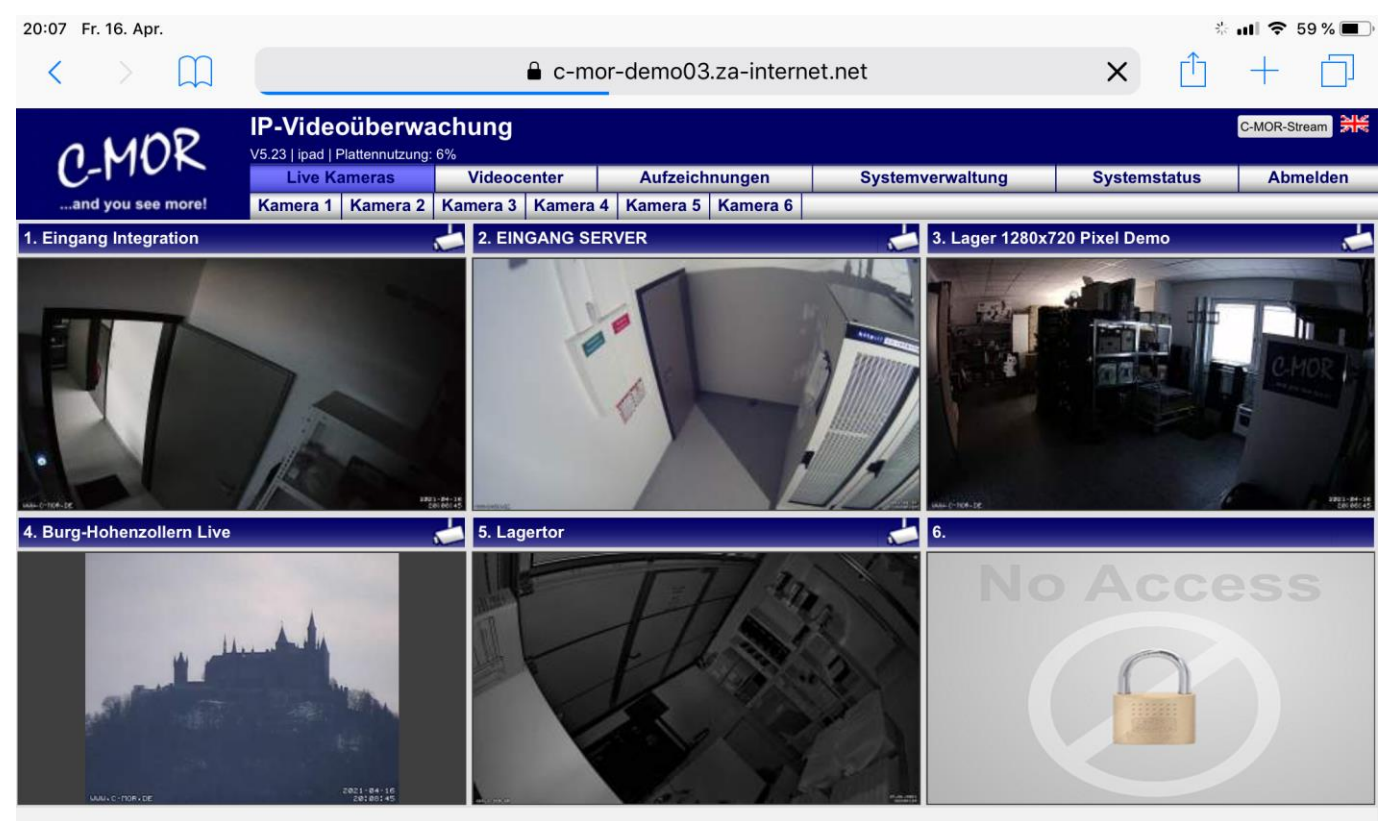

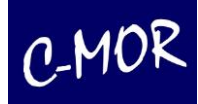

## <span id="page-34-0"></span>**2.11.2 Videocenter**

Unter der Videocenter-Seite können Sie auch eine Übersicht aller Kameras einsehen. Diese Seite konzentriert sich allerdings auf den schnellen Abruf anstatt auf Performance-intensive Liveansichten. Im unteren Bereich der Seite kann die Live-Stream-Verzögerung und die Videostreamgröße angegeben werden. Diese ist auf kleine Formate mit relativ hoher Verzögerung standardmäßig eingestellt. Dies hat den Vorteil, dass wenn Sie über eine geringe Bandbreite mit Ihrem iPad verfügen, der Zugriff auf die Kameras dennoch gewährleistet ist. Hier können Sie auch den für Sie passenden Livestream auswählen und diesen mit dem iPad abspielen lassen. Wenn Sie C-MOR verwenden und grundsätzlich eine geringe Bandbreite haben, macht es Sinn, diese Seite als Startseite zu markieren, da diese Seite schneller startet als andere Seiten.

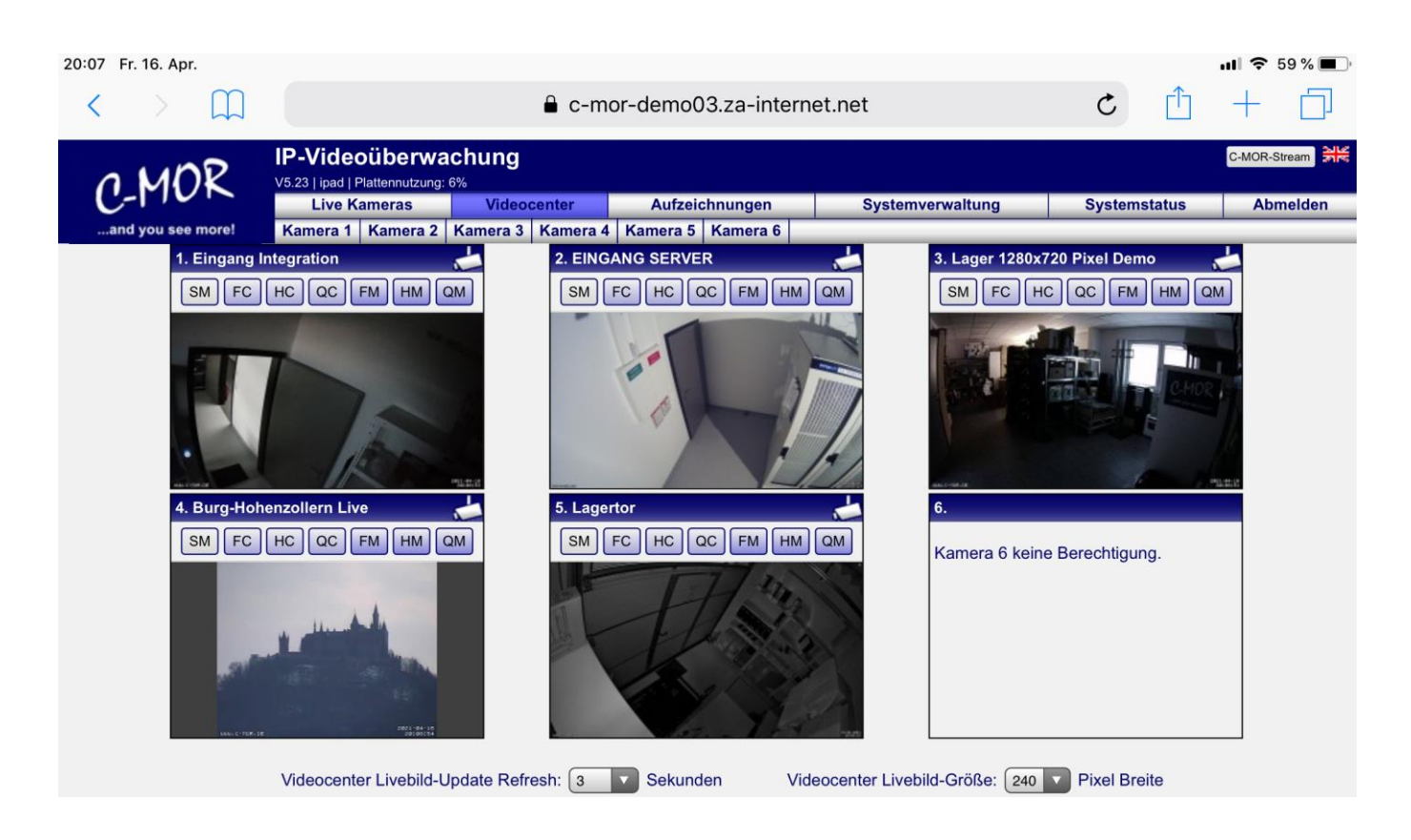

Die Buttons haben die gleiche Funktionen wie in Kapitel 2.3 beschrieben.

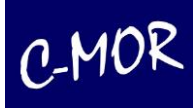

#### <span id="page-35-0"></span>**2.11.3 Kameraauswahl und Live-Ansicht**

Haben Sie über die Menüleiste eine Kamera ausgewählt, erhalten Sie die Liveansicht der jeweiligen Kamera. Im unteren Bereich finden Sie die zugehörigen Aufnahmen der Bewegungserkennungen tabellarisch angeordnet.

#### **2.11.3.1 Übersicht Aufnahmen und Bewegungserkennung**

Haben Sie zum Beispiel Kamera 1 ausgewählt, erhalten Sie nun die komplette Übersicht auf Ihre Bewegungsaufnahmen und Ihre Daueraufzeichnungen.

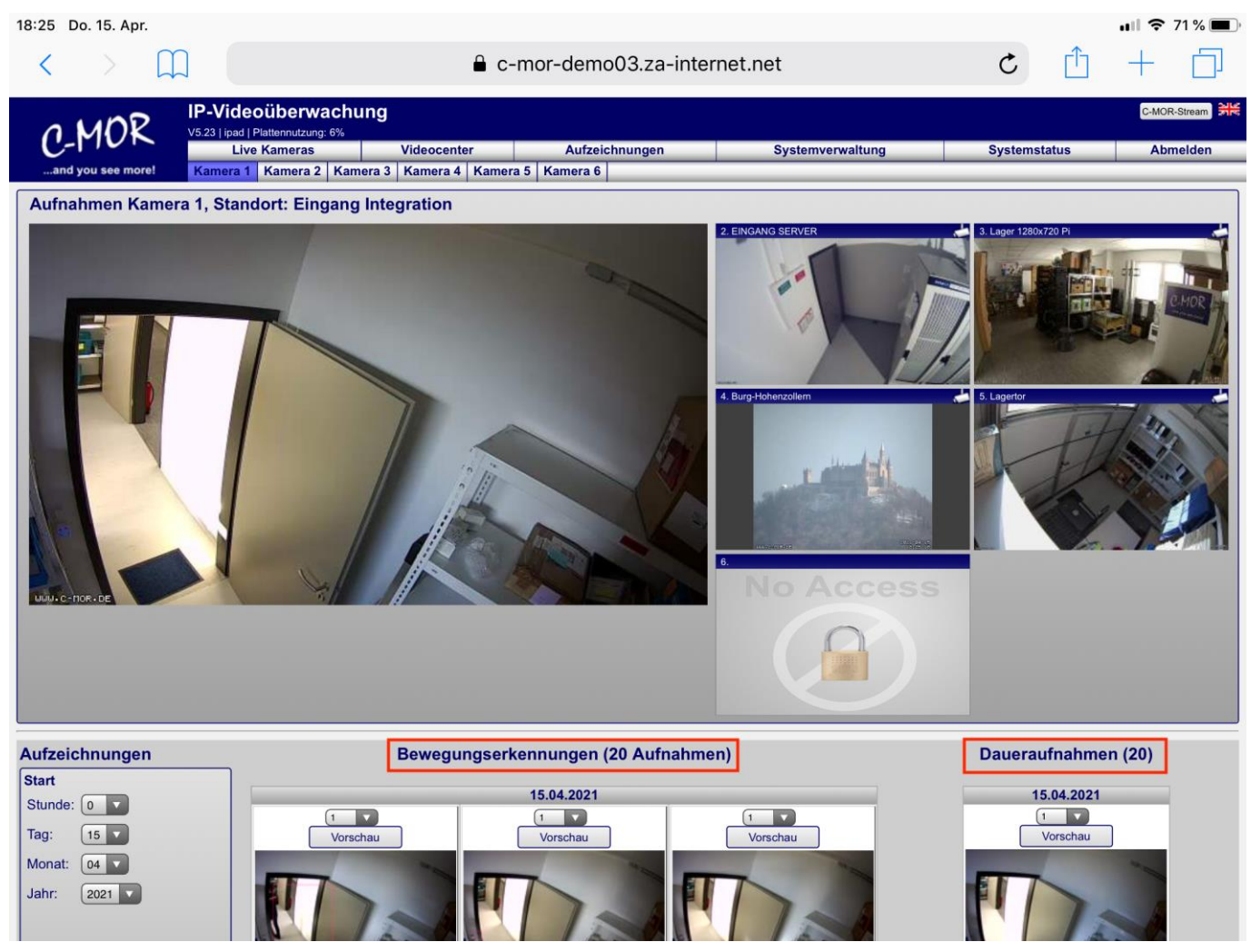
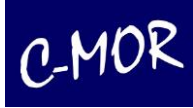

Die Aufnahmen werden als Bilder dargestellt. Klicken Sie auf den Button "Vorschau" und Sie bekommen eine kurze Übersicht über den Inhalt der Aufnahme.

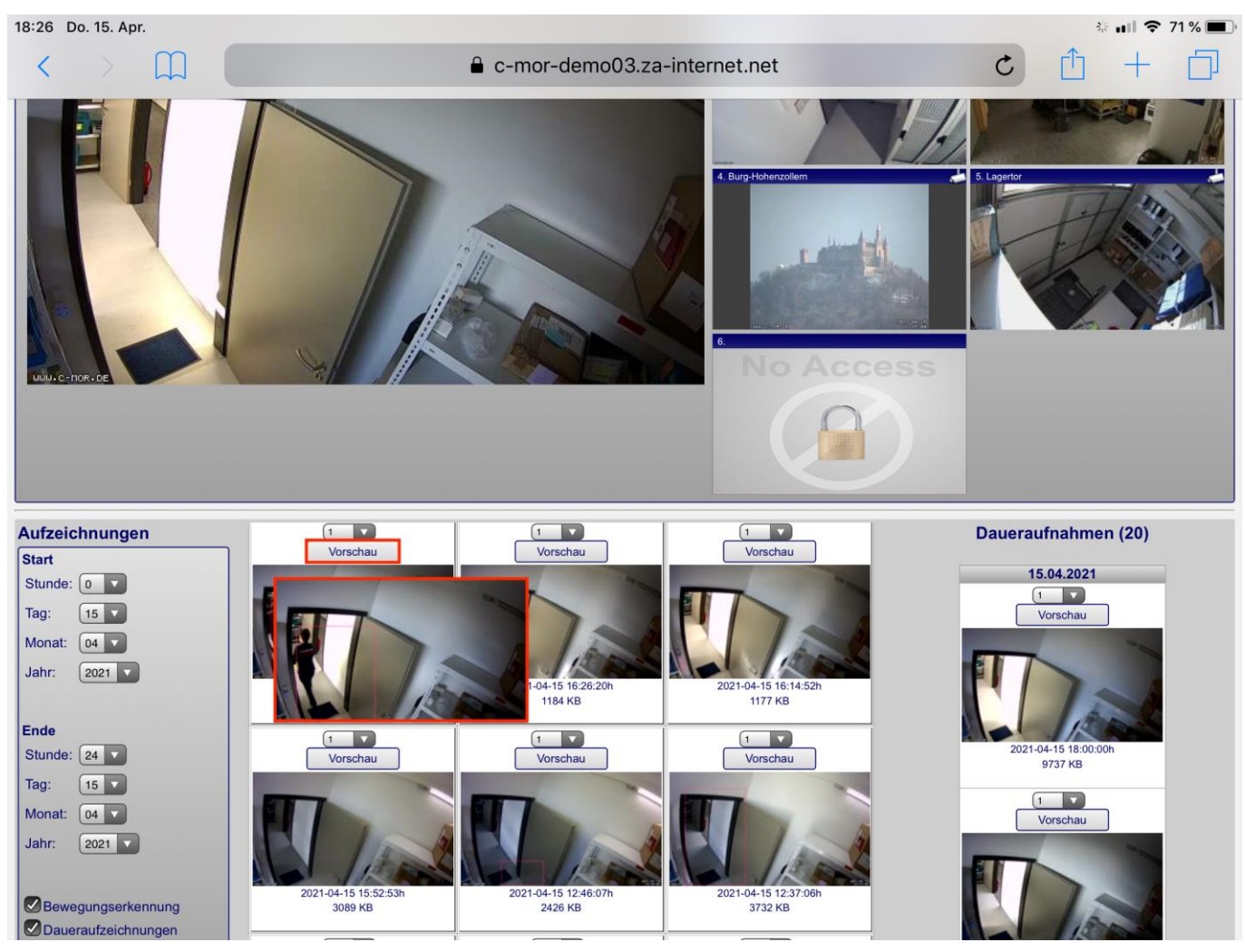

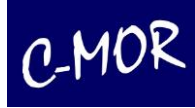

Möchten Sie aber nur Ihre Bewegungsaufnahmen sehen, so selektieren Sie links in der Kameraseite "Bewegungserkennungen" und klicken dann auf "Aufzeichnungen anzeigen".

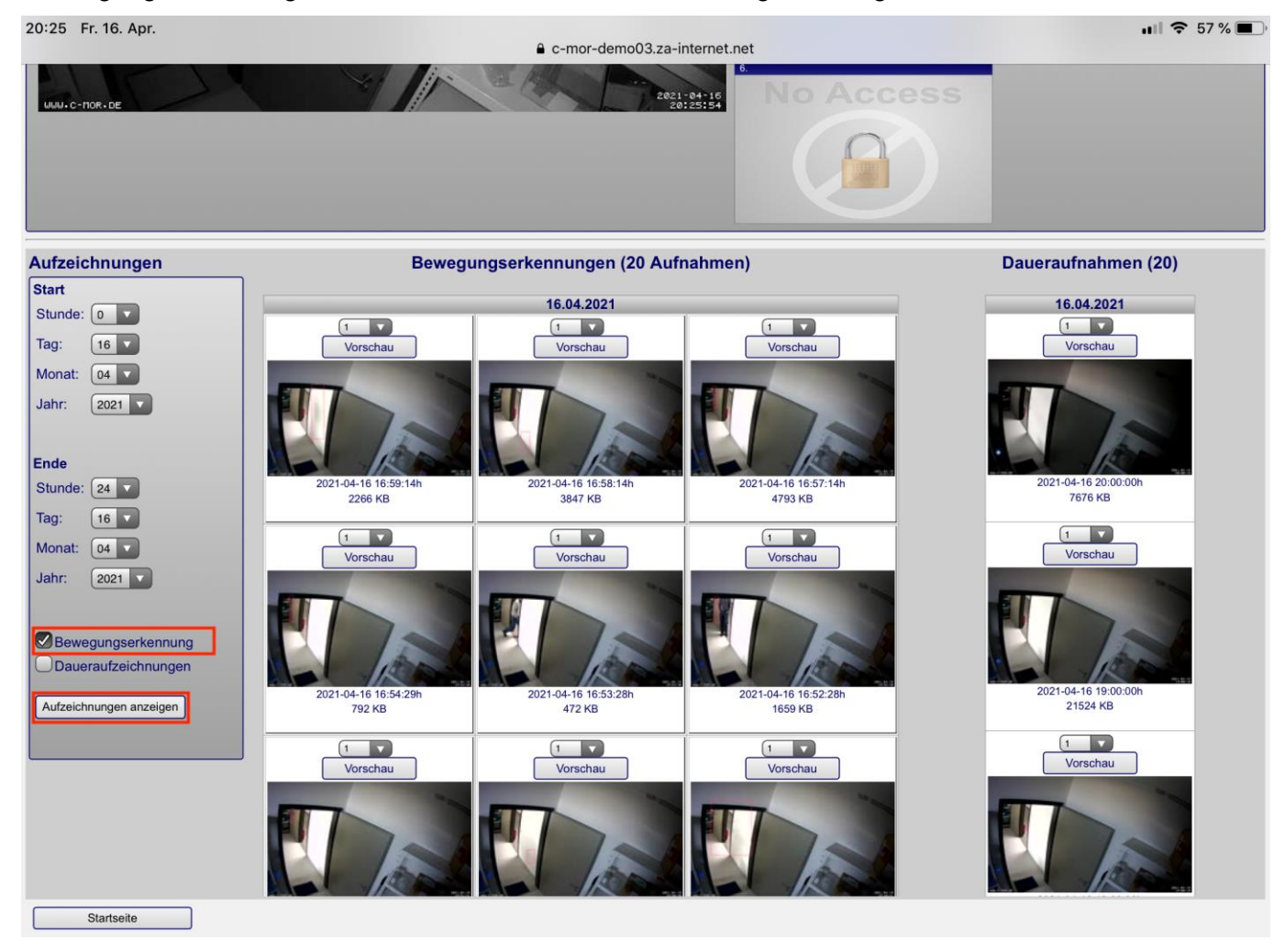

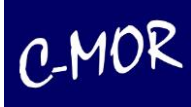

Nun werden Ihnen nur die Bewegungserkennungsaufzeichnungen angezeigt. Die Vorschau-Funktion ist weiterhin vorhanden.

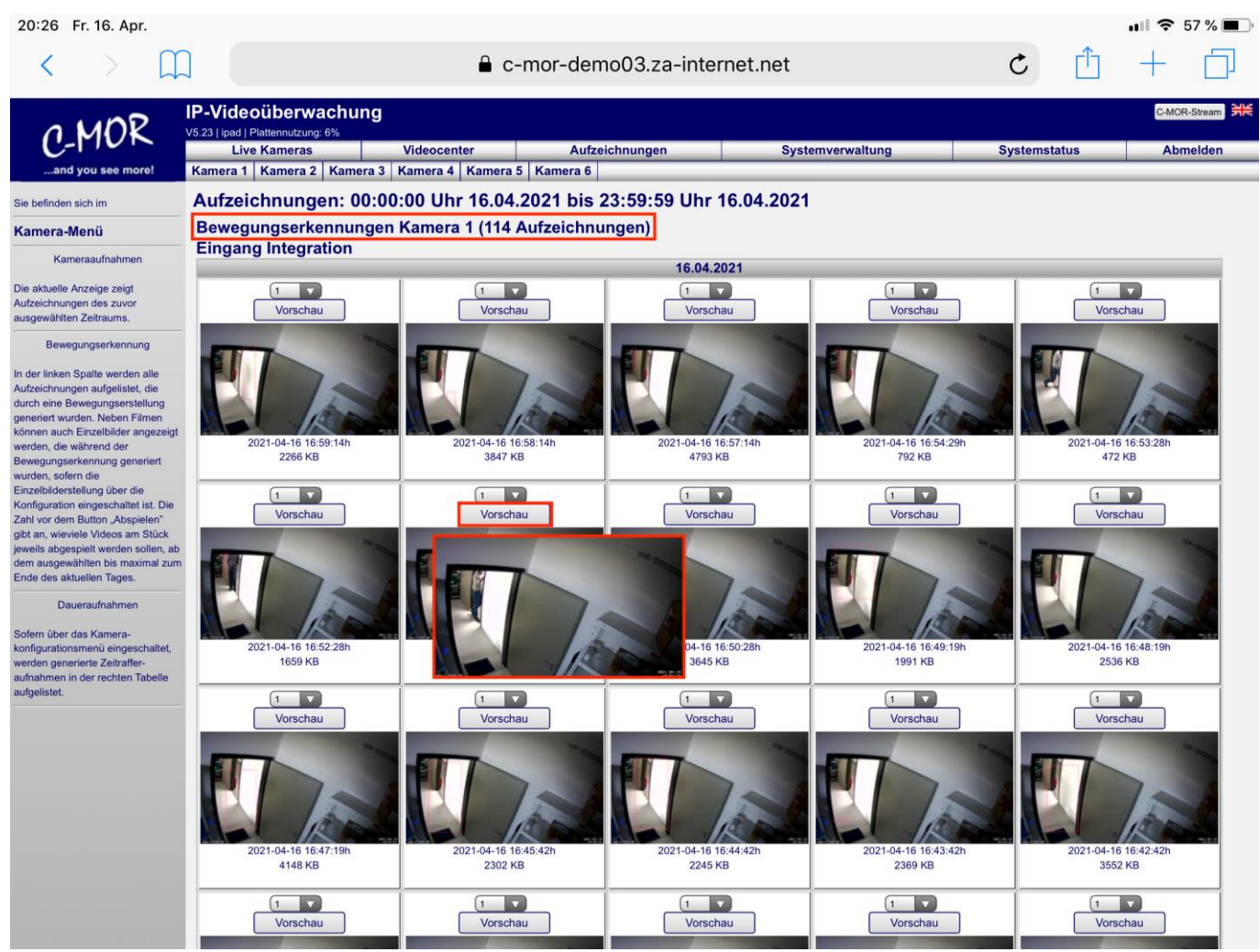

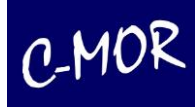

### Zusätzlich können Sie auch selbst entscheiden, wie viele Szenen Sie von der Aufnahme sehen wollen.

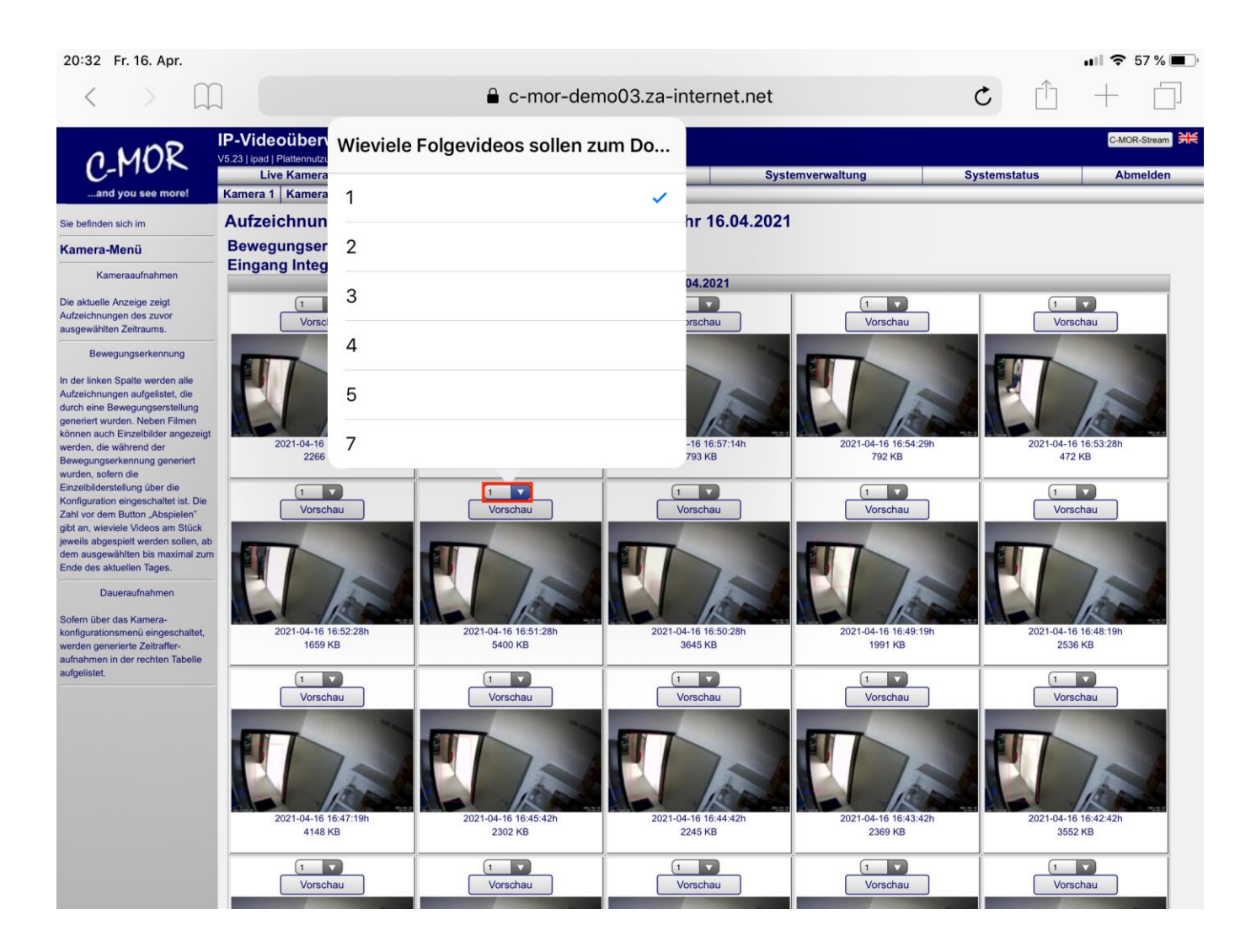

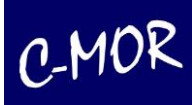

Um aber nur die Daueraufnahmen zu sehen, gehen Sie parallel vor. Sie selektieren "Daueraufzeichnungen" und klicken anschließend auf "Aufzeichnungen anzeigen".

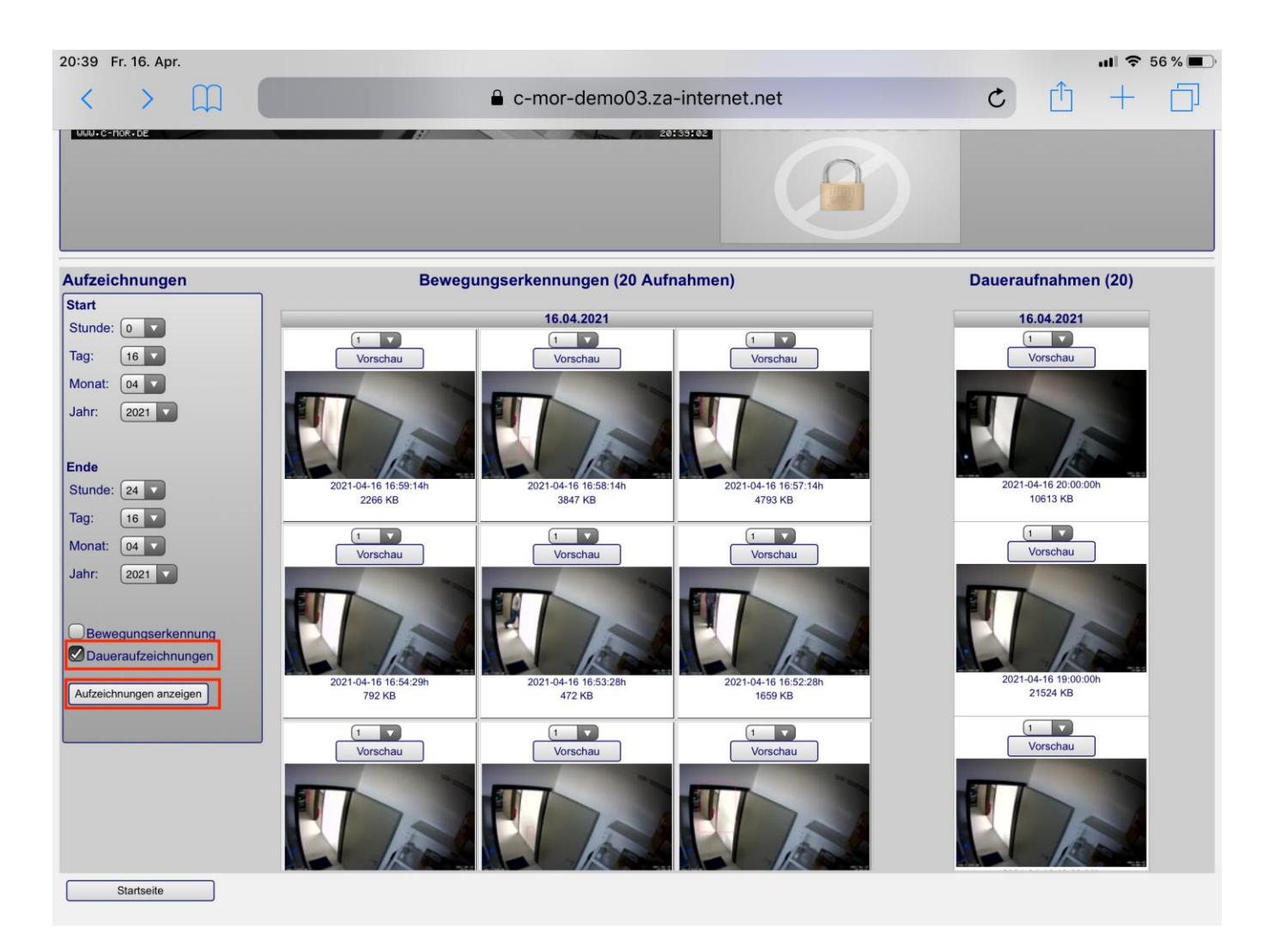

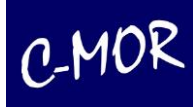

Nun werden Ihnen nur die Daueraufzeichnungen Ihrer Kamera angezeigt. Auch hier hat man die Möglichkeit, eine Vorschau anzusehen, oder die Anzahl der Szenen auszuwählen.

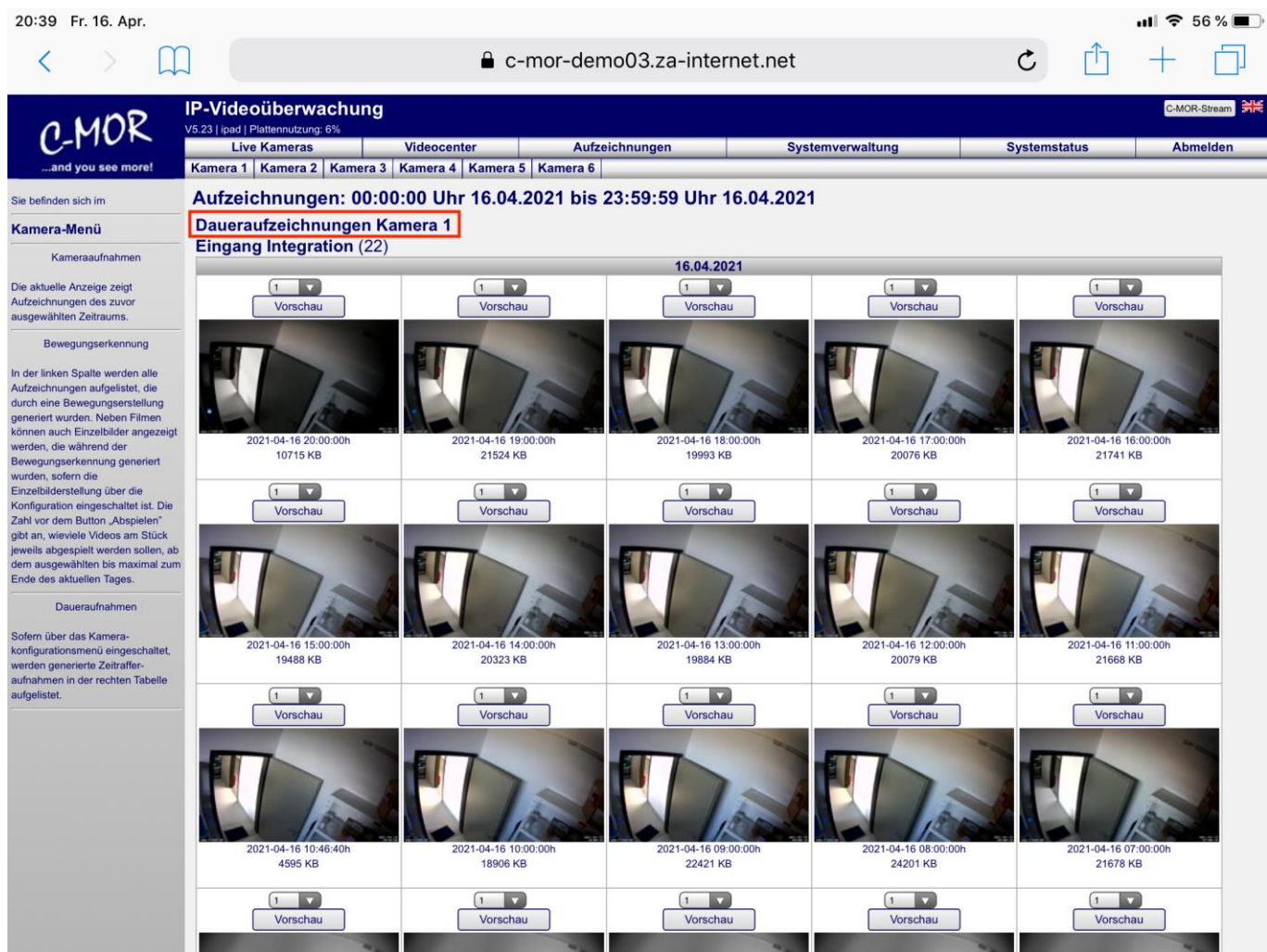

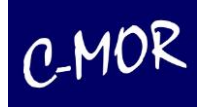

Selbstverständlich können Sie auch Ihre komplette Aufnahme ansehen und nicht nur eine Vorschau. Sie müssen lediglich das Bild "antippen" und der Film wird dann gestartet.

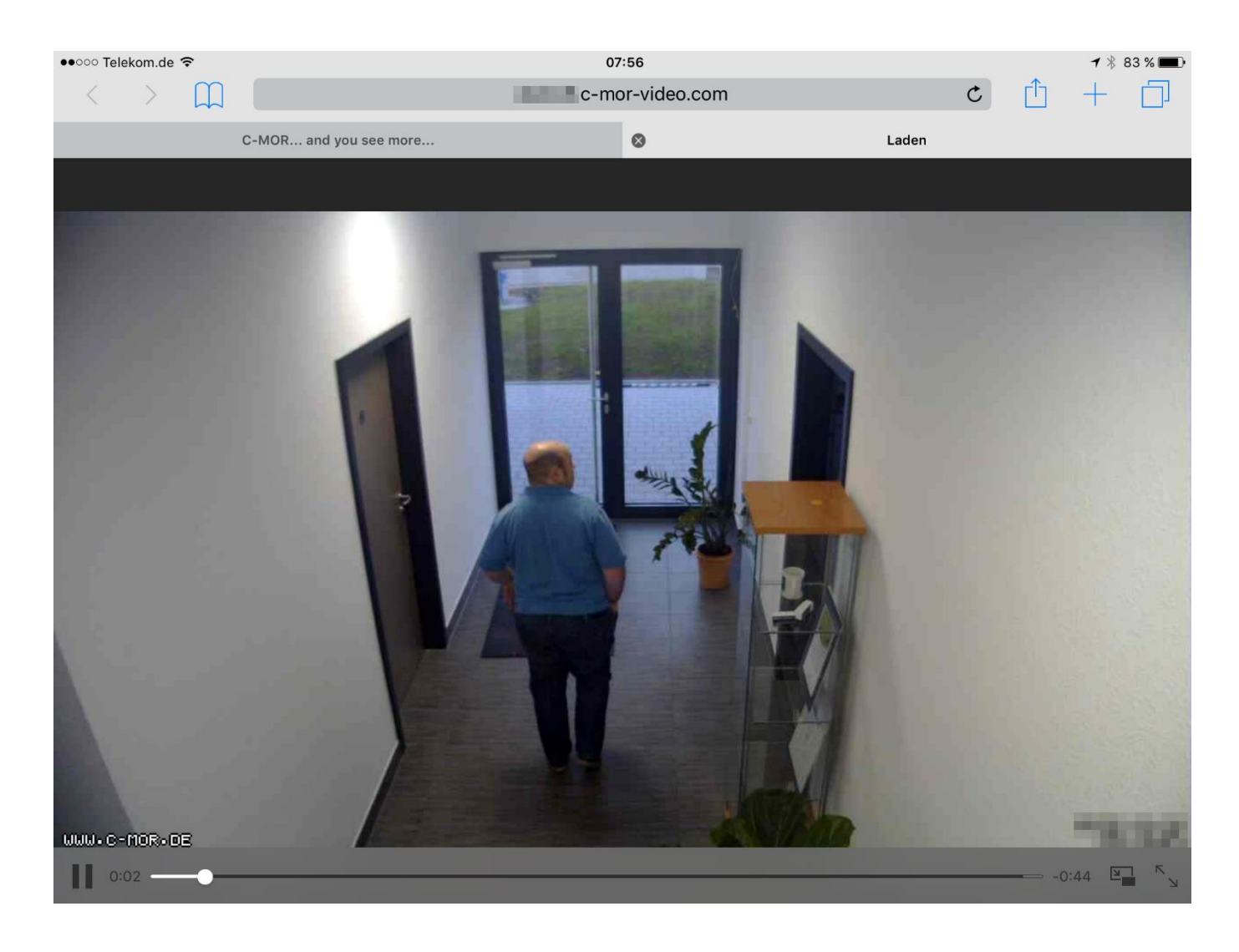

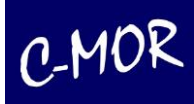

Auch die Steuerung von beweglichen Kameras (PTZ Kameras) ist über das iPad möglich. Die Funktionen zum Steuern der Kamera sind in dieser Ansicht eingebunden und können genutzt werden. Nähere Informationen zur PTZ-Steuerung finden Sie unter *Punkt PTZ Steuerung*.

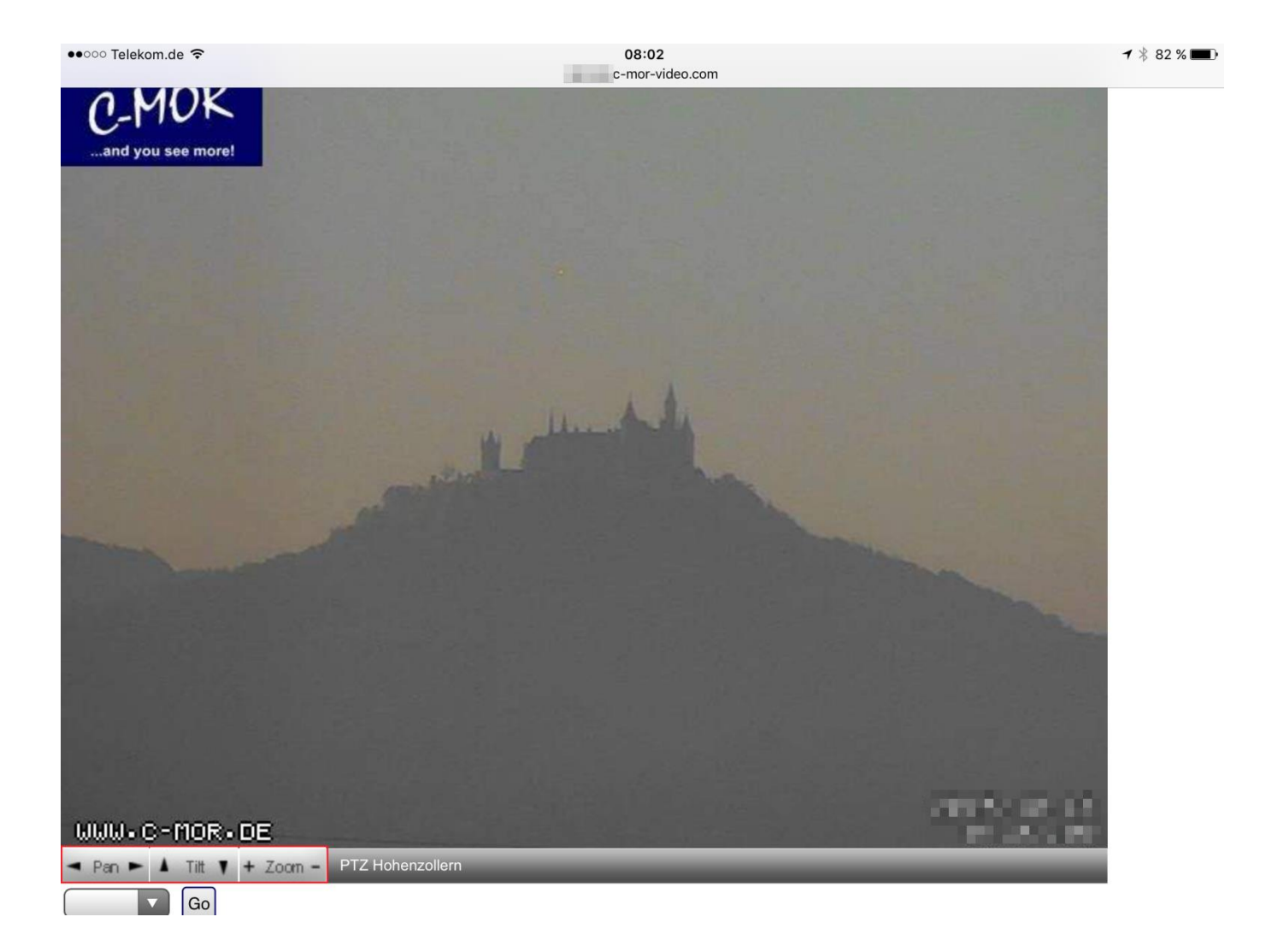

## **2.12 Zugriff mit Mobilgeräten**

C-MOR bietet 2 Weboberflächen für die Benutzung von mobilen Geräten wie Android, Windows Phones, iPhones oder anderen Mobilgeräten an.

/iphone: Wie der Name bereits verrät für Apple iPhones

/mobile: Für alle anderen mobilen Endgeräte wie Android, auch für iPhone verwendbar, allerdings über einen zusätzlichen Browser wie Google Chrome.

Bei beiden Varianten ist keine App Installation notwendig. Aufzeichnungen oder auch Live Ansichten können direkt angesehen werden.

.

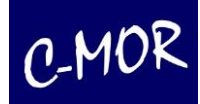

### **Hinweis**

Um diese Funktionen über mobile Endgeräte zu nutzen, benötigen diese eine Internetverbindung über UMTS oder GPRS.

Sollten Alarm Videos mit einer höheren Auflösung an Android Geräte weitergeleitet werden, empfehlen wir einen zusätzlichen Player aus dem Play Store herunterzuladen.

### **2.12.1 Anzeige der Aufzeichnungen auf mobilen Geräten und Android**

Um mit einem Android-Handy die Verbindung mit C-MOR zu nutzen, rufen Sie bitte folgende Seite auf:

#### *https://<C-MOR-IP>/mobile*

Nach dem Klick auf den Button <Kameraname> (im Beispiel "Lager 3 Full HD") gelangen Sie zur Kamera Live-Ansicht.

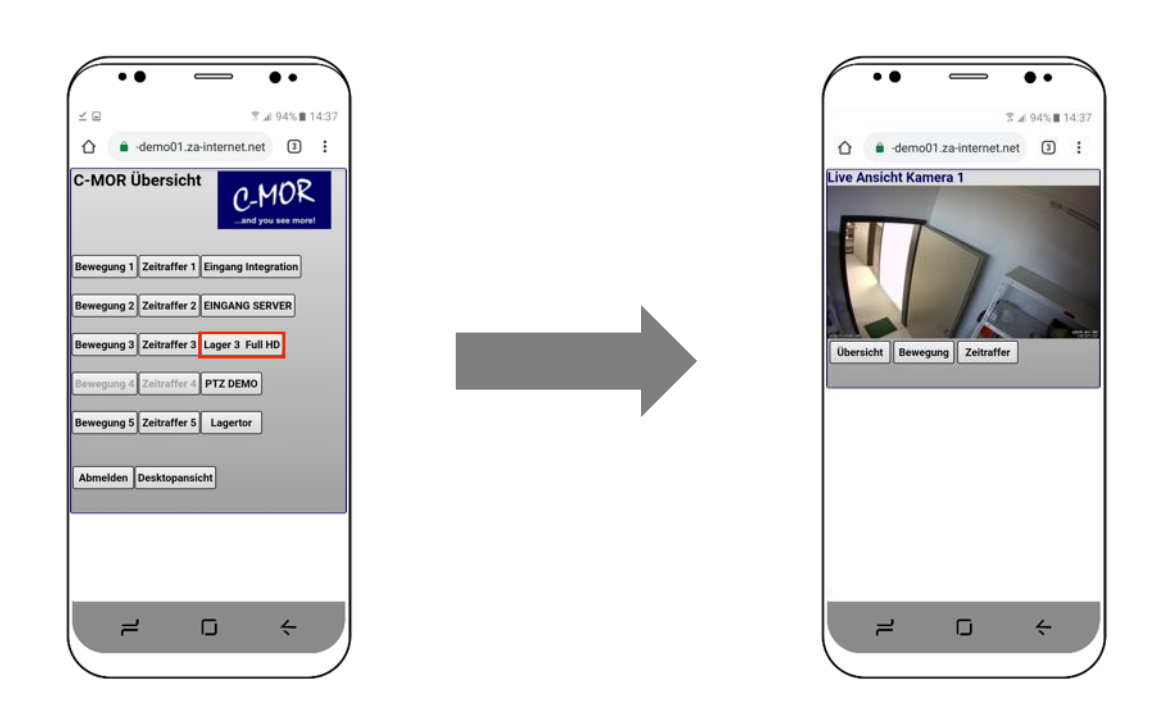

Wird das iPhone gedreht, wird das Livebild automatisch vergrößert und der Livestream größer dargestellt.

.

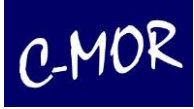

Sie haben zusätzlich die Möglichkeit auch über ihre Smartphone Ansicht die Funktion "Bewegungserkennung" und "Email Alarm" durch einen Klick zu aktivieren bzw. zu deaktivieren

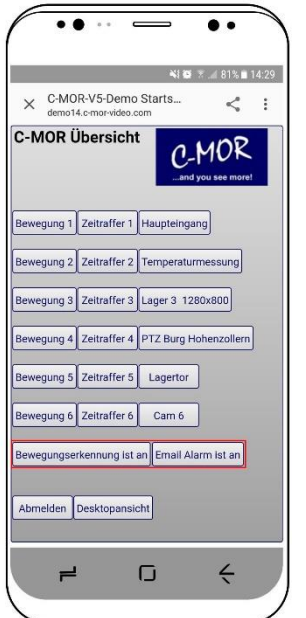

Wird der Button "Bewegung <Kamera>" angeklickt, so werden die Aufnahmen der Bewegungserkennung aufgelistet. Unter "Zeitraffer <Kamera>" die Aufnahmen der Daueraufzeichnungen.

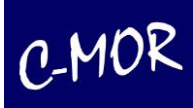

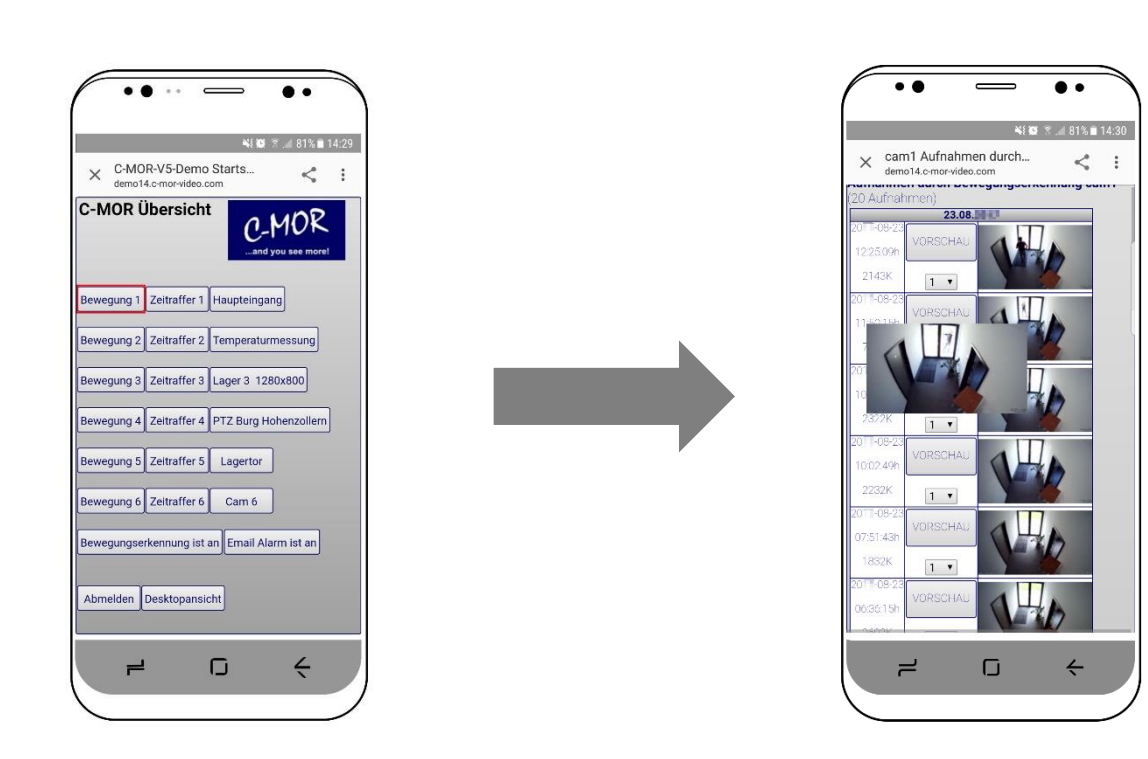

Durch den Button "Übersicht" kommen Sie jederzeit wieder auf die Auswahlseite zurück.

Die Bewegungserkennungsaufnahmen werden in einer Liste dargestellt, und man hat zu allen Aufzeichnungen die Möglichkeit den Button "Vorschau" für eine kleine Vorschau zu betätigen.

Nach anvisieren des Buttons "Vorschau" neben der jeweiligen Uhrzeit mit Datum der Aufzeichnung wird ein Vorschaubild der Aufnahme eingeblendet.

Durch "Tippen" auf das Bild öffnet sich ein Auswahlfenster, auf welchem die Möglichkeiten der Speicherung oder des Öffnens der Dateien angeboten wird. Sind die Dateien bereits mit einer vorhandenen Abspielanwendung verknüpft, öffnet sich diese und die Aufzeichnungen können angesehen werden. Andernfalls können die Aufzeichnungen manuell abgespielt werden.

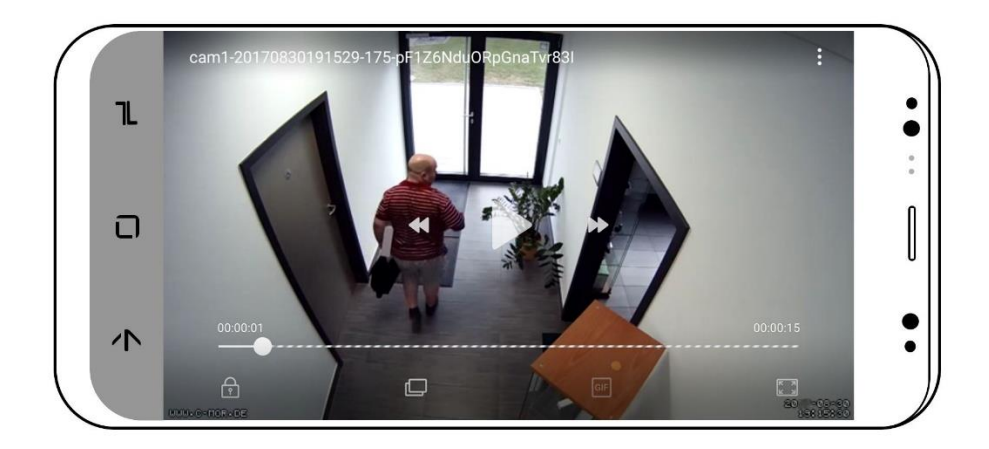

Durch den Button "Desktopansicht" wird die Desktop-Webseite von C-MOR aufgerufen:

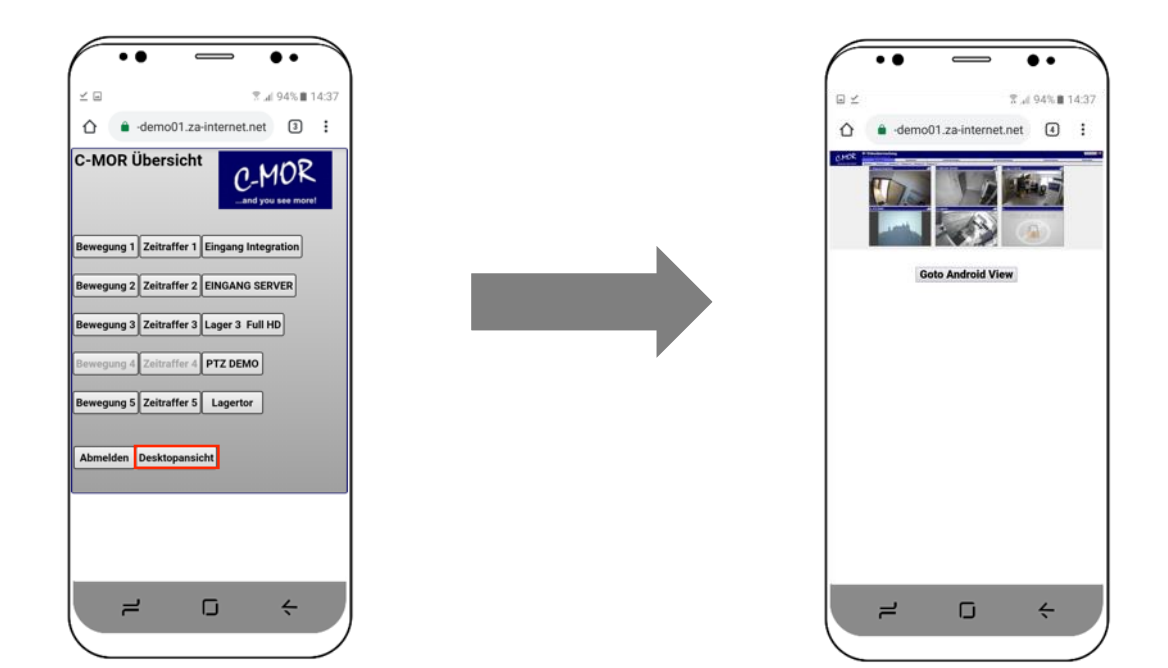

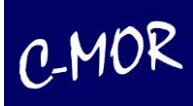

# **2.12.2 Anzeige des Livebildes auf dem iPhone**

Für das iPhone ist eine separate Oberfläche verfügbar. Wenn Sie Besitzer eines iPhones sind nutzen Sie bitte folgenden Link um auf die Übersichtseite zu gelangen:

### *http://<Ip-Adresse des C-MOR>/iphone*

Nach dem Klick auf den Button <Kameraname> (im Beispiel "Lagertor") gelangen Sie zur Kamera Live-Ansicht.

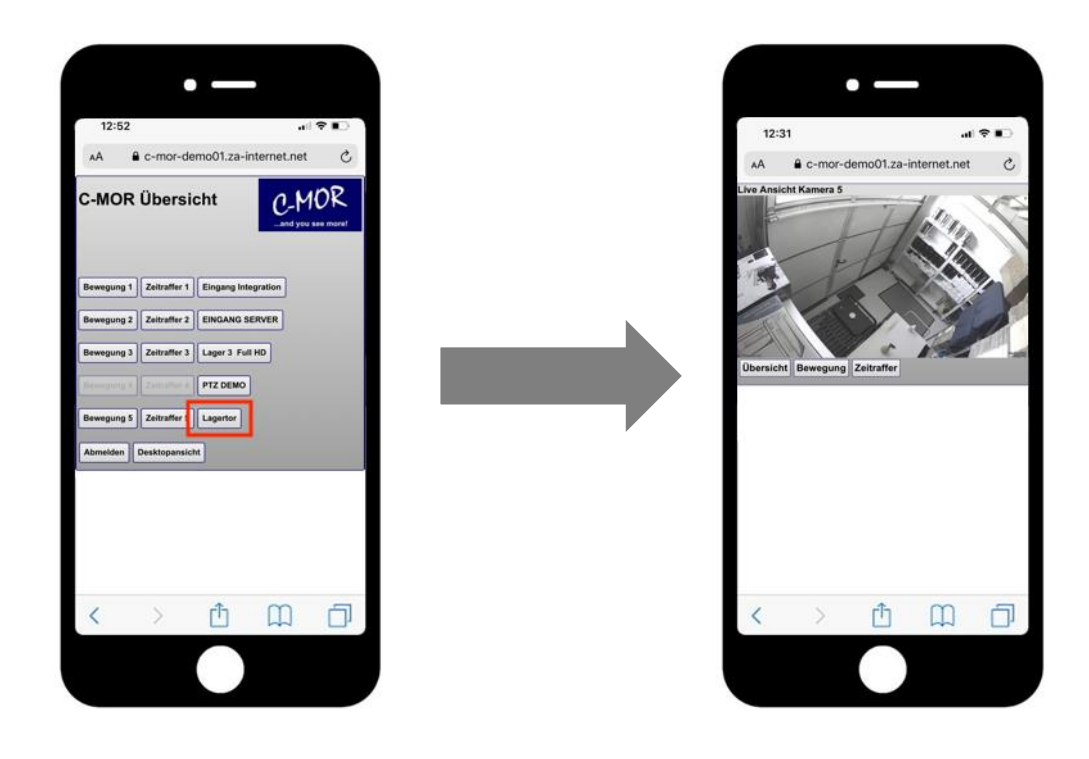

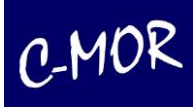

Sie haben zusätzlich die Möglichkeit auch über ihre Smartphone Ansicht die Funktion "Bewegungserkennung" und "Email Alarm" durch einen Klick zu aktivieren bzw. zu deaktivieren.

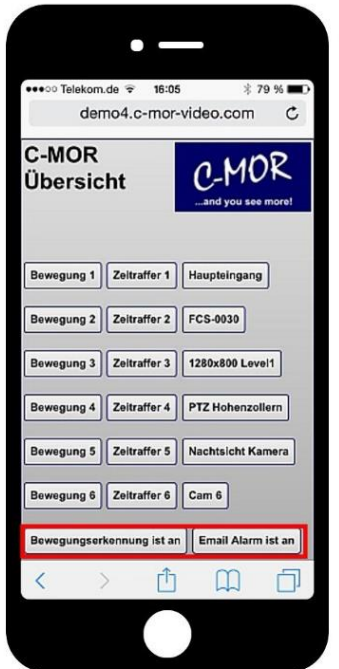

Wird der Button "Bewegung <Kamera>" angeklickt, so werden die Aufnahmen der Bewegungserkennung aufgelistet. Unter "Zeitraffer <Kamera>" die Aufnahmen der Daueraufzeichnungen.

Durch den Button "Übersicht" kommen Sie jederzeit auf die Auswahlseite zurück.

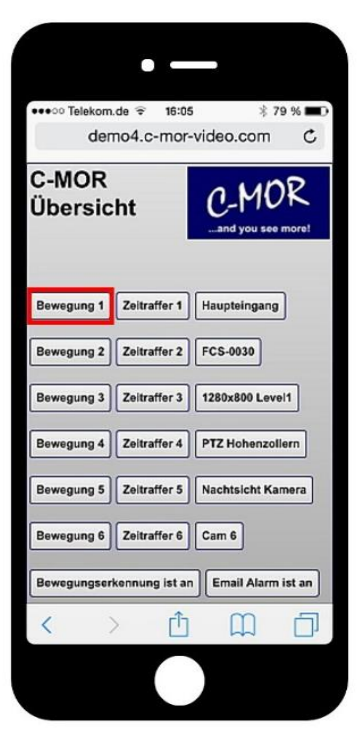

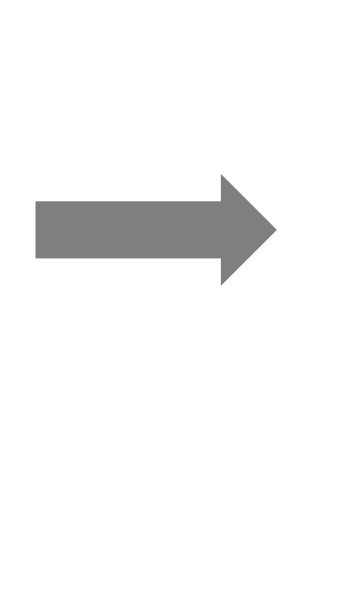

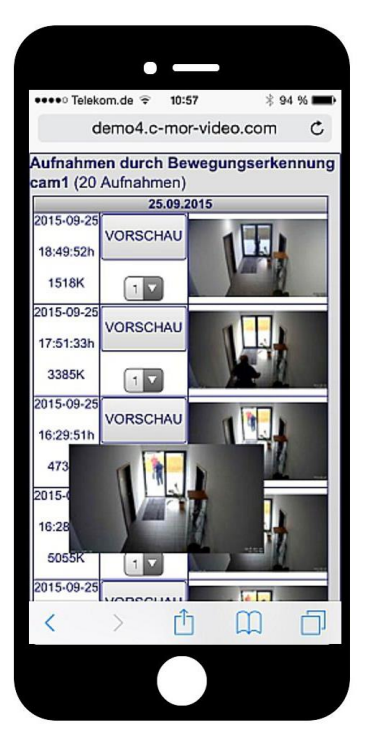

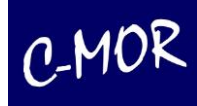

Wird das Smartphone gedreht, wird das Livebild automatisch vergrößert und der Livestream größer dargestellt.

Die Bewegungserkennungsaufnahmen werden in einer Liste dargestellt, und man hat zu allen Aufzeichnungen die Möglichkeit den Button "Vorschau" für eine kleine Vorschau zu betätigen.

Nach anvisieren des Buttons "Vorschau" neben der jeweiligen Uhrzeit mit Datum der Aufzeichnung wird ein Vorschaubild der Aufnahme eingeblendet.

Durch "Tippen" auf das Bild öffnet sich ein Auswahlfenster, auf welchem die Möglichkeiten der Speicherung oder des Öffnens der Dateien angeboten wird. Sind die Dateien bereits mit einer vorhandenen Abspielanwendung verknüpft, öffnet sich diese und die Aufzeichnungen können angesehen werden. Andernfalls können die Aufzeichnungen manuell abgespielt werden.

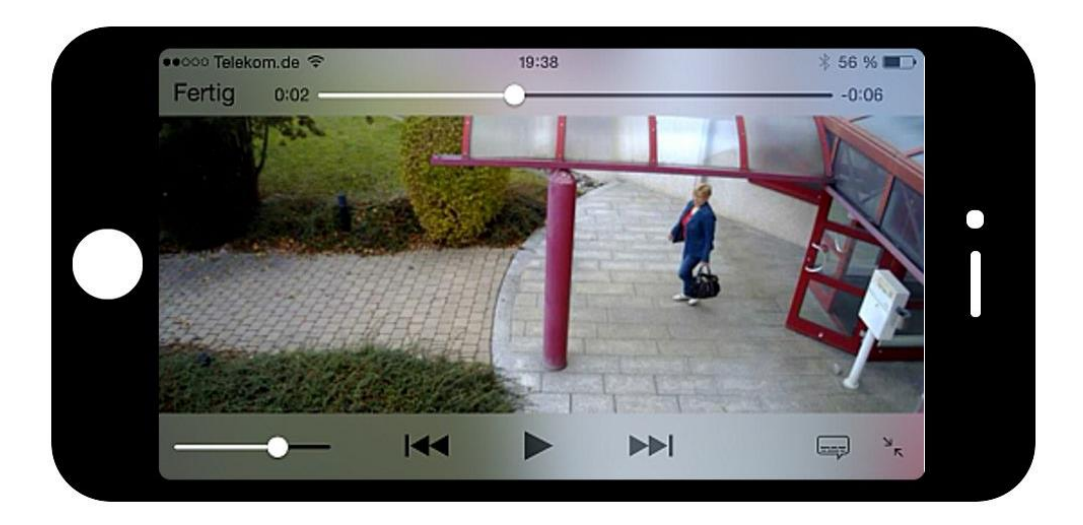

Es ist auch möglich die Hauptansicht von C-MOR über das iPhone aufzurufen. Hierzu dient der Button "Desktopansicht":

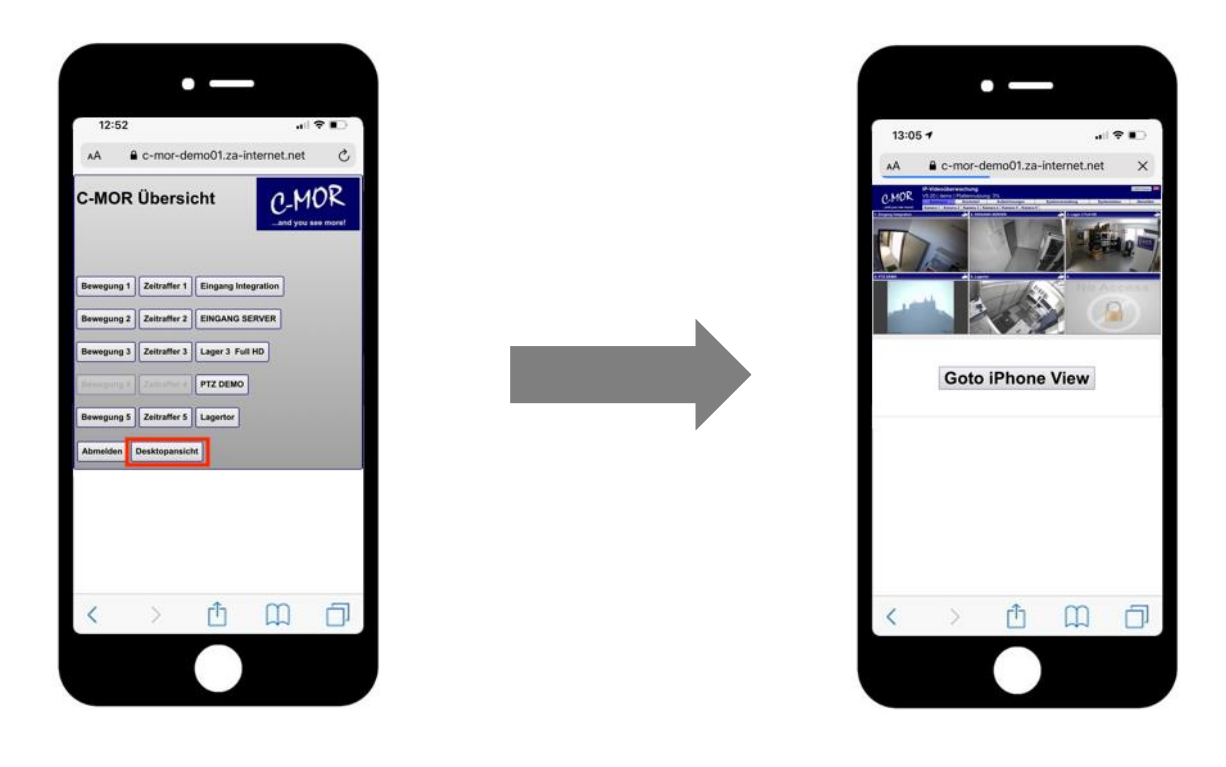

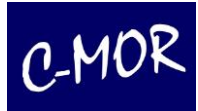

# **3 Administration**

## **3.1 Systemverwaltung**

Unter dem Menüpunkt **Systemverwaltung** finden Sie alle wichtigen Konfigurationsmöglichkeiten um die Bedienung von C-MOR an Ihre Anforderungen anzupassen und den reibungslosen Betrieb in Ihrem Netzwerk zu ermöglichen. Folgende Einstellungen können über die Systemverwaltung durchgeführt werden:

- Setzen des Systemnamens für Email-Benachrichtigungen
- Netzwerk- bzw. IP-Einstellungen durchführen
- Installation eines SSL-Zertifikats
- Proxy-Einstellungen für den Internetzugriff
- Konfiguration der E-Mail-Adresse für globale Systemmeldungen
- Uhrzeit setzen
- Konfiguration Zeitserver
- Wartungsmodus aus-/einschalten und einzelne Kameras aktivieren/deaktivieren)
- Setzen der Aufbewahrungszeit für Aufzeichnungen pro Kamera
- Automatische Löschung bei Speicherplatzmangel aktivieren
- Kamerakonfiguration der einzelnen Kameras anpassen
- Benutzerverwaltung
- Kamera Berechtigungen und Stream-Methode für Benutzer festlegen
- FTP-Serversicherung von Aufzeichnungen
- SFTP-Server für das direkte Herunterladen von Aufzeichnungen
- Setzen der Standardsprache Deutsch oder Englisch und Einblendung der Sprachauswahl-Flaggen
- Darstellung der Startseite, Größe der Streams
- Konfiguration Fernzugriff ohne Dynamisches DNS oder Routerkonfigurationen
- Konfiguration des Stackings (Zusammenschaltung bis zu sechs C-MORs)
- Software und Kamera-Aktualisierung
- Lizenzupgrade
- Falls aktiviert, Barionet Alarmanlagen-Anbindung
- System Neustart und Shutdown

Auf die einzelnen Konfigurationsoptionen wird teilweise in den folgenden Unterkapiteln näher eingegangen.

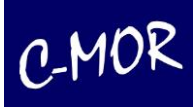

## **3.1.1 System Name**

Unter diesem Punkt haben Sie die Möglichkeit Ihrem System einen individuellen Namen zu geben. Sonderzeichen sollten vermieden werden. Der Standard Name ist "C-MOR".

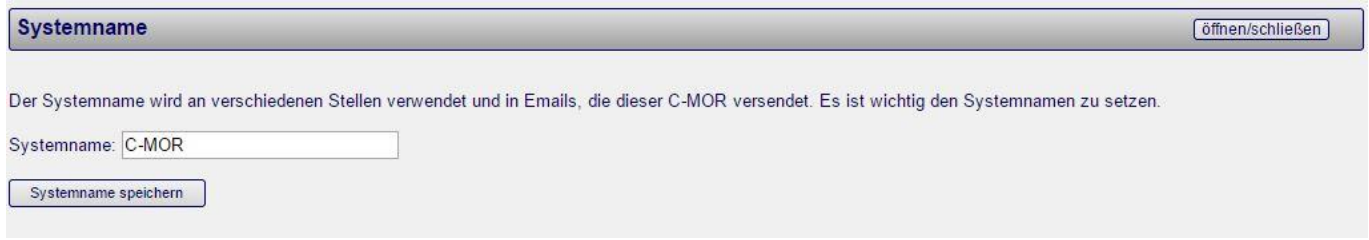

Hauptsächlich wird ein System Name verwendet, um verschiedene C-MORs im Betrieb voneinander besser unterscheiden zu können. Auch wird der Systemname in Emails, welche von C-MOR aus gesendet werden benutzt und auch an verschiedenen Stellen der Benutzeroberfläche verwendet.

## **3.1.2 Änderung der IP-Einstellungen**

Unter **Netzwerkkonfiguration** sehen Sie die aktuelle Netzwerkkonfiguration von C-MOR und können die IP-Adresse von C-MOR, die Netzwerkmaske, den Standard-Gateway und den DNS-Server anpassen. Die Änderungen werden sofort aktiv, das heißt, Sie erreichen C-MOR dann nur noch über die neu definierte IP-Adresse. C-MOR arbeitet an dieser Stelle weiter!

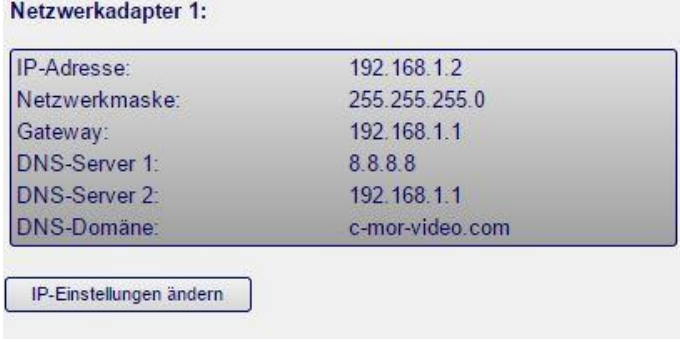

Wird der Button "IP-Einstellungen ändern" betätigt, erscheint die Eingabemaske für die IP-Einstellungen:

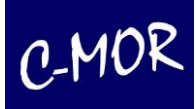

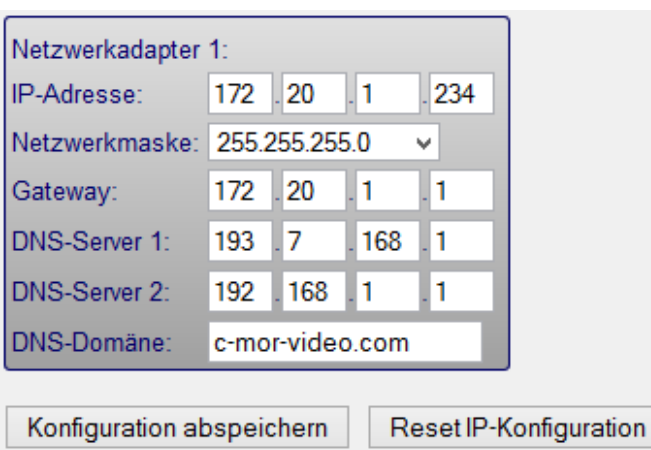

Nach betätigen des Buttons "IP-Einstellungen speichern" ist C-MOR nicht mehr erreichbar. Durch die Eingabe der neuen IP-Adresse im Adressfeld Ihres Browsers erreichen Sie Ihren C-MOR sofort wieder.

Wenn Sie Ihre Standardeinstellungen wiederherstellen wollen, müssen Sie lediglich auf den Button "Reset IP-Konfiguration" klicken.

#### Netzwerkkonfiguration

Die Netzwerkkonfiguration wurde gespeichert.

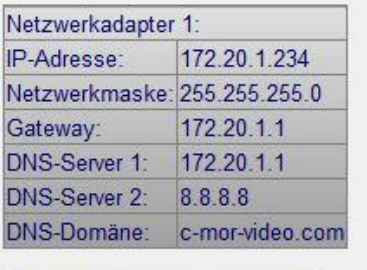

C-MOR unter neuer IP-Konfiguration

#### Wichtiger Hinweis:

Bitte bewahren Sie bei der Umstellung der IP-Adresse Ruhe!

C-MOR arbeitet sofort unter der neuen IP-Adresse weiter!

Unkontrolliertes Aus-/Einschalten kann zu Datenverlusten und anderen Fehlern führen!

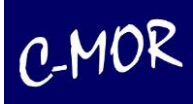

[öffnen/schließen]

# **3.1.3 Generierung und Installation SSL-Zertifikat**

#### **SSL-Zertifikat**

Über diese Funktion können Sie das SSL-Zertifikat für diesen C-MOR verwalten. SSL-Zertifikat

Mit C-MOR Version 5 ist es möglich sich eine Request Datei (CSR) für ein SSL Zertifikat generieren zu lassen und anhand dieser, sich ein SSL-Zertifikat zu bestellen, oder sich selbst eins zu erstellen. Dabei muss man bedenken, dass ein selbst erstelltes Zertifikat nicht die Vertrauenswürdigkeit, die ein gekauftes Zertifikat hat, erreicht.

Um sich die nötige Request Datei (CSR) und den nötigen Schlüssel (SSL Key) generieren zu lassen, müssen Sie lediglich die unten aufgeführten Felder komplett ausfüllen:

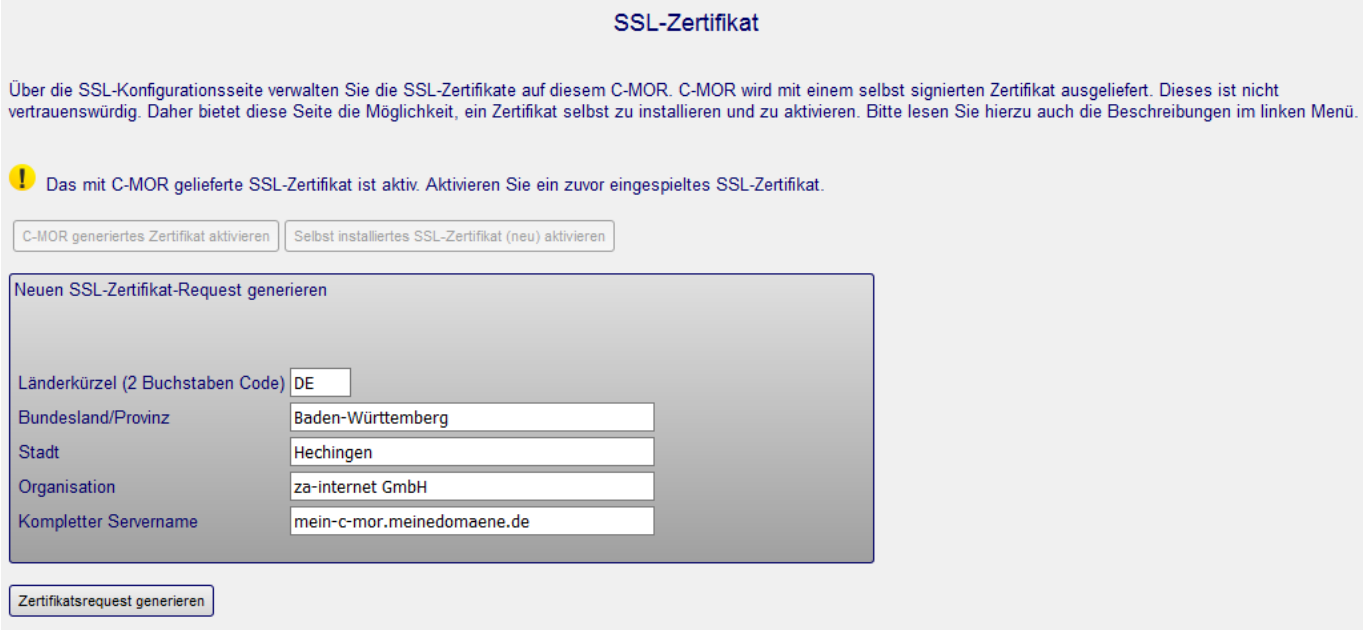

Klicken Sie anschließend auf den Button "Zertifikatsrequest generieren". Es erscheint folgende Meldung:

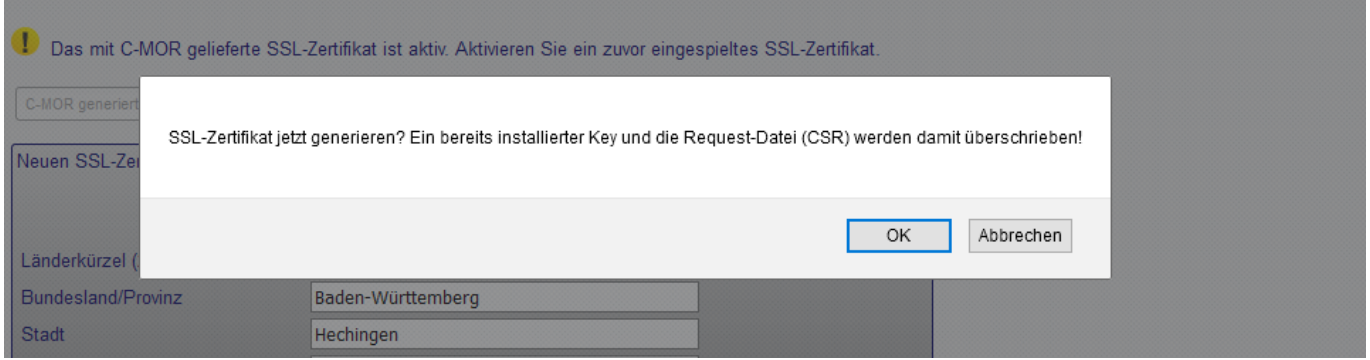

Bitte klicken Sie "OK" für die Generierung der beiden Dateien!

Anschließend wird Ihnen von C-MOR eine CSR-Datei generiert und im Textfeld "CSR" angezeigt. Die

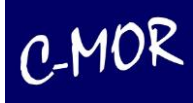

CSR-Datei kann für die Erstellung eines Zertifikats bei einer Zertifikat-Vergabestelle verwendet werden. Sie können das CSR, aber auch von der za-internet GmbH erstellen lassen. Für die Nutzung eines Zertifikats ist es wichtig, dass der Schlüssel (Key) zum Zertifikat (CRT) und Zertifikatsbundle (CA-Bundle) passt. Da diese drei Dateien zu einander passen müssen, können diese unabhängig von der CSR-Datei auf C-MOR hochgeladen werden.

#### SSL Request (CSR) -----BEGIN CERTIFICATE REQUEST-----MIICqTCCAZECAQAwZDELMAkGA1UEBhMCREUxDjAMBgNVBAgUBUJhLVf8MRMwEQYD VQQHEwpIZWNoaW5nZW4gMRkwFwYDVQQKExB6YS1pbnRlcm5ldCBHbWJIMRUwEwYD VQQDEwwxNzIuMjAuMS4yMzQwggEiMA0GCSqGSIb3DQEBAQUAA4IBDwAwggEKAoIB AQCuw/Dnkb0qP/4nL1Yg2ZpaSYQp+tD9rI4yl5ekbZDi6db7w+grvNmOZOT86cSm a8vULxGwWUC/KbcwUTYfTo7UVhnmulgpn8X/jmRDu50N1Vknko45m3HOXUi/W1yb 8I5NVprELVkUpuzONHiWcg7YFFCnYsUzs9KbLarxyBGQDTDEKmAelbPeV/xmxPNC kbY3wqBIH7WNgEPRwoio/T7c3xJqFXe5+Kv4NMWzq0WPex3TIuaUwn81TX36A/pD G2YxpdRtE+SJrjKelJC3FtR9EPgX5Wt0mYqLnpigd0YeN01S7YP+46EKPF+bQYdh yh1ARQlOGPDamDNk4BDMuJJnAgMBAAGgADANBgkqhkiG9w0BAQUFAAOCAQEAD0/w P2VWINIuem62fA28is+i3cSnaH+KpQ8AaN3PjqP9L4AfMBNkyvT62NRNoTpnMNqv JaCRw/OzfxH0AYKtxhYSLsk49q3iDTSNFx/t+cTIGKGTbCbqIhCQ0NfeHFNY89Gg 6ehsvWtHZPhx6uHs3ZTEGSafiBfV34QQy/6n2dOAEesITMqM+ESzP2XOTdcEDyJ9 xbA630XDU1SUCbAMyUqe+IroWuXXy+cD6NlSkxkk571rYiiLhwbAz6kau1PNvRtr ZEBndUhP8Yo932kql79KNqfqWnrsbX8uedR5XnQuLCurMBNxa0MeTLsnm1C5x30q +0XMFNzENAH9SNGPug== ----- END CERTIFICATE REQUEST-----**SSL Kev** -----BEGIN RSA PRIVATE KEY-----MIIEowIBAAKCAQEArsPw55G9Kj/+Jy9WINmaWkmEKfrQ/ayOMpeXpG2Q4unW+8Po K7zZjmTk/OnEpmvL1C8RsFlAvym3MFE2H06O1FYZ5rpYKZ/F/45kQ7udDdVZJ5KO OZtxzl1Iv1tcm/COTVaaxC1ZFKbszjR4lnIO2BRQp2LFM7PSmy2q8cgRkA0wxCpg HpWz3lf8ZsTzQpG2N8KgSB+1jYBD0cKIqP0+3N8SahV3ufir+DTFs6tFj3sd0yLm 1MJ/NU19+gP6QxtmMaXUbRPkia4ynpSQtxbUfRD4F+VrdJmKi56YoHdGHjTtUu2D /uOhCjxfm0GHYcodQEUJThjw2pgzZOAQzLiSZwIDAQABAoIBAEsdXIWrViq6pnoh Flu4K2dzAaMpcnoVmGiWT08U6Jke+I/te/SQjtFs/B7YOvVsj4b7VBb/xZxkSaAy x5hdI3aQK0HIBeyeB3P3t5CFKtOvR0qC6y5HaXrRDVtx4TQFCKSk/JAlDYya0l0u oEXJcCffU2seQLQgLf0Ue8y/uQy4aKU1w86Z8fEoK/WJVCQUX/ZFFY3uovZf66Mt SieI0KE3YhdSLidn+m+/TdhA1YLmGbaj3BJn+Mj/tRZXY4EKdldUNEcOpPvEtk36 kklS0uvAp0MAH1w3mwfh5iBXBjbOdBw+P1R/m/jdE++7kMts3s/ykOjy1CKAAtcf WlfuFsECgYEA3QXouZTIC1KYjdaeRZmHBW6ABYZ87gS315qEQRtId48F1+CGIEXw xDkIOrL+IC/uxbGK3QhP0cQKY4bEEBcO90ssFpp2QlJmA7vM4nUF1pV0R33/8btF yo7P4icIXqJWGGyN7fMpdWRnT5T1wI9RlrLryq20VTK1+H6jL+OwZ2MCgYEAymwK KoipFP73833aig7A7eiNBXZYrun3J6AT6nH6W3YzWtSzIt83qCGHvSyaaHKQhPK4 XfoNg3tdJlGw903B6h8p4Hlg0G94AVjY+4KCvTVyzhZAe5MqYwAbb7Xg2UDKTUcN P++sD6bElle7YGNA0vdXoyXZLuk1k3bCNYwb4i0CgYEAjuAsAh0AgXlCLqZnJ7zI QKWe0nOOvNqF8TTse53kaY0mDNgSPDiaHG51uGROzIXPxzIu/xVJa+Nbh9ztTy1o uk141Z/CBLt5QL6dAmL9hCqWwURdOGmEAx3wmlP7IBm2qBE8am5/BWkDM7mqZ3D+ H/nHXPyPD2g5o8pROTrppNsCgYBvrhgVy3xuBxZKEv/F98nd+NYFU3wuVQt1o04Z pXTZjWdcD8odzUXpz0YSy08NnVe64idyQgm+pwuHnr6hA6RfRX5XSOBvX3C4XYqp iSIUvi5vIbvF8jYKlP6OLay2cJas+CyJP/SQVhRUVmcdEOVZIyoI61LeHPDgQT95 R6oCqQKBgGKZwdjcaCPyEhIB88ISxkIf11zbLQK/GlmG7Qr0hIevqC+R3qxhApYz yzGOX00Pb4VCCoyOJHeIXcBcDk4mcxJHr5/qyGzzaHjyJX+H9qnkGHdibQn2tLHS| sqtDjVk2K7Sg0OEa0wNDaELPt07q8SpSh5rZRvZRELvkE+VEMliR

Haben Sie selbst ein CSR und ein Key generiert, so wird dies wie hier dargestellt in der C-MOR Oberfläche angezeigt.

----- END RSA PRIVATE KEY-----

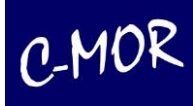

Nachdem Sie ein SSL-Zertifikat erhalten oder sich ein eigenes ausgestellt haben, können Sie es auf C-MOR hochladen durch. Nutzen Sie hierfür die Copy-and-Paste-Funktion Ihres Webbrowsers. Es werden hierzu die drei Dateien SSL-Key, SSL-CRT und SSL-CA-Bundle benötigt. Diese Dateien erhalten Sie von Ihrem SSL-Zertifikatsanbieter. Kopieren Sie die Dateien in die entsprechenden Textfelder:

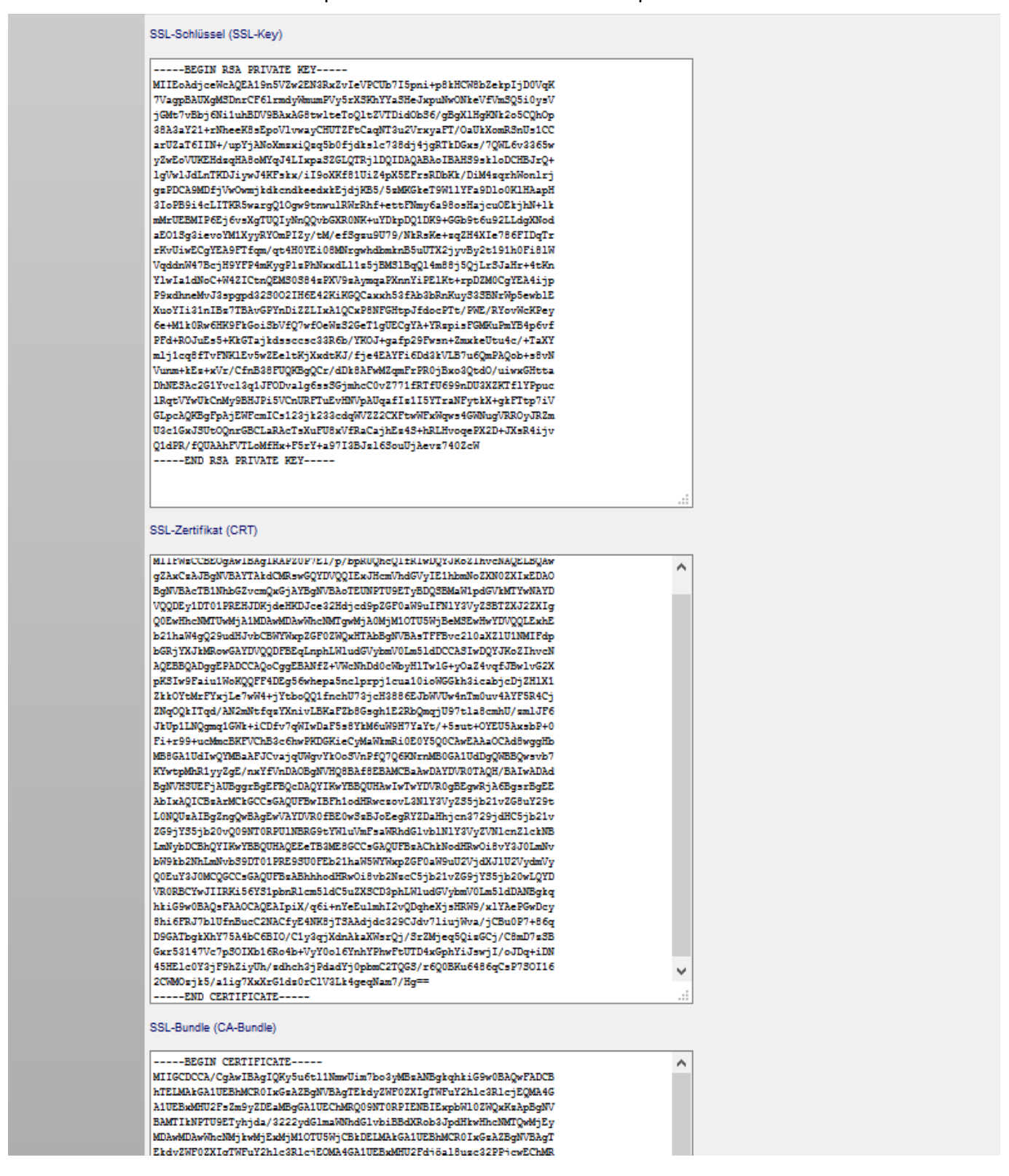

Nach dem Hochladen wird das Zertifikat über den Button "SSL-Zertifikat installieren" auf C-MOR

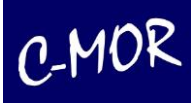

gespeichert. Es erscheint eine entsprechende Meldung:

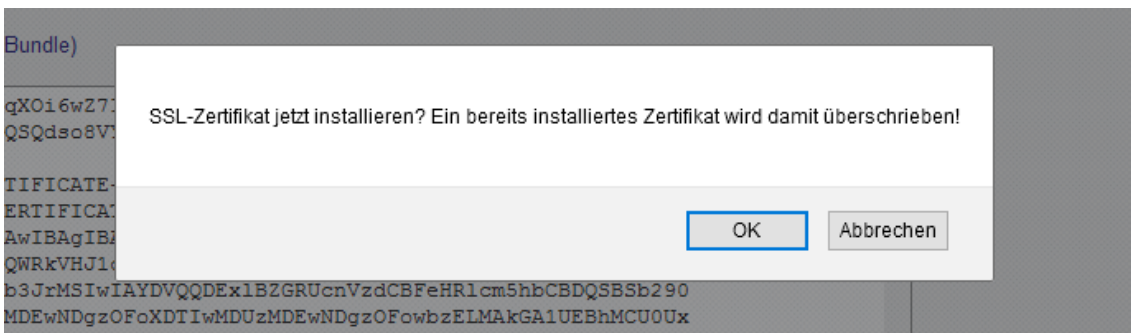

Bestätigen Sie die Meldung durch Klicken auf "OK".

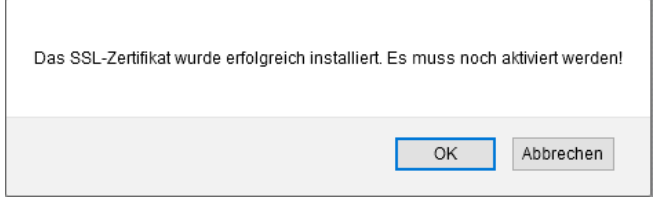

Bitte bestätigen Sie auch den zweiten Hinweis mit "OK".

Hat das Hochladen des Zertifikats geklappt, so ist jetzt der Button für die Aktivierung des eigenen SSL-Zertifikats aktiv:

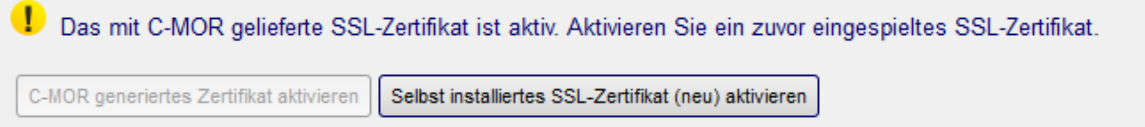

Zum Schluss muss das hochgeladene Zertifikat aktiviert werden. Klicken Sie hierzu auf den Button "Selbst installiertes SSL-Zertifikat (neu) aktivieren". Es erscheinen danach folgende Meldungen:

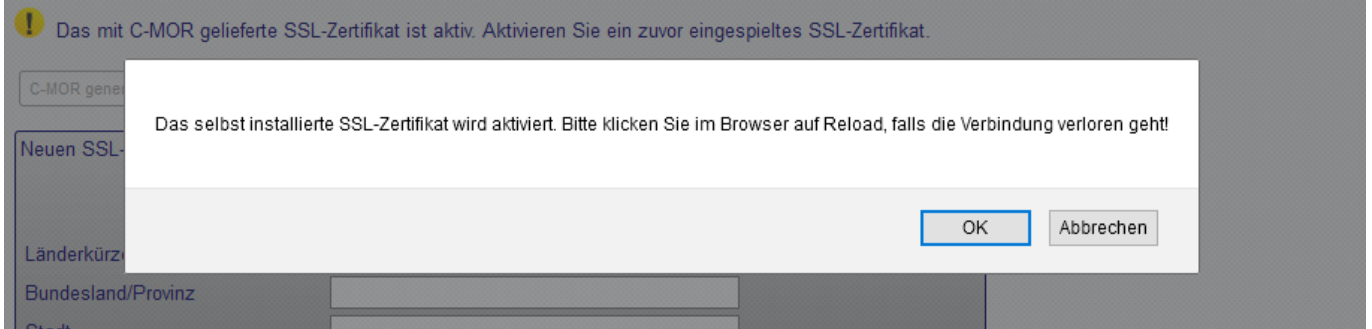

Bestätigen Sie diese Meldung mit Klicken auf "OK"!

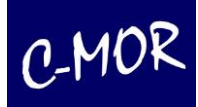

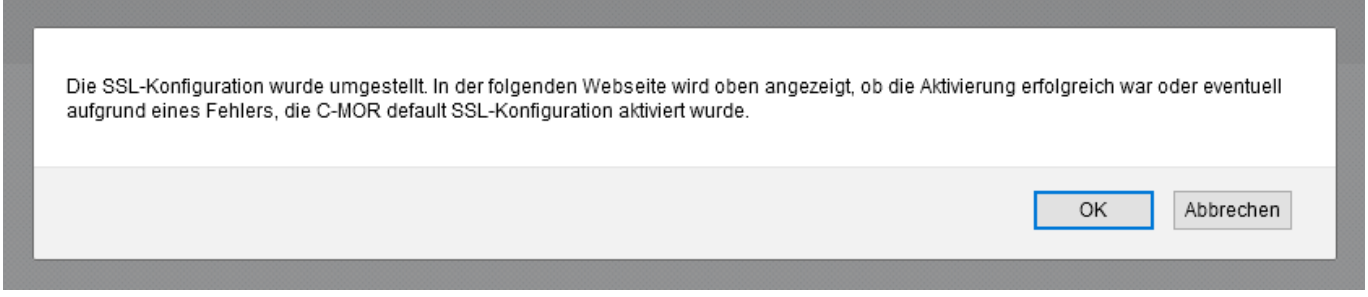

Bitte bestätigen Sie die zweite Meldung ebenfalls! Danach wird das Zertifikat aktiviert und C-MOR prüft automatisch, ob das neue Zertifikat genutzt werden kann. Bei Erfolg wird dies durch das grüne Icon in der SSL-Seite angezeigt:

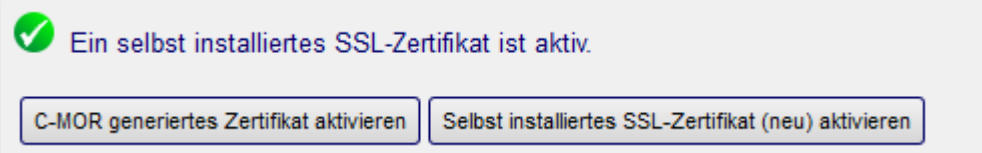

Sollte das zuvor installierte Zertifikat nicht funktionieren, springt C-MOR zurück auf das Standard-Zertifikat, ist aber weiterhin für Sie verfügbar.

Jetzt können Sie C-MOR mit SSL nutzen. Rufen Sie C-MOR über die Adresse https://<Ihr C-MOR Name> auf!

#### **Hinweis**

Ein Zertifikat funktioniert nur richtig mit dem korrekten URL-Namen. Sollten Sie C-MOR mit der IP-Adresse aufgerufen haben, z. B. [https://192.168.1.2,](https://192.168.1.2/) dann wird trotz der Installation eines richtigen Zertifikats eine Warnung angezeigt!

Mehr Informationen zum Bestellen eines SSL Zertifikats finden Sie auf unserer Homepage: [https://za](https://za-internet.de/sicherheit/ssl-zertifikate.html)[internet.de/sicherheit/ssl-zertifikate.html.](https://za-internet.de/sicherheit/ssl-zertifikate.html) Bei der Auswahl der optimalsten Lösung für Sie beraten wir sie gerne.

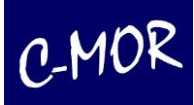

## **3.1.4 Einrichtung des Proxy-Servers**

### Über die Proxy-Einstellungen wird der Internetzugriff für C-MOR eingestellt:

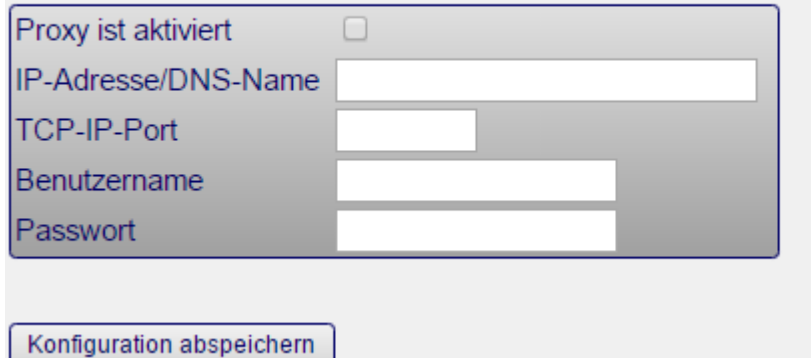

Hier können Sie, sollten Sie einen Proxy Server für den Zugriff auf das Internet verwenden, Ihre Proxy Daten eingeben, damit auch C-MOR Zugriff auf das Internet erhält.

## **3.1.5 Konfiguration E-Mail-Alarm**

C-MOR bietet die Möglichkeit bei Eintritt verschiedener Ereignisse eine E-Mail an eine hinterlegte Adresse zu versenden. C-MOR hält Sie somit auch aus der Ferne auf dem Laufenden, wenn etwas passiert. Fällt eine Kamera aus wird Sie C-MOR benachrichtigen. Ebenso wird C-MOR Sie benachrichtigen, wenn diese Kamera wieder verfügbar ist. Weitere Einstellungsmöglichkeiten zu E-Mail-Alarmen finden Sie im Unterpunkt *Kamerakonfiguration – E-Mail-Alarm* dieses Handbuchs.

In der Systemverwaltung im Unterpunkt *Konfiguration E-Mail-Alarm* können Sie eine E-Mail-Adresse angeben. An diese Adresse werden alle E-Mails, die von C-MOR generiert werden, versendet. Nachdem Sie die E-Mail-Adresse und den Server für den Postausgang (Relayhost) eingetragen und die Einstellungen gespeichert haben, können Sie eine Test-Mail versenden, um die Konfiguration zu überprüfen.

Es können auch mehrere E-Mail-Adressen hinterlegt werden. Diese müssen lediglich mit einem Komma getrennt angegeben werden.

Optional haben Sie die Möglichkeit die notwendigen Eingaben für die sogenannte SMTP-Authentifizierung einzugeben. Hinter der SMTP-Authentifizierung stecken neben dem Posteingangsserver, der Benutzername und das Passwort unter denen es erlaubt ist, E-Mails über den E-Mailserver Ihres Providers zu versenden. Viele E-Mail-Provider nutzen diesen Mechanismus zur Gewährleistung, dass es sich um einen echten E-Mail-Absender handelt. Außerdem kann festgelegt werden, ob die E-Mails beim Provider verschlüsselt abgeliefert werden sollen. Viele Provider verlangen die sogenannte SSL-Übertragung. Aktivieren Sie lediglich diese Funktion, falls Sie vom Provider verlangt wird. Die SMTP-Einstellungen nutzen als Standard-Port den TCP-IP-Port 25 (SMTP). Soll die E-Mail über einen anderen Port ausgeliefert werden, so kann diese Einstellung über das Feld "TCP-IP-Port" durchgeführt werden. Der Standard Port für SSL E-Mails ist 465.

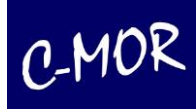

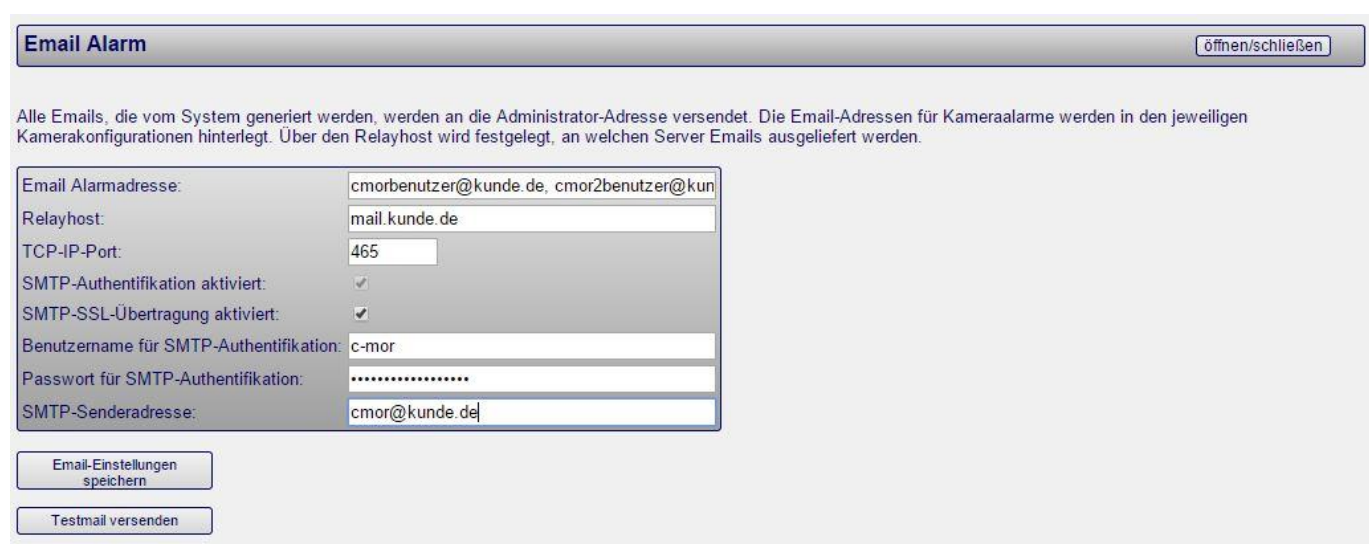

### Wenn eine Kamera ausfällt generiert C-MOR eine E-Mail mit folgendem Inhalt:

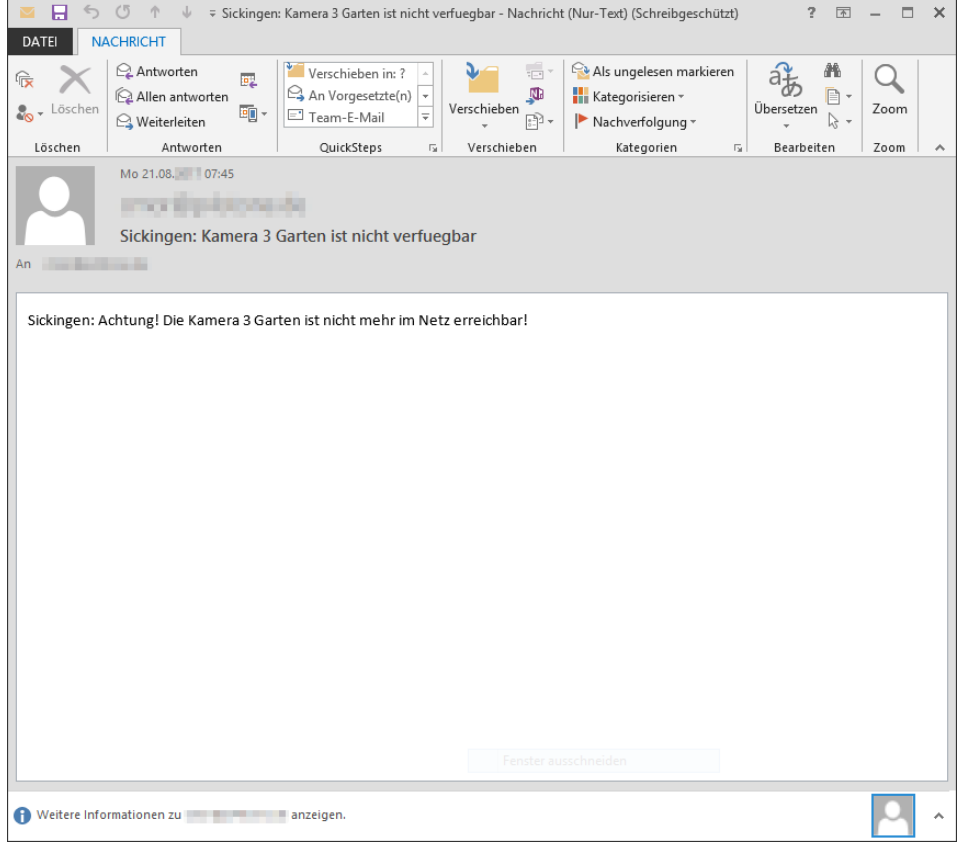

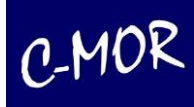

C-MOR kann so eingestellt werden, dass er bei Bewegungserkennung eine E-Mail verschickt. Des Weiteren kann man C-MOR so einstellen, dass dieser ein kurzes Video des alarmauslösenden Ereignisses mitschickt.

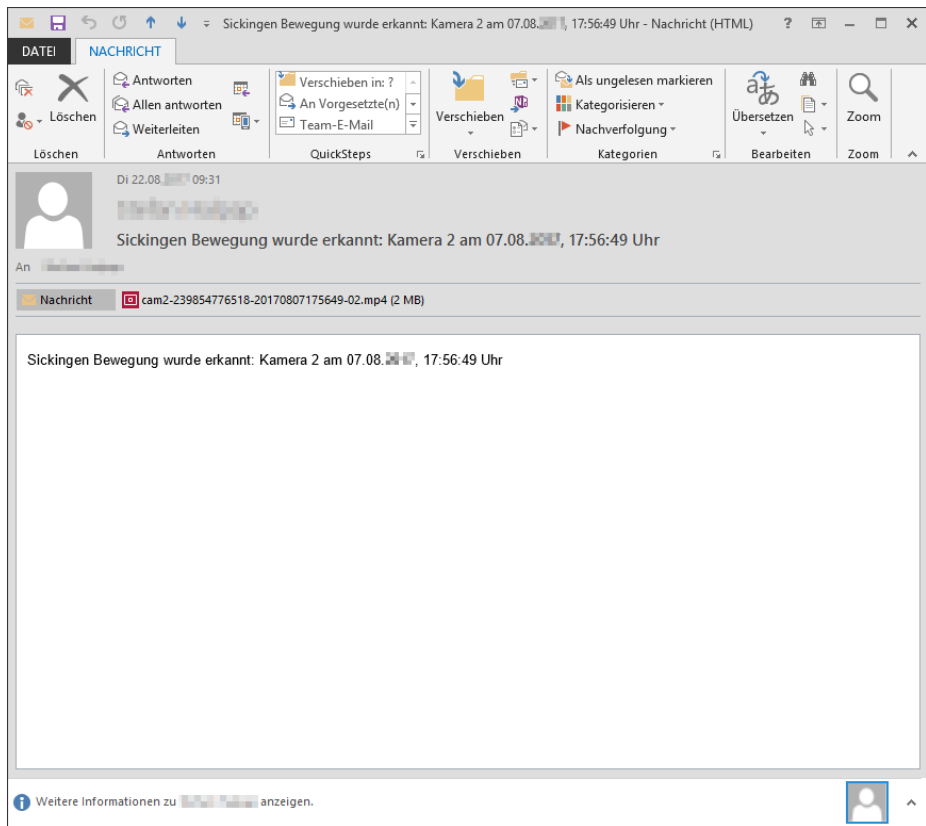

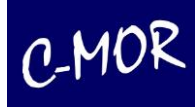

Diese Aufnahmen können direkt aus der Email gestartet werden. Klicken Sie dazu das Video einfach an. Oder öffnen Sie mit einem Rechtsklick das Kontextmenü und wählen Vorschau:

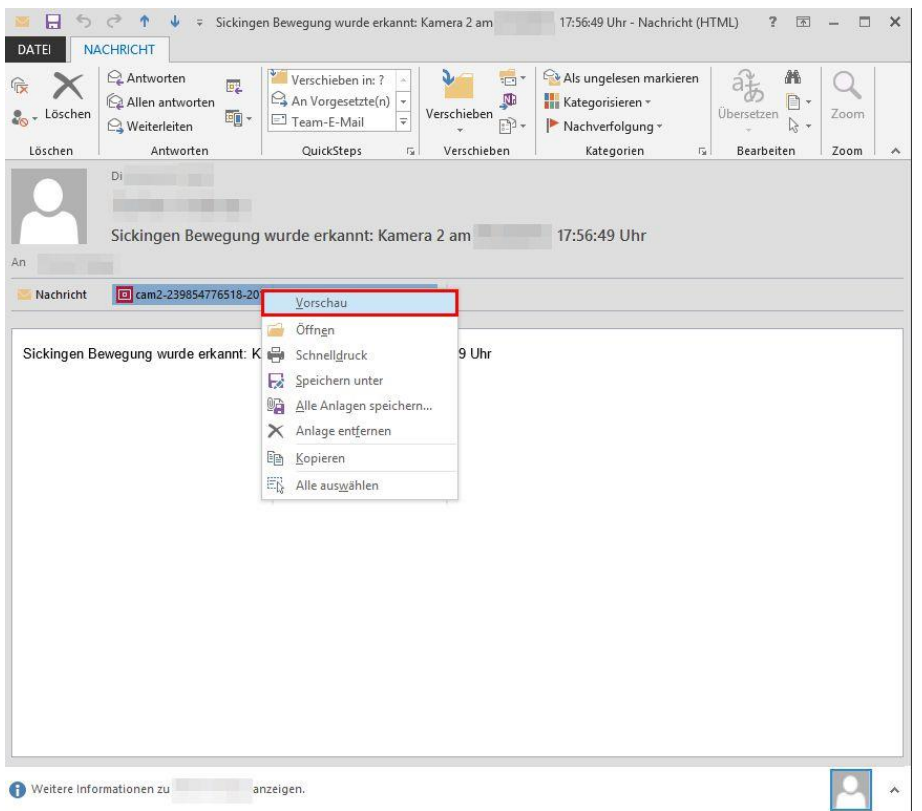

#### Hinweis

Beachten Sie: Wenn C-MOR bei eingeschaltetem E-Mail-Alarm oft Bewegungen erkennt, zum Beispiel Bäume die sich durch Wind bewegen oder Regen sowie im Winter Schneefall, dann kann Ihre Mailbox durch diese Emails schnell volllaufen.

Weitere Informationen zu Einstellungsmöglichkeiten können Sie unter dem Punkt *Kamerakonfiguration* finden. Dort finden Sie Informationen zu Einstellungsmöglichkeiten von E-Mail Alarmen durch Bewegungserkennung, Alarme abhängig von bestimmten Tageszeiten oder Wochentagen. Ebenso zum Versand von Videos.

### **3.1.6 Stellen der Uhrzeit**

Unter diesem Menüpunkt können Sie die richtige Uhrzeit und das Datum einstellen, um zu gewährleisten, dass die Aufzeichnungen von C-MOR den richtigen Zeitstempel haben.

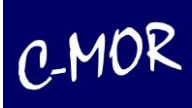

### **Uhrzeit setzen**

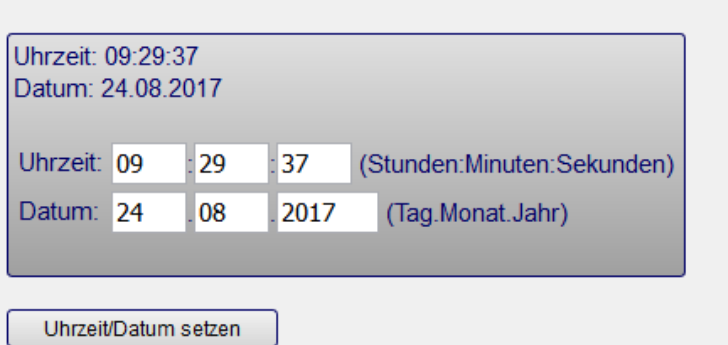

# **3.1.7 Konfiguration der Zeitzone**

Hier können Sie die Zeitzone einstellen.

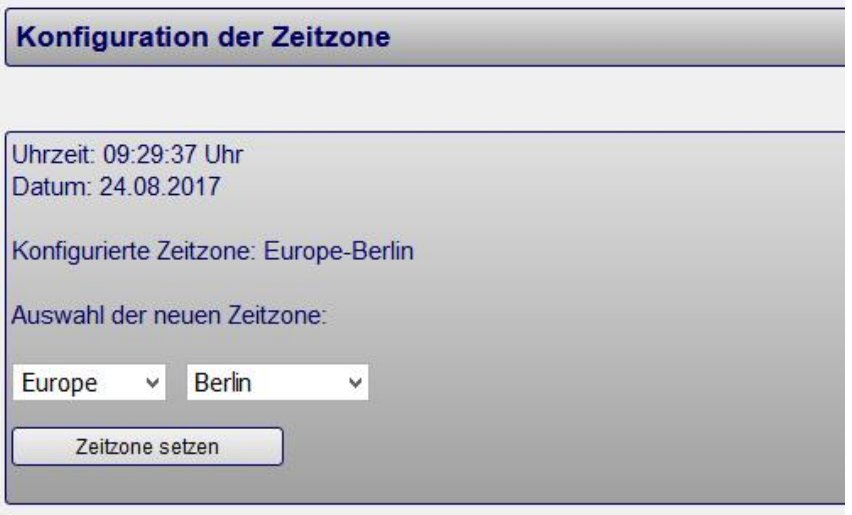

## **3.1.8 Zeitserverkonfiguration**

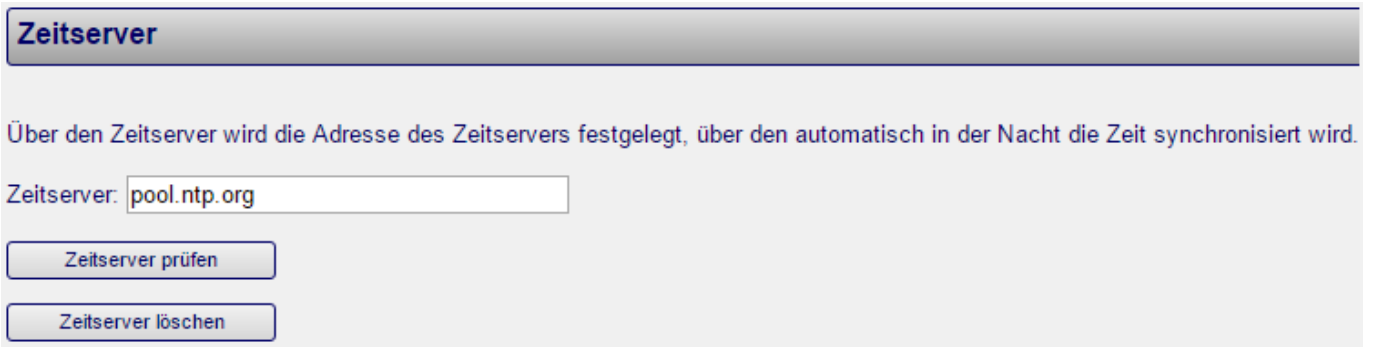

Über die Zeitserver-Konfiguration kann die automatische Konfiguration der Uhrzeit des C-MORs konfiguriert werden. Als Zeitprotokoll wird das Network Time Protokoll (NTP) unterstützt.

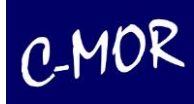

#### Hinweis

Wenn Sie diese Option setzen, muss darauf geachtet werden, dass die Internetverbindung zum Zeitserver immer möglich ist. Ist der Zeitserver nicht erreichbar oder liefert dieser falsche Werte, so wird die Uhrzeit auf C-MOR falsch gesetzt.

Beispiele einiger Zeitserver:

- ptbtime1.ptb.de
- ptbtime2.ptb.de

### **3.1.9 Wartungsmodus**

Über diesen Menüabschnitt können die Aufzeichnungen für einzelne Kameras ein- bzw. ausgeschaltet werden. Dies ist die gleiche Funktion, wie unter der jeweiligen Kamera-Konfigurationsseite. Die Aktivierung des Wartungsmodus benötigt man um die Software–Aktualisierung vornehmen zu können.

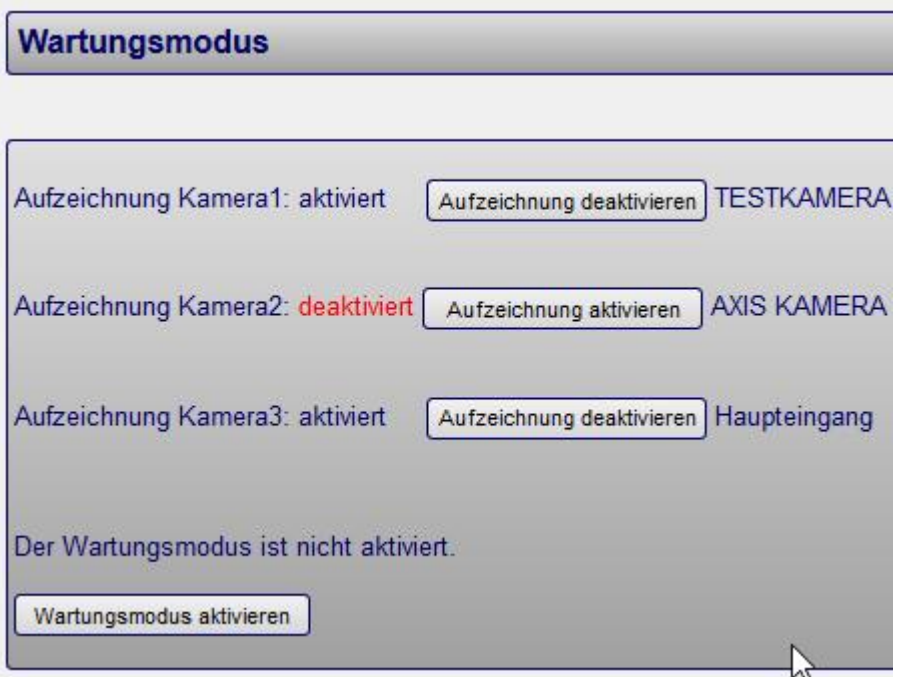

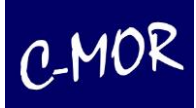

## **3.1.10 Aufbewahrungszeit anpassen**

Über die Aufbewahrungszeit wird festgelegt, nach wie vielen Tagen C-MOR Aufzeichnungen automatisch löscht. C-MOR löscht Aufzeichnungen nächtlich. Bei der Löschung werden alle Aufzeichnungsarten, Bewegungserkennungsaufnahmen, Einzelbilder und Zeitrafferaufnahmen gelöscht. Diese Einstellung können Sie auch direkt auf der jeweiligen Kamerakonfigurationsseite vornehmen.

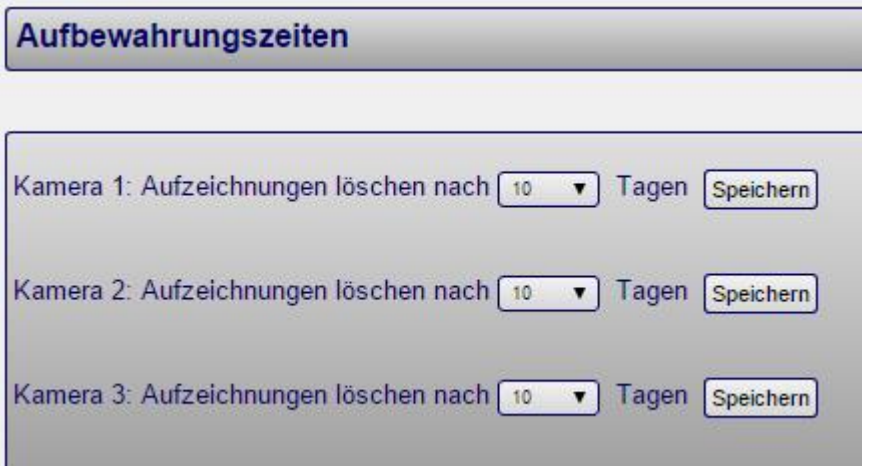

## **3.1.11 Automatische Löschung der ältesten Aufzeichnungen**

Aufzeichnungen können unabhängig von der Einstellung der Aufbewahrungszeit automatisch gelöscht werden. Damit wird erreicht, dass C-MOR immer aufzeichnet und nicht seine Aufzeichnung einstellt, wenn der Speicherplatz zur Neige geht. Allerdings kann dies dazu führen, dass Aufzeichnungen zu früh automatisch gelöscht werden und wichtige Aufzeichnungen fehlen.

#### **Hinweis**

Wenn durch Bewegungserkennung mehr Daten anfallen als automatisch gelöscht werden, kann es passieren, dass das Speichermedium schnell "voll läuft".

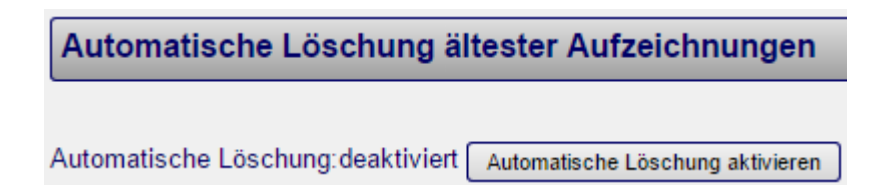

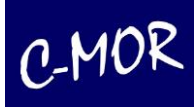

# **3.1.12 Kamerakonfiguration anpassen**

Für jede Kamera gibt es eine eigene Konfigurationsseite um die Parameter einzustellen. Sie kommen über zwei Wege zu dieser Seite. Zum einen finden Sie unter dem Menüpunkt "Systemverwaltung" den Punkt "Kamerakonfigurationen". Oder Sie klicken hierzu auf den Button der jeweiligen Kamera und dann den Link "Kamera-Konfiguration".

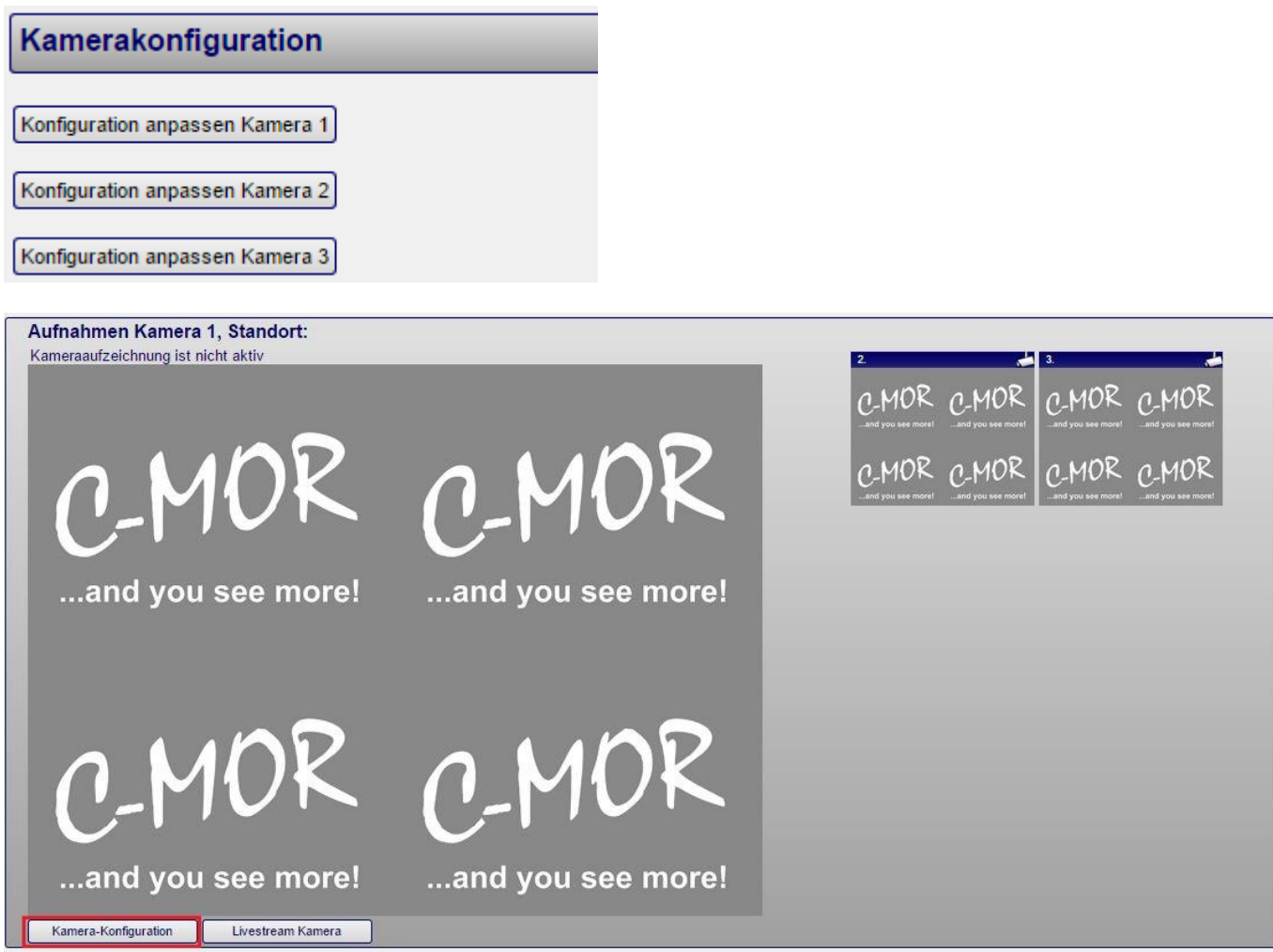

Weitere Einzelheiten zur Kamera-Konfiguration finden Sie im Kapitel 3.2.

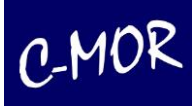

## **3.1.13 Benutzerverwaltung**

Über die Benutzerverwaltung können Benutzer angelegt, deren Passwörter festgelegt oder geändert und Benutzer gelöscht werden. Durch betätigen der entsprechenden Schaltflächen wird auf eine weitere Benutzerverwaltungsseite umgeschaltet, in der beispielsweise das Passwort eingegeben werden kann.

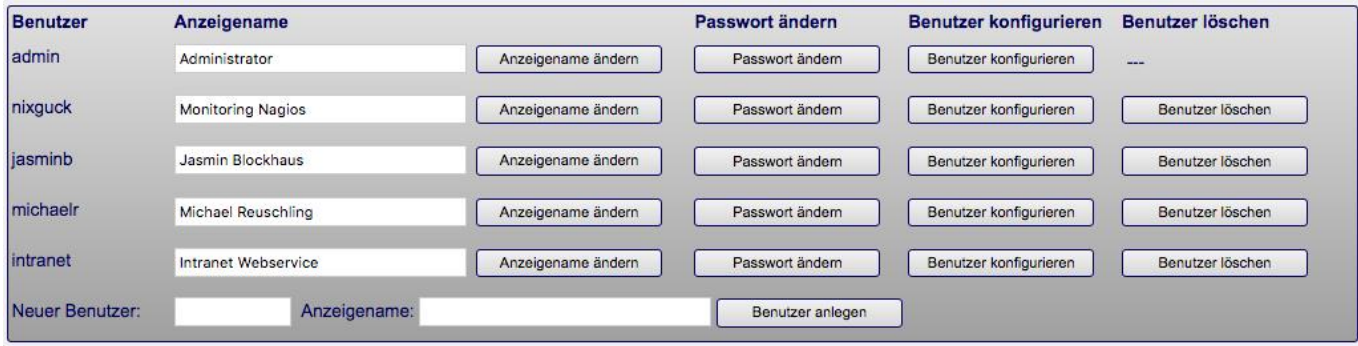

#### **Hinweis**

Aufzeichnungen können nur von Administratoren gelöscht werden. Ebenso kann die C-MOR-Konfiguration nur von diesen verändert werden. Das Passwort muss aus mindestens 6 Zeichen bestehen.

## **3.1.14 C-MOR Login nach dem 4-Augen Prinzip**

Es gibt die Möglichkeit eine Zugriffskontrolle nach dem 4-Augen Prinzip einzurichten. Dieses Prinzip besagt, dass wichtige Entscheidungen oder Veränderungen nicht von einer einzelnen Person vorgenommen werden dürfen. Sie können nur durch zwei autorisierte Instanzen getätigt werden. Diese Art des Zugangs kann sinnvoll sein um sicherzustellen, dass die Daten vor Zugriff und Veränderung eines einzelnen Benutzers geschützt sind.

Hierzu wird auf dem C-MOR ein Modul installiert das es ermöglicht 2 Benutzer einzurichten, die jeder für sich alleine nicht autorisiert sind auf das System zuzugreifen oder etwas zu verändern. Erst wenn beide Benutzer sich authentifizieren, kann ein Zugriff auf den C-MOR und das Speichermedium mit den darauf liegenden Daten erfolgen.

Ein mögliches Anwendungsgebiet ist immer dann gegeben, wenn der Zugriff die Anwesenheit Zweier Personen bedarf. Beispielsweise wenn das Videomaterial zur Beweisführung benötig wird und eine Vertuschung verhindert werden soll.

Mit diesem Modul für C-MOR können Unternehmen zum Beispiel Anforderungen des Betriebsrats und des Datenschutzes bei der Videoüberwachung von Firmenobjekten nachkommen. Durch das sogenannte Betriebsratsmodul ist es gewährleistet, dass Firmen-Chefs nur unter Anwesenheit des Betriebsrats oder andere überwachende Organe Videoaufnahmen einsehen und auswerten.

Der doppelte Login gestaltet sich in der Anmeldung wie hier dargestellt: Im ersten Schritt melden Sie sich mit einem geheimen Passwort für den Hauptbenutzer an.

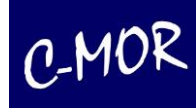

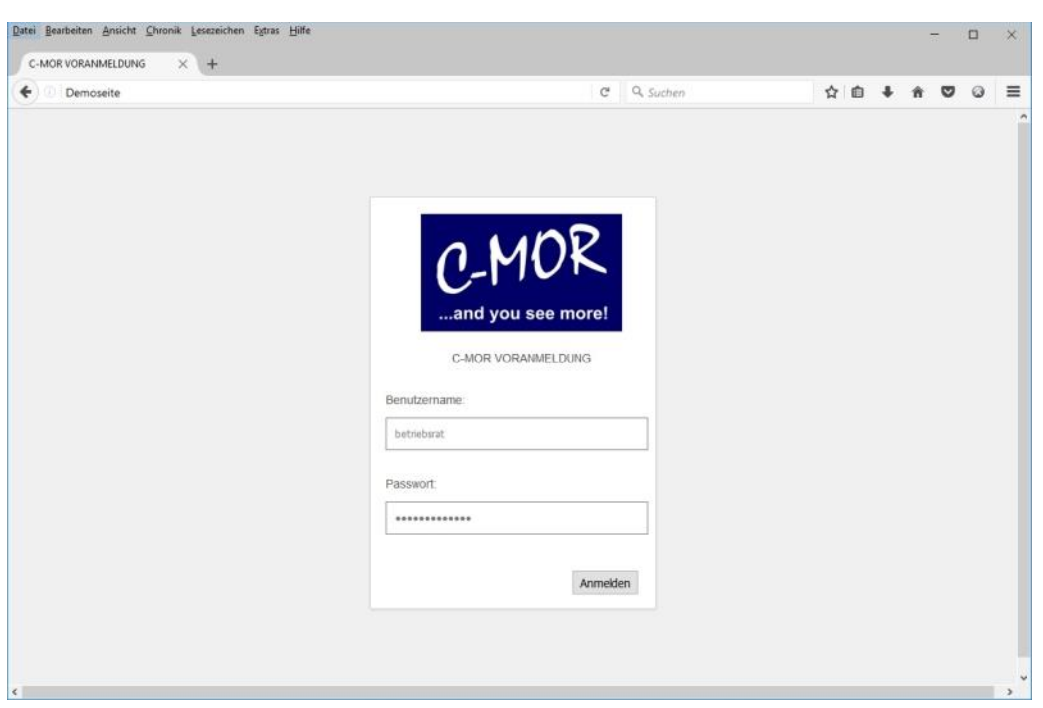

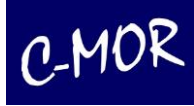

Nur nach erfolgreicher Anmeldung erscheint das Anmeldefenster für den C-MOR-Administrator. Dieses Passwort weiß wiederrum eine andere Person.

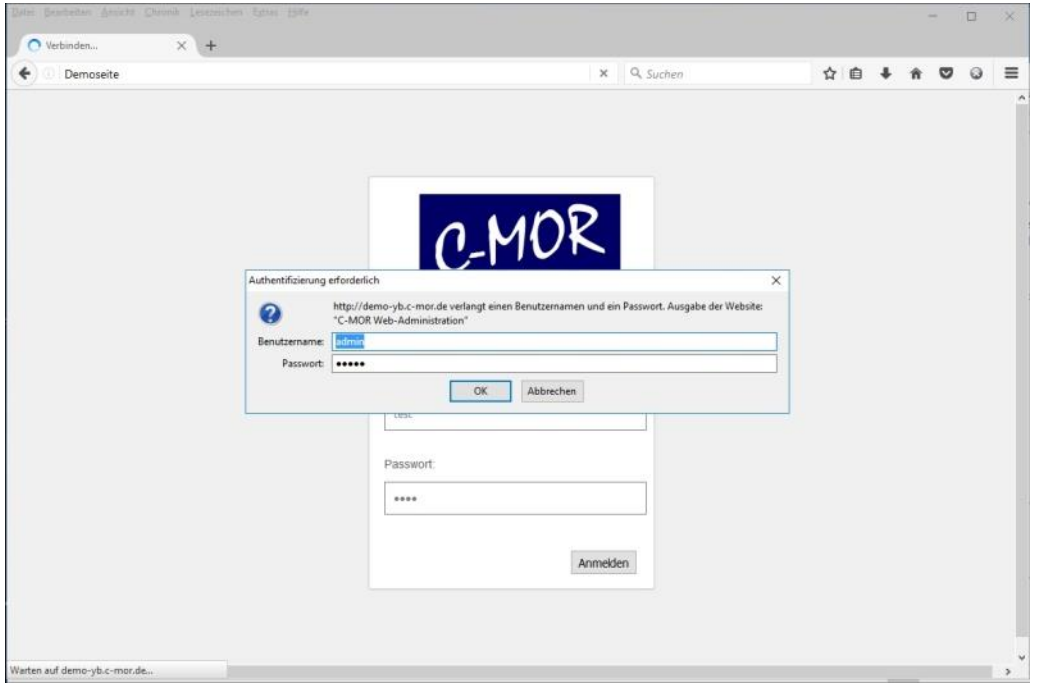

Wurde zwei Mal das richtige Passwort eingegeben, so kann auf die Videodaten zugegriffen werden.

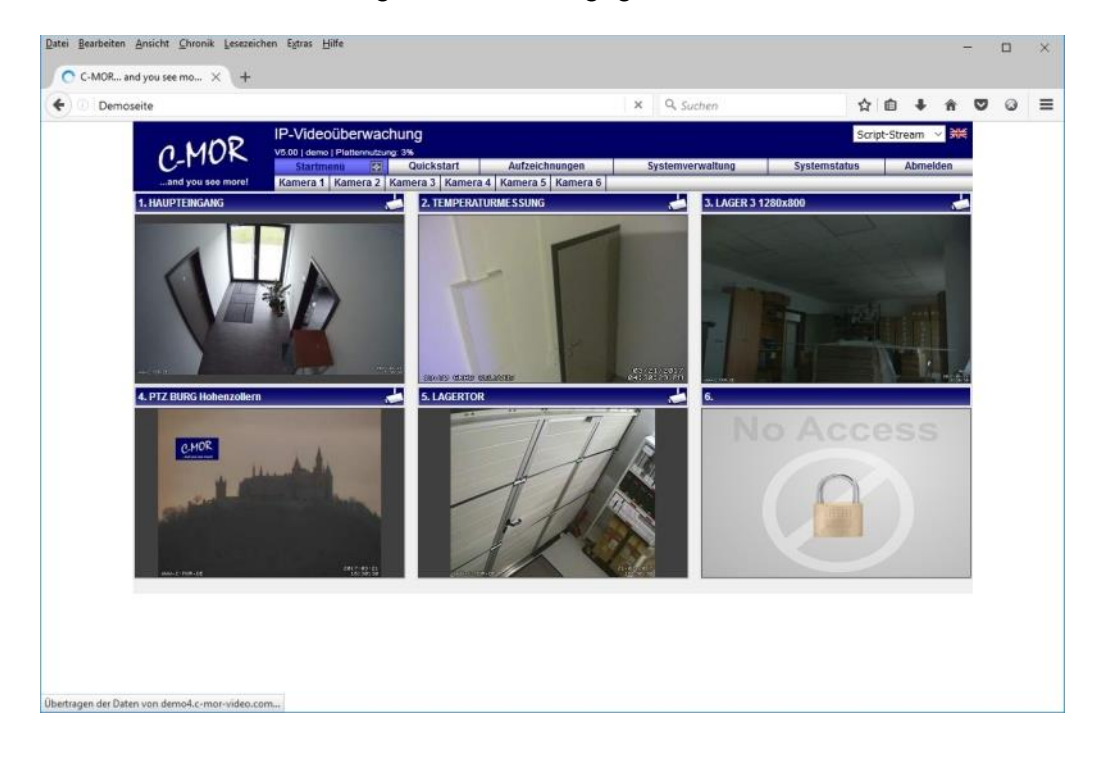

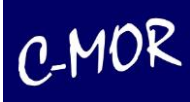

Wird auf Abmelden geklickt, erscheint wieder die 2-fache Passwort-Abfrage!

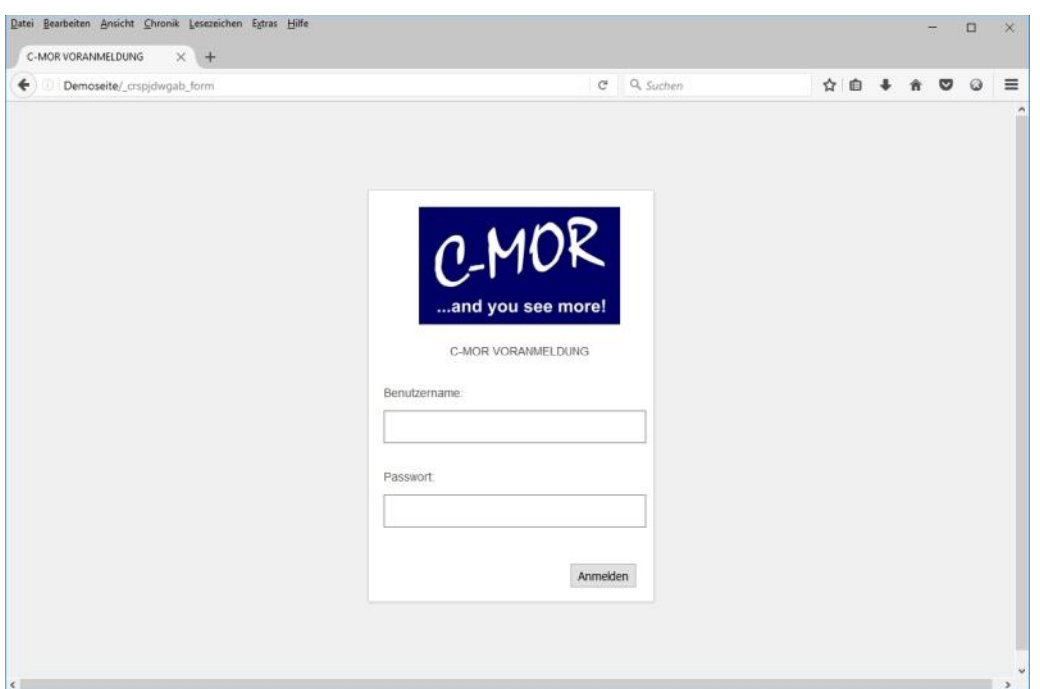

### Hinweis

Wenden Sie sich an unseren Support, wenn Sie Fragen zu diesem Modul haben.

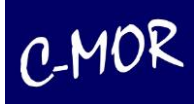

## **3.1.15 Benutzer, Stream und Berechtigungen festlegen**

Für jeden angelegten Benutzer können unterschiedliche Konfigurationen voreingestellt werden. Je nach Wunsch des Administrators, kann der Benutzer unter dem Menüpunkt **Systemadministration** seine Konfiguration verändern oder auch nicht.

Wurde ein Benutzer ausgewählt um dessen Profil einzustellen, so können folgende Parameter einfach eingestellt werden:

- Der Benutzer darf sein Passwort ändern
- Der Benutzer darf die Seite Quickstart sehen
- Der Benutzer darf die Seite Aufzeichnungen sehen
- Der Benutzer darf die Seite Systemstatus sehen
- Der Benutzer darf die direkte Verlinkung zur Kamera sehen
- Der Benutzer kann den Stream-Modus selbst einstellen
- Der Benutzer kann die C-MOR-Stream-Verzögerung verstellen
- Der Benutzer darf die Motion Snapshot Vorschau Parameter selbst einstellen
- Videoaufnahmen und Weboberfläche werden MacOS optimiert dargestellt
- Die Videoaufnahmen Auswahltabellen werden optimiert für Tablets dargestellt

Ferner kann einstellt werden, auf welche Kameras und welche zugehörigen Aufzeichnungen der Benutzer zugreifen darf. Dem Benutzer kann ferner die Livestream-Methode voreingestellt werden und auf Wunsch kann der Benutzer diese selbst verändern.

Unter "Systemverwaltung" können Sie durch klicken auf den Button "Benutzer konfigurieren" individuelle Berechtigungen für einen Benutzer vergeben.

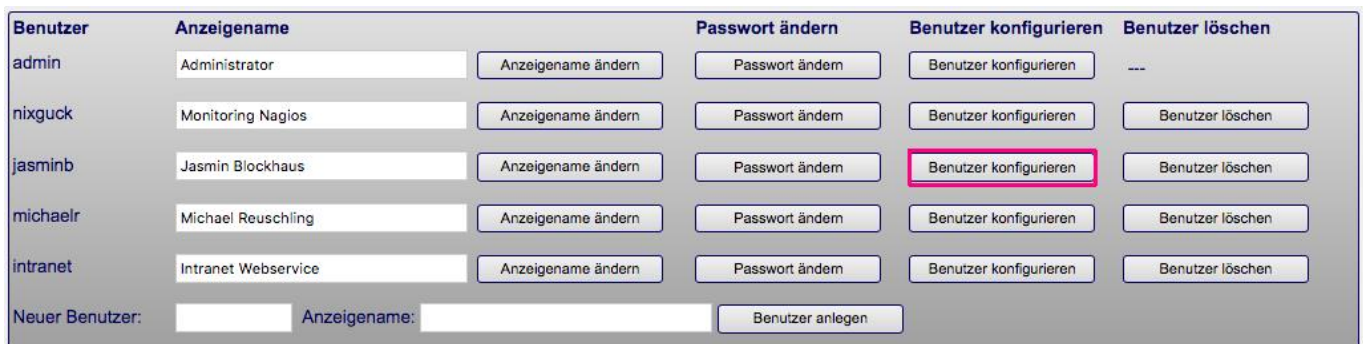

Durch Klicken auf den Button "Benutzer konfigurieren" öffnen sich die Benutzereinstellungen.
Benutzereinstellungen verwalten

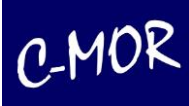

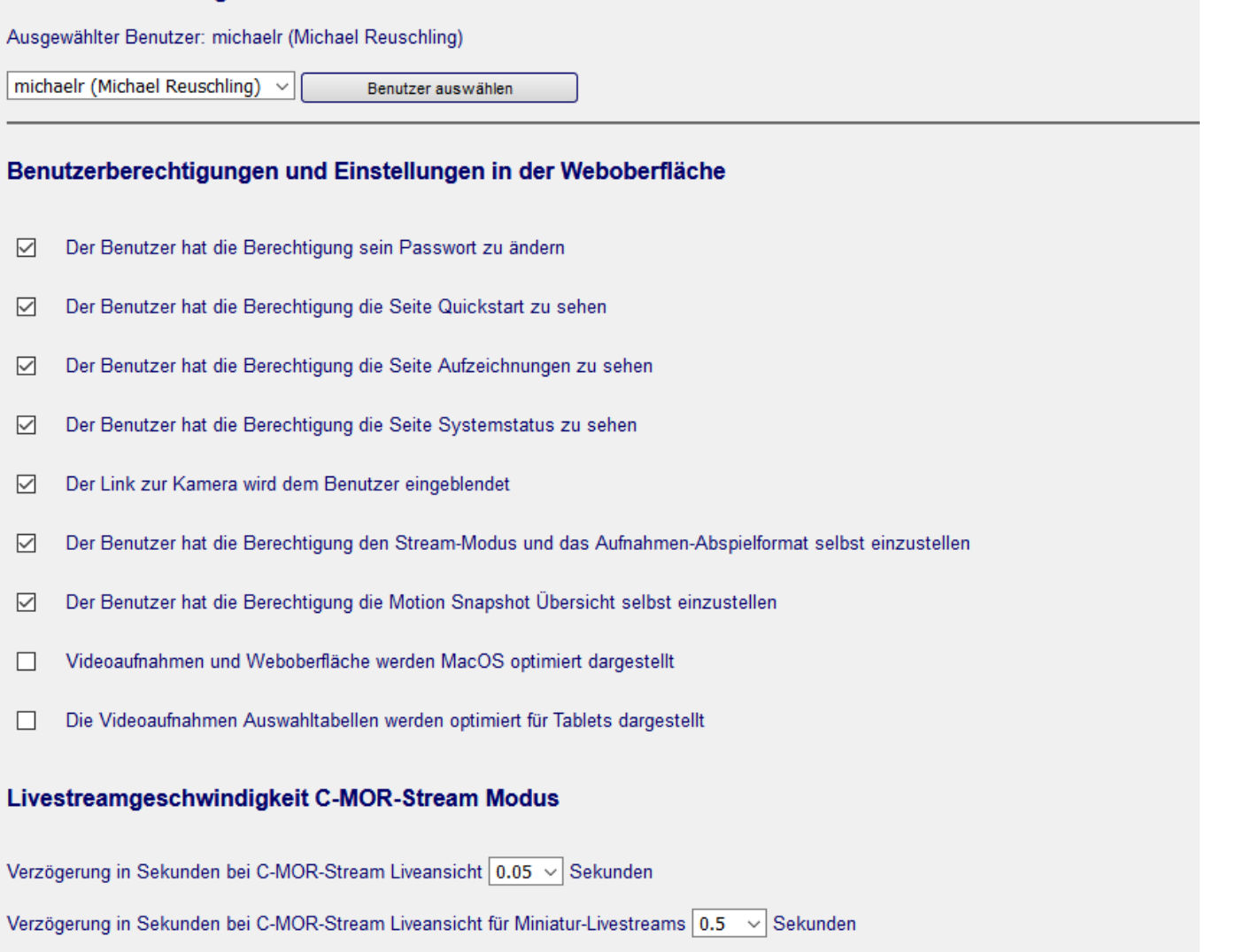

Über die Livestreamgeschwindigkeit C-MOR-Stream Modus wird die Verzögerung konfiguriert, um den Stream zu verlangsamen und im Gegenzug Ressourcen einzusparen. Es können zwei Parameter gesetzt werden. Der erste Parameter ist für die Verzögerung des C-MOR-Streams für die Startseite, der große Kamera-Stream in der Kameraseite, so wie für die Einzelstream-Fenster. Der zweite Parameter ist für die Miniaturansichten in der Kameraseite. Bei hohem Wert wird die Netzwerklast wird geringer, sowie die CPU-Auslastung auf C-MOR und dem Arbeitsplatz PC. Dadurch werden beispielsweise Videodownloads schneller. Oft wird eine hohe Streamgeschwindigkeit und damit keine Verzögerung gar nicht benötigt, da die Videoaufzeichnungen mit schnellem Download meistens wichtiger sind! Die Werte können flexibel über das Menü zwischen 0, 0.01 über 0.1, 0.2 und Einzelsekunden bis max. 10 Sekunden festgelegt werden.

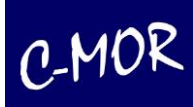

#### Der untere Teil der **Benutzer Konfigurations-Seite**:

#### Kamera-Berechtigungen verwalten

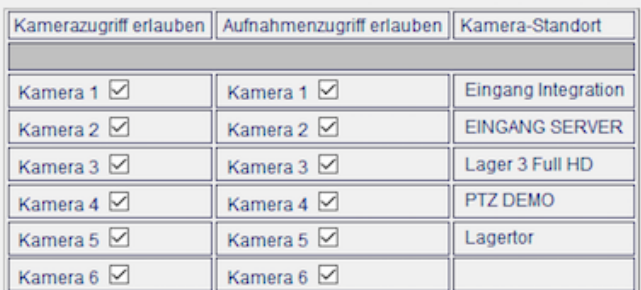

Konfiguration abspeichern

Konfiguration Darstellung Liveansicht mit C-MOR-Stream oder MJPEG-Stream

The Liveansicht als C-MOR-Stream ◯ Liveansicht als MJPEG-Stream

Liveansicht-Konfiguration speichern

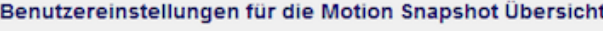

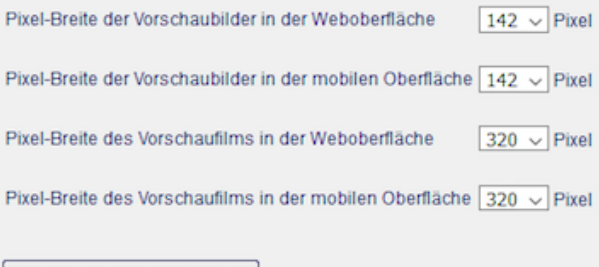

Vorschau-Konfiguration abspeichern

Ferner können Sie die Livestreamgeschwindigkeit, die Kamera-Berechtigungen und den Streamtyp für den jeweiligen Benutzer auswählen.

Markieren Sie einfach die jeweiligen Kameras auf die der Benutzer zugreifen darf. Wird eine Kamera für den Benutzer komplett gesperrt, ist somit auch der Zugriff auf die Aufnahmen dieser Kamera nicht mehr möglich.

Soll der Benutzer jedoch auf das Livebild der Kamera zugreifen können aber nicht auf die Aufnahmen, entfernen Sie einfach das Häkchen unter "Aufnahmezugriff erlauben" an der jeweiligen Kamera.

Im unteren Abschnitt "Benutzereinstellungen für die Motion Snapshot Übersicht" können die Bildgrößen für die Vorschaubilder und die Größen für die Vorschauvideos für den ausgewählten Benutzer festgelegt werden.

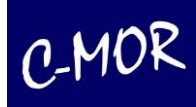

# **3.1.16 FTP-Server-Konfiguration**

Aufzeichnungen können über das sogenannte FTP-Verfahren (File Transfer Protokoll) automatisch auf einen FTP-Server gesichert werden. Ein FTP-Server kann beispielsweise ein Arbeitsplatz-PC mit Windows Betriebssystem und FTP-Server-Software sein. Aber ebenso ein NAS. Über FTP kann somit eine Langzeitarchivierung von Aufnahmen oder auch eine Bandsicherung realisiert werden.

Neben dem einfachen FTP-Server Speicher, kann C-MOR die Aufzeichnungen direkt nach dem Kopiervorgang löschen.

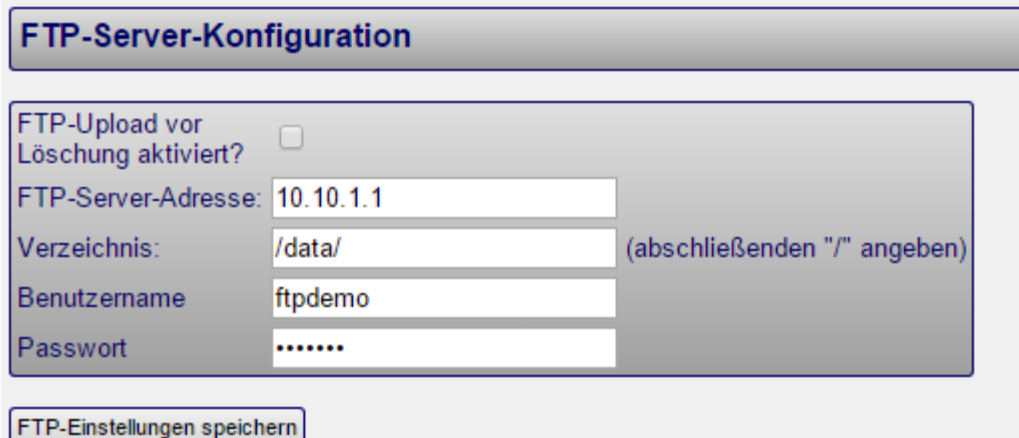

Benutze den Menüpunkt "Aufzeichnungen", um Aufzeichnungen manuell auf den FTP-Server zu spielen.

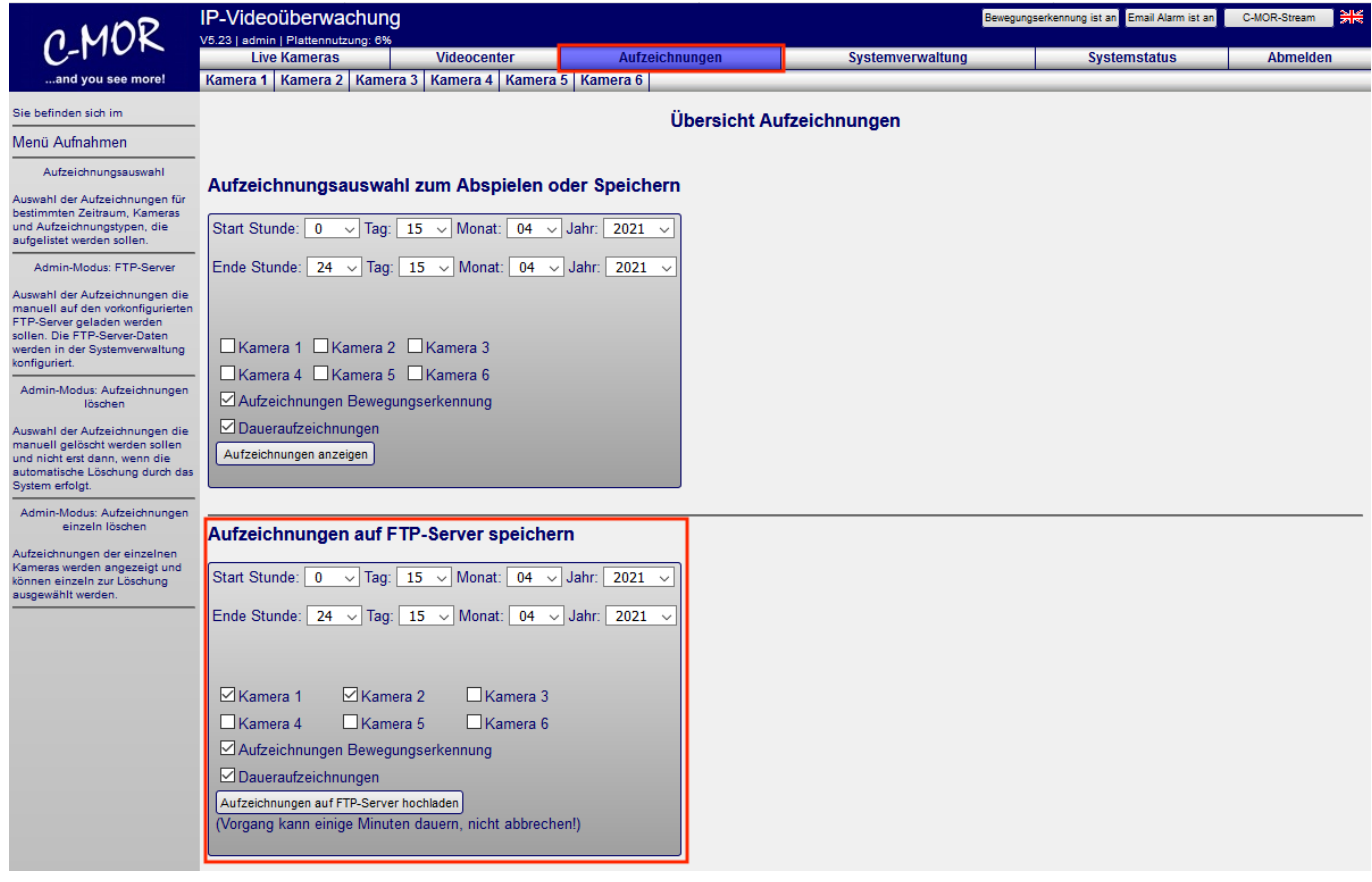

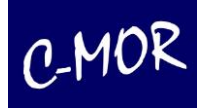

# **3.1.17 SFTP-Server Konfiguration**

Über das verschlüsselte FTP-Protokoll SFTP können Videoaufnahmen vom C-MOR über einen SFTP-Client wie Filezilla oder über ein SFTP-Kommando heruntergeladen werden. Damit können mehrere Aufnahmen gleichzeitig, beispielsweise auf einen USB-Stick, gesichert werden oder ein automatisches Aufnahmen-Backup programmiert werden. Der Benutzername ist fest hinterlegt und heißt 'download'. Die TCP-Portnummer ist 9442. Dem SFTP-Benutzer kann der Zugriff auf jede Kamera einzeln gewährt werden. Außerdem kann der Zugriff generell gesperrt oder aktiviert werden.

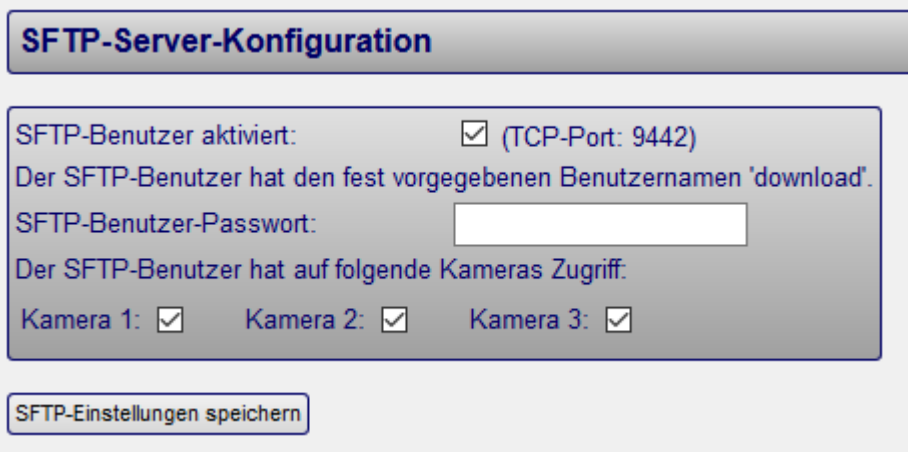

# **3.1.18 Sprache**

C-MOR kann in Englisch oder in Deutsch genutzt werden. Über den unten aufgeführten Menüpunkt wird die Standardsprache eingestellt, die automatisch verwendet wird, wenn C-MOR aufgerufen wird. Alternativ dazu können Sie auch auf die verlinkten Landesflaggen am rechten oberen Rand klicken.

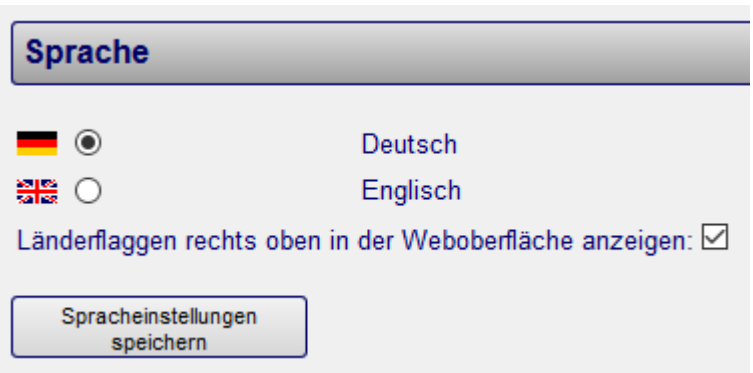

Wenn Sie nur temporär die Sprache ändern möchten und die Länderflaggen aktiv sind, können Sie rechts oben auf Ihrer Startseite, die Flaggensymbole für die Änderung benutzen.

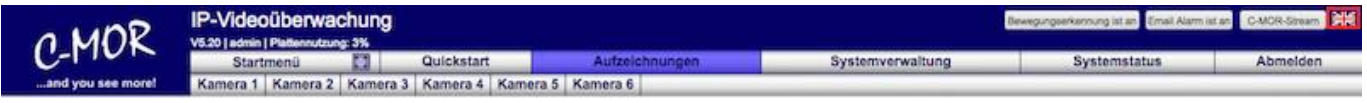

### **3.1.19 Darstellung der Startseite**

Hier haben Sie die Möglichkeit zwischen unterschiedlichen Streamgrößen zu wählen.

# **Darstellung der Startseite** ◯ Bildansicht 4:3 (Variable Streamgrößen) ◯ Bildansicht 8:5 (Variable Streamgrößen) 6 Bildansicht 16:9 (Variable Streamgrößen) ◯ Bildansicht 19:10 (Variable Streamgrößen) Startseitenansicht speichern

Diese Einstellung sollte in erster Linie entsprechend der Kamerastreams ausgewählt werden. Das gewählte Format wird für alle Kameras gesetzt. Kameraformate, die nicht in das eingestellte Videoformat passen, werden mittels einer Umrandung erweitert, so dass der Bildschirmaufbau ästhetisch ist. Im folgenden Beispiel wird die Burg im Format 4:3 auf 16:9 korrigiert (siehe rote Markierung):

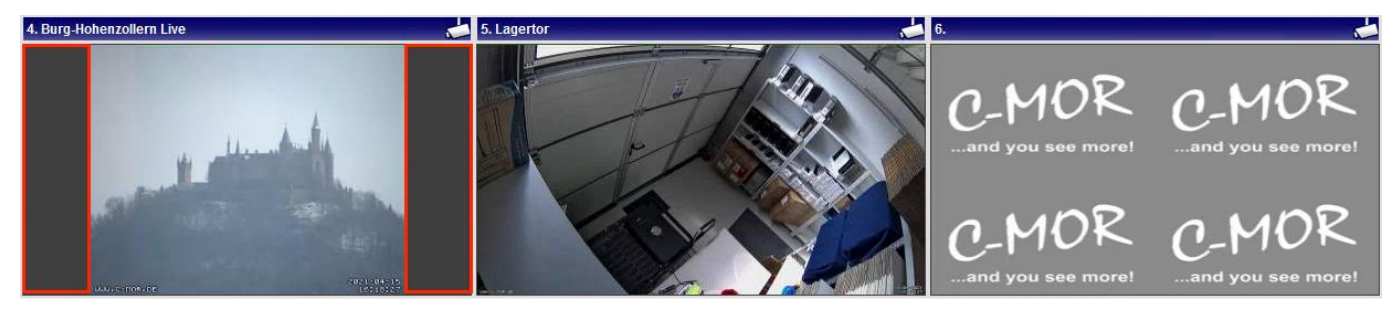

# **3.1.20 Konfiguration Fernzugriff**

Über den C-MOR-Fernzugriff ist es möglich, übers Internet auf C-MOR ohne dynamisches DNS zuzugreifen. Diese Funktion ist dann notwendig, wenn über die Internet-Anbindung dynamisches DNS nicht genutzt werden kann oder wenn es nicht möglich ist, den Internet-Router so zu konfigurieren, dass Anfragen aus dem Internet an C-MOR im internen Netzwerk weitergeleitet werden. Dafür bietet C-MOR die Funktion "Fernzugriff" an (kostenpflichtiger Tarif), mit dem Sie dennoch jederzeit auf Ihrem C-MOR zugreifen können.

Der Fernzugriff wird über einen Server im Rechenzentrum der za-internet GmbH umgesetzt. Der Zugang ist gebührenpflichtig. Über [www.c-mor.de](http://www.c-mor.de/) kann der entsprechende Tarif gebucht werden.

Die Konfiguration für den Fernzugriff ist in der Konfigurationsseite "Systemadministration" zu finden:

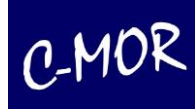

#### **Konfiguration Fernzugriff**

offnen/schließen

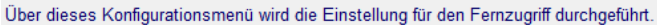

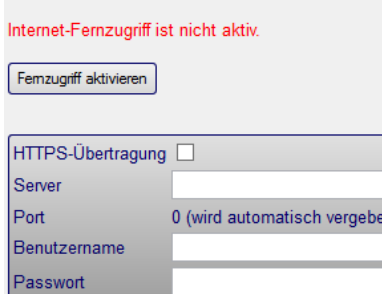

Konfiguration abspeichem

Um Fernzugriff über das Internet auf Ihren C-MOR zu bekommen, müssen Sie zuerst einen kostenpflichtigen Zugang registrieren. Diesen Zugang erhalten Sie unter www.cmor.de

Ist der Fernzugriff eingerichtet, so erreichen Sie Ihren C-MOR weltweit über eine Adresse in der Form https://remote.c-mor.com:64444, wobei die sogenannte Portnummer (im Beispiel 64444) immer individuell für Sie reserviert und einzeln vergeben wird!

Mit Klick auf "Fernzugriff konfigurieren" erscheint die Konfigurationsseite für den Fernzugriff. Die Daten, die benötigt, werden sind:

Servername: in den meisten Fällen "remote.c-mor.com" Benutzername: wird von za-internet vergeben, cmorremote<XXXXX> Passwort: wird von za-internet vergeben

Diese Daten, sowie der sogenannte TCP-IP-Port für den Fernzugriff, werden zugewiesen und können nicht verändert werden. Der TCP-IP-Port wird ebenfalls vergeben und vom C-MOR-Videoüberwachungsserver automatisch übers Internet bestimmt. Die o.g. Daten und die Portnummern erhalten Kunden per Email. Aus der Kombination Servername und der Portnummer ergibt sich dann die Webadresse, über die der C-MOR via Internet erreichbar ist. Ist der Servername "remote.c-mor.com" und der Port "10001", so lautet die Webadresse *[http://remote.c-mor.com:10001](http://remote.c-mor.com:10001/)*.

Zusätzlich kann noch ausgewählt werden, ob der Fernzugriff über SSL-Verschlüsselung erfolgen soll. Ist SSL aktiviert, so lautet der Aufruf *[https://remote.c-mor.com:10001](https://remote.c-mor.com:10001/)* anstatt *[http://remote.c-mor.com:10001](http://remote.c-mor.com:10001/)*.

Wird die Konfiguration für den Fernzugriff aufgerufen, erscheint folgende Konfigurationsseite: Jetzt werden die Daten für den Fernzugriff eingetragen und durch das Betätigen des Buttons "Konfiguration abspeichern" bestätigt. Wahlweise kann auch die SSL-Übertragung (HTTPS-Übertragung) ausgewählt werden.

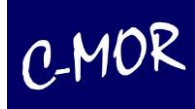

[öffnen/schließen]

#### **Konfiguration Fernzugriff**

Über dieses Konfigurationsmenü wird die Konfiguration für Fernzugriff durchgeführt.

#### Internet-Fernzugriff ist nicht aktiv.

#### Fernzugriff aktivieren

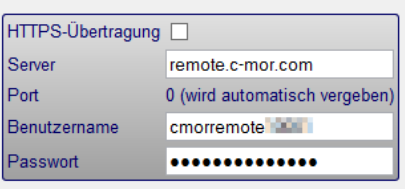

Konfiguration abspeichern

Um Fernzugriff über das Internet auf Ihren C-MOR zu bekommen, müssen Sie zuerst einen kostenpflichtigen Zugang registrieren. Diesen Zugang erhalten Sie unter www.cmor.de

Ist der Fernzugriff eingerichtet, so erreichen Sie Ihren C-MOR weltweit über eine Adresse in der Form https://remote.c-mor.com:64444, wobei die sogenannte Portnummer (im Beispiel 64444) immer individuell für Sie reserviert und einzeln vergeben wird!

#### Nach dem Abspeichern wird die Konfiguration angezeigt:

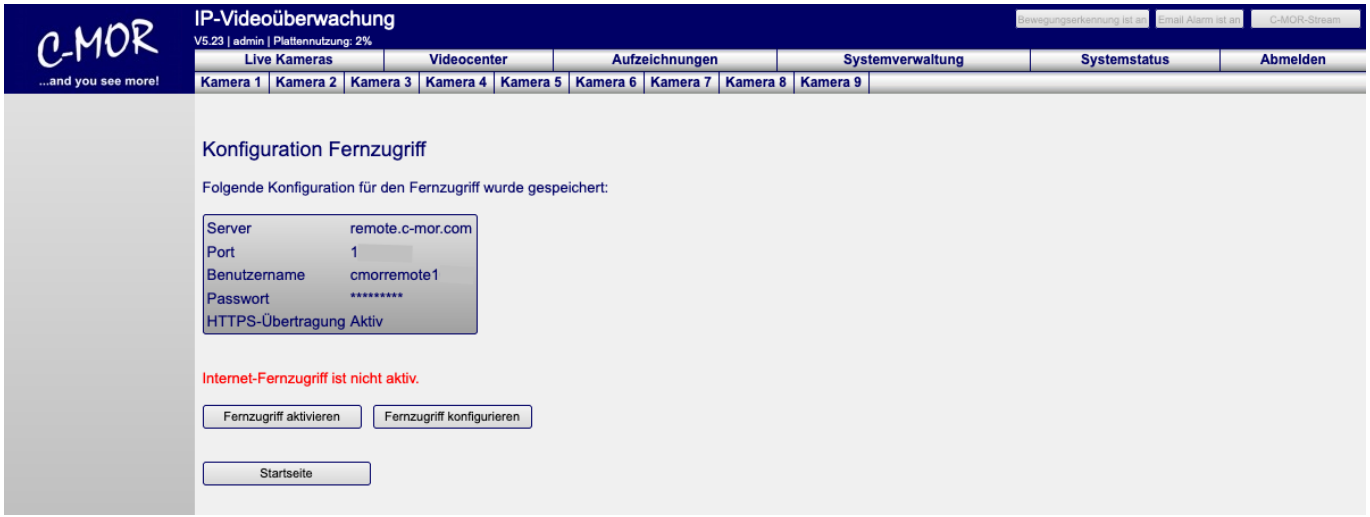

Bitte beachten Sie, der Fernzugriff ist jetzt noch nicht aktiv! Klicken Sie auf "Fernzugriff aktivieren", um diesen zu aktivieren.

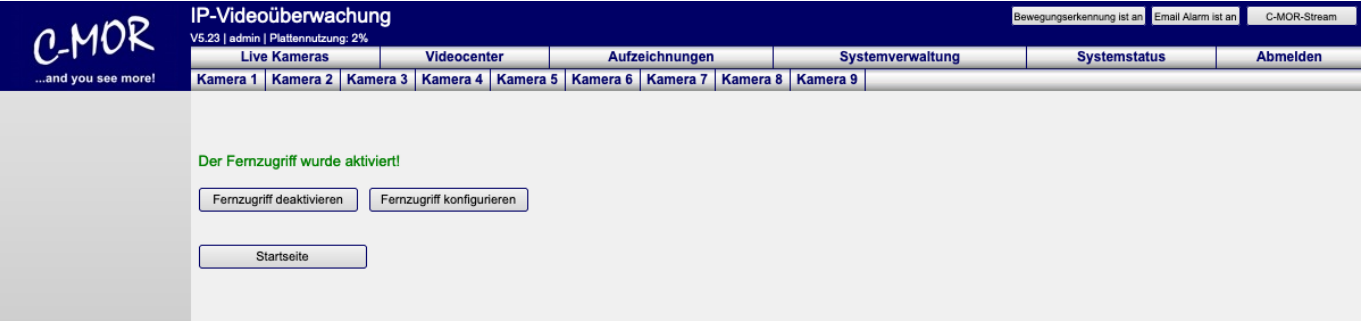

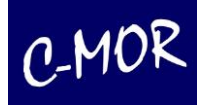

Wurden die Daten richtig eingetragen, so ist der Fernzugriff jetzt aktiv und die Funktion kann durch Aufruf der Adresse http://remote.c-mor.com:1xxxxxx getestet werden. Anschließend wird die Passwortabfrage Ihres C-MORs erscheinen!

#### **Hinweis**

Sollten Sie sich nicht wie erwartet anmelden können, so wurde eventuell der falsche Port bei der Webadresse angegeben und Sie versuchen sich vergeblich an dem falschen C-MOR anzumelden. Bitte prüfen Sie Ihre Daten bzw. die Portnummer, die Ihnen angezeigt wird. Wird keine Portnummer angezeigt, so war der Verbindungsaufbau nicht erfolgreich und der Fehler liegt entweder bei der Serveradresse, dem Benutzername oder dem Passwort vor.

Bitte beachten Sie auch, dass die Fernzugriffsdaten nur auf einem C-MOR funktionieren und nicht mehrfach verwendet werden können!

Zur Überprüfung der Daten rufen Sie erneut die Konfigurationsseite für den Fernzugriff auf

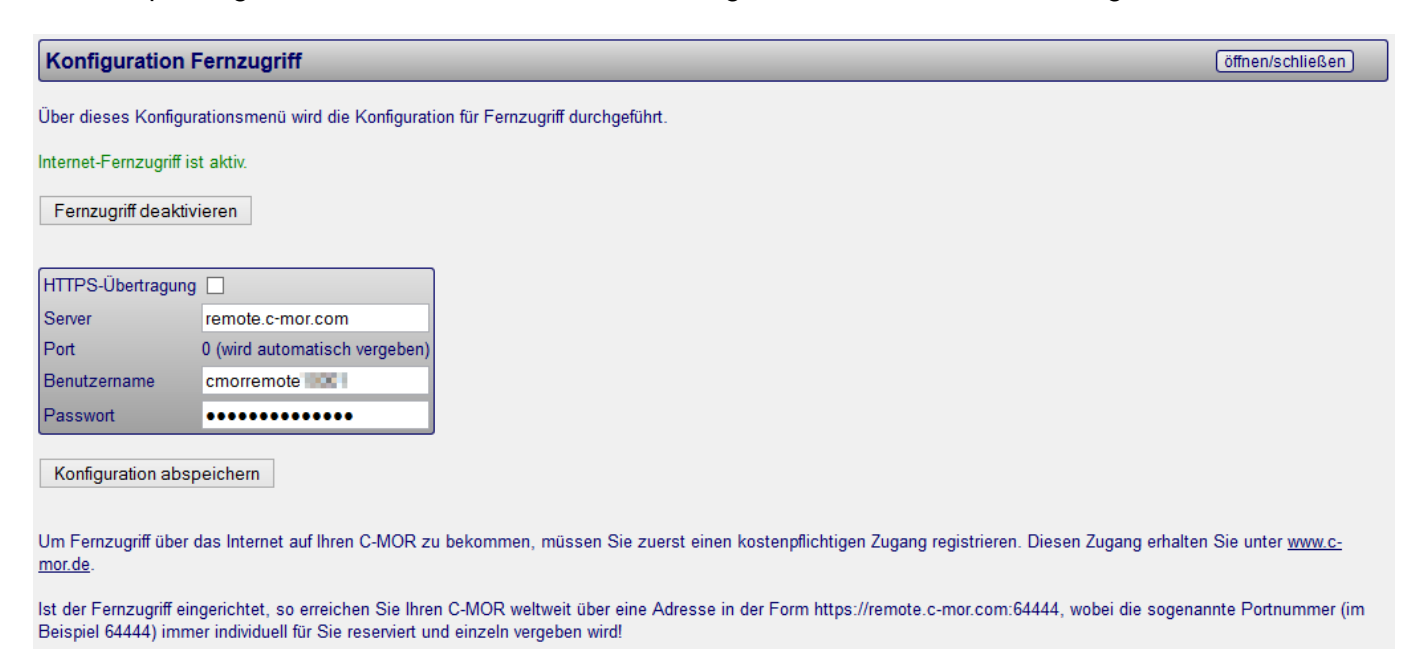

Möchten Sie den Fernzugriff abschalten, so klicken Sie auf "Fernzugriff deaktivieren". Bitte beachten Sie, dass Sie vermutlich keine Möglichkeit mehr haben, Ihren C-MOR zu erreichen, wenn Sie über Fernzugriff auf C-MOR zugreifen und dann den Fernzugriff deaktivieren!

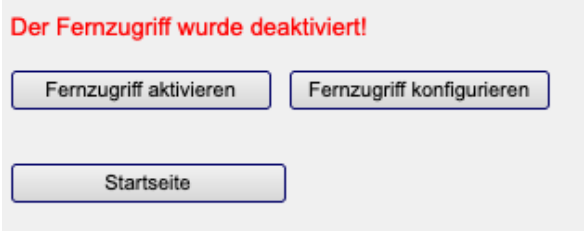

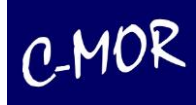

### *3.1.20.1 Einschränkungen*

Über den Fernzugriff wird lediglich der Zugriff auf C-MOR selbst ermöglicht. Der direkte Zugriff auf angebundene Kameras funktioniert nicht, da der Fernzugriff nur auf einen TCP-Port begrenzt ist und der direkte Zugriff auf die IP-Kameraoberfläche pro Kamera einen weiteren Port benötigt. Sollte dieser Zugriff auch benötigt werden, so bietet die za-internet GmbH hier einen erweiterten Fernzugriff an. Bitte wenden Sie sich in diesem Fall an die za-internet GmbH.

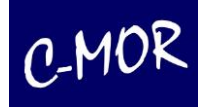

### **3.1.21 Stacking Slave Konfiguration** *–* **Zusammenschaltung mehrerer C-MOR Einheiten\***

Unter "Stacking" wird im Technikbereich die Zusammenschaltung von einzelnen, unabhängigen Einheiten zu einer gemeinsamen, zentralen Verwaltungseinheit verstanden. Beim C-MOR-Stacking handelt es sich um eine Zusammenschaltung auf Konfigurationsebene. Eine gesonderte, physikalische Zusammenschaltung, über separate Netzwerkanschlüsse, ist nur für große Stacking-Konfigurationen notwendig.

Mit der Stackingfunktion von C-MOR lassen sich damit mehrere C-MOR Einheiten (Units) über eine zentrale Verwaltungsoberfläche zusammenschalten. Dieses Stacking funktioniert auch mit virtuell installierten C-MOR Videoüberwachungssystemen.

Über eine zentrale Master Unit lassen sich so bis zu 5 weitere C-MOR Units einbinden und zentral bedienen und verwalten. Insgesamt können so 90 Netzwerkkameras über eine Oberfläche aufgezeichnet und verwaltet werden.

#### *3.1.21.1 Stacking-Konfiguration des C-MOR Masters*

Für die Nutzung des Stacking muss auf dem C-MOR Master zuerst das Stacking-Master-Modul über die Update-Funktion installiert werden. Ist das Master-Modul installiert so erscheint in der Systemverwaltung automatisch der Menüpunkt um den Stacking-Master zu installieren:

**Stacking Master Konfiguration** Über dieses Konfigurationsmenü wird Stacking-Master-Konfiguration durchgeführt. Stacking Master Konfiguration

Über die Stacking-Verwaltung auf dem Master werden die zusätzlichen C-MOR Units eingetragen und aktiviert. Bis zu fünf weitere Geräte lassen sich so über eine zentrale C-MOR Unit einbinden und steuern.

Für die Aktivierung muss die Funktion "Stacking eingeschaltet" ausgewählt werden. Hierfür wird in der Checkbox ein Haken gesetzt. Als Option lässt sich einstellen, ob die einzelnen Units in neuen Tabs oder Fenstern im Webbrowser geöffnet werden.

In den Feldern für die IP-Adressen oder den DNS-Namen tragen Sie die zusätzlichen C-MOR Geräte ein und setzen den Haken für "Aktiv".

#### Wichtiger Hinweis

Die eingetragenen C-MOR Units müssen im Netzwerk oder per Internet verfügbar sein.

Nachdem Sie den Button "Konfiguration abspeichern" betätigen, werden die aktiven Units auf deren Verfügbarkeit geprüft und oben, über der bisherigen Menüleiste, angezeigt.

\* Bitte vorab Freigabe Stacking für Ihre Version prüfen/anfragen.

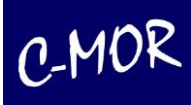

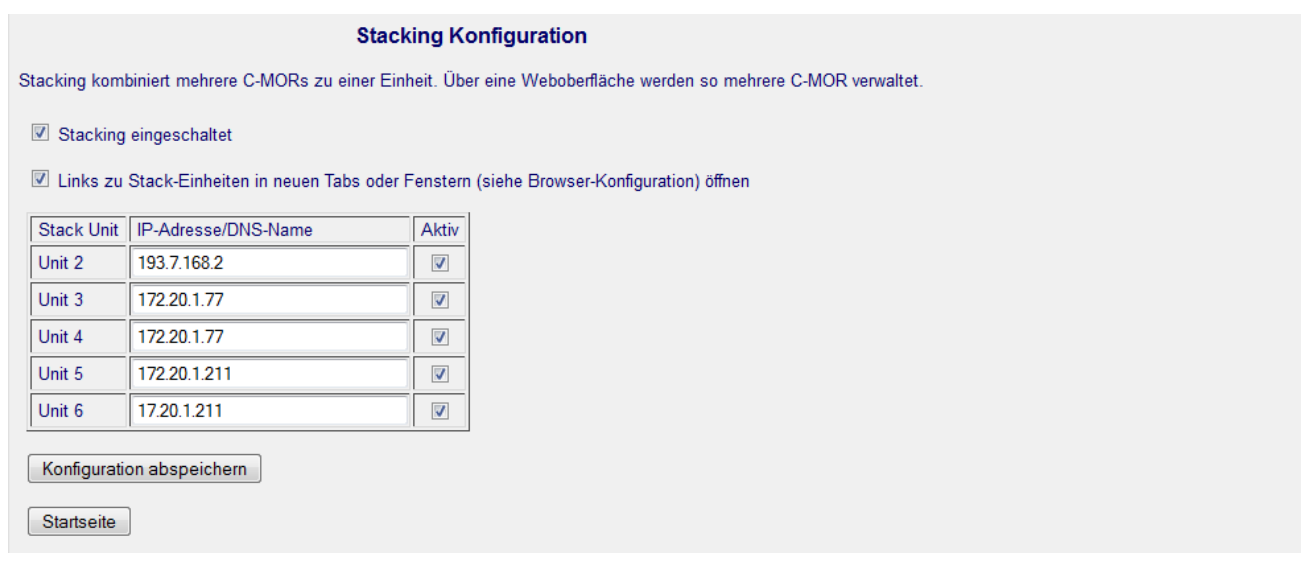

Sollen einzelne Units wieder aus dem Stacking entfernt werden, so wird lediglich der Haken aus dem Feld "Aktiv" bei der jeweiligen Unit entfernt. Nach Speicherung ist die neue Konfiguration aktiv.

#### *3.1.21.2 Stacking-Konfiguration der C-MOR Slaves\**

Voraussetzung für die Stackingfunktion ist, dass auf allen Slaves die Benutzer des Master C-MORs mit Login und Passwort identisch sind. Dieser muss auf der jeweiligen Slave-Unit angelegt werden. Die Einstellungen werden in der Systemverwaltung durchgeführt und sind in jedem C-MOR ohne Zusatzmodul verfügbar.

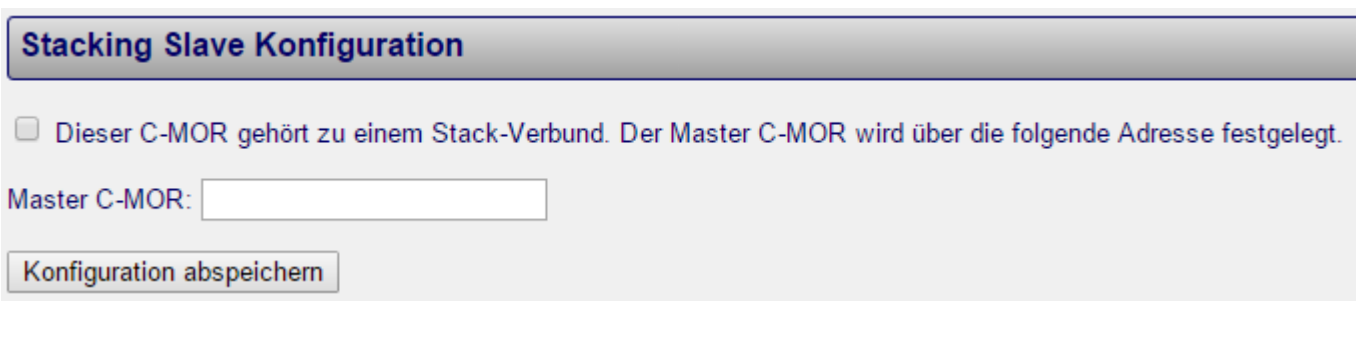

\* Bitte vorab Freigabe Stacking für Ihre Version prüfen/anfragen.

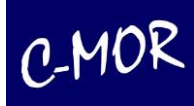

### *3.1.21.3 Stackingfunktion Liveansicht*

Nachdem die Stackingfunktion konfiguriert und aktiviert wurde, erscheinen in der Benutzeroberfläche die zusätzlichen Schaltflächen im oberen Bereich. Über diese Schaltflächen "Unit 1-6" werden die zugeschalteten C-MORs erreicht. Die jeweils aktive Unit ist farblich markiert und deren Liveansicht wird im aktiven Fenster angezeigt. Bis zu 90 Kameras sind über diese Funktion bequem über eine zentrale Verwaltung erreichbar.

Ansicht der zentralen Verwaltung mit den Schaltflächen zu den weiteren Units:

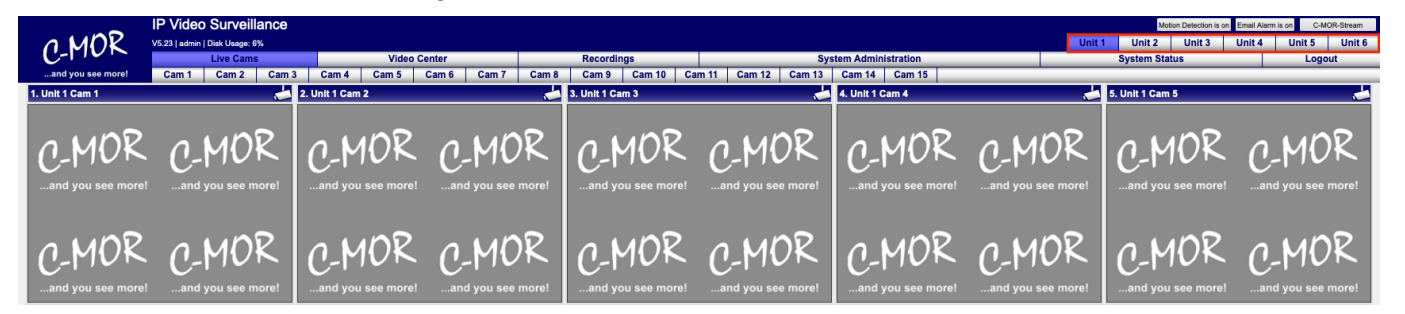

Ansicht der "Unit 2" nach Umschalten von der "Master Unit" (C-MOR 15) zur "Unit 2" (C-MOR 6):

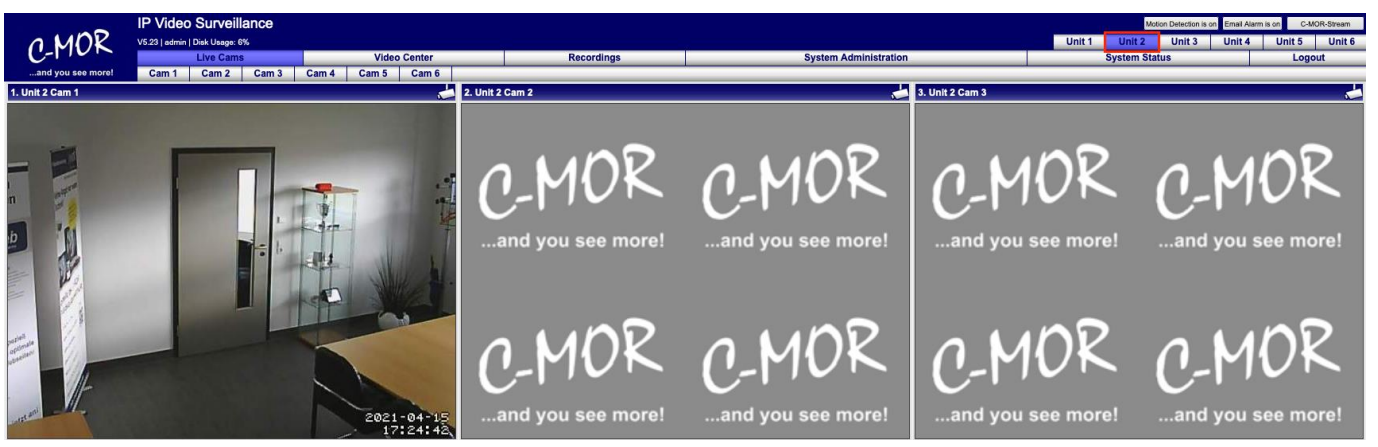

Alle Units lassen sich über eine IP-Adresse bzw. einen Domainnamen erreichen. Die Anmeldedaten müssen nur einmal eingegeben werden. So lassen sich die einzelnen C-MOR Server komfortabel und einfach verwalten.

Die *Stackingfunktion*-Master-Funktion gehört nicht zum Standardlieferumfang der C-MOR-Software und muss als separates Modul für alle Master-Geräte jeweils extra lizensiert und bestellt werden.

#### **Hinweis**

#### **Bitte beachten Sie folgende Einschränkungen der Stacking-Funktion:**

Angelegte Benutzer müssen auf jeder C-MOR-Einheit mit gleichem Namen und Passwort angelegt werden. Die Benutzerkennungen werden nicht zwischen Master und Slave synchronisiert. Nach einmaliger Konfiguration sind keine weiteren Änderungen für den Betrieb zu beachten. Benutzer können somit beispielsweise nur für "Unit 1", aber nicht für "Unit 2" freigeschaltet werden.

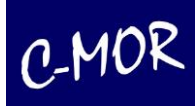

# **3.1.22 System Neustart**

Kommt es zu unerwarteten Problemen, so kann C-MOR über diesen Menüpunkt neu gestartet werden. Bitte beachten Sie, dass C-MOR den Neustart-Vorgang umgehend nach der Ausgabe einer Warnmeldung einleitet

#### **System Neustart**

Durch die Betätigung des Buttons "System Neustart" wird das C-MOR-System umgehend neu gestartet. Dieser Vorgang dauert ca. 3 Minuten!

System Neustart

# **3.1.23 System Shutdown**

Müssen Sie ihren C-MOR aus administrativen Gründen ausschalten, so kann dies über den Menüpunkt "System Shutdown" erreicht werden. Nach der Ausgabe einer Warnmeldung als Popup, wird das System angehalten.

### **System Shutdown**

Durch die Betätigung des Buttons "System Shutdown" wird das C-MOR-System umgehend abgeschaltet.

System Shutdown

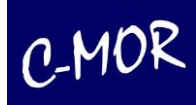

# **3.1.24 Software- und Kamera-Aktualisierung**

Die C-MOR-Software wird laufend weiterentwickelt. Sie wird in Ihrem Funktionsumfang erweitert und verbessert. Bekannt gewordene Fehler und Sicherheitslücken werden beseitigt und den Kunden als Update übers Internet bereitgestellt. Die Entwicklung der C-MOR Software ist auch bis zu einem gewissen Grad abhängig von den Technologien die andere Hersteller und Firmen bereitstellen. Hersteller sind dabei ständig neue Technologien zu entwickeln und altbekannte Standards können sich ändern.

Wenn beispielsweise ein Browserhersteller eine alte Sicherheitstechnologie gegen eine neue austauscht, muss auch C-MOR diese Technologie in sein System einpflegen. Dies ist wichtig um Sicherheitsstandards zu entsprechen und die ordnungsgemäße Funktion zu gewährleisten. Im Umkehrschluss bedeutet das aber auch, dass ein System - dessen Software nicht auf aktuellem Stand gehalten wird – im schlimmsten Fall dessen Funktion einbüßt.

Über die Aktualisierungsfunktionen kann C-MOR einfach über das Internet auf den neuesten Stand gebracht werden. Es ist zu beachten, dass Updates nur mit laufender Subscription durchgeführt werden können. Wenden Sie sich bei Fragen zur Subscription an unseren Support.

Neue Updates werden Ihnen unter dem Menüpunkt Systemstatus angezeigt:

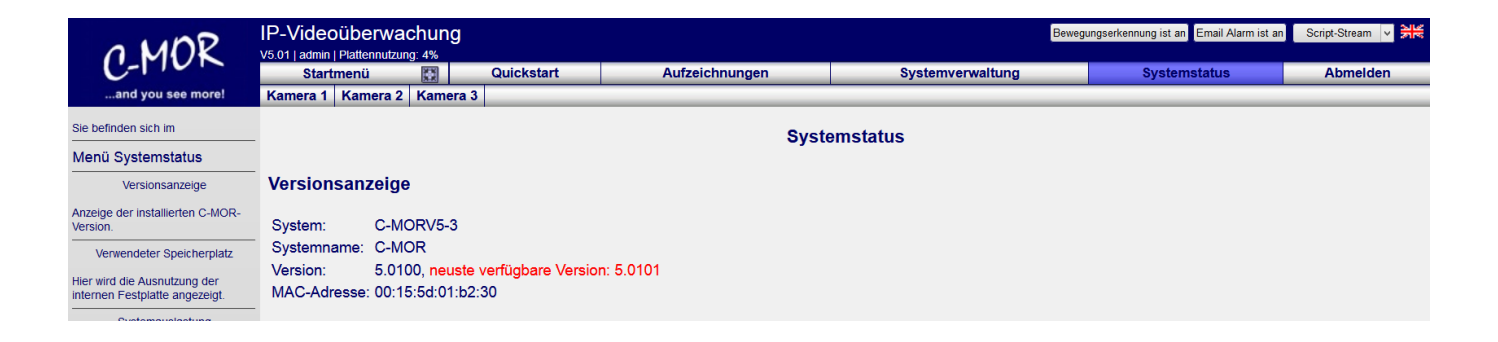

In der Systemverwaltung stehen bei den Updates zwei Funktionen zur Verfügung: die Software-Aktualisierung und die Kamera-Aktualisierung.

#### Software-Aktualisierung

Mit dieser Funktion kann C-MOR aktualisiert werden. Bitte wählen Sie zwischen Software- und Kamera-Aktualisierung.

Software-Aktualisierung | Kamera-Aktualisierung

#### **Hinweis**

Nach einem Update werden Sie beim Zugriff auf die Weboberfläche aufgefordert die Haftungsklausel durchzulesen und den Disclaimer wieder zu aktivieren.

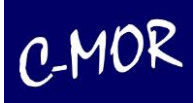

### *3.1.24.1 Software-Aktualisierung*

Unter dem Punkt Software-Aktualisierung kann C-MOR selbst auf den neuesten Softwarestand gebracht werden. Hierfür ist es allerdings im ersten Schritt notwendig, alle Aufzeichnungen zu deaktivieren. Dafür gibt es zwei Möglichkeiten. Entweder deaktivieren Sie alle Kameras über die "Systemverwaltung" unter folgendem Punkt:

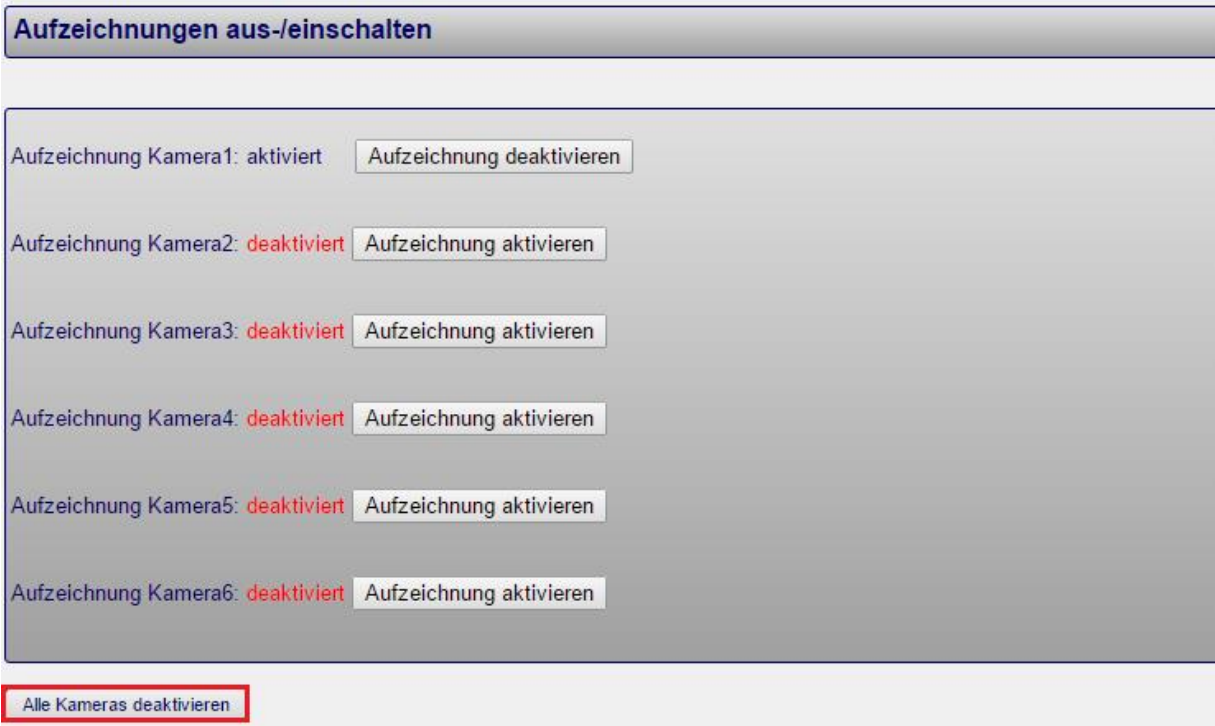

Oder Sie gehen direkt zur Software Aktualisierung, wo sich Ihnen auch die Möglichkeit bieten wird, alle Kameras mit einem Klick zu deaktivieren:

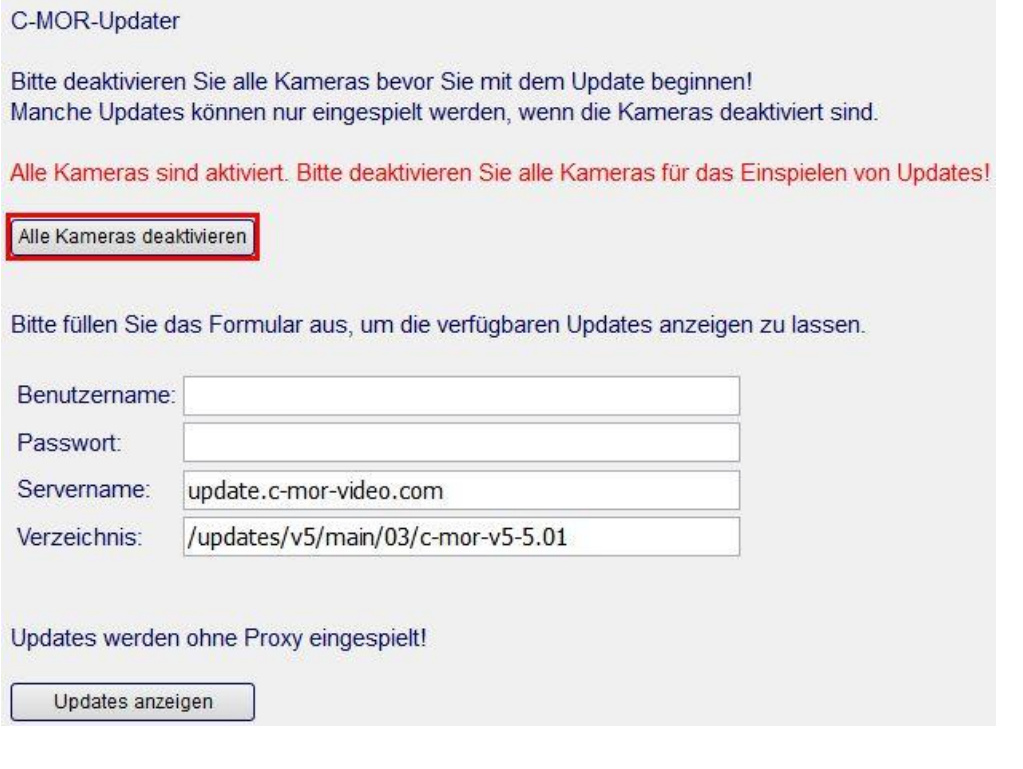

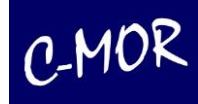

Sind alle Kameras deaktivert kann über diese Funktion mit dem Einspielen der Software begonnen werden.

#### Wichtiger Hinweis

Für das Einspielen von Updates muss C-MOR freien Zugriff auf das Internet haben. Hierzu unterstützt C-MOR die Nutzung eines Web- bzw. HTTP-Proxies. Prüfen Sie vor dem Update in den Proxyeinstellungen unter der Systemverwaltung, ob diese richtig konfiguriert sind! Bitte achten Sie auch bei der Auswahl der Updates auf die Voraussetzungen für das Update. Je nach Update muss ein bestimmte Update-Reihenfolge eingehalten werden. Schlägt das Einspielen des Updates fehl, kann dies zum Ausfall von C-MOR führen!

Wurde die Software-Aktualisierung gestartet, so werden über die C-MOR-Oberfläche die Update-Daten abgefragt. Tragen Sie hier Benutzername und Passwort aus Ihrem Datenblatt (C-MOR Subscription) ein, Servername und das Verzeichnis werden automatisch voreingestellt. Informationen zum Update und neuen Funktionen erhalten Sie als registrierter Benutzer in unserem Support Forum: [https://www.c](https://www.c-mor.de/videoueberwachung-forum/)[mor.de/videoueberwachung-forum/](https://www.c-mor.de/videoueberwachung-forum/)

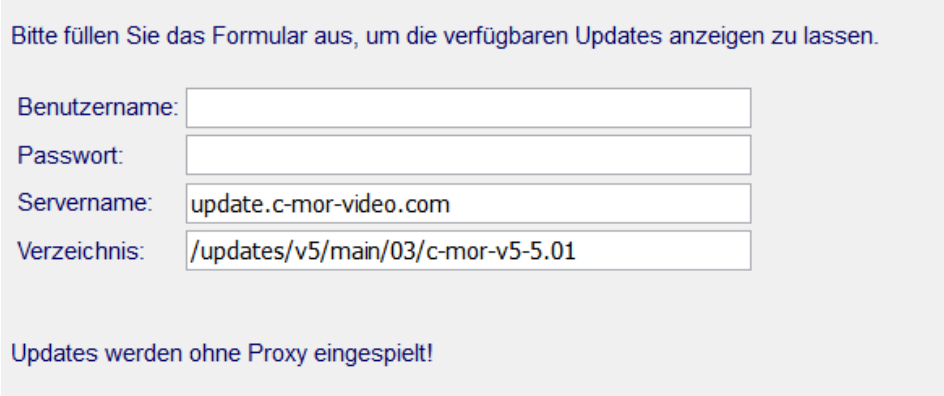

Updates anzeigen

Wird auf "Updates anzeigen" geklickt, so wird jetzt die Liste der bereitstehenden Updates übers Internet geladen:

Sind keine Updates momentan verfügbar werden Sie auf folgende Seite weitergeleitet:

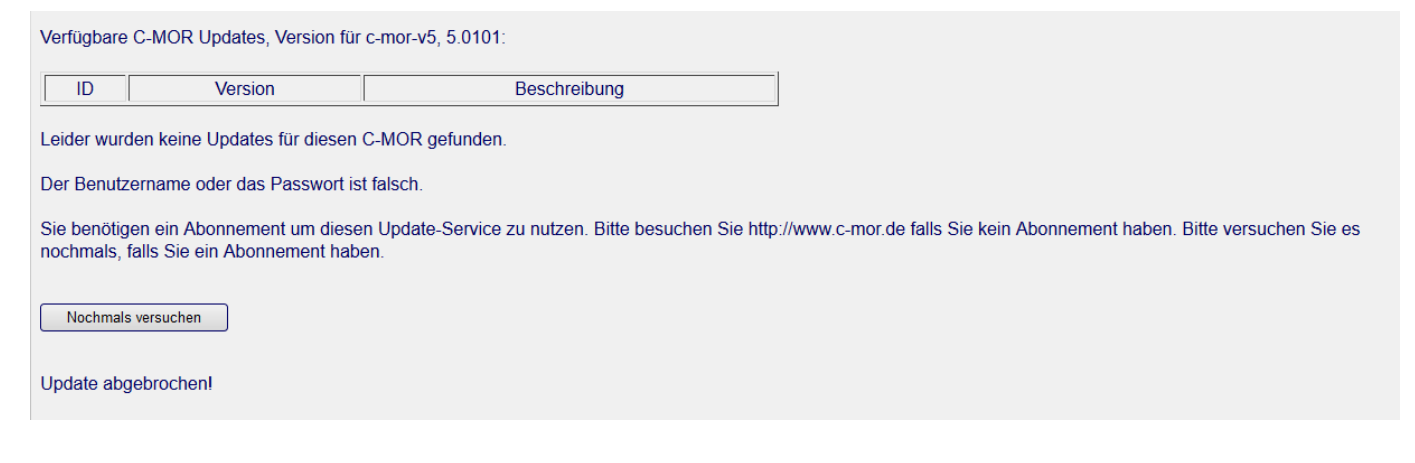

#### Doch wenn Updates vorhanden sind, bekommen Sie folgende Seite zu sehen:

Verfügbare C-MOR Updates, Version für c-mor-v5, :

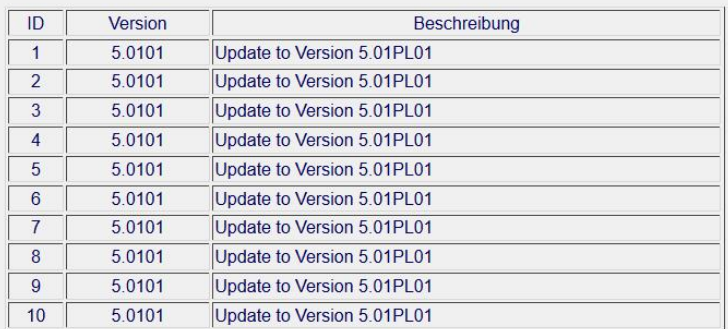

Updates gefunden: 10

Das Herunterladen und einspielen der Updates kann einige Minuten Zeit in Anspruch nehmen. Brechen Sie den Vorgang nicht abl Bitte haben Sie Geduld!

#### Softwareupdate Haftungsausschluss

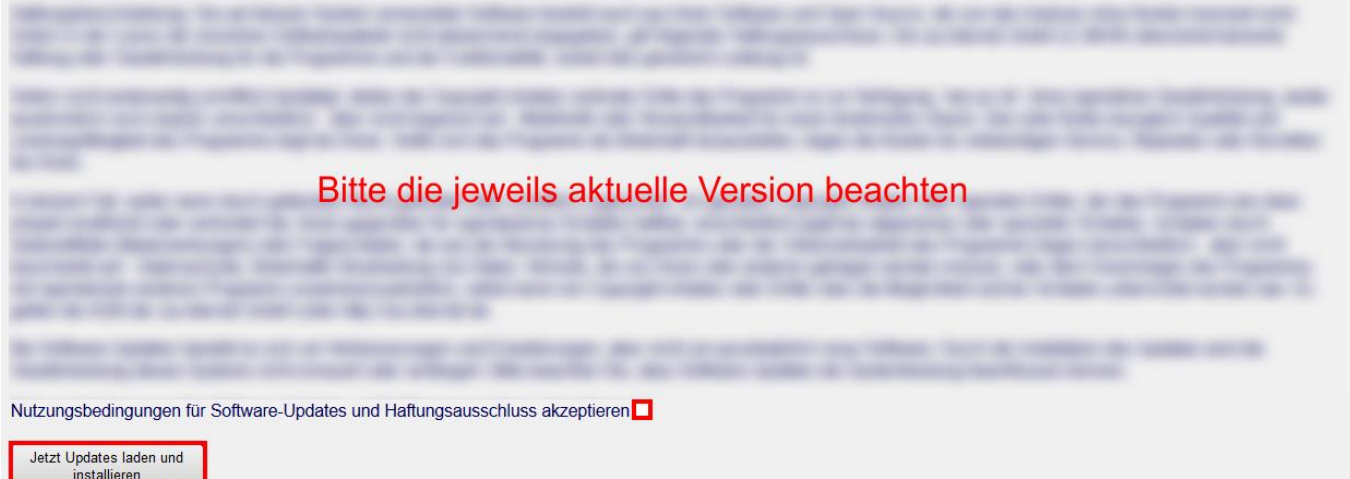

Um die Updates installieren zu können, muss man erst einmal die Nutzungsbedingungen akzeptieren, indem man ein Häkchen in das Kästchen setzt und anschließend auf den Button "Jetzt Updates laden und installieren" klickt. Der eigentliche Update-Vorgang wird dann gestartet und alle betroffenen Dateien werden aktualisiert. Dieser Vorgang kann einige Minuten in Anspruch nehmen. War das Update erfolgreich, so wird dies in der folgenden Webseite angezeigt:

#### Eingespielte Updates: 1

Die Updates wurden installiert. C-MOR muss nach jedem Update neu gestartet werden! Aktivieren Sie nach dem Neustart wieder die Kameras!

**System Neustart** 

Nach jedem Update muss C-MOR neu gestartet werden. Ist der Update-Vorgang abgeschlossen, so werden Sie gebeten C-MOR neu zu starten. Anschließend unter der Systemverwaltung wieder alle Kameras aktiviert. Damit ist der Update-Vorgang abgeschlossen.

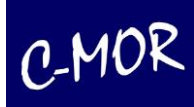

**Systemname** Netzwerkkonfiguration **Proxy-Server Konfiguration Email Alarm Uhrzeit setzen Konfiguration der Zeitzone** Zeitserver Aufzeichnungen aus-/einschalten Alle Kameras sind durch den Administrator deaktiviert! Alle Kameras aktivieren

#### **Hinweis**

Diese Funktion aktiviert nur die Kameras, die vor der Software-Aktualisierung auch aktiv waren.

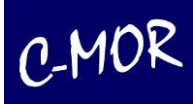

### *3.1.24.2 Kamera-Aktualisierung*

#### Software-Aktualisierung

Mit dieser Funktion kann C-MOR aktualisiert werden. Bitte wählen Sie zwischen Software- und Kamera-Aktualisierung.

Software-Aktualisierung | Kamera-Aktualisierung

C-MOR erfasst laufend neue Kameramodelle. Sollte ein Kameramodell nicht in C-MOR gelistet sein, so kann über diese Funktion die aktuelle Kameradatenbank übers Internet eingespielt werden.

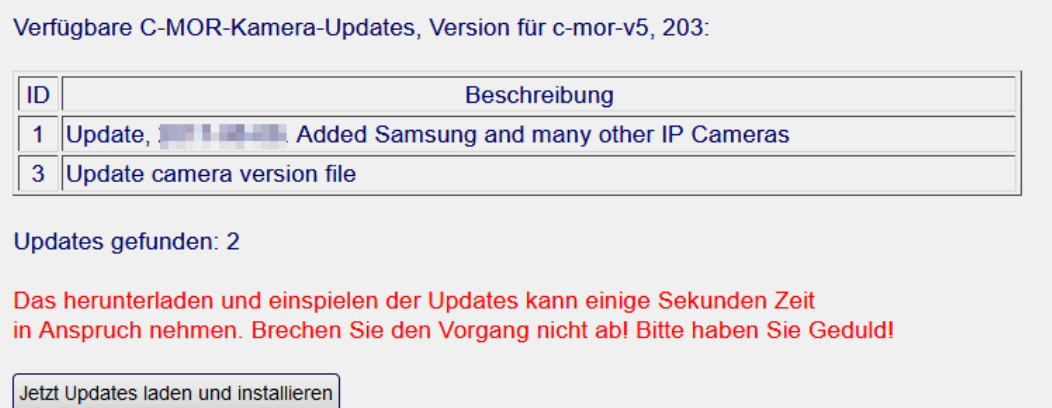

Durch klicken auf "Jetzt Updates laden und installieren" wird die Kamera-Datenbank umgehend aktualisiert. Im Gegensatz zur Software-Aktualisierung, muss die Aufzeichnung der Kameras nicht deaktiviert werden.

#### C-MOR Updates einspielen

Brechen Sie diesen Vorgang nicht ab und warten Sie, bis angezeigt wird, dass die Updates installiert wurden.

1. 204 Update, **All Principal Added Samsung and many other IP Cameras** 

3. 204 Update camera version file

Eingespielte Kamera-Updates: 2

Die Kamera-Updates wurden eingespielt!

Startseite

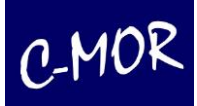

# **3.1.25 Lizenz – Upgrade**

### Lizenz-Upgrade

Mit dieser Funktion können Sie auf diesem C-MOR bis zu 15 Kameras freischalten!

Lizenz-Upgrade

Sie können jeden C-MOR auf bis zu 15 Kameras aufrüsten, allerdings müssen Sie daran denken, dass dadurch auch die Prozessor Leistung beeinflusst wird. Die eingebauten Prozessoren sind jeweils für die unterschiedlichen C-MOR Modelle ausgelegt.

Um ein Lizenzupgrade durchzuführen, werden Sie von uns folgende Daten: Benutzername, Passwort und ein Lizenzschlüssel.

Wie auch bei den Software Updates, braucht C-MOR an dieser Stelle uneingeschränkten Zugriff auf das Internet.

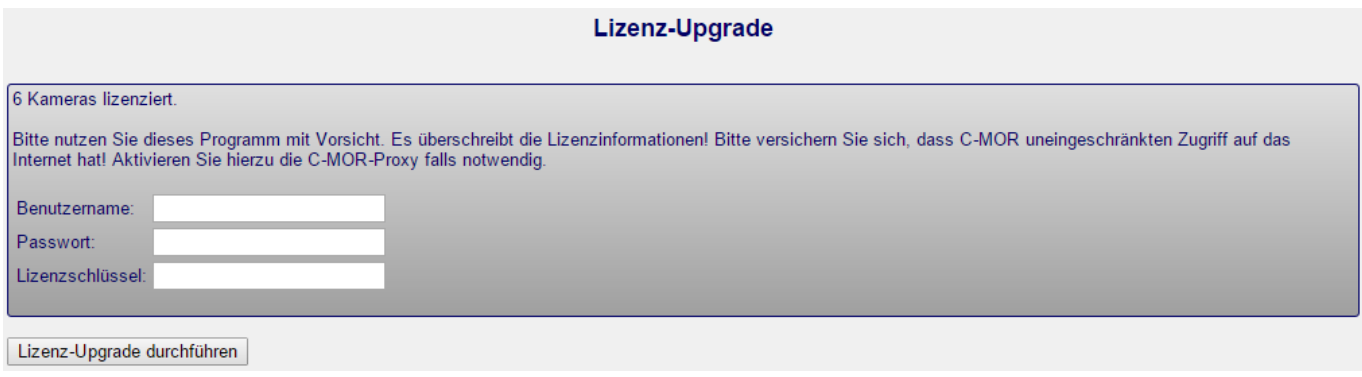

# **3.1.26 Datensicherungen**

C-MOR bietet verschiedene Möglichkeiten an, Kameraeinstellungen zu verwalten. Dazu gehören:

- Sicherung der Kameraeinstellungen auf einem lokalen PC
- Restaurieren der Kameraeinstellungen von einem lokalen PC
- Übertragen von Kameraeinstellungen zwischen den Kameras
- Löschen von manuell hochgeladenen Kameraeinstellungen

C-MOR erstellt automatisch bis zu fünf Sicherungssätze pro Kamera. Diese werden jeweils beim Abspeichern der Konfiguration erstellt. Bei der Erstellung des sechsten Sicherungssatzes wird automatisch der Älteste gelöscht, so dass maximal fünf Sicherungen pro Kamera vorliegen.

### *3.1.26.1 Verwaltung der Datensicherungen*

Unter dem Menüpunkt "Systemverwaltung" ist der Menüpunkt "Datensicherungen" zu finden:

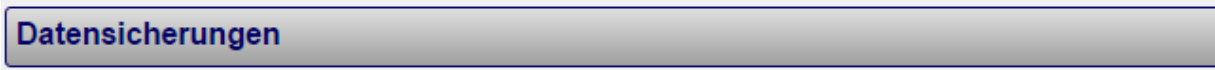

Über diese Verwaltungsseite können Datensicherungen aufgelistet, heruntergeladen und hochgeladen werden.

Datensicherungen

Durch die Auswahl des Buttons "Datensicherungen" wird die dazugehörige Verwaltungsseite aufgerufen:

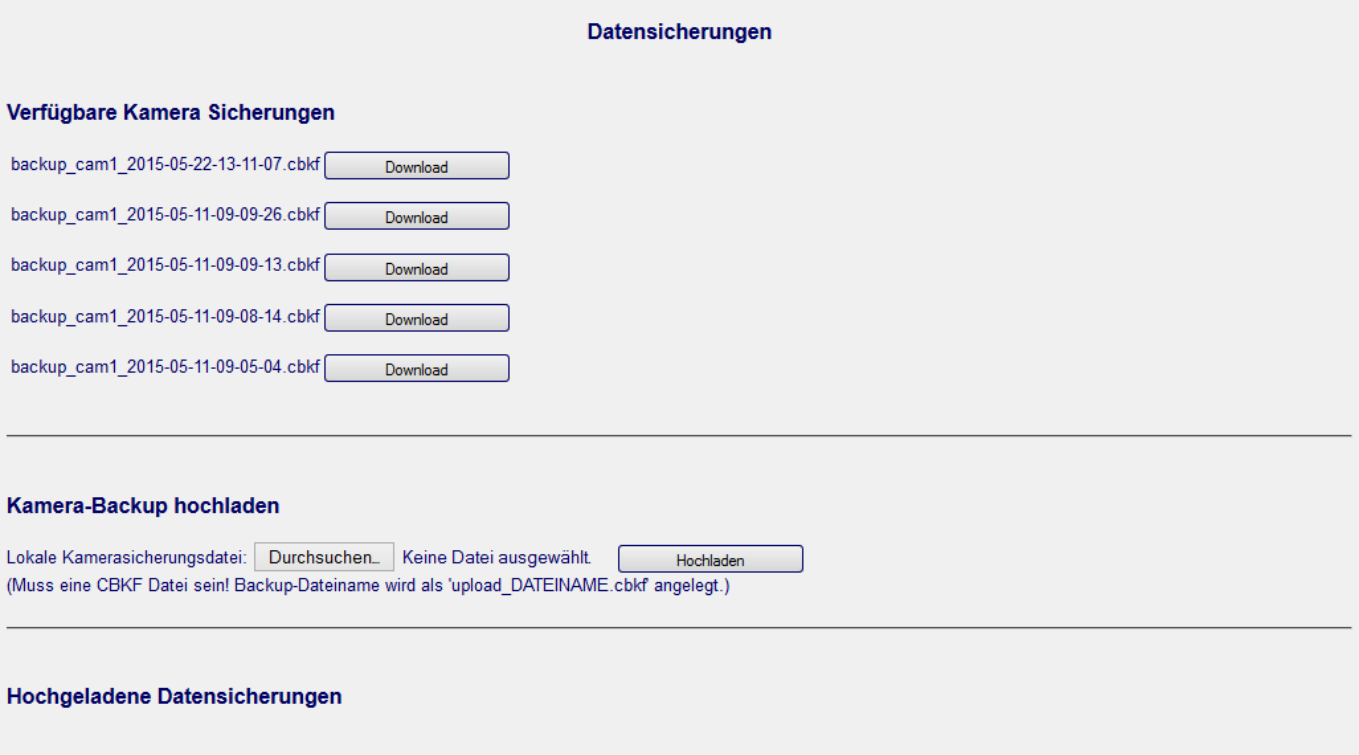

Startseite

Die Seite mit den Datensicherungen besteht aus zwei Teilen. Im oberen Teil sind die automatisch erstellten Datensicherungen der Kameras zu finden, welche durch Anklicken des jeweiligen "Download" Buttons auf den lokalen Computer heruntergeladen werden können. Im unteren Teil ist die Funktion zum Hochladen von Datensicherungen zu finden und darunter die Liste der manuell hochgeladenen Datensicherungen. Diese Datensicherungen wurden beispielsweise von einem anderen C-MOR übertragen.

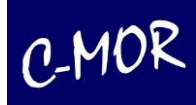

### *3.1.26.2 Einspielen von Kamera-Datensicherungen*

Um Kameraeinstellungen mit einer Datensicherung zu konfigurieren muss die Datensicherung zuerst auf den C-MOR eingespielt werden, sofern es sich nicht um die Übernahme einer Kamera-Konfiguration handelt, die auf dem gleichen System bereits konfiguriert wurde. Über die Datensicherungsseite "backup.pml" kann geprüft werden, ob die Datensicherung die verwendet werden soll bereits vorhanden ist. Ist diese nicht vorhanden, so kann sie mit Hilfe der Funktion "Kamera-Backup hochladen" auf dem C-MOR eingespielt werden. Ist die gesuchte Datensicherung bzw. Kamerakonfiguration auf dem C-MOR vorhanden, so wird für das Einspielen der Datensicherung in die Kamerakonfiguration gewechselt. Die Kamerakonfiguration finden Sie über die Systemverwaltung oder über die Kameraseite. In der Konfigurationsseite ist die Funktion zum Einspielen der Kamerakonfiguration im oberen Teil der Seite unter der PTZ-Konfiguration zu finden:

```
backup_cam1_2015-05-11-09-05-04.cbkf v
                                Backupdaten laden
                                                  Datensicherungen
```
Diese Funktion zeigt immer die erst verfügbare Backup-Datei. Achten Sie darauf, dass Sie die Datei auswählen, welche Sie suchen. Im Dropdown-Menü werden die automatisch angelegten Sicherungen angezeigt. Der Sicherungsname enthält den Namen der Kamera bzw. der Datei sowie Datum und Uhrzeit.

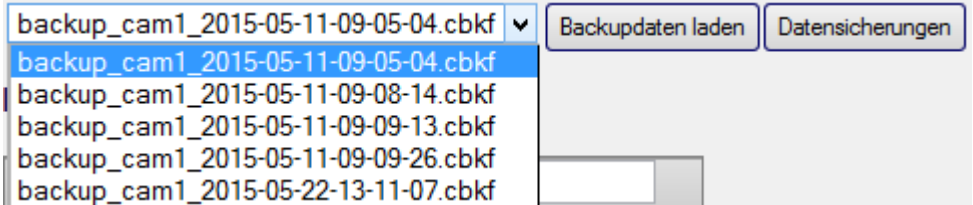

Jetzt kann die gewünschte Sicherung ausgewählt werden und durch Klicken des Buttons "Backupdaten laden" die Datensicherung geladen werden. Die Konfigurationsseite lädt jetzt die Daten und geht auf die gleiche Ansicht zurück. Auf einen flüchtigen Blick sieht es so aus, als wäre nichts passiert. Wurden aber die Einstellungen beobachtet, konnte gesehen werden, dass die Einstellungen übernommen wurden. Abschließend muss noch die übernommene Konfiguration durch Klicken auf "Konfiguration speichern" endgültig übernommen werden.

Ist die Datensicherung die eingespielt werden soll nicht in der Auswahl zu finden, so kann über den Button "Datensicherungen" dessen Verwaltungsseite aufgerufen werden, um die entsprechende Sicherung hoch zu laden.

#### **Hinweis**

Die Datensicherung für Kameras beinhaltet nur die Konfiguration, ohne PTZ-Einstellungen und Zeittabellen.

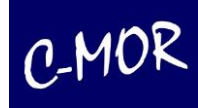

### **3.1.27 Stream – Modus**

Das Videomaterial wird in verschiedenen Arten über das Netzwerk übertragen. Diese Streaming-Arten unterscheiden sich technisch in der Methode der Übertragung. Lesen sie bitte den Abschnitt über die Streaming-Arten durch, falls Darstellungsprobleme auftreten oder die Performanz des C-MOR oder des Clients niedrig ist. Die Streaming-Arten unterscheiden sich technisch teils deutlich, was eine große Auswirkung haben kann. Unter Umständen kann es erforderlich sein am Browser Anpassungen vorzunehmen.

Für jeden Benutzer kann die Darstellungsmethode des Livestreams eingestellt werden. Diese Einstellung ist je nach Nutzung übers Internet oder im lokalen Netzwerk von Bedeutung, oder je nach Browserauswahl.

Um den gewünschten Stream-Typ zu nutzen, kann der Administrator über die "Systemadministration" die Einstellungen übernehmen, oder der Benutzer selbst, wenn er die Seite "Systemverwaltung" aufruft.

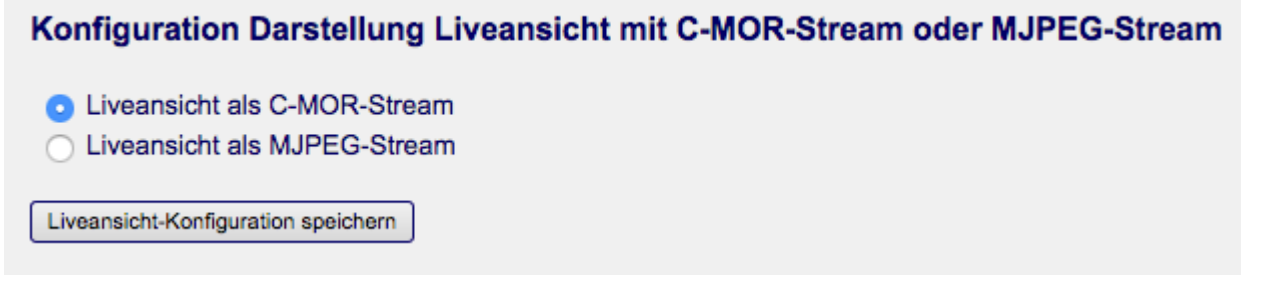

Wenn der Vorgang erfolgreich war erscheint folgende Bestätigung:

Live-Stream Methode für Benutzer michaelr gesetzt auf C-MOR-Stream.

**Startseite** 

Mit dem Button "Startseite" gelangen Sie wieder zur Liveansicht.

Um kurzfristig in den Stream-Modus zu schalten, können Sie im Auswahlmenü auf der Startseite, den von Ihnen gewünschten Modus auswählen:

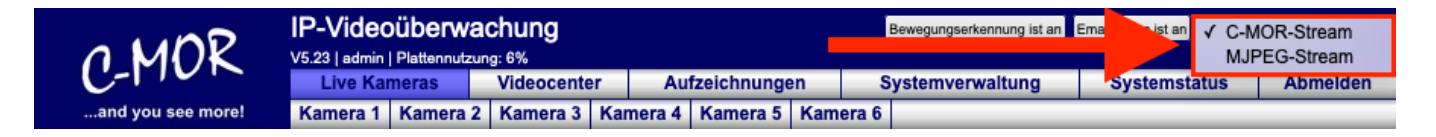

### **3.1.27.1 C-MOR-Stream:**

C-MOR-Streaming geht durch alle Firewalls und Proxys durch. Hierbei wendet der C-MOR das Push-Verfahren an und sendet die Daten. Hierbei muss der C-MOR aktiv werden, was die CPU-Auslastung etwaserhöht. Jedoch funktioniert dieses Verfahren in den allermeisten Fällen.

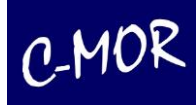

### **3.1.27.2 MJPEG-Stream:**

Bei dieser Art des Streamings wird der Client stärker belastet, da dieser das Videomaterial sozusagen abholen muss und er es nicht geliefert bekommt. Dies bedeutet aber auch weniger Last für den C-MOR-Server. Die Performanz der Live-Streams ist insgesamt höher. Der Nachteil ist, dass der Google Chrome Browser bei dieser Art des Streamings nur bis 6 Kameras unterstützt. Der Internet Explorer wird nicht unterstützt.

Der Mozilla Firefox Browser unterstützt Standardmäßig nur 6 Kameras. Es müssen Anpassungen vorgenommen werden, dann unterstützt er bis zu 15 Kameras.

#### **Anleitung: Firefox Einstellungen ändern für mehr als 6 MJPEG-Stream**

#### **Hinweis**

Wenn Sie Änderungen an Einstellung des Firefox Browsers vornehmen, erfolgt dies auf eigene Gefahr!

Hierzu öffnen sie den Browser und geben in die Adressleiste *about:config* ein. Den Warnhinweis bzgl. der Gewährleistung müssen sie mit Klick auf *Ich bin mir der Gefahren bewusst!* akzeptieren:

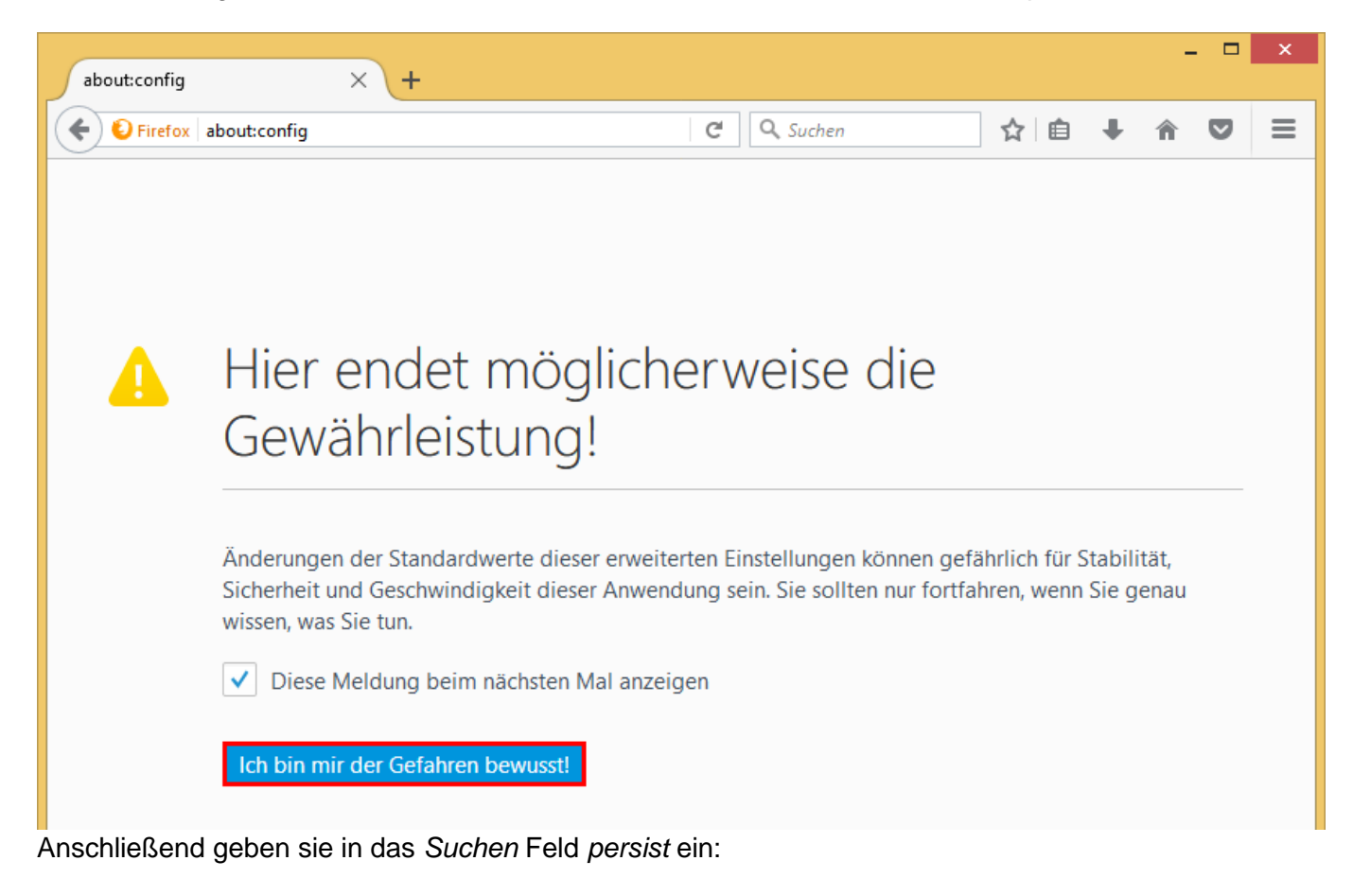

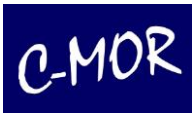

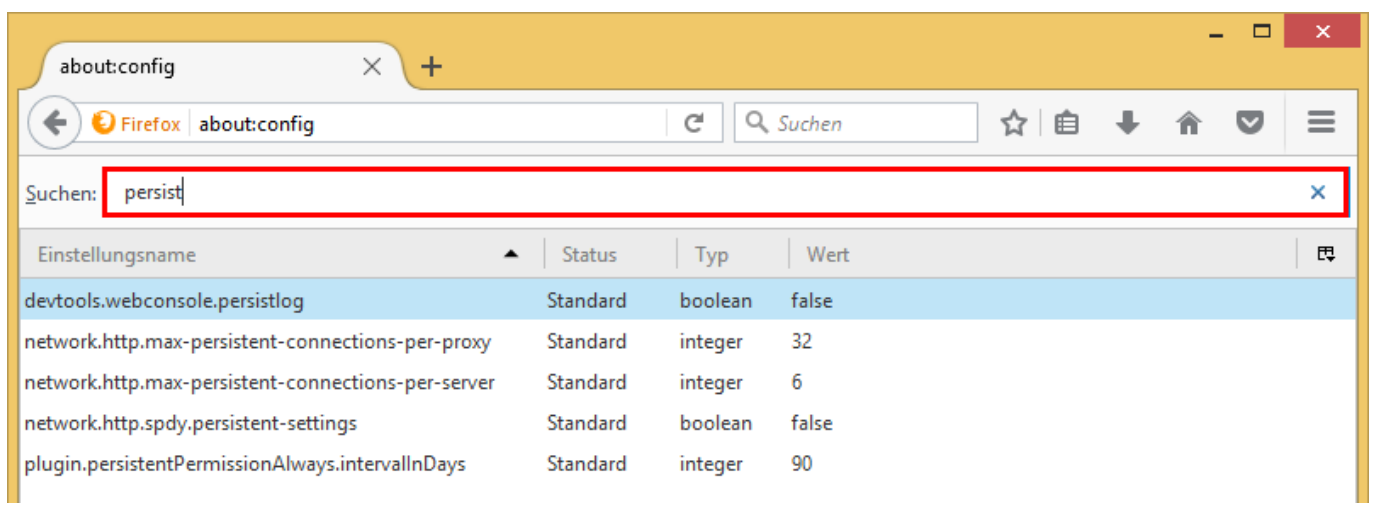

Nun wählen sie den Eintrag *network.http.max-persistent-connections-per-server* aus und ändern den Wert von 6 auf 15. Anschließend klicken sie auf OK.

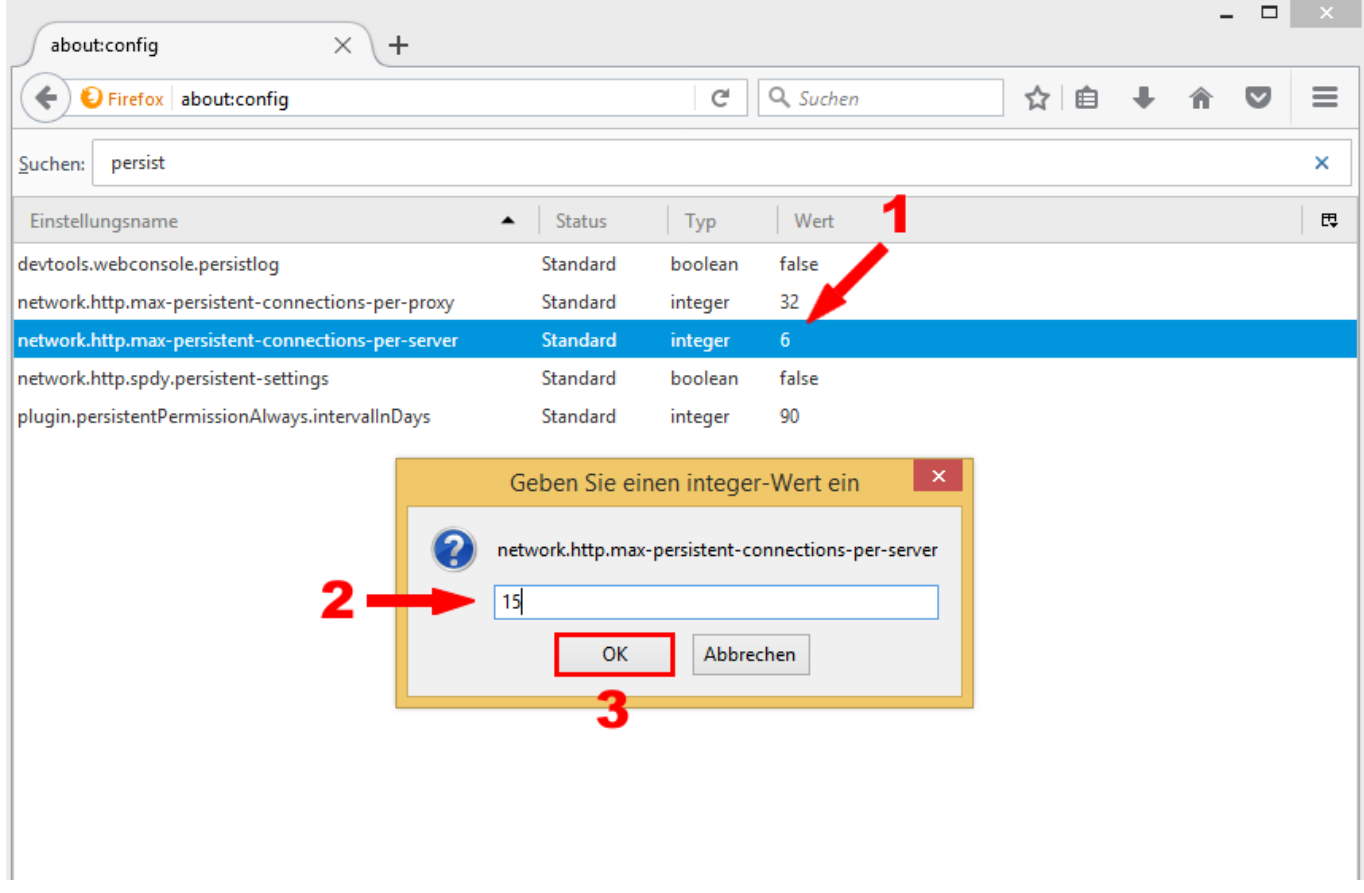

Nun kann Firefox 15 Kamera-Streams verwalten.

# **3.1.28 Allgemeine Beschreibung der Konfigurationsmöglichkeiten**

Zur Kamerakonfiguration können folgende Einstellungen vorgenommen werden:

- **Beschreibung des Kamerastandorts festlegen**
- **Aufzeichnungen aktivieren oder deaktivieren**
- **Aufbewahrungszeit der Aufzeichnungen festlegen**
- **Festlegen der Kamera Netzwerkdaten**

Die Beschreibung hierzu finden Sie unter Netzwerkkonfiguration

- **Konfiguration des Kameratyps (Axis, Mobotix, Panasonic, Sony, uvm.)** Die Beschreibung hierzu finden sie unter dem Punkt Kameratyp
- **Größe des Kamera Bildes**

Die Größe des Kamerabildes sollte optional gesetzt werden.

#### • **Schwellwert für Bewegungserkennung**

Parameter für Bewegungserkennung. Unterschiedliche Werte je nach Kamerabild sind einzustellen.

#### • **Intervall für Zeitraffer- Daueraufnahmen**

Neben der Bewegungserkennung kann auch eine Daueraufzeichnung erstellt werden. Diese generiert einen Film mit Bildern die in der angegebenen Taktrate aufgenommen werden. Die hier angegebene Aufnahmefrequenz wird auch für die Daueraufnahmen der Einzelbilder verwendet.

Das Intervall sagt aus, wann ein Bild aufgezeichnet werden soll. Wenn Sie eine "Echtzeit" Aufzeichnung haben möchten, dann müssen Sie den Wert "1 Sekunde" auswählen, damit jede Sekunde ein Bild gemacht wird.

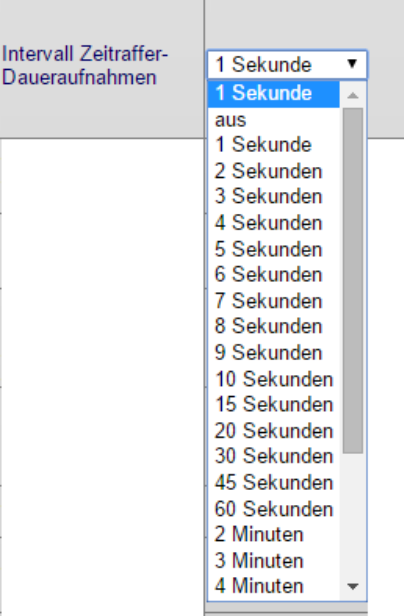

#### • **Aufzeichnungsmodus für Zeitraffer- Daueraufnahmen**

Das Intervall für Daueraufzeichnung gibt an, zu welcher Zeit bzw. Tagen eine neue Aufzeichnung begonnen werden soll.

#### • **Erstellung JPEG- Einzelbilder bei Bewegungserkennung**

Neben Filmaufnahmen durch Bewegungserkennung werden auch JPEG-Einzelbilder

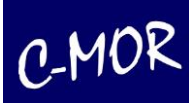

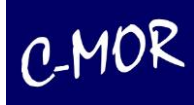

aufgenommen. Diese können bequem über ein ZIP-Archiv gespeichert werden.

#### • **Erstellung JPEG-Einzelbilder parallel zu Zeitrafferaufnahmen**

Neben Zeitraffer-Daueraufnahmen werden auch JPEG-Einzelbilder in einem bestimmten Intervall aufgenommen. Diese können über ein ZIP-Archiv gespeichert werden.

#### • **Intervall Einzelbilder Daueraufnahmen**

Einzelbilder Aufnahmen können unabhängig im angegebenen Intervall erstellt werden. Aktivieren Sie die Aufnahme durch die Option Erstellung JPEG-Einzelbilder zu Zeitrafferaufnahmen.

#### • **Anzahl der Bilder für die Vorausaufzeichnung vor einer Bewegungserkennung**

Anzahl der Bilder, die bei einer Bewegungserkennung vor der Bewegung, dem Film vorangestellt werden.

#### • **Anzahl der Bilder der Nachaufzeichnung. Bilder die zur Sicherheit nach der Bewegung aufgenommen werden**

Anzahl der Bilder, die bei einer Bewegungserkennung nach dem Ende der Bewegung dem Film angefügt werden.

#### • **Intervall für Aufzeichnung durch Bewegungserkennung**

Wählen Sie sorgfältig diesen Parameter aus. Das Intervall kann zwischen 1 Bild pro 3 Sekunden bis auf 25 Bilder pro Sekunde eingestellt werden. Es ist darauf zu achten, wie hoch die maximale Anzahl der Bilder pro Sekunde von der Kamera geliefert werden können. Kann die Kamera maximal 5 Bilder pro Sekunde liefern, so kann C-MOR nicht in einem höheren Intervall aufzeichnen.

Bitte denken Sie daran, dass eine zu hohe Anzahl an Bildern mit sehr hoher Auflösung, das System überladen kann.

#### • **Rotation des Kamerabildes um; 0, 90, 180 oder 270 Grad Bilddrehung**

Über die Bildrotation kann eingestellt werden, ob das Bild 0, 90, 180 oder 270 Grad gedreht aufgezeichnet werden soll. Dies ist sinnvoll, wenn die Kamera z. B. an der Decke nach unten hängend installiert wurde.

#### • **Maximale Aufzeichnungsdauer für Bewegungserkennungsaufzeichnungen**

Über diesen Wert wird festgelegt, wie lange ein Film mit Bewegungserkennung maximal dauern darf. Dies ist sinnvoll für die Internetabfrage, da so Einzelfilme schneller angeschaut werden können, da das Downloadvolumen geringer ist

#### • **Aufnahmemodus**

Mit dem Aufnahmemodus wird zwischen Bewegungserkennung und Daueraufnahmen (nicht Zeitraffer) ausgewählt. Ist die Daueraufnahme aktiviert, werden Bewegungen im Bild nicht mehr einzeln aufgezeichnet bzw. berücksichtigt (keine Alarmierung mehr möglich!). Die Daueraufnahmen haben jeweils die Länge, die für Bewegungserkennungen eingestellt ist.

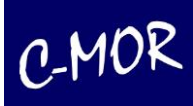

#### • **Rahmen um veränderte Pixel anzeigen**

Über diesen Parameter wird festgelegt, ob ein Rahmen um die veränderten Pixel dargestellt wird. Dies ist sehr hilfreich, wenn man den Schwellwert für die Bewegungserkennung für das Kamerabild einstellt.

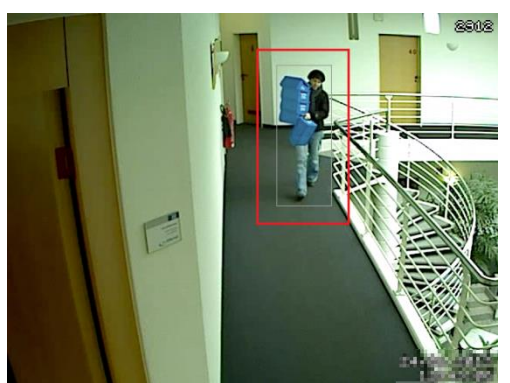

Bewegungserkennung mit Rahmen

#### • **Anzahl Pixel bei Bewegungserkennung anzeigen**

Über diesen Parameter wird festgelegt, ob in der Ecke rechts oben, im Videobild, die Anzahl der sich ändernden Pixel bei Bewegung angezeigt wird. So kann herausgefunden werden, wie hoch der Schwellwert für die Bewegungserkennung der aktuellen Kamera gesetzt werden muss.

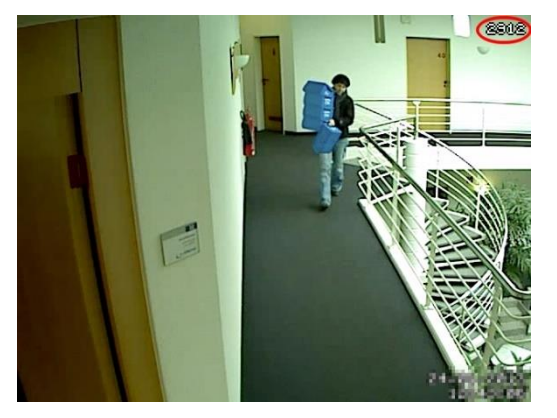

Bewegungserkennung mit Anzahl Pixel

#### • **Datum und Uhrzeit im Kamerabild einblenden**

Feature zum Ein-/ und Ausschalten der Uhrzeit und Datum im Kamerabild.

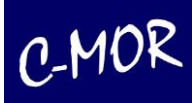

#### • **Automatischer E-Mail-Alarm bei Bewegungserkennung**

#### **Hinweis**

E-Mails werden nur generiert, wenn der E-Mail-Alarm auch hier aktiviert ist!

Feature zum Ein-/ und Ausschalten des E-Mail-Alarms, wenn über diese Kamera eine Bewegung erkannt wird. Es wird anschließend eine einfache Text-E-Mail versendet mit oder ohne Filmattachement.

#### • **E-Mail-Adresse für Alarm-E-Mails**

Hier ist die E-Mail-Adresse einzutragen, an die E-Mails bei Bewegungserkennung oder externen Alarm gesendet werden.

**Achtung:** bei viel Bewegung und damit vielen Aufzeichnungen, kann Ihre Mailbox schnell das Speicherlimit erreichen und u. U. keine E-Mails mehr aufnehmen!

#### • **Ein-/Ausschalten Filmversand in Alarm-E-Mails**

Soll die durch den Bewegungsalarm generierte Aufzeichnung der E-Mail angehängt werden?

#### • **E-Mail Anhänge kompatibel zu Mobilgeräten versenden**

Soll die durch den Bewegungsalarm generierte Aufzeichung im MP4-Format versendet werden, so dass es an mobilen Geräten angeschaut werden kann?

• **Kamera-Direktverlinkung (NAT-Einstellung, Network Address Translation)** Netzwerkkameras können über C-MOR direkt verlinkt werden. Diese Einstellung wird benötigt, wenn die Netzwerkkameras nicht an einem Standort aufgestellt sind und hinter einem entfernten Router am Internet angeschlossen sind.

#### • **Linker Text im Kamerabild**

Optionaler Text, der links unten im Kamerabild erscheint. Wird das Textfeld leer gelassen, erscheint kein Text im Bild.

#### • **Bildtext in doppelter Größe ein-/ausschalten**

Der Text im Kamerabild kann in doppelter Größe angezeigt werden. Je nach Anwendung und Bildgröße bietet dieser Parameter eine schönere Darstellung.

**Tipp:** Bei hoher Auflösung den Bildtext in doppelter Größe anzeigen lassen!

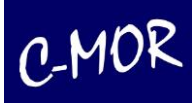

#### • **Web-Kamera Bildqualität in Prozent (Leistungseinstellung)**

Bildqualität in Prozent, für die Übertragung des Kamerabildes zu C-MOR. Der Standardwert ist 50%. Die Veränderung dieses Parameters beeinflusst die Systembelastung sehr und kann C-MOR überlasten und zu Fehlfunktionen führen.

#### Hinweis

Dies betrifft nur die Anzeige. Die Videos werden in der eingestellten Qualität aufgenommen!

#### • **Bildqualität in JPG-Einzelbilder**

Bildqualität in Prozent, für die Erstellung von JPG- haveEinzelbilder. Einzelbilder können für Daueraufnahmen oder Bewegungserkennungen erstellt werden. Der Standardwert ist 100%. Die Veränderung zu Fehlfunktionen führen.

#### • **Zeit zwischen zwei Ereignissen**

Zeit in Sekunden, in der keine Bewegung stattfindet und ab der eine neue Aufzeichnung begonnen wird.

#### • **Bitrate der Bildübertragung von der Kamera**

Die variable Bitrate gibt an, mit welcher variablen Bandbreite die Bilder von der Kamera zu C-MOR übertragen werden. Der kleinste Wert 2 ist der Schnellste. Ist das Kamerabild von der Datenmenge sehr groß, so muss die Bitrate auf einen höheren Wert gesetzt werden, da sonst die Datenmenge für die Filmgenerierung zu groß ist und gar keine Aufzeichnung erfolgt. Ein großer Wert setzt gleichzeitig die Bildqualität nach unten. Funktioniert die automatische Verwendung nicht, so kann mit folgendem Parameter eine fixe Bitrate gesetzt werden.

#### • **Manuelle Bitrate**

Dieser Wert funktioniert nur in Kombination mit der Einstellung *Bitrate der Bildübertragung von der Kamera*. Die Bitrate kann für die meisten Kameras über die variable Bitrate konfiguriert werden. In manchen Fällen funktioniert dies aber nicht und die Bitrate muss über diesen Wert manuell gesetzt werden. Werte zwischen 0 und 9999999 sind erlaubt, mindestens sollten 200000 gesetzt werden. Dieser Wert wird nur genutzt, wenn die variable Bitrate ausgeschaltet ist (Wert 0).

Sollte Ihr Bild im unteren Bereich verzerrt aufgezeichnet werden, liegt dies evtl. an der Bitrate. Korrigieren sie den Wert *Bitrate der Bildübertragung von der Kamera* von 2 auf 0. Setzen Sie anschließend den Wert der Manuellen Bitrate auf 8 000 000. Wird der verzerrte Streifen größer verringern Sie die manuelle Bitrate. Wird er kleiner erhöhen Sie den Wert bis maximal 9 999 999.

Unter Umständen müssen Sie mit verschiedenen Werten experimentieren bis der untere Bereich korrekt dargestellt wird.

#### • **Anzahl notwendiger Bilder für Bewegungserkennung**

Dieser Wert gibt an, wie viele Bilder sich hintereinander geändert haben müssen, damit eine Bewegung erkannt wird. In den meisten Fällen ist der Wert 1, für den Bildvergleich von einem Bild optimal.

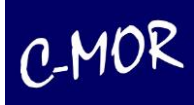

#### • **Lichteinblendung**

Plötzliche Lichteinblendung führt zu einer nicht vorhandenen Bewegungserkennung. Über diesen Wert wird in Prozent angegeben, wie hoch der zu ignorierende Bildanteil bei plötzlichem Lichteinfall ist, damit dieser nicht fälschlicherweise als Bewegung erkannt wird.

#### • **Anzahl zu ignorierende Bilder bei Lichteinblendung**

Die Anzahl der Bilder bei plötzlicher Lichteinblendung gibt an, wieviele Kamerabilder in Serie bei plötzlichem Lichteinfall ignoriert werden sollen, um keine falsche Bewegungserkennung auszulösen. Dieser Wert wird ignoriert, wenn der Wert für plötzlichen Lichteinfall auf 0% gesetzt ist.

#### • **Bildrauschen**

Rauschen im Bild kann zu falschen Bewegungsmeldungen führen. Wird dieser Parameter nieder gewählt, wird die Bewegungserkennung empfindlicher. Durch die Einstellung 'auto' berechnet C-MOR den Rauschpegel automatisch.

#### • **Anzahl der Bilder pro Sekunde in der Liveansicht**

Die Geschwindigkeit der Bilder in der Liveansicht wird über diesen Parameter eingestellt. Bei Zugriff über Internet sollte ein niedriger Wert für die Bilder pro Sekunde eingestellt werden. Dieser Wert beeinflusst die Aufnahmen selbst nicht.

#### • **Keepalive Signal bei der Kameraverbindung nutzen**

Über diesen Parameter wird festgelegt, ob die Kameraverbindung mittels eines Keepalive-Signals erfolgt. Die Einstellung 'erzwingen' bewirkt, dass die Kommunikation auf bestehenden Socket-Verbindungen weitergeführt wird, sofern dies die Kamera unterstützt. Dieser Parameter wird auch für Kompatibilitätszwecke benötigt.

#### • **Bei RTSP-Verbindung TCP benutzen**

Dieser Parameter legt fest, ob die Kommunikation zur Kamera bei der Nutzung des Stream-Protokolls ,RTSP' über TCP statt UDP erfolgen soll

#### • **Streamgeschwindigkeit in C-MOR-Weboberfläche heruntersetzen**

Über diesen Parameter wird die Streamgeschwindigkeit in der C-MOR-Weboberfläche auf 1 Bild pro Sekunde heruntergesetzt, solange der C-MOR keine Bewegung erkennt um Netzwerkbandbreite einzusparen. Dieser Parameter wirkt sich vor allem dann aus, wenn die Vorschau angezeigt wird oder Videoaufzeichnungen heruntergeladen werden. Sobald vor der Kamera Bewegung erkannt wird, wird der Stream auf den eingestellten Wert beschleunigt.

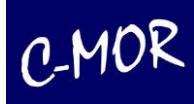

#### • **Zeitgesteuerte Aufnahmen**

Angabe der Stunden und Tage pro Woche, zu denen Aufnahmen durchgeführt werden sollen. Dies findet Anwendung, wenn beispielsweise in einem Laden nur nachts eine Aufnahme erfolgen soll. Die oberste Zeile "Urlaubstage" definiert die Zeiten an Tagen, die gesondert in der Urlaubstagebzw. Feiertage-Konfiguration eingetragen sind. Ist ein Urlaubstag mit einem Datum eingetragen, so wird die Wochentag-Konfiguration nicht mehr beachtet!

#### Zeitgesteuerte Aufnahmen

Die ausgewählten Stunden 0-23 geben an, an welchen Wochentagen zu den ausgewählten Stunden eine Aufzeichnung erfolgt.

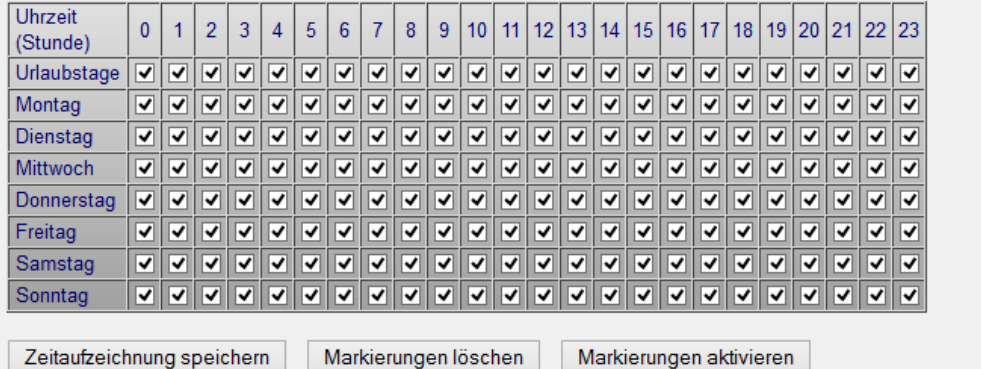

#### • **Zeitgesteuerte Bewegungserkennung**

Angabe der Stunde und Tag pro Woche, zu denen Bewegungserkennung erfolgen soll. Die Tabelle hat die gleiche Darstellung wie die Tabelle der Zeitgesteuerten Aufnahmen.

#### • **Zeitgesteuerte Alarm-Emails**

Angabe der Stunde und Tag pro Woche, zu denen Alarm-Emails, ausgelöst durch Bewegungserkennung versendet werden. Die Tabelle hat die gleiche Darstellung wie die Tabelle der Zeitgesteuerten Aufnahmen.

#### • **Übernahme von Zeittabellen**

Jede Zeittabelle, egal ob zeitgesteuerte Aufnahmen, zeitgesteuerte Bewegungserkennung, zeitgesteuerte Alarm-Emails und egal von welcher Kamera, kann einfach in eine andere Zeittabelle übertragen werden. Hierzu wird die Zeittabelle, die eine andere Konfiguration übernehmen soll, ausgewählt und dann die "Zeittabelle übernehmen" Funktion genutzt:

> Zeittabelle Email-Alarmierung Kamera 1 Zeittabelle übernehmen

Soll beispielsweise für die Kamera 3 die Zeittabelle einer anderen Kamera für Email-Alarm übernommen werden, so wird als erstes zur Konfiguration der Kamera 3 für Email-Alarm navigiert.

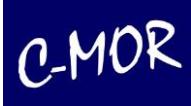

#### Aufnahmen durch Bewegungserkennung nach Zeit

Die ausgewählten Stunden 0-23 geben an, an welchen Wochentagen zu den ausgewählten Stunden eine Aufzeichnung durch Bewegungserkennung erfolgt.

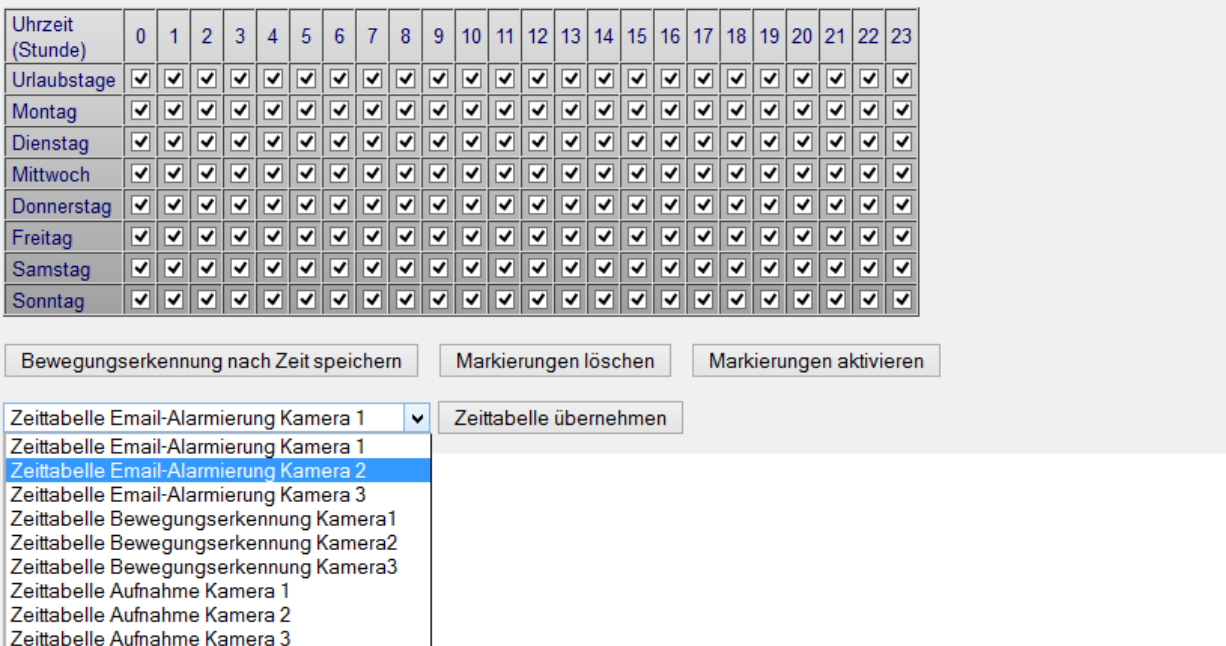

Hier wird im Dropdown-Menü die Tabelle ausgewählt, die übernommen werden soll. Im Beispiel übernehmen wir die Konfiguration der Zeittabelle für Email-Alarm der Kamera 2:

> Zeittabelle Email-Alarmierung Kamera 2 Zeittabelle übernehmen  $\checkmark$

Nach der Zeittabellenauswahl wird die Funktion "Zeittabelle übernehmen" ausgeführt. An den Einstellungen ist zu erkennen, dass die Daten übernommen wurden:

#### Aufnahmen durch Bewegungserkennung nach Zeit

Die ausgewählten Stunden 0-23 geben an, an welchen Wochentagen zu den ausgewählten Stunden eine Aufzeichnung durch Bewegungserkennung erfolgt.

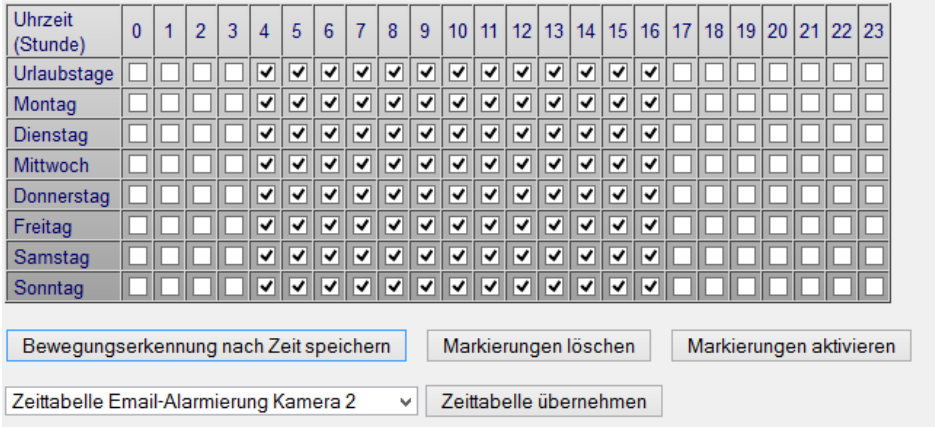

Abschließend muss die Tabelle, in diesem Fall über den Button "Bewegungserkennung nach Zeit speichern", gespeichert werden:

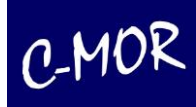

Zeittabelle für Aufnahmen durch Bewegung der Kamera 1.

Aufnahmen durch Bewegungserkennung erfolgen nur zu den dargestellten Zeiten. Aufnahmen können nur zu Zeiten erfolgen, zu denen die Aufnahme generell eingeschaltet ist.

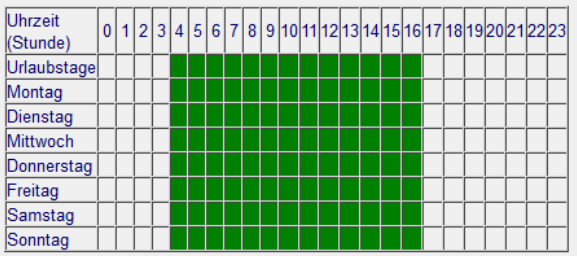

#### Hinweis

Oben rechts in der C-MOR-Oberfläche sind 2 Buttons zu sehen, sofern der Benutzer als Administrator angemeldet ist. Über diese Buttons kann der Administrator die Bewegungserkennung und die Email-Alarmierung abschalten. Somit können die Zeittabellen für Bewegungserkennung und Email-Alarmierung deaktiviert werden. Die Buttons stehen ebenfalls in der iPhone- und Mobilseite zur Verfügung.

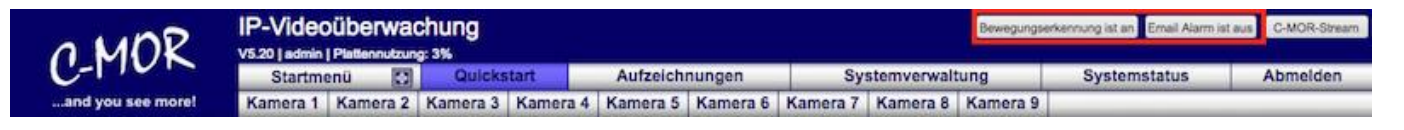

#### • **Konfiguration von Feiertagen und Urlaubstagen**

Es gibt Wochentage, die eine besondere Konfiguration bezüglich der Aufnahme und des Alarms benötigen. Diese Tage werden umgangssprachlich im Bereich Videoüberwachung und EDV Feiertage oder Urlaubstage genannt. C-MOR bietet hierfür eine eigene Konfigurationsmöglichkeit an die es zulässt, Urlaubstage individuell einzutragen:

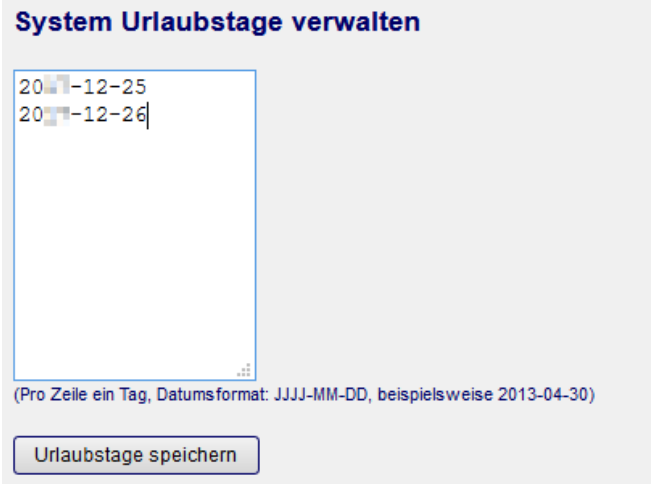

• **Konfiguration Kameraevent für Netzwerkalarme**

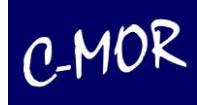

C-MOR kann durch externe Schalter (Sonderzubehör), die über ihr Netzwerk ein Ereignis melden, zur Aufnahme animiert werden. Hierzu ist es notwendig einen IP-Schalter einzusetzen, der über den sogenannten Syslog-Dienst eine Meldung an C-MOR sendet. Dieser startet dann für die jeweils ausgewählte Kamera eine Aufnahme.

#### • **Bildmaske für Definition des Bereichs der Bewegungserkennung**

Soll Bewegung nicht im gesamten Kamerabild erkannt werden, so kann hier über eine Schwarzweiß-Maske der Bildbereich definiert werden, in dem auf Bewegung reagiert wird (weißer Bereich). Der schwarze Bereich löst keine Bewegungserkennung aus. Die Bildmaske muss die gleichen Maße wie das Kamerabild haben.

#### • **Verlinkung zum Kameradirektzugriff**

Über diesen Button "Kamera-Administration" kann die Netzwerkkamera konfiguriert werden. Es ist lediglich ein Link zur IP-Adresse der Kamera.

#### Allgemeiner Hinweis zur Bewegungserkennung

Die Bewegungserkennung in C-MOR erfolgt durch optische Veränderungen im Bild. Neben Personen und Objekten können also auch Licht-, Farb- oder Helligkeitsänderungen als Bewegung erkannt werden. Im Gegensatz zu herkömmlichen Bewegungsmeldern (PIR), ist die Bewegungserkennung in Bildern kein qualifizierter Alarm und sollte nur an ganz bestimmten Orten eingesetzt werden. Wir raten generell davon ab, eine Bewegungserkennung im Außenbereich für die Alarmierung zu verwenden. Dafür werden richtige Sensoren oder Schalter benötigt, die optional in C-MOR eingebunden werden können.

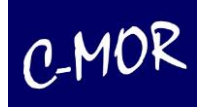

### **3.1.29 Aktivieren der Kamera**

Unter dem Punkt "Aufzeichnungen aus-/einschalten" können Sie die Videoaufzeichnung der Kamera einund ausschalten. Wenn die Aufzeichnung für eine Kamera deaktiviert ist, werden keine Videoaufzeichnungen von dieser Kamera gespeichert. Ist die Aufzeichnung aktiviert, wird je nach Kamerakonfiguration eine Daueraufzeichnung und/oder bei jeder Bewegungserkennung eine eigene separate Aufzeichnung gespeichert.

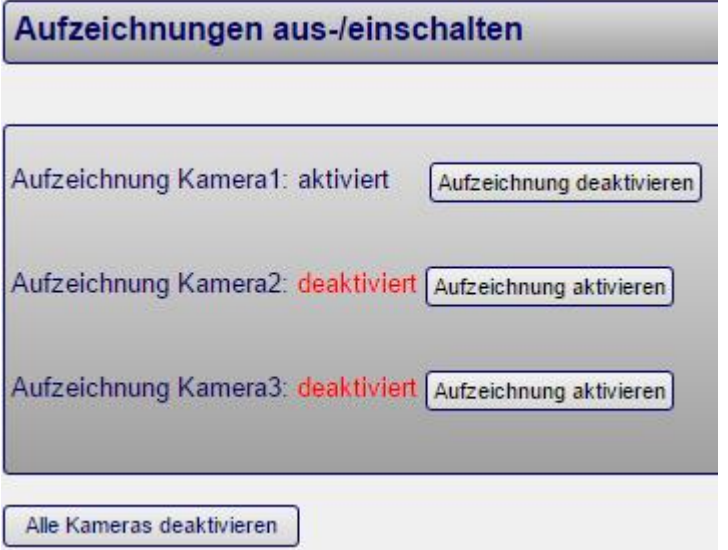

Sie können die Kamera auch direkt in der jeweiligen Kamerakonfiguration aktivieren bzw. deaktivieren:

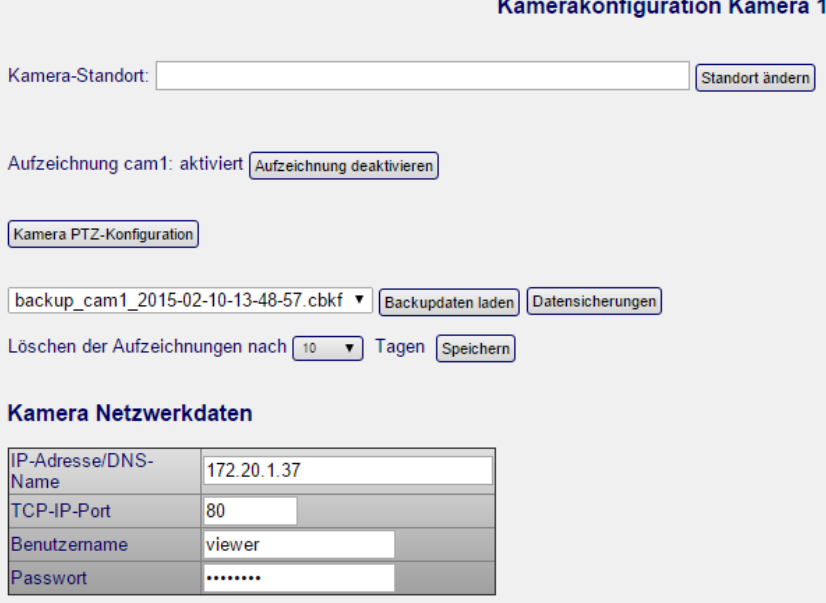

<u> 1950 - Januar Bernstein, filozof barret eta izan</u>
# **3.1.30 Kamerakonfiguration, einbinden einer Kamera**

Falls Sie bereits eine von C-MOR unterstützte Kamera haben, können Sie diese einbinden, indem Sie die IP-Adresse, den Port, den Benutzernamen und das Passwort Ihrer Kamera eingeben. Dafür müssen Sie allerdings diese Einstellungen auf der Kamera bereits durchgeführt haben.

Unter "Kamerakonfiguration anpassen" können Sie weitere Einstellungen für die einzelnen Kameras vornehmen.

In der Gruppe "Kamera Netzwerkdaten" ist die IP-Adresse der Kamera einzutragen, den TCP-Port, den Benutzernamen und das Passwort, damit C-MOR auf die Kamera zugreifen kann und ins System

einbinden kann.

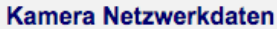

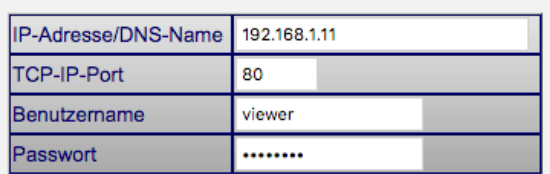

Überprüfe IP und Port

OK! Die Kamera ist im Netzwerk erreichbar: IP: 192.168.1.11, TCP-Port 80

#### Hinweis:

Über den Button "Überprüfe IP und Port" werden nicht die Zugangsdaten der Kamera überprüft. Es wird lediglich getestet, ob die Kamera IP verfügbar ist und hinter dem angegebenen Port ein Dienst verfügbar ist. Es können hier nur TCP-Streams auf die Verfügbarkeit überprüft werden!

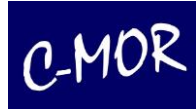

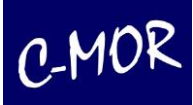

# **3.1.31 Konfiguration Kameratyp**

#### **Konfiguration Kameratyp**

Bitte stellen Sie hier Ihren Kameratyp ein, der zur angeschlossenen Kamera passt.

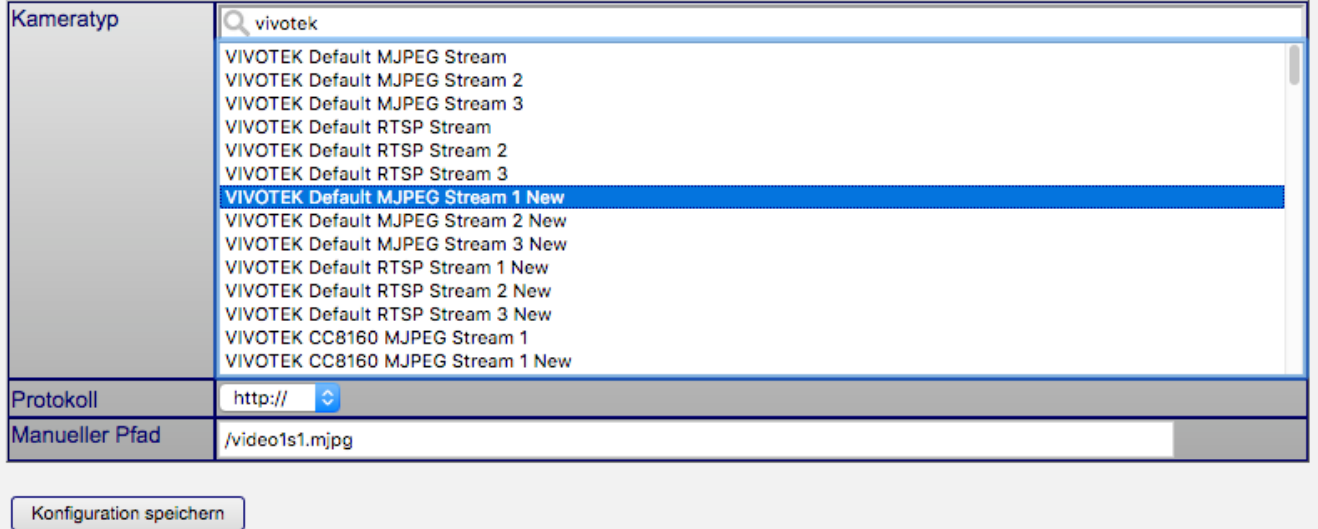

In der nächsten Gruppe wird der Kameratyp konfiguriert. Sie können den Kameratyp aus der Liste auswählen. Sofern der Kameratyp nicht gelistet ist, kann die Kamera unter dem Eingabefeld "Manueller Pfad" manuell konfiguriert werden. Generellen bieten IP-Kameras unterschiedle Übertragungsprotokolle für den Videostream an. Bitte wählen Sie deshalb je nach Kameratyp oder zur Übertragung RTSP, HTTP, HTTPS, FTP oder MJPEG genutzt werden soll. Die meisten Kameras funktionieren mit HTTP oder RTSP.

#### Hinweis:

Wenn Sie diese Daten hier ändern, müssen diese eventuell auch in der jeweiligen Kamerakonfiguration mit dem kameraeigenen Konfigurationsprogramm oder über die Weboberfläche der Kamera eingestellt werden. Ansonsten kann C-MOR die Kamera unter Umständen *nicht* mehr für Aufzeichnungen erreichen.

Falls Sie bereits eine von C-MOR unterstützte Kamera haben, können Sie diese einbinden, indem Sie die IP-Adresse, den Port, den Benutzernamen und das Passwort Ihrer Kamera eingeben. Dafür müssen Sie allerdings diese Einstellungen auf der Kamera bereits durchgeführt haben.

Unter "Konfiguration Kameratyp" stellen Sie den Kameratyp ein, der am besten zu Ihrer Kamera passt. Zurzeit werden fast alle Kameras mit dem Standard JPG und MJPG unterstützt. Die Liste der unterstützten Modelle entnehmen Sie der Webseite [https://www.c-mor.de.](https://www.c-mor.de/) Diese Liste wird laufend erweitert und gepflegt. Die Liste der Kameras kann auf jedem C-MOR, über Internet, jederzeit aktualisiert werden.

Sollten Sie widererwarten Ihr Kameramodell nicht auf der Webseite finden, können Sie die Unterstützung Ihres Modells bei dem Hersteller auch telefonisch oder per E-Mail abfragen.

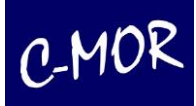

## **3.1.32 Manuelle Einbindung einer Kamera**

Ist Ihre Kamera nicht in der Liste aufgeführt, kann diese über den Punkt "Manueller Pfad" in den Kameraeinstellungen in C-MOR eingebunden werden. Kameras bieten meist die Möglichkeit durch die Angabe verschiedener URL's auf verschiedene Stream zuzugreifen. Diese können sich in der Qualität des Bildes das übertragen wird unterscheiden. Oder anhand des verwendeten Protokolls.

#### Hinweis:

Informationen zu den URL's der Streams Ihrer Kamera finden Sie entweder auf den Konfigurationsseiten der Kamera (Nicht im C-MOR sondern direkt auf der Kamera), auf der Webseite sowie im Handbuch des Herstellers. Sie können sich ebenfalls an unseren C-MOR Support wenden.

Um in C-MOR eine Kamera einzubinden, ist der Pfad der URL des Kamera-Livebildes oder Kamera-MJPEG-Live-Stream anzugeben. Hierzu wird über das Suchfeld nach "Manual" gesucht. In der Auswahl erscheint nur die Konfiguration für die manuelle Pfad-Konfiguration, welche ausgewählt bzw. angeklickt werden muss. Im Feld "Manueller Pfad" wird der Kamerapfad eingegeben:

#### **Konfiguration Kameratyp**

Bitte stellen Sie hier Ihren Kameratyp ein, der zur angeschlossenen Kamera passt.

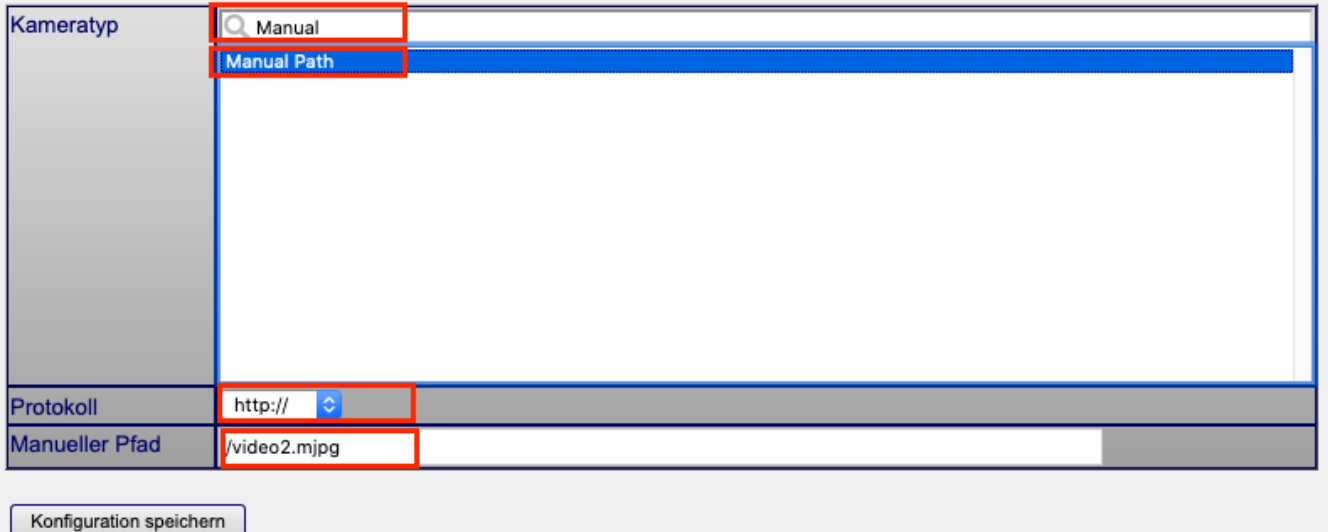

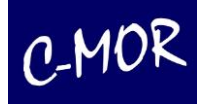

Anschließend können einzelne Kameraoptionen wie Bildrotation oder maximale Aufzeichnungsdauer eingestellt werden. Die Beschreibung zu jeder Einstellung steht neben der jeweiligen Option in der Tabelle.

Auf derselben Konfigurationsseite können Sie auch die zeitgesteuerten Aufnahmen planen. Machen Sie einfach einen Haken in der Tabelle bei jeder Uhrzeit / jedem Wochentag, an dem Sie die Videoüberwachung starten möchten.

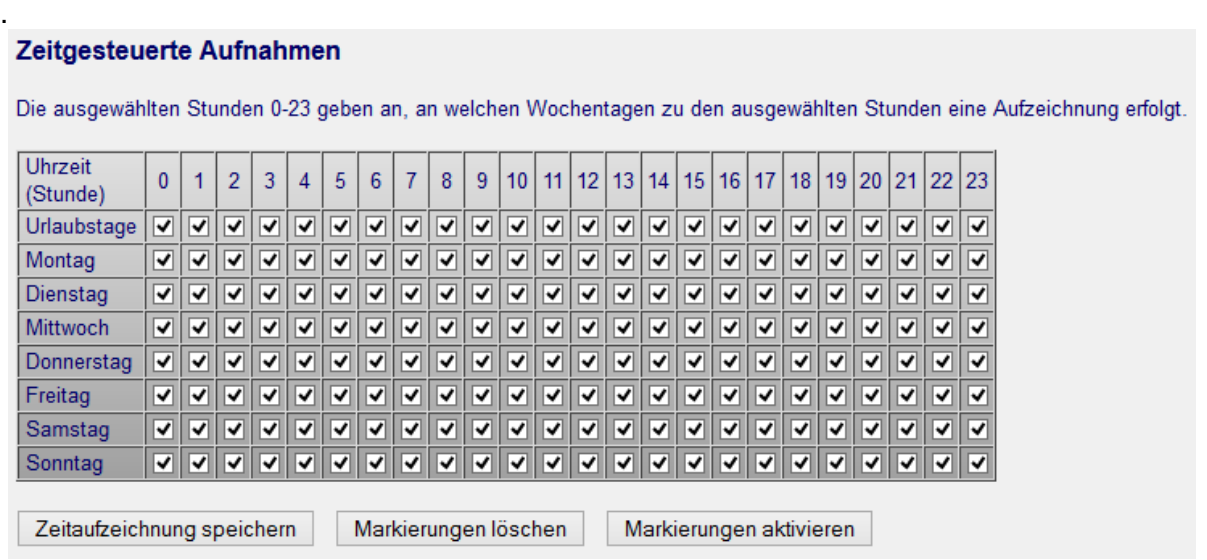

In der darunter aufgeführten Tabelle für "zeitgesteuerte Aufnahmen nach Bewegungserkennung", nehmen Sie die Einstellungen in der gleichen Art und Weise vor.

Aufnahmen können durch externe Ereignisse (Türschalter, Ultraschall-Bewegungsmelder, Klingelschalter, uvm.) gestartet werden. Hierbei ist es erforderlich, dass ein Netzwerkschalter wie z. B. Barionet oder andere Syslog-IP-Schalter eine Systemmeldung an C-MOR senden. Diese Meldung muss der hier angegebenen Zeile entsprechen, die dann die Aufzeichnung auslöst.

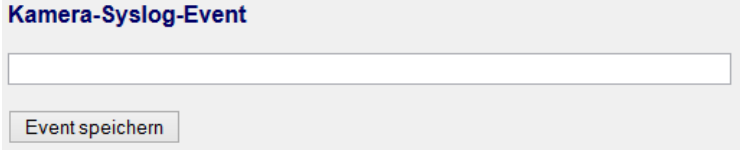

# **3.1.33 Protokolle**

Damit C-MOR mit der Kamera kommunizieren kann müssen beide das gleiche Protokoll zur Kommunikation nutzen. Wählen sie je nach Kameratyp zur Übertragung RTSP, HTTP, HTTPS, FTP oder MJPEG. Diese Einstellung ist abhängig davon was die angeschlossene Kamera unterstützt. Die meisten Kameras funktionieren mit HTTP oder RTSP.

Beachten sie bitte den richtigen Port einzutragen. Dieser kann sich nach anwählen eines Protokolls ändern. Tragen sie den Port ein, den Ihre Kamera dafür vorgibt. Informationen hierzu finden sie auf der Konfigurationsoberfläche direkt auf ihrer Kamera oder im Handbuch zu Ihrer Kamera.

Die Standard Ports sind:

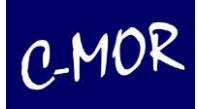

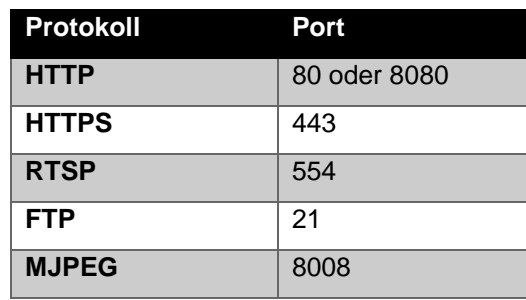

#### **Hinweis**

Diese Daten müssen mit den Werten der jeweiligen Kamerakonfiguration übereinstimmen, die mit dem kameraeigenen Konfigurationsprogramm oder über die Weboberfläche der Kamera eingestellt wurden. Ansonsten kann C-MOR die Kamera *nicht* mehr für Aufzeichnungen erreichen!

# **3.1.34 E-Mail-Alarm durch Bewegungserkennung**

Der C-MOR Server kann so konfiguriert werden, dass durch verschiedene Ereignisse ein E-Mail Alarm ausgelöst wird. So können zum Beispiel Alarme ausgelöst werden durch Bewegungserkennung, durch Kameraausfall oder durch angeschlossene externe Sensoren.

Die Funktion Alarme durch Externe Sensoren oder andere Peripherie auszulösen muss durch uns extra freigeschaltet werden. Externe Sensoren können über Syslog-IP-Schalter eine Mitteilung an den C-MOR schicken und ihn anweisen eine Aufzeichnung zu starten. Ebenso können sie ihn anweisen einen E-Mail-Alarm auszulösen. Weitere Informationen zur Konfiguration von C-MOR um mit externen Sensoren zusammenzuarbeiten erhalten sie, wenn sie uns kontaktieren.

Eine vom C-MOR verschickte E-Mail enthält im Betreff den entsprechenden Kameranamen, Uhrzeit und Grund der Mitteilung. Der Inhalt der E-Mail enthält das Wesentliche. Der Name des Systems, den Grund, welche Kamera betroffen ist und die Uhrzeit. Bei durch Bewegungserkennung ausgelösten Alarmen besteht die Möglichkeit einen Video-Clip anzuhängen mit der Ursache des Auslösers. Hierzu muss dies jedoch aktiviert sein:

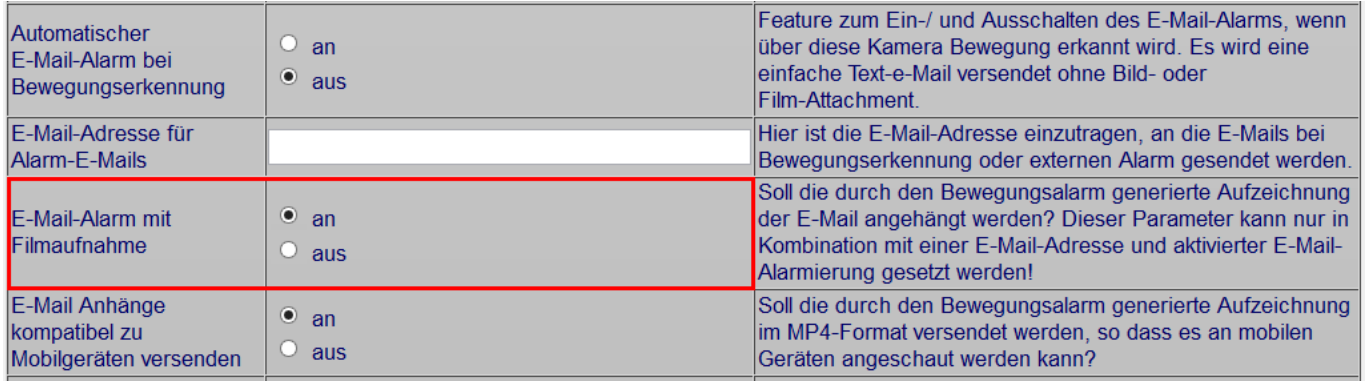

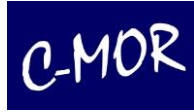

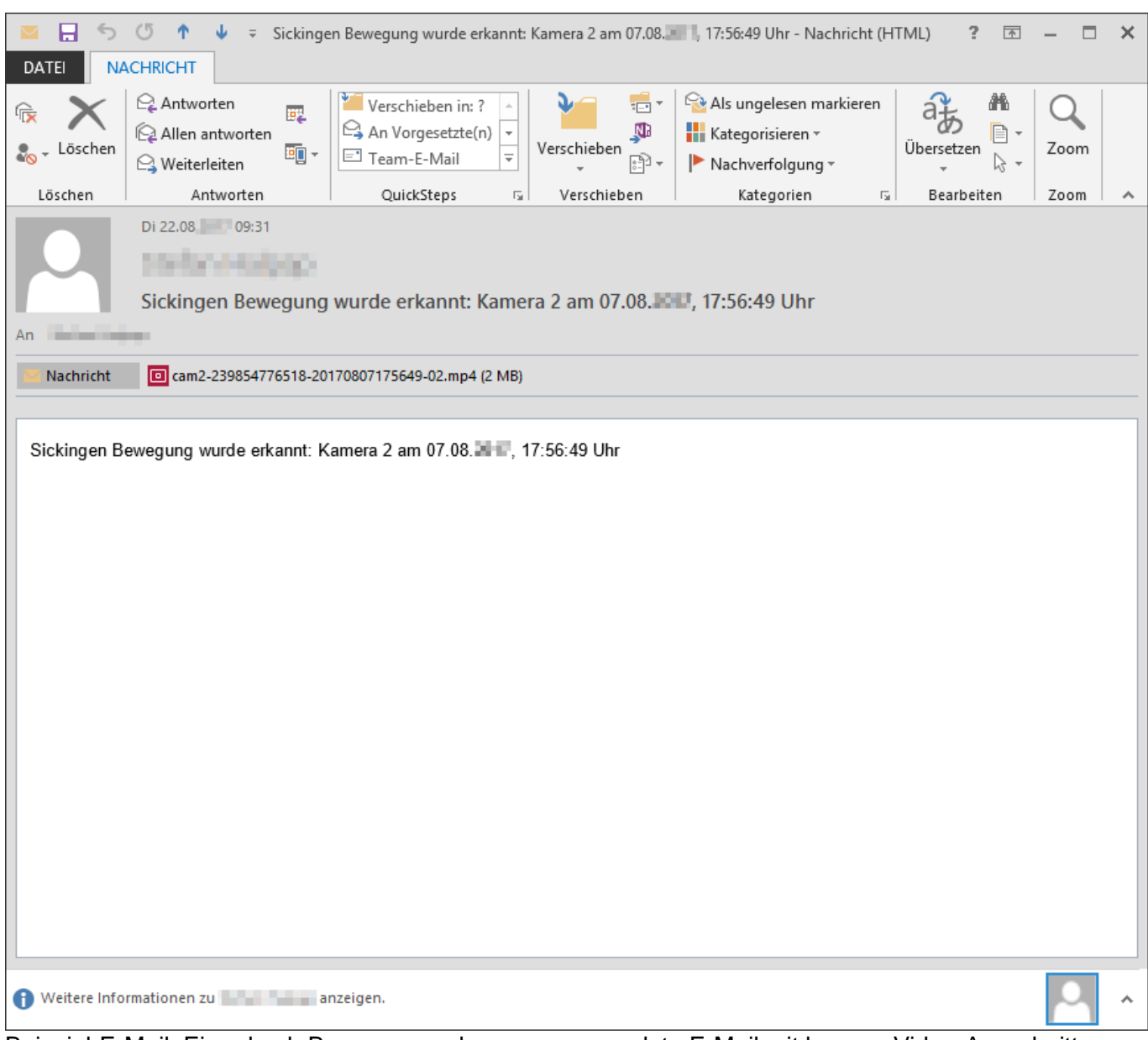

Beispiel-E-Mail: Eine durch Bewegungserkennung versendete E-Mail mit kurzem Video-Ausschnitt

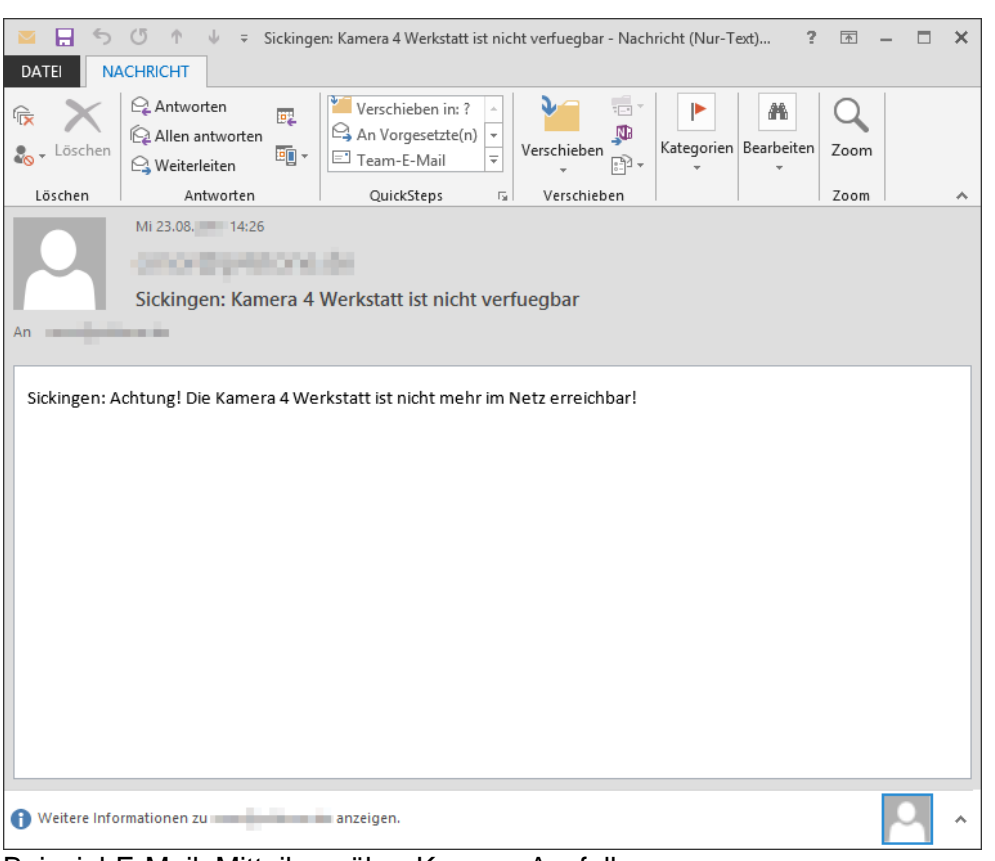

Beispiel-E-Mail: Mitteilung über Kamera-Ausfall

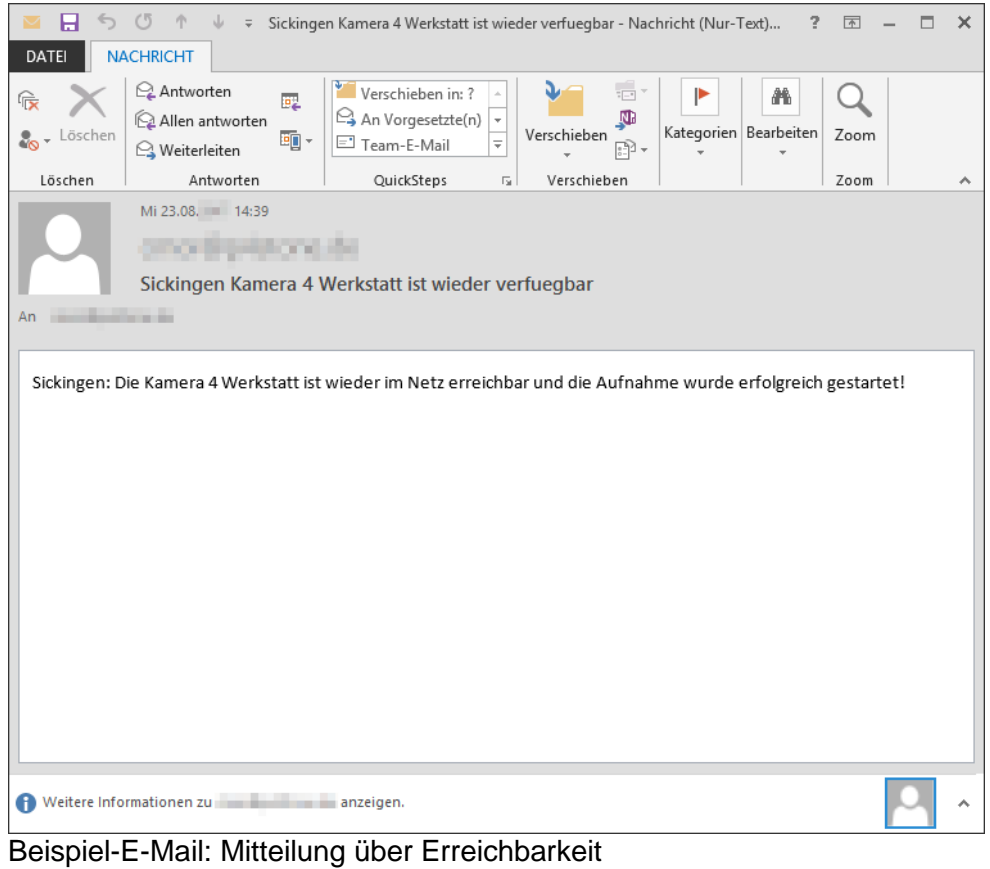

Benutzerhandbuch Seite 115

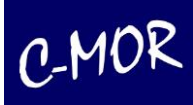

## **3.1.34.1 E-Mail Alarm: Konfiguration**

Auf der Kamerakonfigurationsseite können sie die E-Mail-Adresse einzutragen, an die E-Mails bei Bewegungserkennung oder externem Alarm gesendet werden.

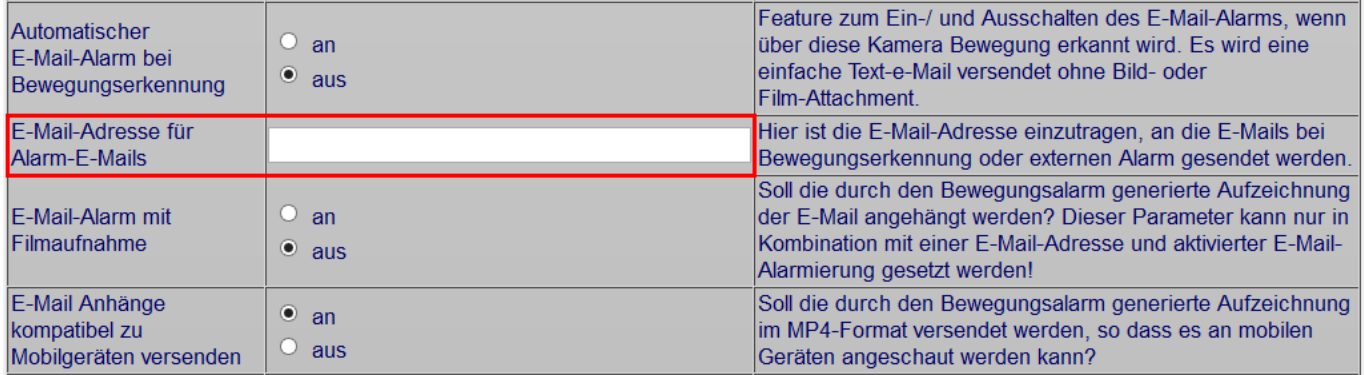

#### **Hinweis**

**Achtung:** bei viel Bewegung und damit vielen Aufzeichnungen, kann Ihre Mailbox schnell das Speicherlimit erreichen und u. U. keine E-Mails mehr aufnehmen!

### **Ein-/Ausschalten Filmversand in Alarm-E-Mails**

Soll die durch den Bewegungsalarm generierte Aufzeichnung der E-Mail angehängt werden?

### **E-Mail Anhänge kompatibel zu Mobilgeräten versenden**

Soll die durch den Bewegungsalarm generierte Aufzeichnung im MP4-Format versendet werden, so dass es an mobilen Geräten angeschaut werden kann?

## **3.1.34.2 E-Mail Alarm durch Bewegungserkennung nach Zeit**

Sie können genau angeben an welchen Tagen und zu welcher Uhrzeit sie E-Mails über Ereignisse erhalten wollen. Im unteren Teil der Kamerakonfigurationsseite gibt es 3 verschiedene Tabellen.

Die erste Tabelle Zeitgesteuerte Aufnahmen definiert die Zeiten, zu denen die Kamera in C-MOR aktiviert ist.

Die zweite Tabelle Aufnahmen nach Bewegungserkennung nach Zeit definiert die Zeiten, in welchen C-MOR Aufzeichnungen durch Bewegungserkennung speichert.

Die dritte Tabelle betrifft den Punkt E-Mail Alarm. Hier können Sie die Zeiträume vorgeben, zu denen neben der Aufzeichnungen bei Bewegungserkennungen zusätzlich Emails als Alarm versendet werden. Hier greifen dann die Vorgaben in der Konfigurationstabelle.

In allen Tabellen lassen sich die Zeiträume pro Tag und Stunde eintragen, zusätzlich enthalten alle Tabellen eine Zeile für Zeiträume die als Urlaub definiert wurden, die sich ggf. von der normalen Zeittabelle unterscheiden.

#### Email-Alarm durch Bewegungserkennung nach Zeit

Die ausgewählten Stunden 0-23 geben an, an welchen Wochentagen zu den ausgewählten Stunden Alarm-Emails durch Bewegungserkennung versendet werden.

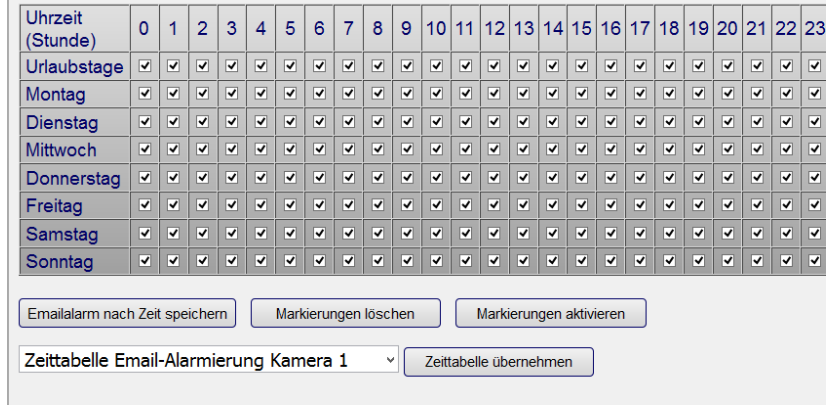

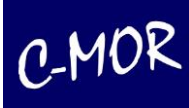

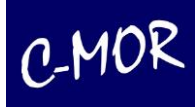

## **3.1.35 Bildmaske für die Definition der Bereiche in denen Bewegung erkannt wird**

C-MOR reagiert auf Bewegungen im gesamten Kamerabild. Daher kann es erforderlich sein, dass nicht alle Bewegungen im Bild zu einer Bewegungserkennung führen sollen. Ein Beispiel hierfür sind vorbeifahrende Autos oder Fußgänger an Grundstücksgrenzen. Mit Hilfe dieser Funktion kann eine Schwarzweiß-Maske geladen werden, welche veranlasst, dass C-MOR nur in den entsprechenden weißen Bereichen Bewegung erkennt.

## **3.1.35.1 Erstellen einer Bildmaske mit MS Paint**

Das Erstellen einer Maske geht unter Windows recht einfach und zügig mit dem Windows-Paint-Programm:

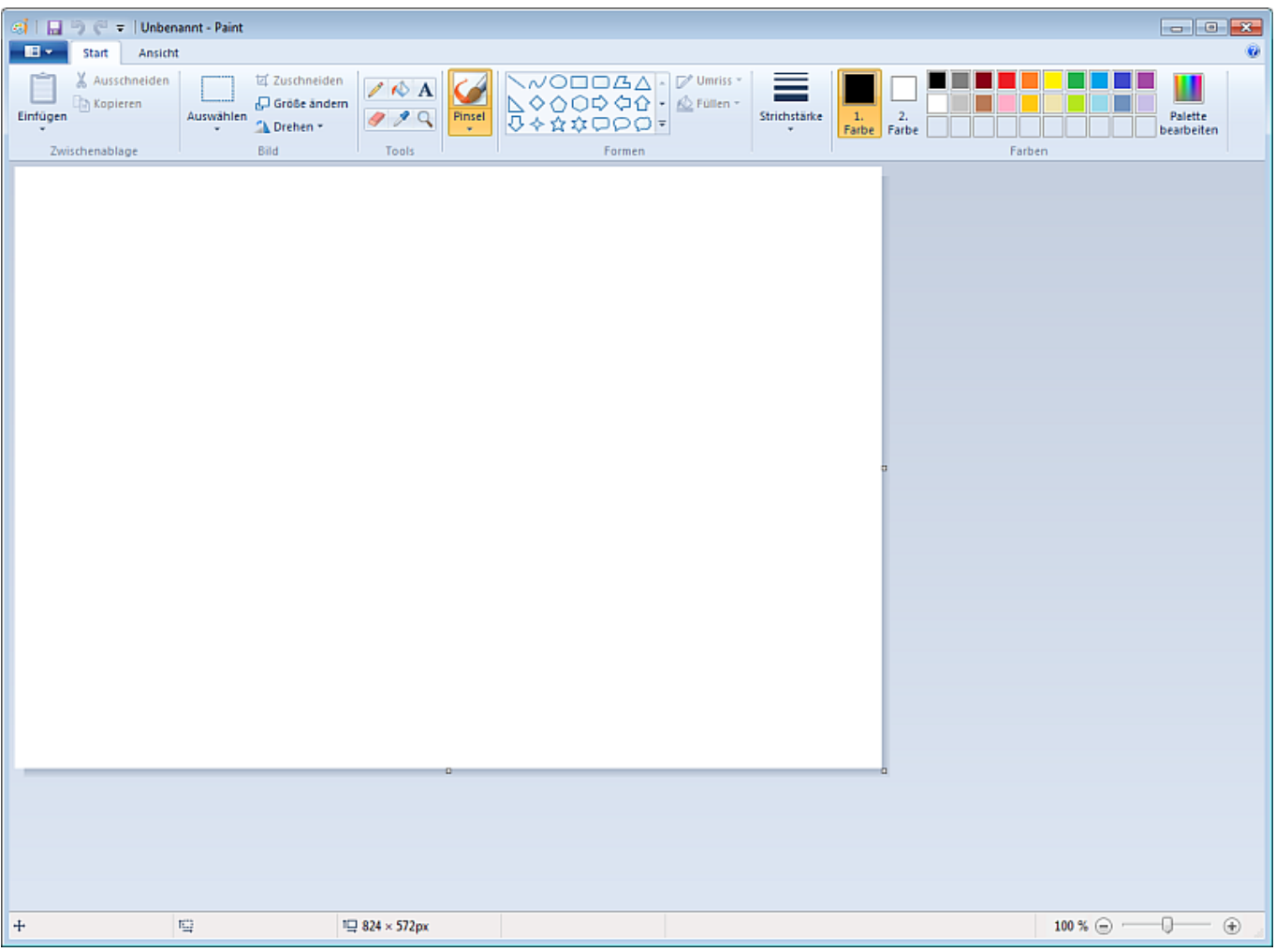

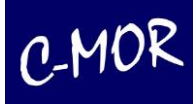

#### **Möchten Sie eine Maske erstellen, so gehen Sie unter Windows wie folgt vor:**

Speichern Sie das aktuelle Kamerabild der Kamera, deren Bewegungsbereich Sie eingrenzen wollen, auf Ihren PC. Rufen Sie hierzu die Quickstart-Seite auf. Stellen Sie oben rechts sicher, dass JPG-Einzelbilder als Stream dargestellt werden durch die Einstellung "C-MOR-Stream". Klicken Sie die höchste Auflösung der Kamera an:

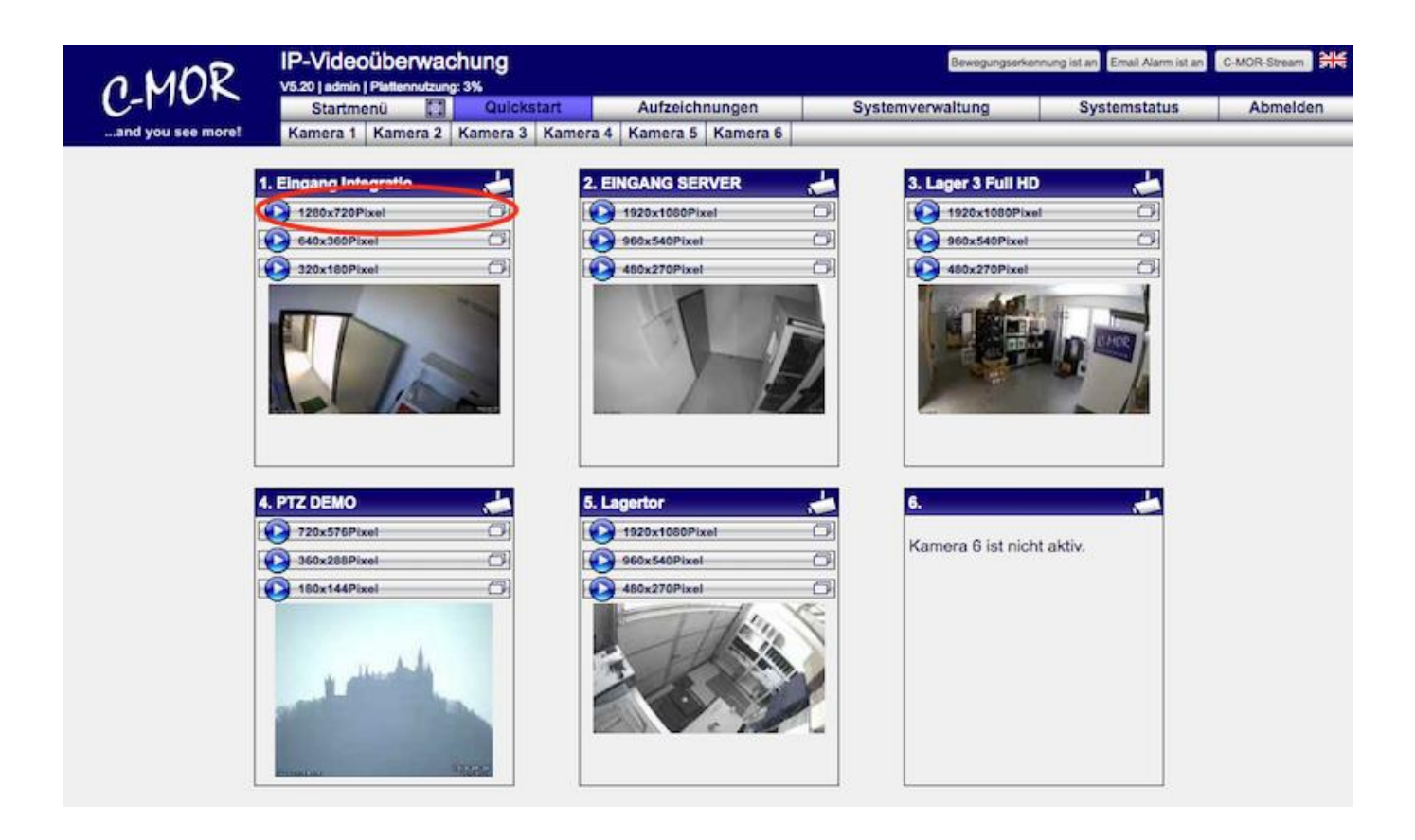

Im sich öffnenden Fenster klicken Sie mit der rechten Maustaste in das Bild, dort wird ein Menü aufgerufen, in welchem Sie "Grafik speichern unter..." auswählen.

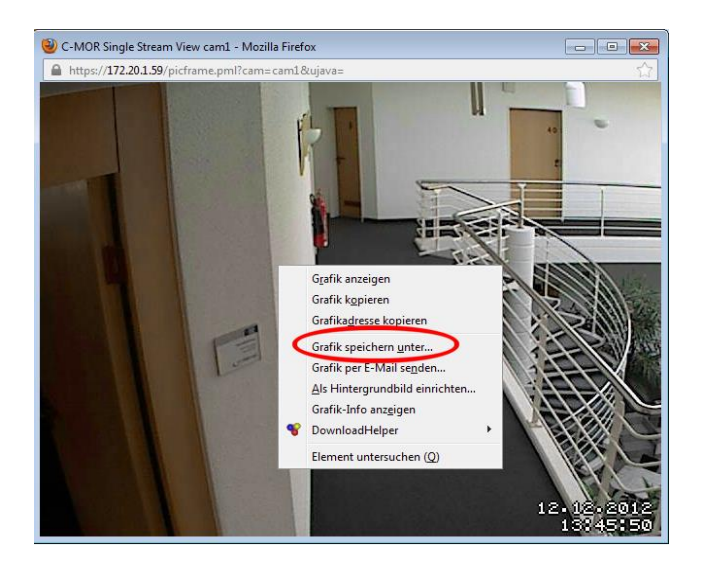

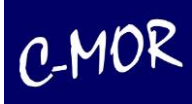

Danach legen Sie einen Dateinamen fest, z. B. "livebild1.jpg" und merken sich den Ordner, in dem Sie das Bild auf der Festplatte gespeichert haben. Dieses Bild laden Sie im nächsten Schritt im Windows Paint Programm.

Links oben kann über die Schaltfläche das Menü des Windows Paint geöffnet werden.

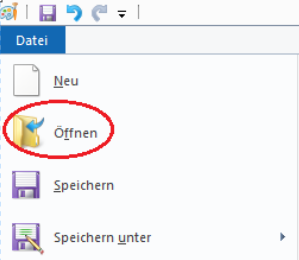

Klicken Sie auf "Öffnen". Folgendes Fenster öffnet sich, in welchem Sie die gerade gespeicherte Datei öffnen können:

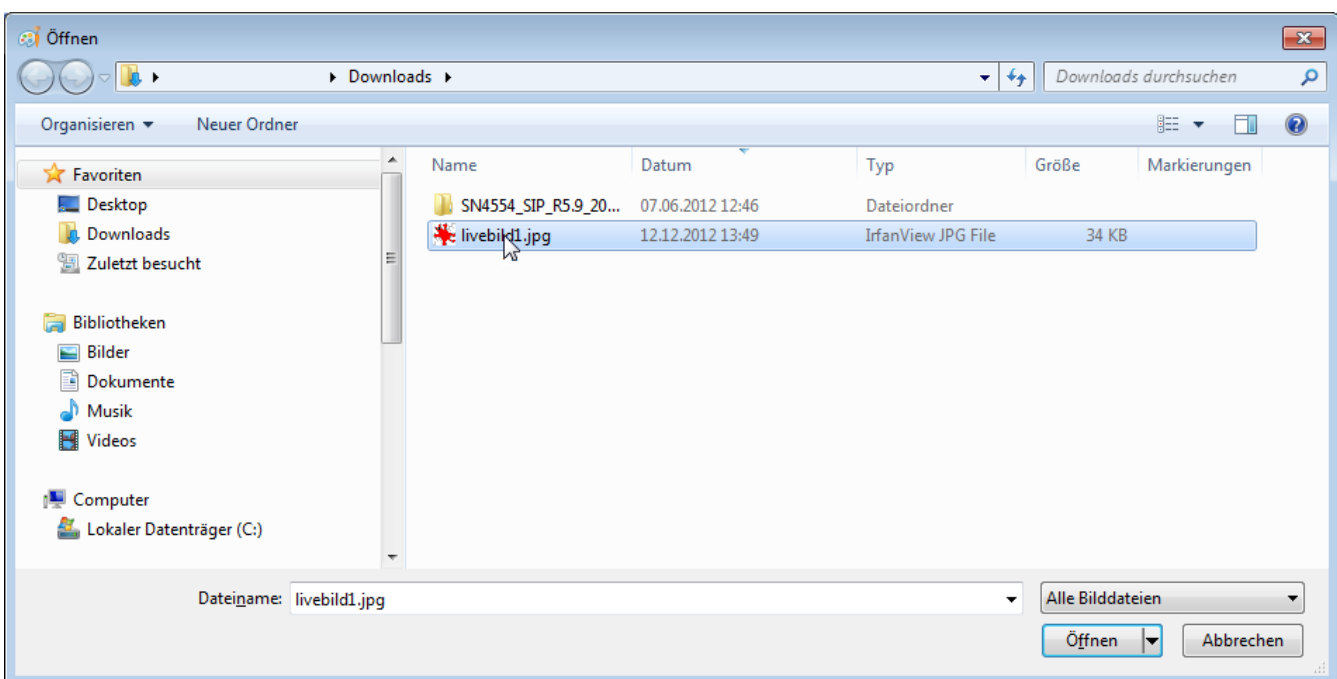

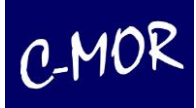

Das Kamerabild ist jetzt in Windows Paint geladen.

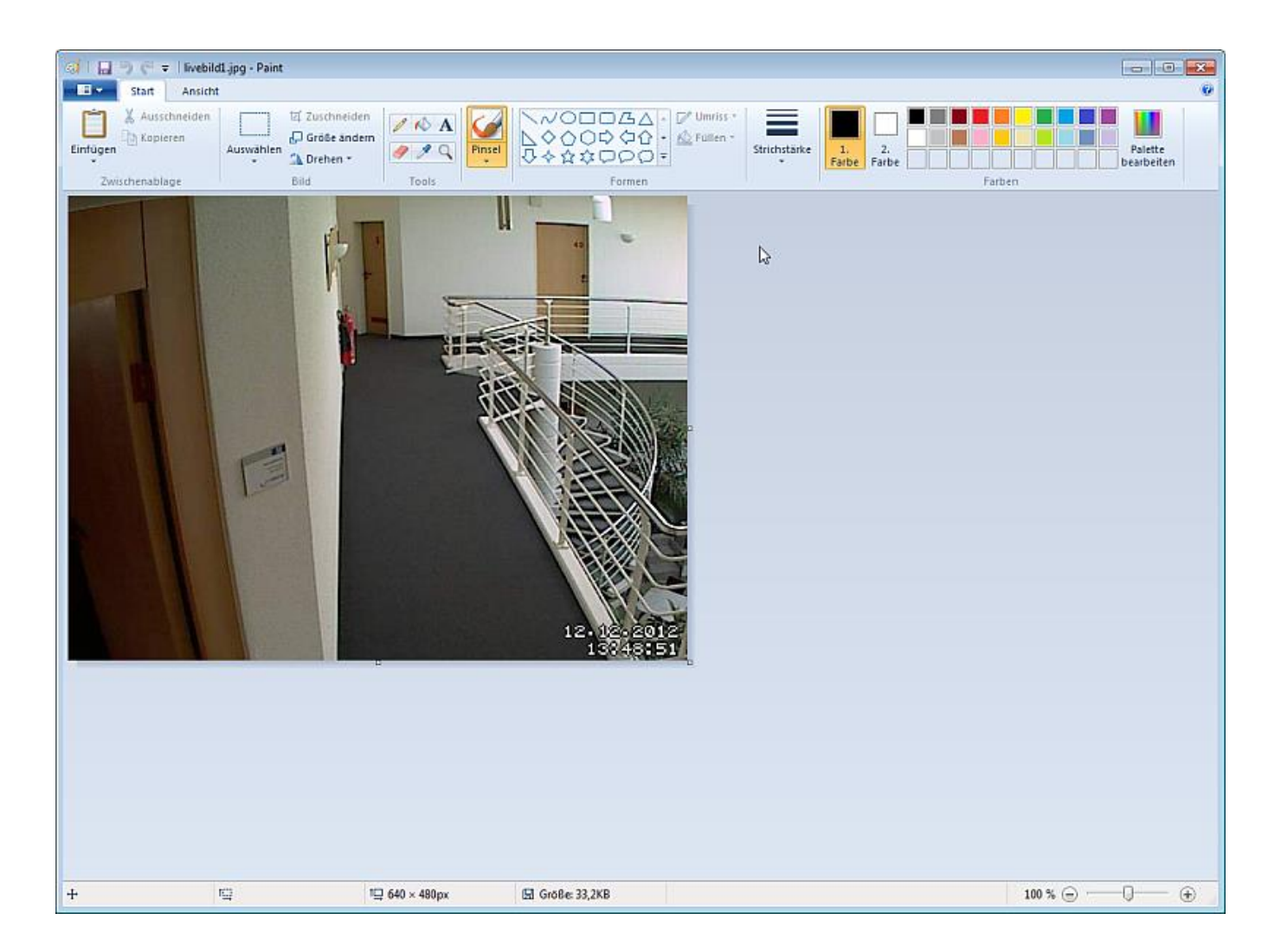

Jetzt können Sie das Bild mit den schwarzen und weißen Bereichen übermalen. In den weiß markierten Bereichen werden Bewegungen erkannt. werden. Die schwarzen Bereiche sind nicht bewegungsempfindlich. Es eignet sich am besten, zuerst die schwarzen Bereiche auszumalen. Beachten Sie, dass Sie im Menü oben die Farben "Farbe 1" und "Farbe 2" als schwarze Farbe hinterlegt haben. Die zweite Farbe ist die Füllfarbe der Figuren Kreis, Rechteck usw. was unter "Füllen" "einfarbig" aktiviert wird.

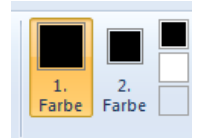

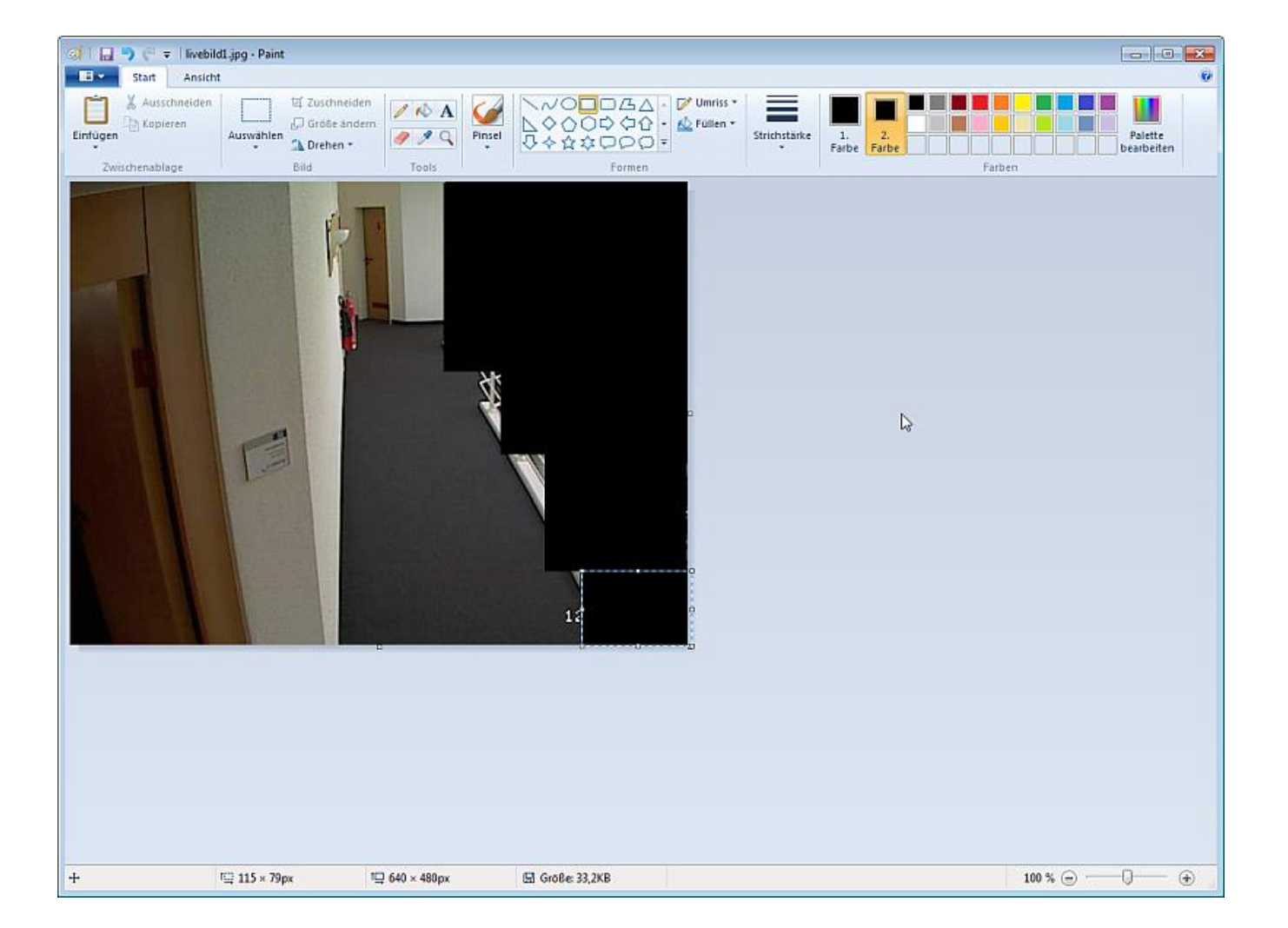

Zuerst die schwarzen Bereiche (keine Bewegungserkennung):

Der Rest muss mit weiß aufgefüllt werden. Wechseln Sie am besten wieder beide Farben, dieses Mal auf die Farbe Weiß:

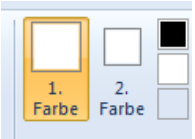

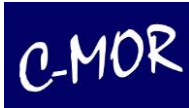

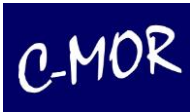

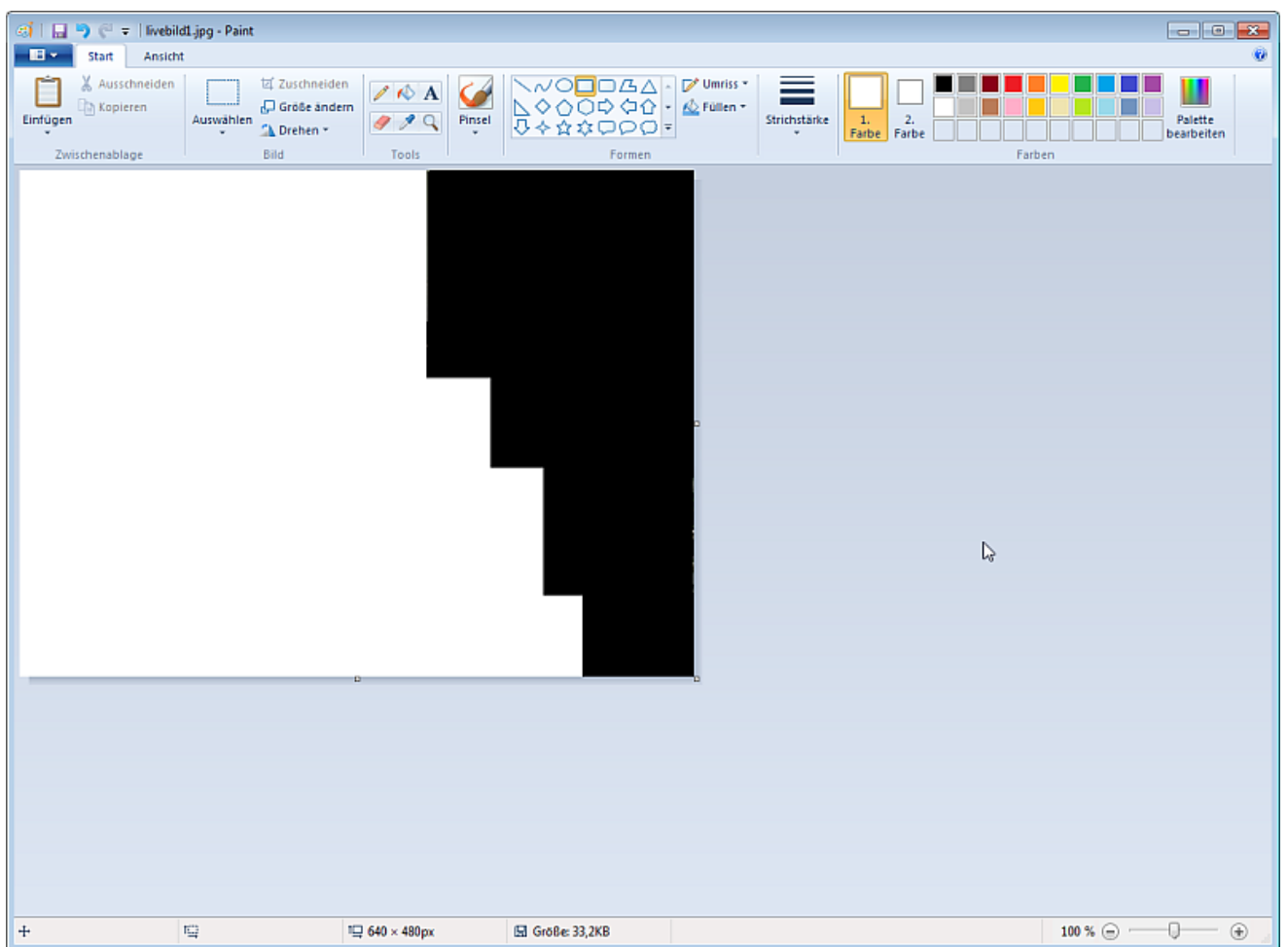

Danach mit weiß bemalen (Bereich für Bewegungserkennung):

Ist die Maske fertig, so wird diese lokal auf dem PC im Windows Paint gespeichert. Öffnen Sie hierzu links oben das Menü, klicken Sie anschließend auf "Speichern unter" und wählen "JPEG-Bild" aus:

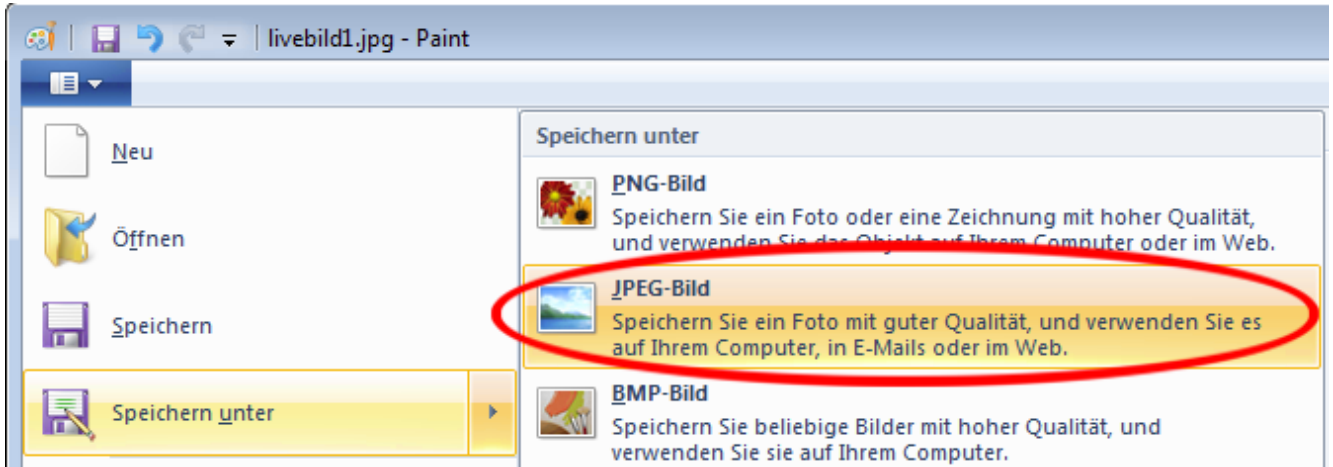

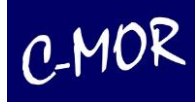

Wählen Sie einen Dateinamen aus. Achtung, falls Sie den Namen nicht ändern, wird der vorhandene Name beibehalten und das gespeicherte Livebild überschrieben!

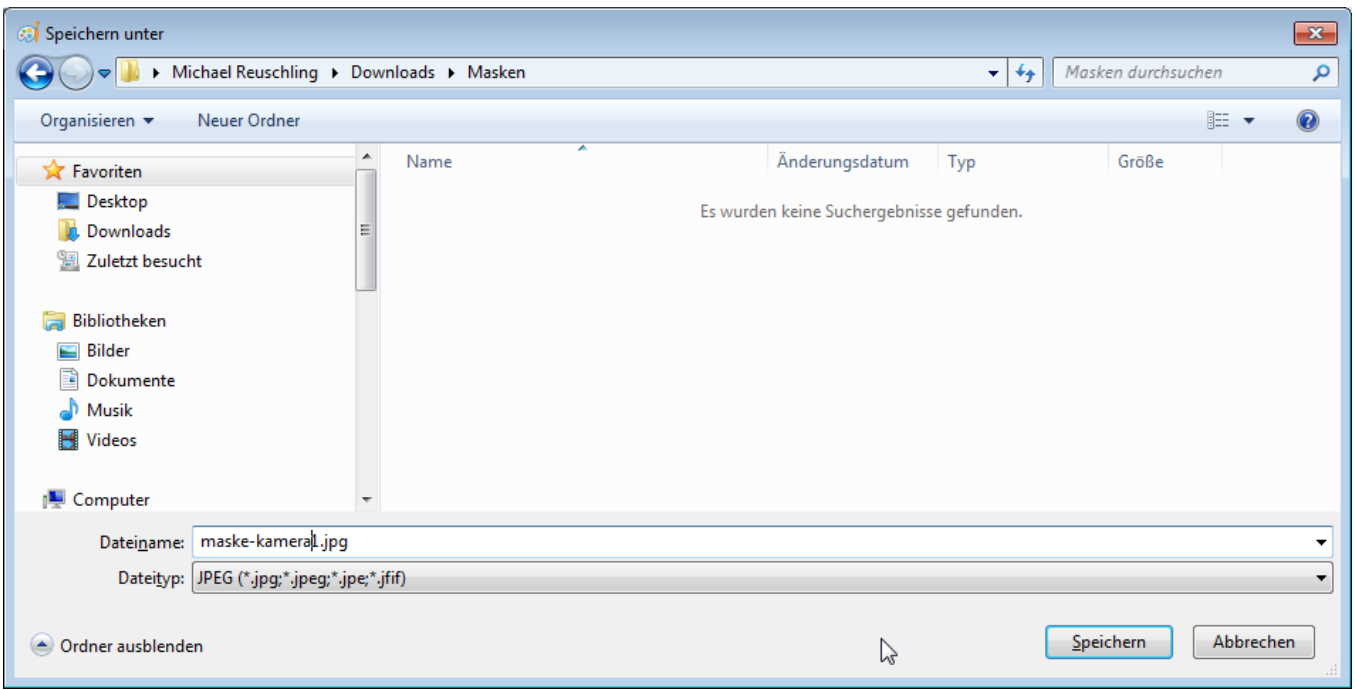

Merken Sie sich, wo Sie die Maske gespeichert haben. Im nächsten Schritt laden Sie die Maske auf den C-MOR hoch. Wechseln Sie hierzu in das Kamerakonfigurationsmenü der Kamera, deren Bewegungsbereich Sie eingrenzen wollen. Im Beispiel ist das die "Kamera 1". Klicken Sie hierzu in der C-MOR-Oberfläche auf Systemverwaltung und scrollen runter bis zum Bereich "Kamerakonfiguration anpassen". Wählen Sie "Kamera 1" aus:

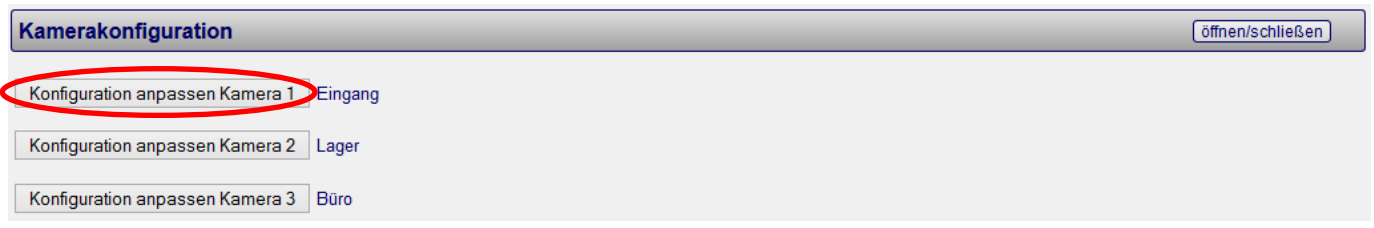

Es öffnet sich das Menü für die Kameraverwaltung. Scrollen Sie auf dieser Seite nach unten zum Bereich "Bildmaske":

Bildmaske für die Definition der Bildbereiche für Bewegungserkennung

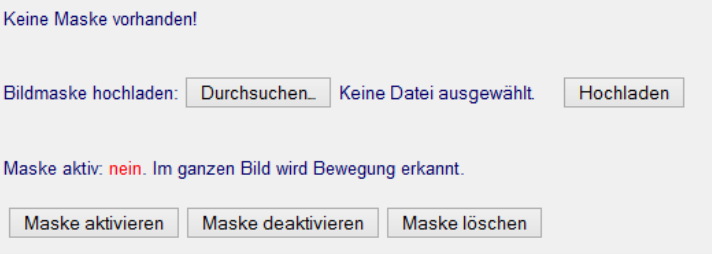

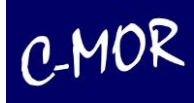

Wählen Sie jetzt die gerade erstellte Maske aus und laden diese hoch indem Sie den Button "Durchsuchen" betätigen:

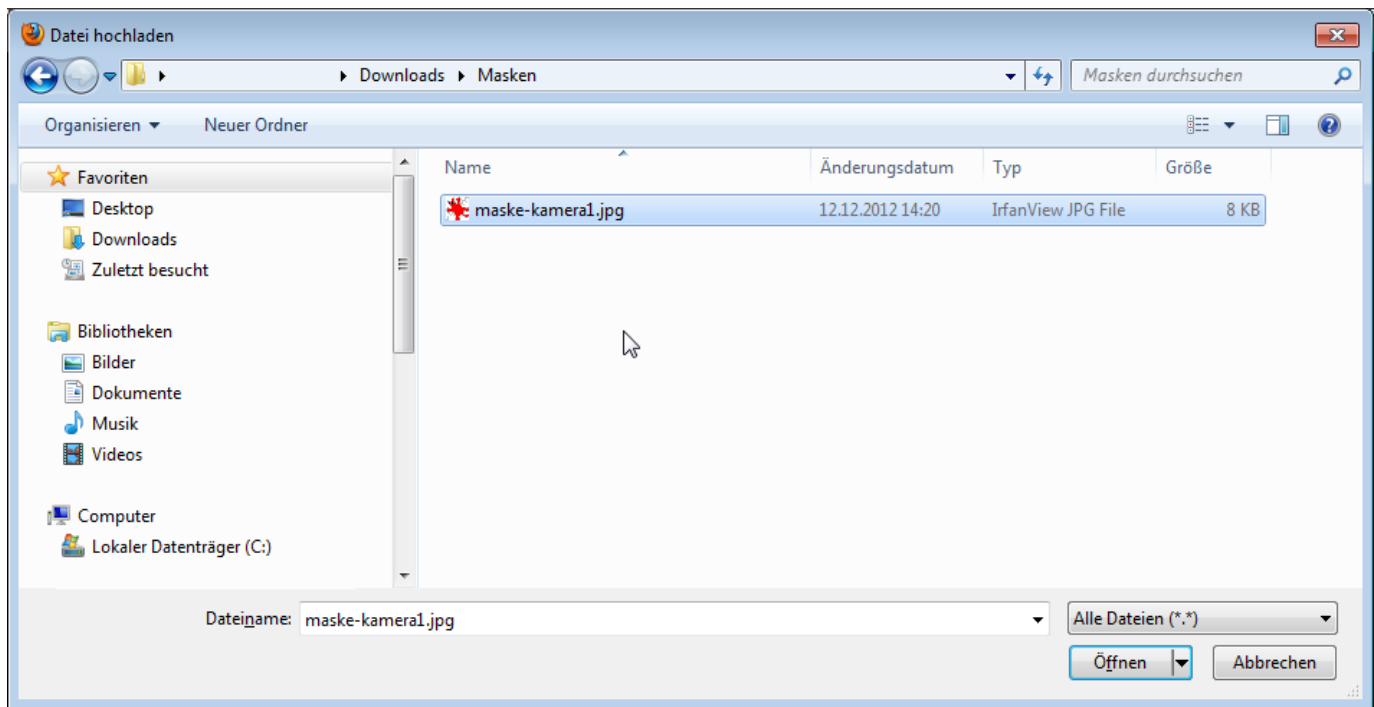

Nach der Auswahl der Datei klicken Sie auf Hochladen:

#### Bildmaske für die Definition der Bildbereiche für Bewegungserkennung

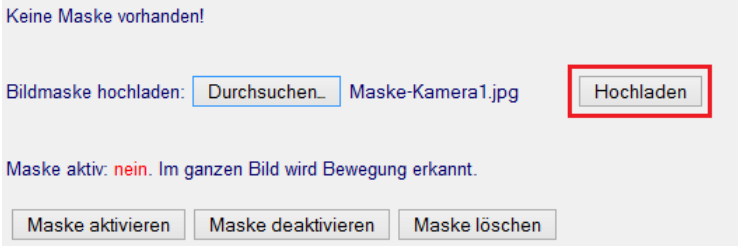

Nachdem die Datei hochladen wurde, muss die Maske im letzten Schritt aktiviert werden. Klicken Sie hierzu auf der Seite, die nach dem Hochladen erscheint, auf "Maske aktivieren":

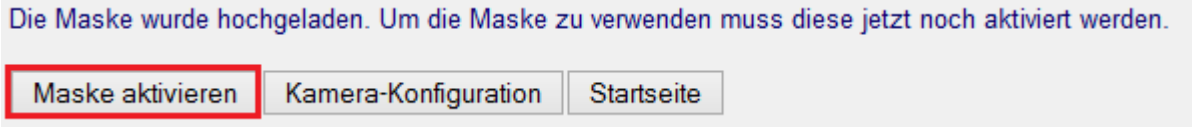

Die Maske ist jetzt aktiv! Zur Kontrolle können Sie nochmals in die Kamerakonfiguration wechseln um die Maske zu prüfen. Klicken Sie auf "Kamera-Konfiguration":

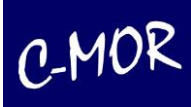

Die Maske für Bewegungserkennung der Kamera 1 wurde aktiviert.

Kamera-Konfiguration **Startseite** 

Neben dem Livebild sehen Sie die erstellte Maske und ganz rechts die Maske über der Liveansicht.

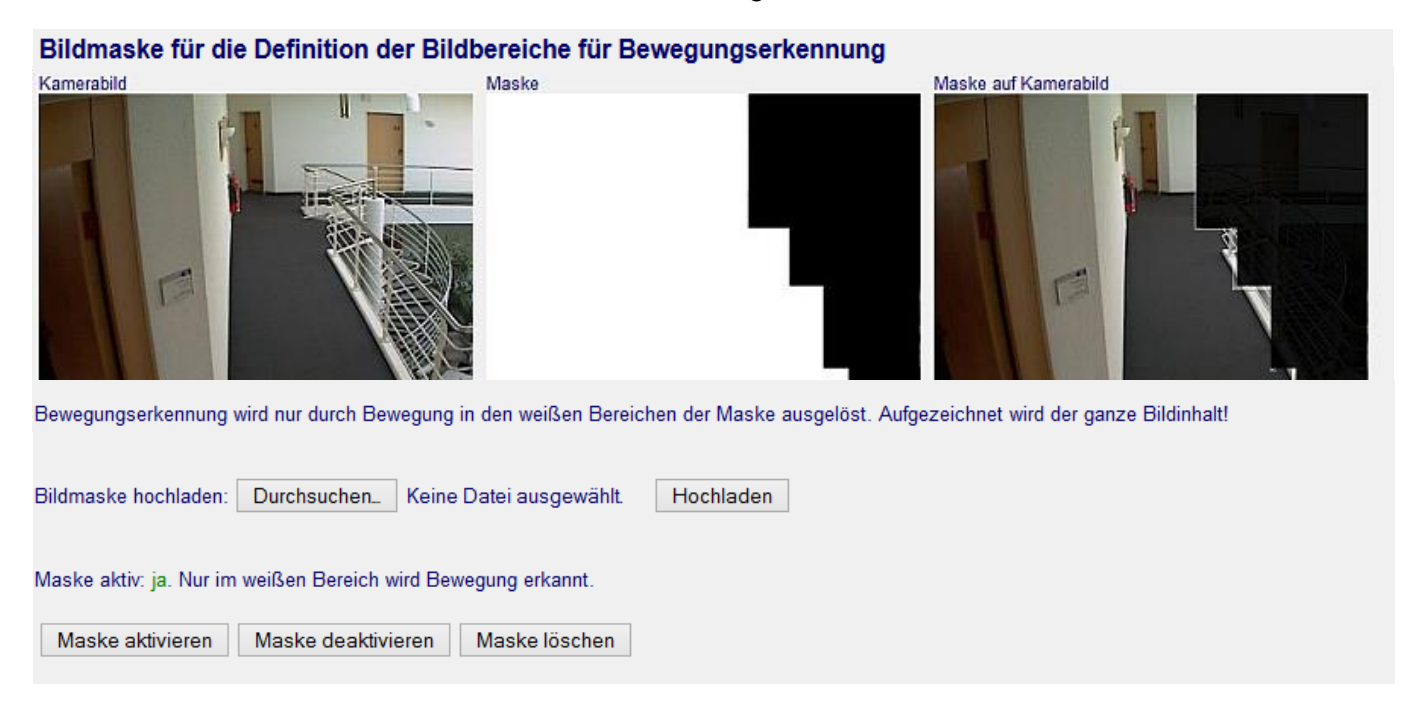

Möchten Sie jetzt die Maske korrigieren, so bearbeiten Sie lediglich nochmals die Maske im Windows Paint auf Ihrem Computer und laden diese erneut wie beschrieben hoch.

**Wichtig!** Der schwarze Bereich wird komplett aufgezeichnet. Lediglich Bewegung wird nicht erkannt. Möchten Sie eine sogenannte Privacy-Mask nutzen, eine Funktion, bei der komplette Bereiche von der Kamera bereits geschwärzt übertragen werden, so kontaktieren Sie bitte C-MOR direkt unter [www.c](http://www.c-mor.de/)[mor.de.](http://www.c-mor.de/)

Bitte beachten Sie auch, dass eine Maske die gleiche Breite und Höhe haben muss, wie das Kamerabild. Hat die Maske andere Dimensionen, so führt dies zu Fehlfunktionen.

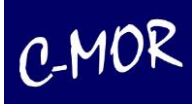

## **3.1.35.2 Erstellen einer Bildmaske mit http://Pixlr.com**

Die Schwarzweiß-Maske erstellen Sie folgendermaßen: Sie erstellen ein weißes Bild **in der Größe Ihrer Kameraauflösung**. Es ist wichtig, dass das erstellte Bild dieselbe Auflösung hat wie das Kamerabild! Über die Bereiche, in denen keine Bewegungserkennung erfolgen soll, legen Sie schwarze Bereiche. Anschließend speichern Sie die Grafik als JPG-Bild und laden dieses auf Ihren C-MOR hoch. Die Option zum Hochladen finden Sie im unteren Bereich der Seite für die Kamerakonfiguration - nach den Zeiteinstellungen für Alarme:

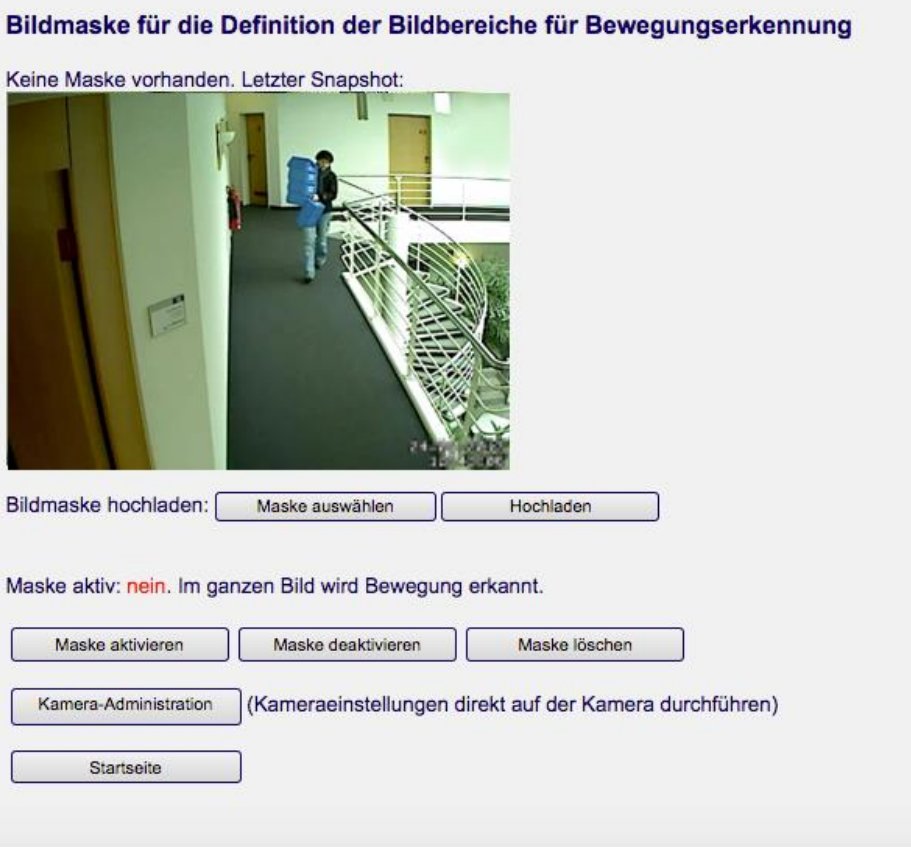

### **Möchten Sie eine Maske erstellen, so gehen Sie unter Windows wie folgt vor:**

Speichern Sie das aktuelle Kamerabild der Kamera, deren Bewegungsbereich Sie eingrenzen wollen, auf Ihren PC. Rufen Sie hierzu mit dem Mozilla Firefox die Kamerakonfigurations-Seite auf. Im unteren Bereich finden sie den letzten Snapshot der Kamera. Klicken sie mit der rechten Maustaste auf das Bild und wählen sie *Grafik speichern unter.* Wählen sie einen Ort, an dem sie das Bild ablegen möchten.

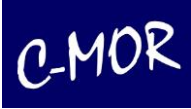

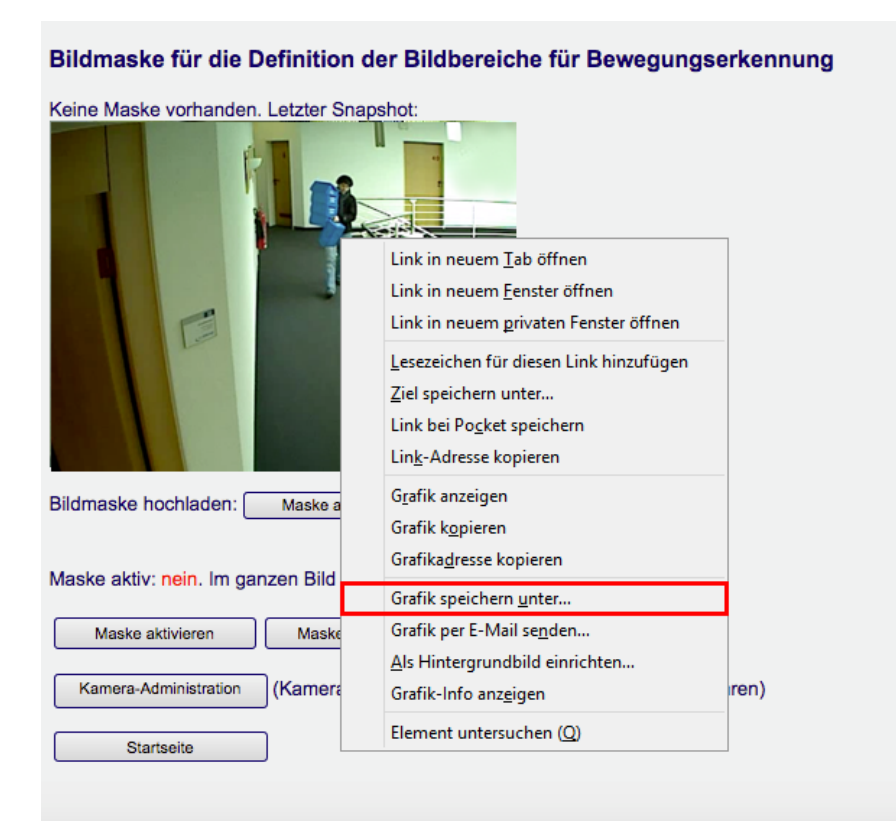

Danach legen Sie einen Dateinamen fest, z. B. "livebild1.jpg" und merken sich den Ordner, in dem Sie das Bild auf der Festplatte gespeichert haben.

Dieses Bild laden Sie im nächsten Schritt mit einem Bildbearbeitungsprogramm Ihrer Wahl. Sie können Microsoft Paint benutzen. Oder sie öffnen es mit der Webseite *<https://pixlr.com/editor/>*

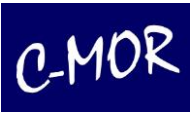

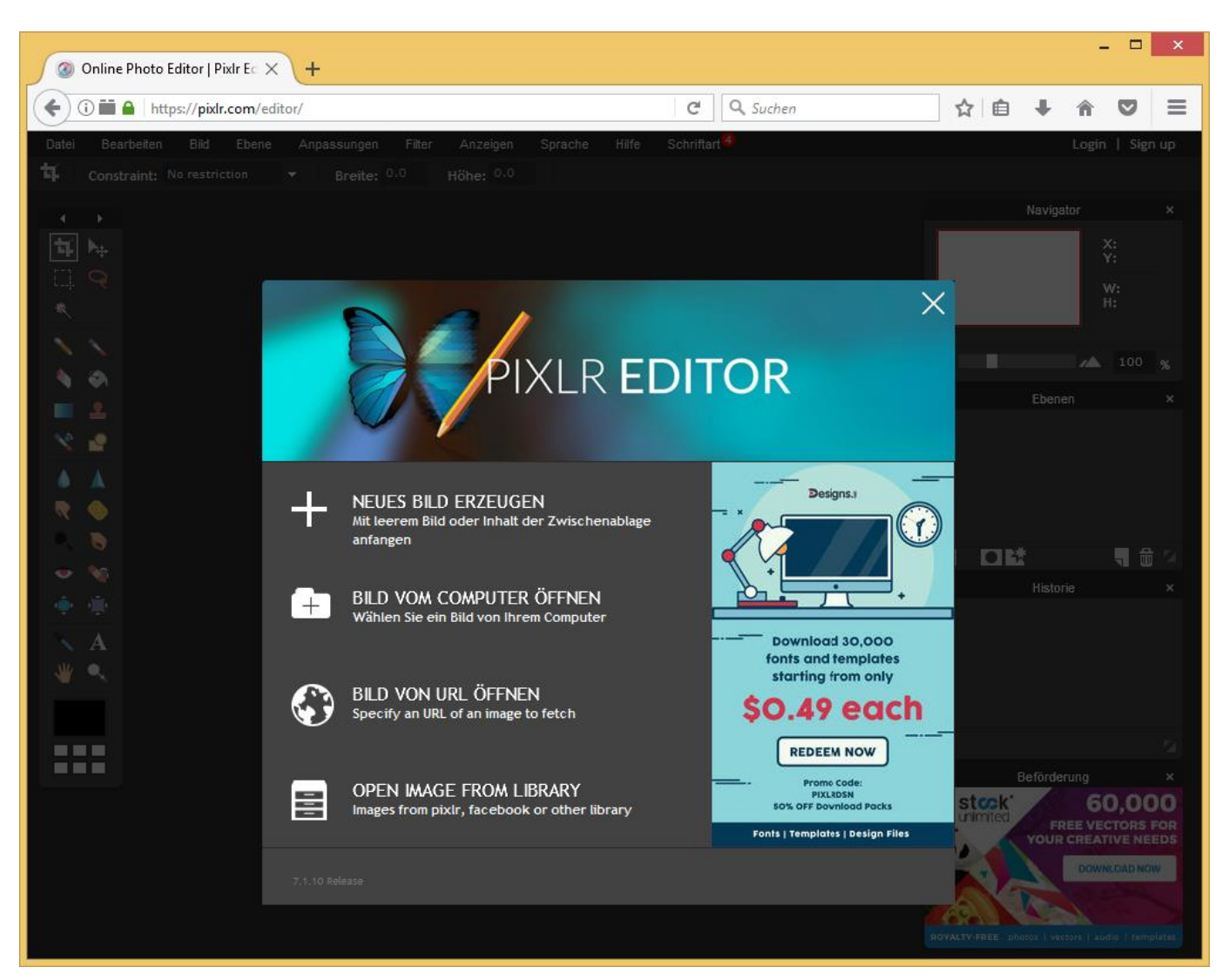

### Pixlr.com/editor

Dort klicken Sie auf Bild vom Computer öffnen und öffnen das Bild, dass Sie abgespeichert haben.

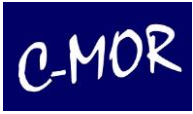

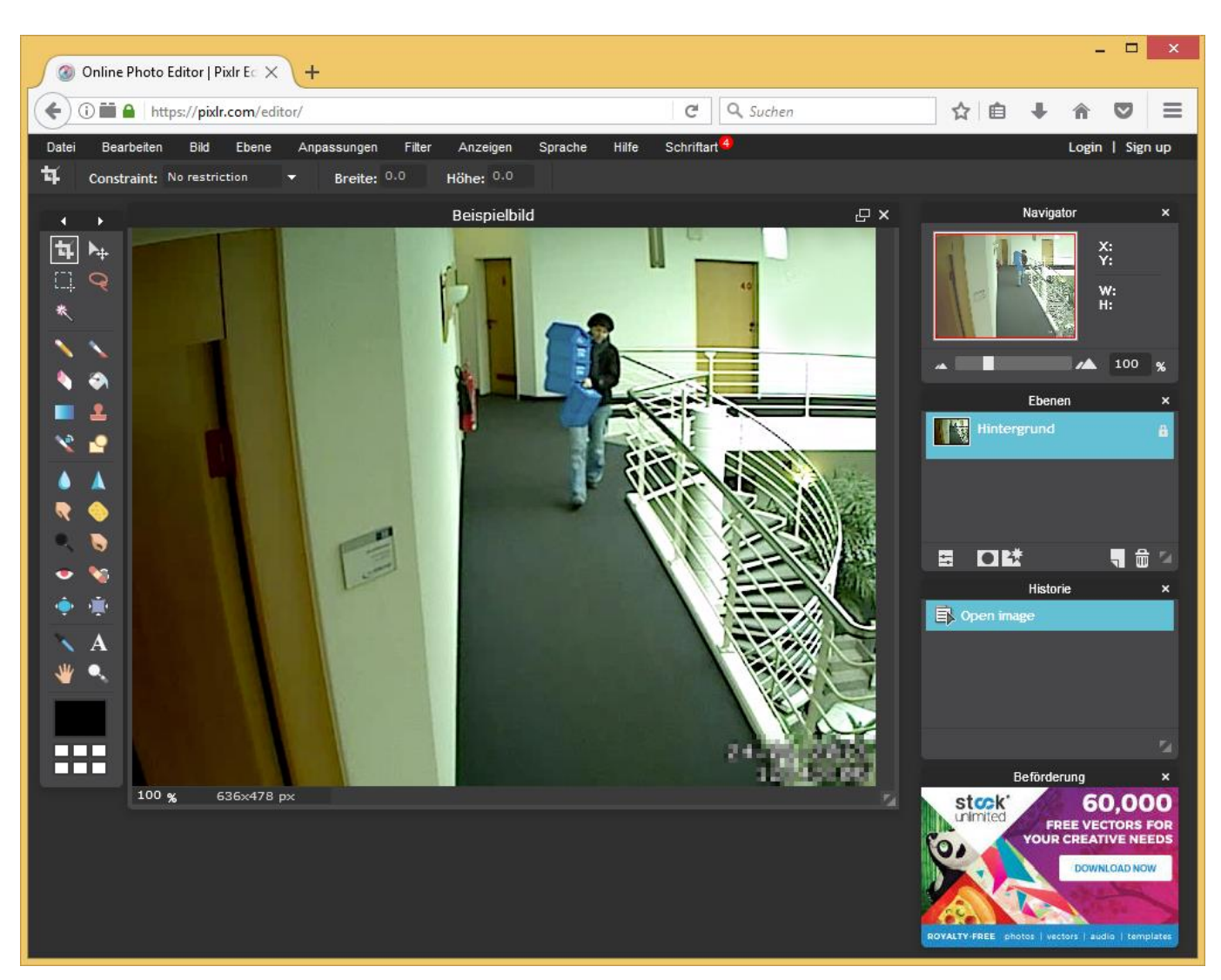

*https://pixlr.com/editor* Das Bild ist geladen

Jetzt können Sie das Bild mit den schwarzen und weißen Bereichen übermalen. In den weiß markierten Bereichen werden Bewegungen erkannt. werden. Die schwarzen Bereiche sind nicht bewegungsempfindlich. Es eignet sich am besten, zuerst die schwarzen Bereiche auszumalen.

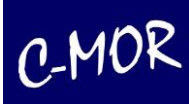

## Wir ändern zuerst die Sprache:

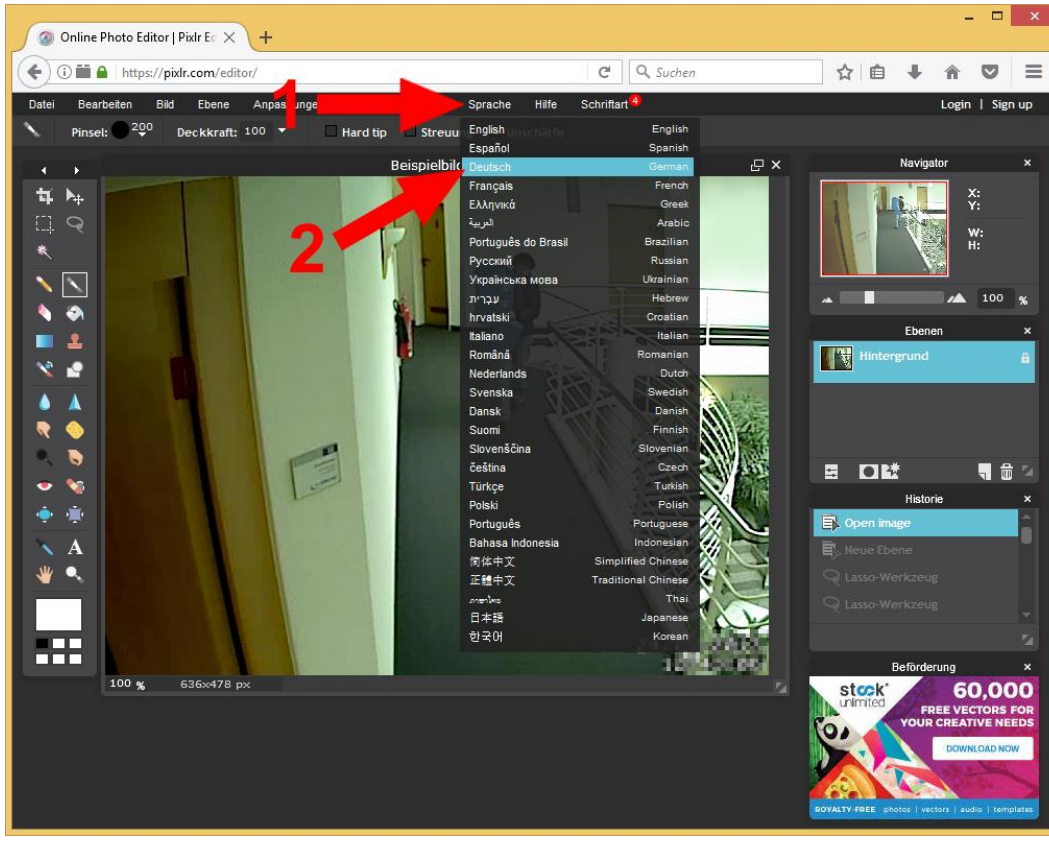

Dann erstellen wir eine zweite Ebene:

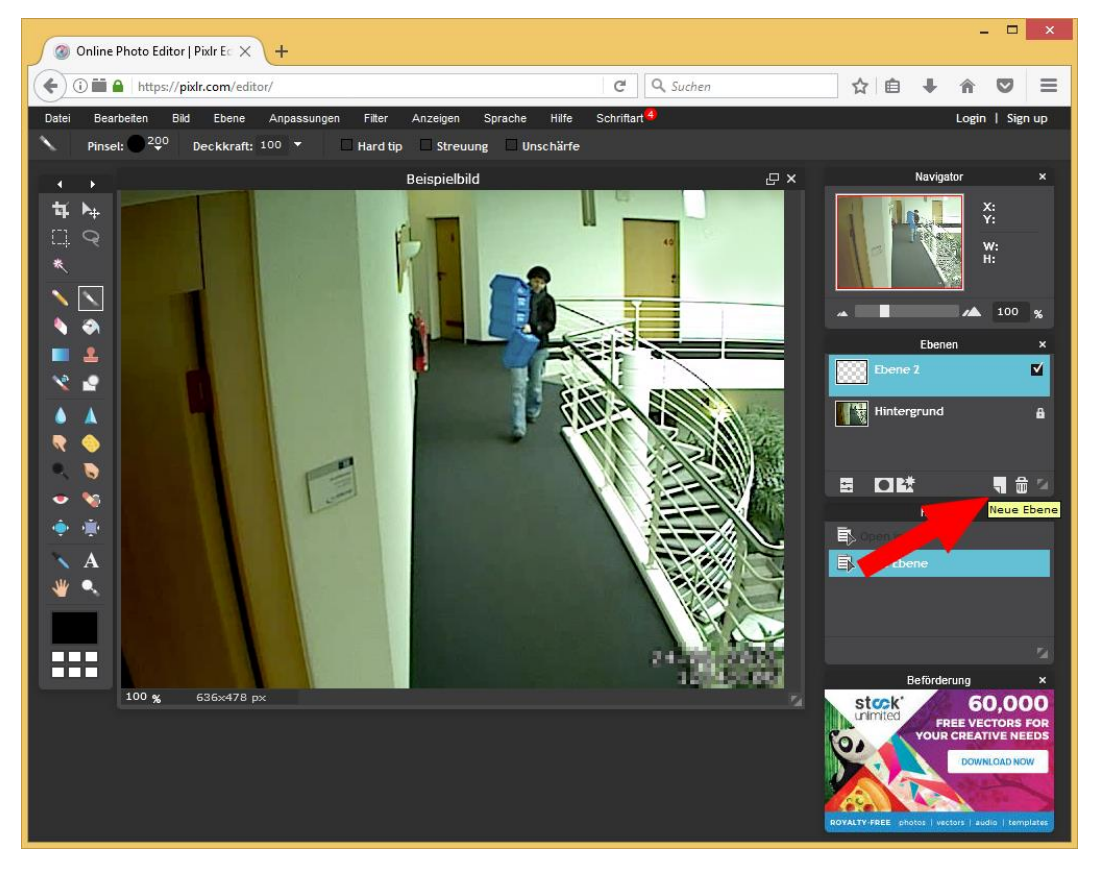

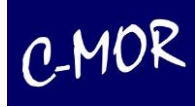

Nun wählen wir das Lasso-Werkzeug und ziehen mit den Linien einen Rahmen um den Bereich, den wir schwarz anmalen wollen:

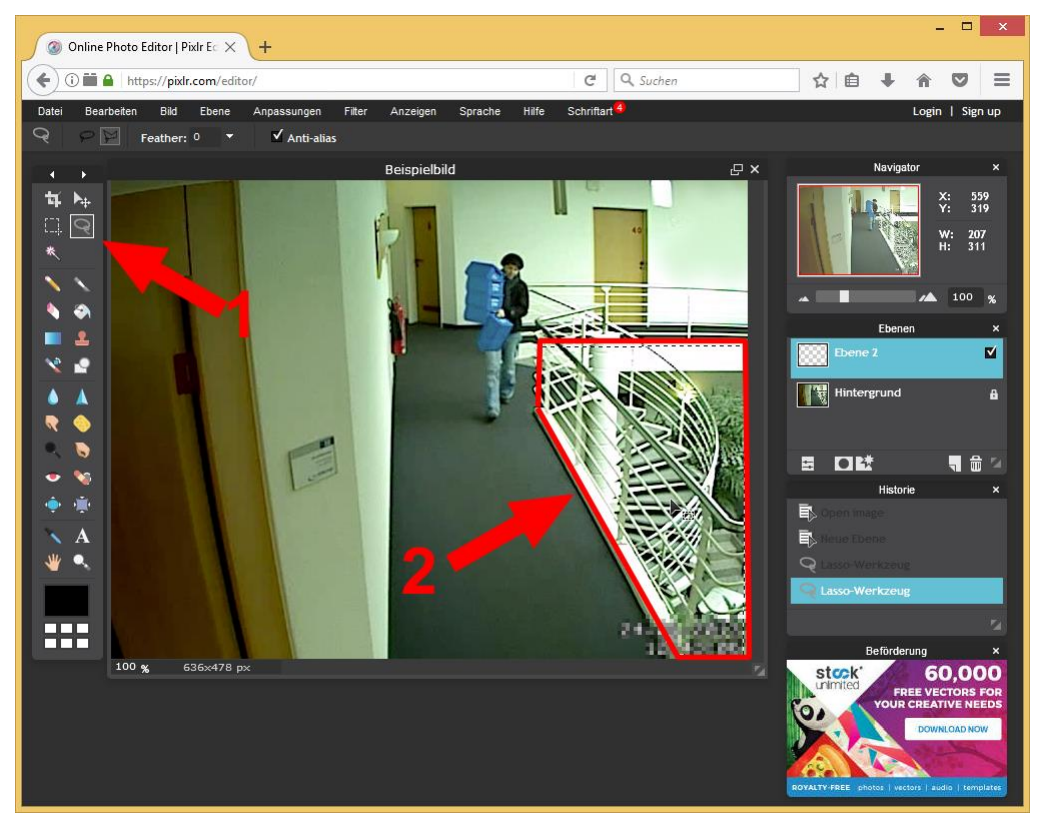

Anschließend wählen wir das Pinsel-Werkzeug, wählen die Größe und Schwarze Farbe und malen unseren Umriss an:

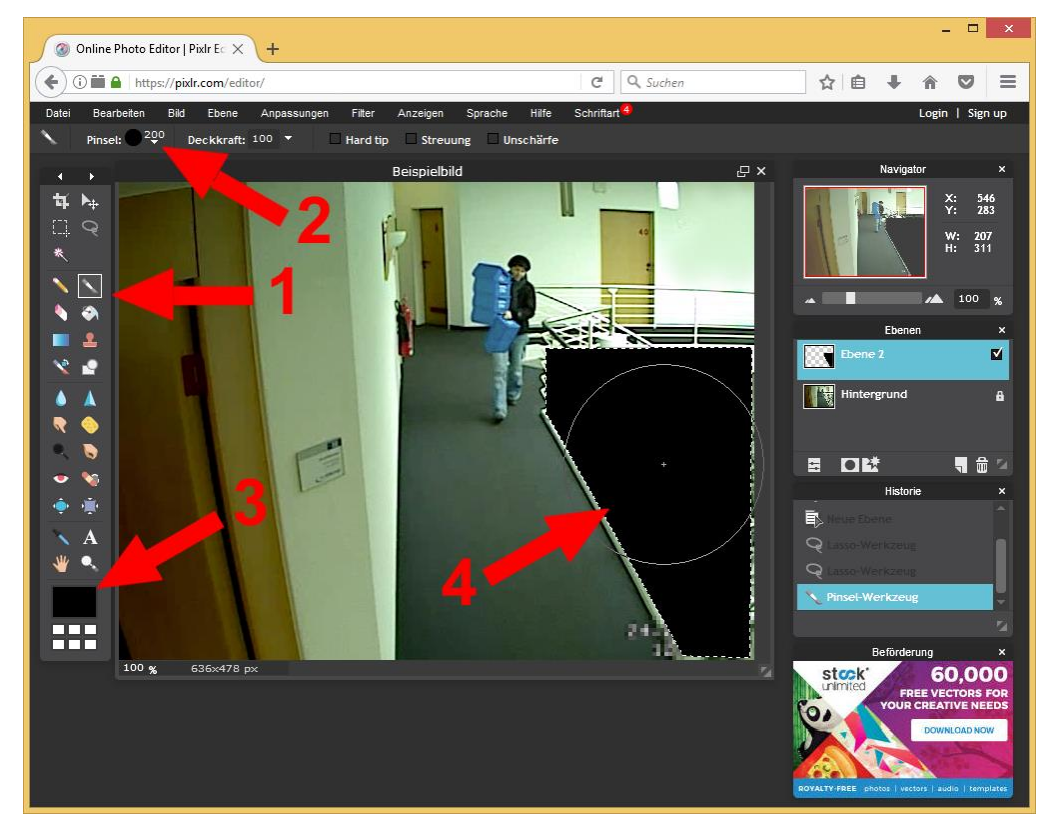

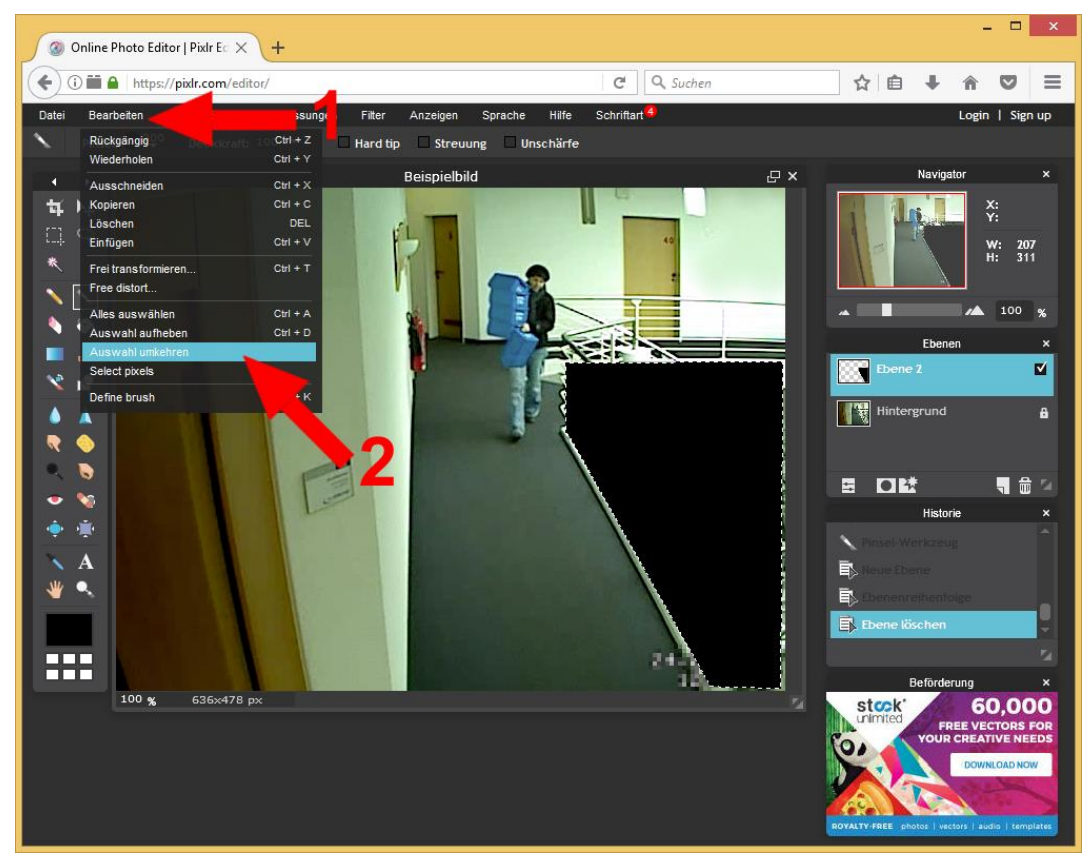

Der Rest muss nun mit weiß ausgemalt werden. Hierzu kehren wir die Auswahl um:

Anschließend klicken Sie auf das Farbfeld, bewegen den Regler nach rechts. So erhalten Sie eine weiße Farbe. Klicken sie anschließend auf OK:

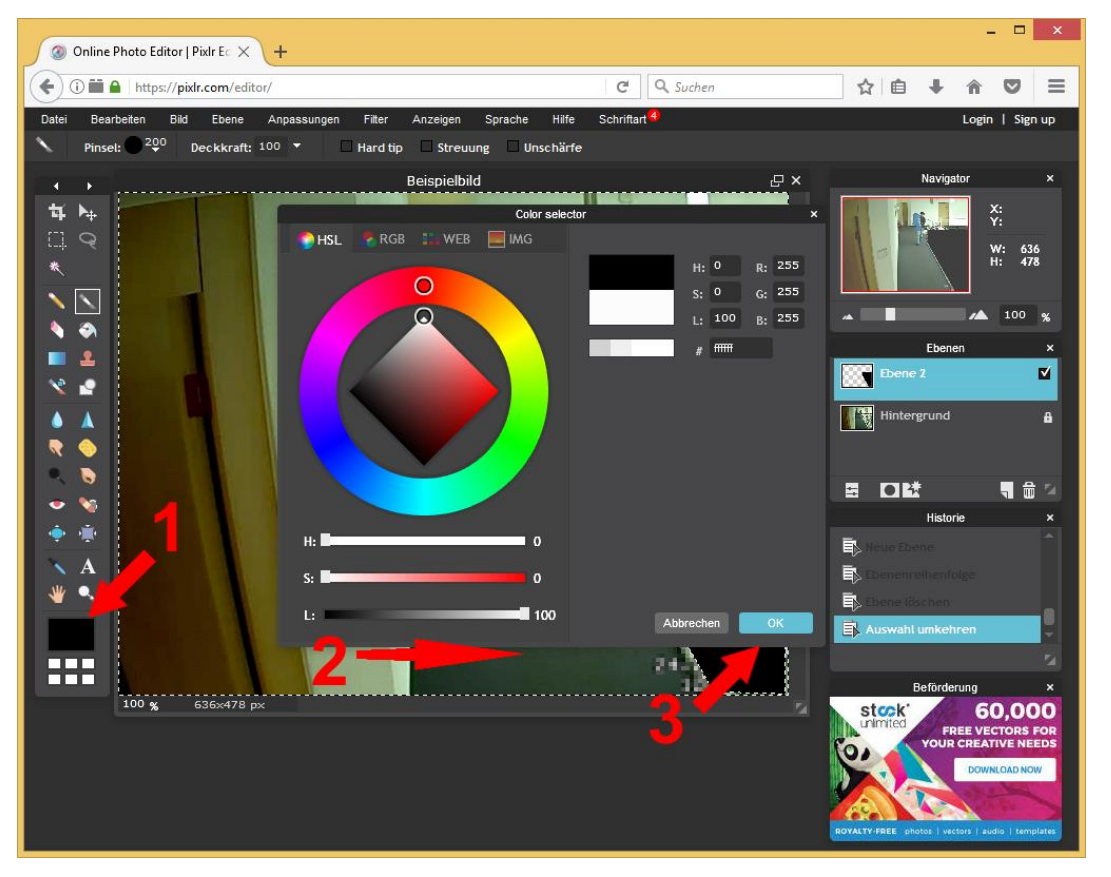

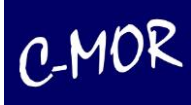

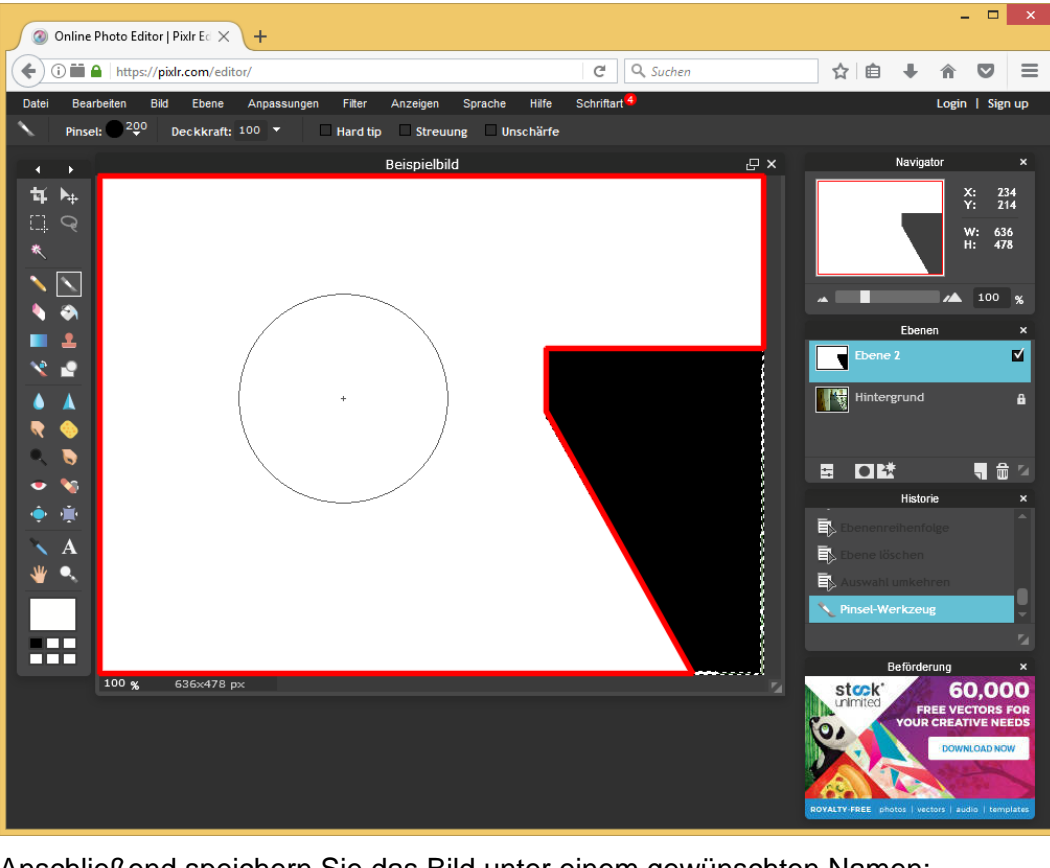

Dann malen Sie nun die andere Fläche aus:

Anschließend speichern Sie das Bild unter einem gewünschten Namen:

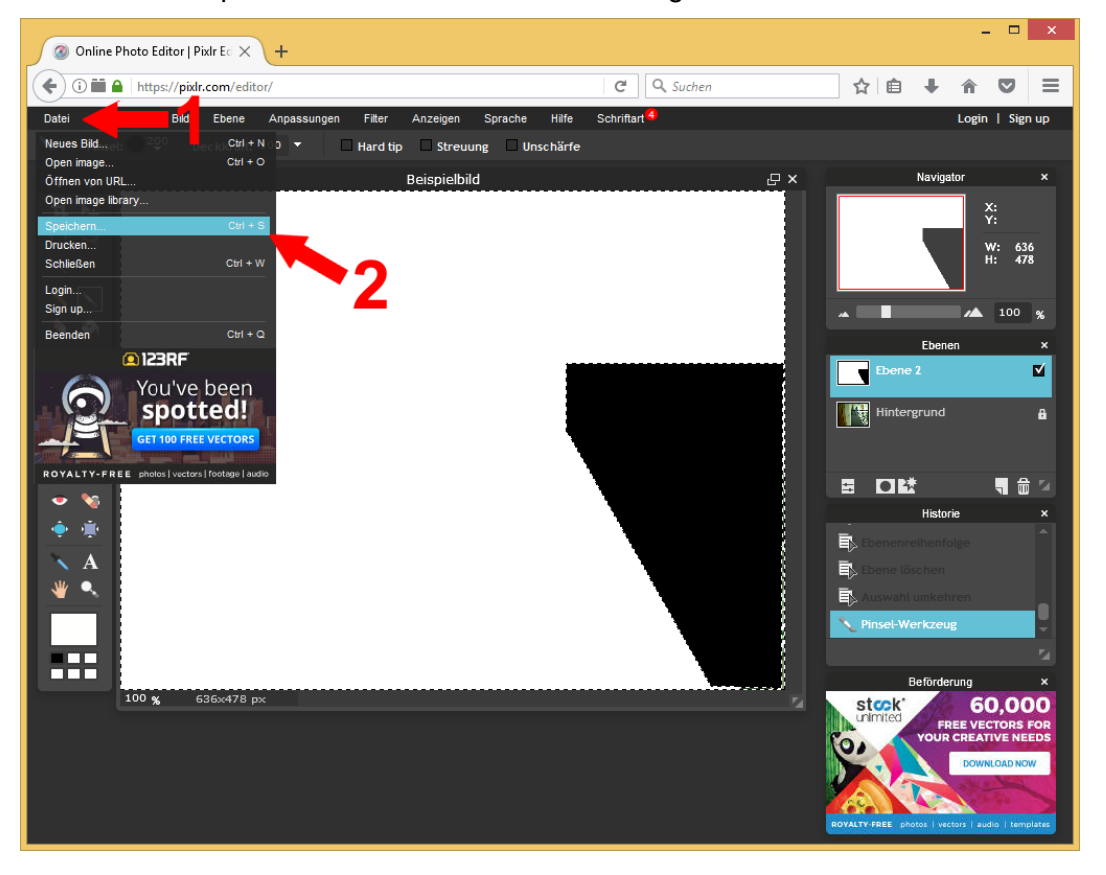

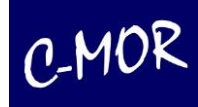

Folgen Sie den weiteren Anweisungen und merken Sie sich, wo Sie die Maske gespeichert haben. Im nächsten Schritt laden Sie die Maske auf den C-MOR hoch.

## **3.1.35.2.1 Einfügen einer Bildmaske**

Wechseln Sie in das Kamerakonfigurationsmenü der Kamera, deren Bewegungsbereich Sie eingrenzen wollen. Im Beispiel ist das die "Kamera 1". Klicken Sie hierzu in der C-MOR-Oberfläche auf Systemverwaltung und scrollen runter bis zum Bereich "Kamerakonfiguration anpassen". Wählen Sie "Kamera 1" aus:

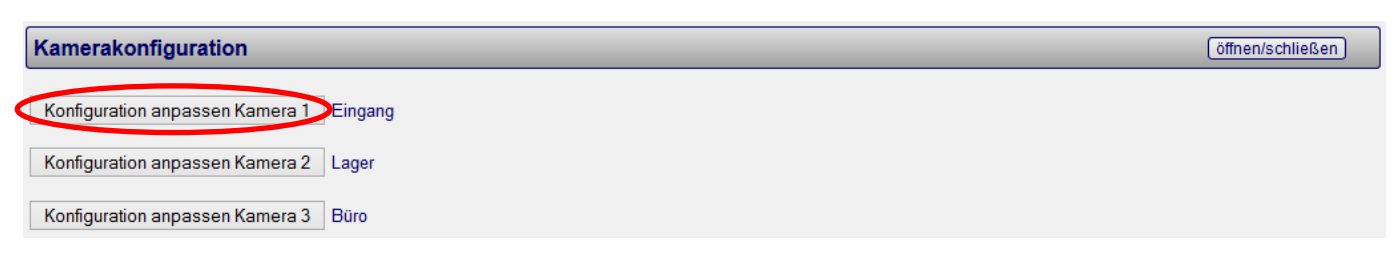

Es öffnet sich das Menü für die Kameraverwaltung. Scrollen Sie auf dieser Seite nach unten zum Bereich "Bildmaske":

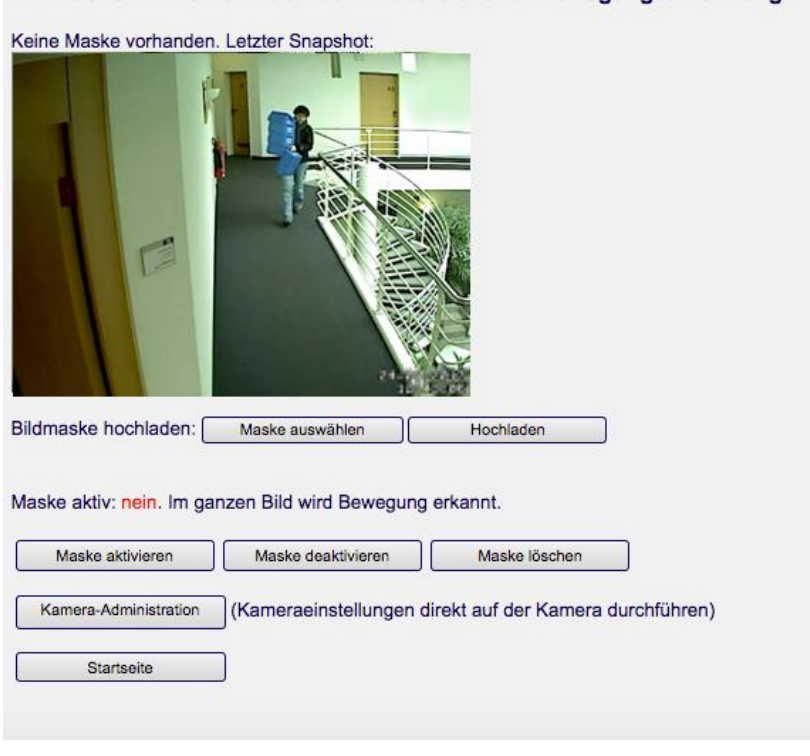

Bildmaske für die Definition der Bildbereiche für Bewegungserkennung

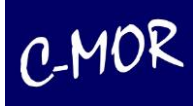

Navigieren Sie zum Ordner der Maske und laden diese hoch indem Sie den Button "Durchsuchen" betätigen:

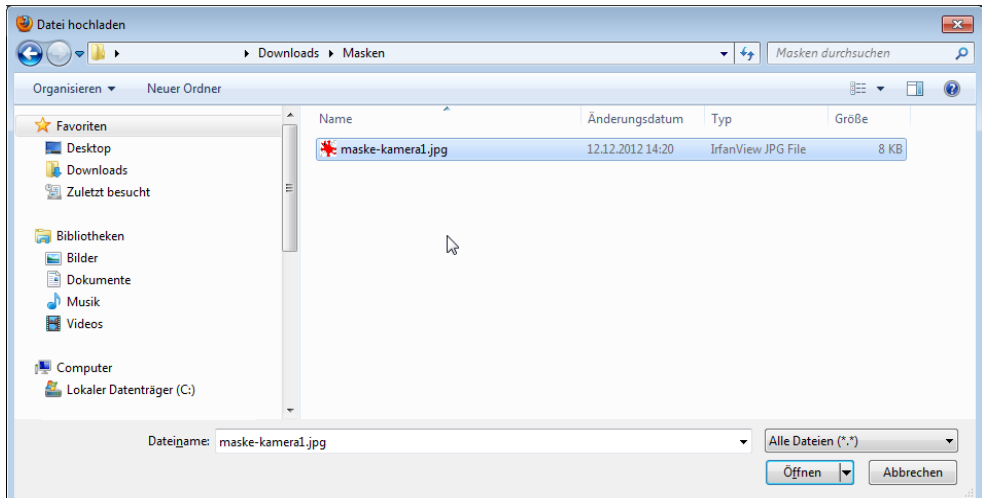

Nach der Auswahl der Datei klicken Sie auf Hochladen:

# Bildmaske für die Definition der Bildbereiche für Bewegungserkennung Keine Maske vorhanden! Bildmaske hochladen: Durchsuchen. Maske-Kamera1.jpg Hochladen Maske aktiv: nein. Im ganzen Bild wird Bewegung erkannt. Maske aktivieren | Maske deaktivieren | Maske löschen

Nachdem die Datei hochladen wurde, muss die Maske im letzten Schritt aktiviert werden. Klicken Sie hierzu auf der Seite, die nach dem Hochladen erscheint, auf "Maske aktivieren":

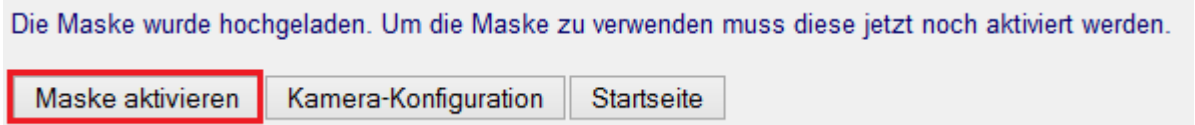

Die Maske ist jetzt aktiv! Zur Kontrolle können Sie nochmals in die Kamerakonfiguration wechseln um die Maske zu prüfen. Klicken Sie auf "Kamera-Konfiguration":

Die Maske für Bewegungserkennung der Kamera 1 wurde aktiviert.

Kamera-Konfiguration Startseite

Neben dem Livebild sehen Sie die erstellte Maske und ganz rechts die Maske über der Liveansicht.

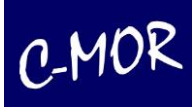

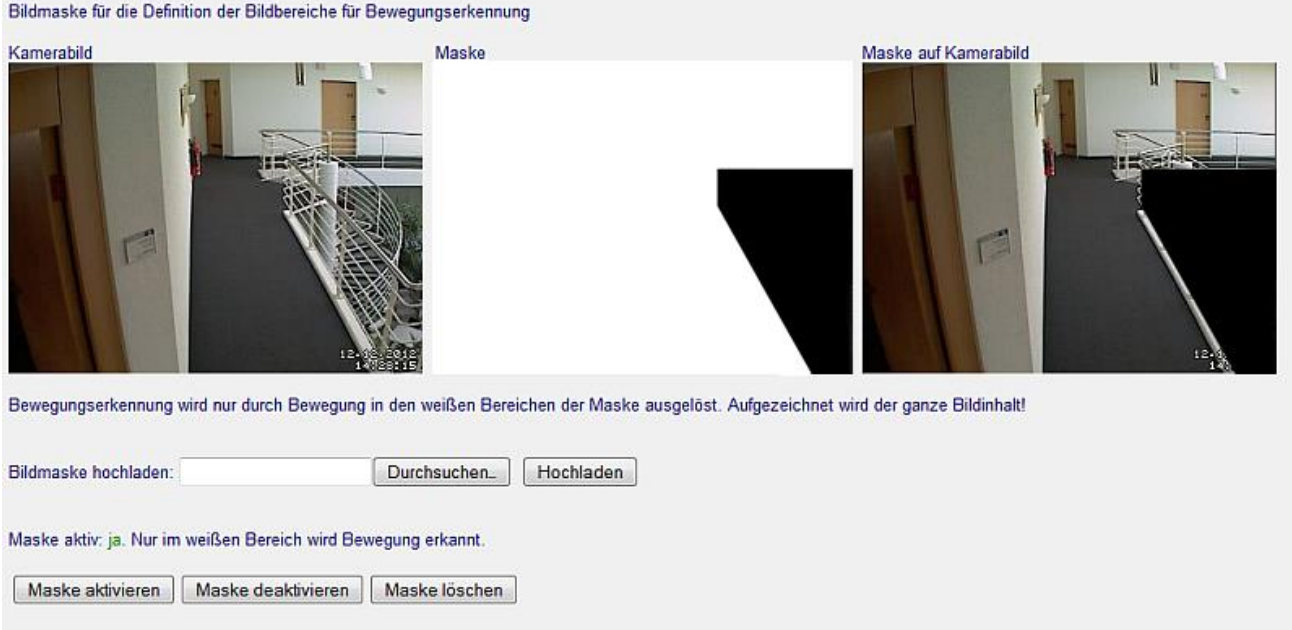

Möchten Sie jetzt die Maske korrigieren, so bearbeiten Sie lediglich nochmals die Maske mit pixlr.com oder Windows Paint. Speichern Sie diese auf Ihrem Computer und laden diese erneut wie beschrieben hoch.

#### Wichtiger Hinweis

Der schwarze Bereich wird komplett aufgezeichnet. Lediglich Bewegung wird nicht erkannt. Möchten Sie eine sogenannte Privacy-Mask nutzen, eine Funktion, bei der komplette Bereiche von der Kamera bereits geschwärzt übertragen werden, so kontaktieren Sie bitte C-MOR direkt unter [www.c-mor.de.](http://www.c-mor.de/)

Bitte beachten Sie auch, dass eine Maske die gleiche Auflösung, also Breite und Höhe haben muss, wie das Kamerabild. Hat die Maske andere Dimensionen, so führt dies zu Fehlfunktionen.

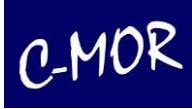

# **3.1.36 Die C-MOR PTZ-Steuerung**

Hinter dem Begriff der PTZ-Steuerung (PTZ: Pan/Tilt/Zoom; schwenken/neigen/zoomen) steht das Bewegen von beweglichen Kameras, was direkt über die C-MOR-Oberfläche ermöglicht wird.

Ein großer Vorteil der PTZ-Steuerung von C-MOR ist die einheitliche Oberfläche für alle verschiedenen Kameratypen. Außerdem muss keine Software für die Steuerung auf dem PC installiert werden. Ferner funktioniert die PTZ-Steuerung auch mit dem iPhone, iPod oder iPad, bzw. mit internetfähigen Handys.

Für die Konfiguration der PTZ-Kameras steht in der C-MOR-Weboberfläche eine Konfigurationsseite zur Verfügung, welche über die Kamerakonfigurationsseite aufgerufen werden kann:

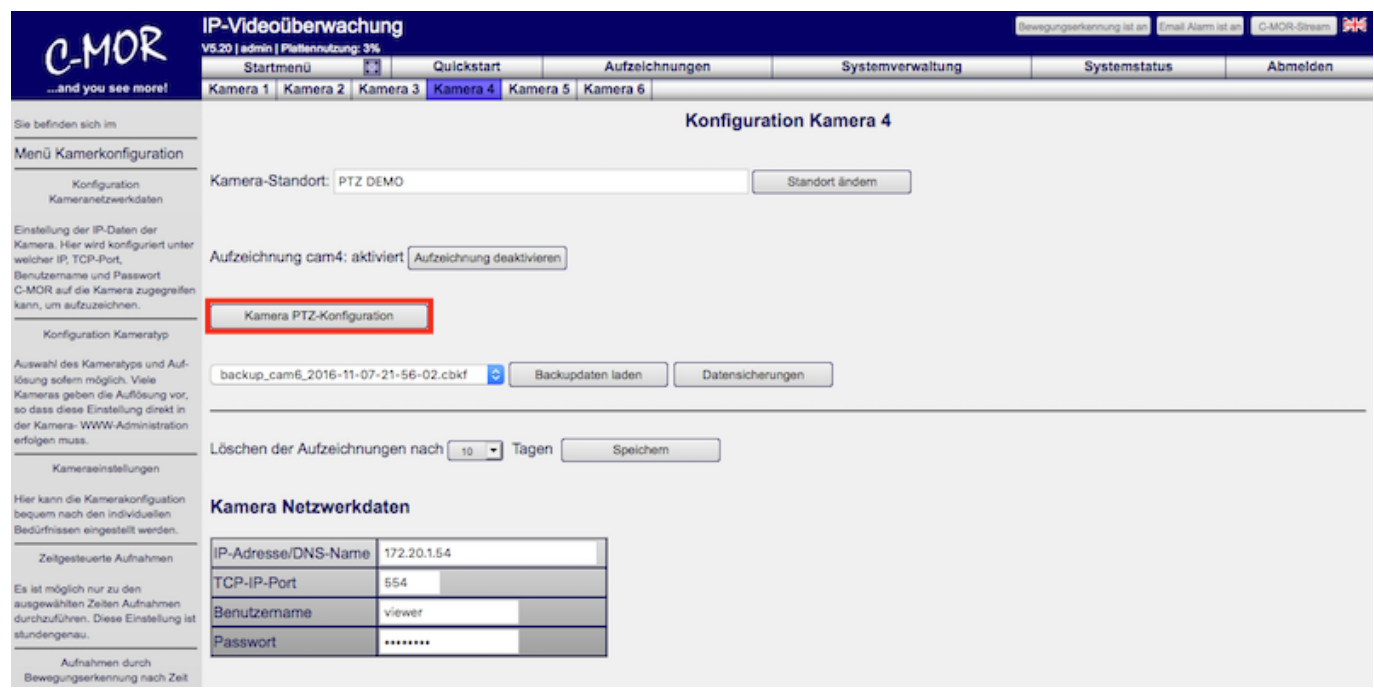

In der PTZ-Konfigurationsseite sind bekannte PTZ-Kameras bereits zum einfachen Laden der Konfiguration hinterlegt. Über den Menüpunkt "Vorkonfigurierte Kameradaten laden" kann die angeschlossene PTZ-Kamera geladen werden.

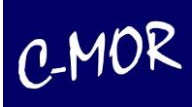

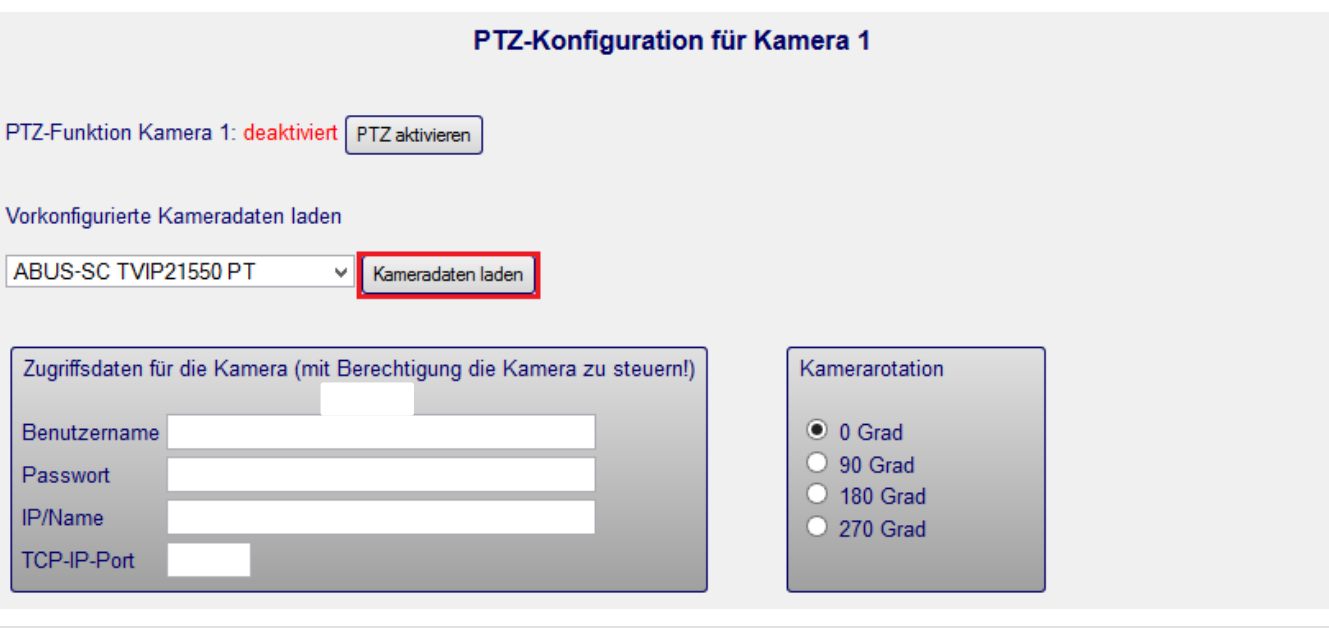

### Hinweis

Die Presets müssen vorab auf der Kamera konfiguriert werden. Sonst kann C-MOR die Kamera nicht veranlassen z.B. auf eine Start-Position zu fahren.

Im geöffneten Drop-Down-Menü wählen Sie die entsprechende Kamera aus:

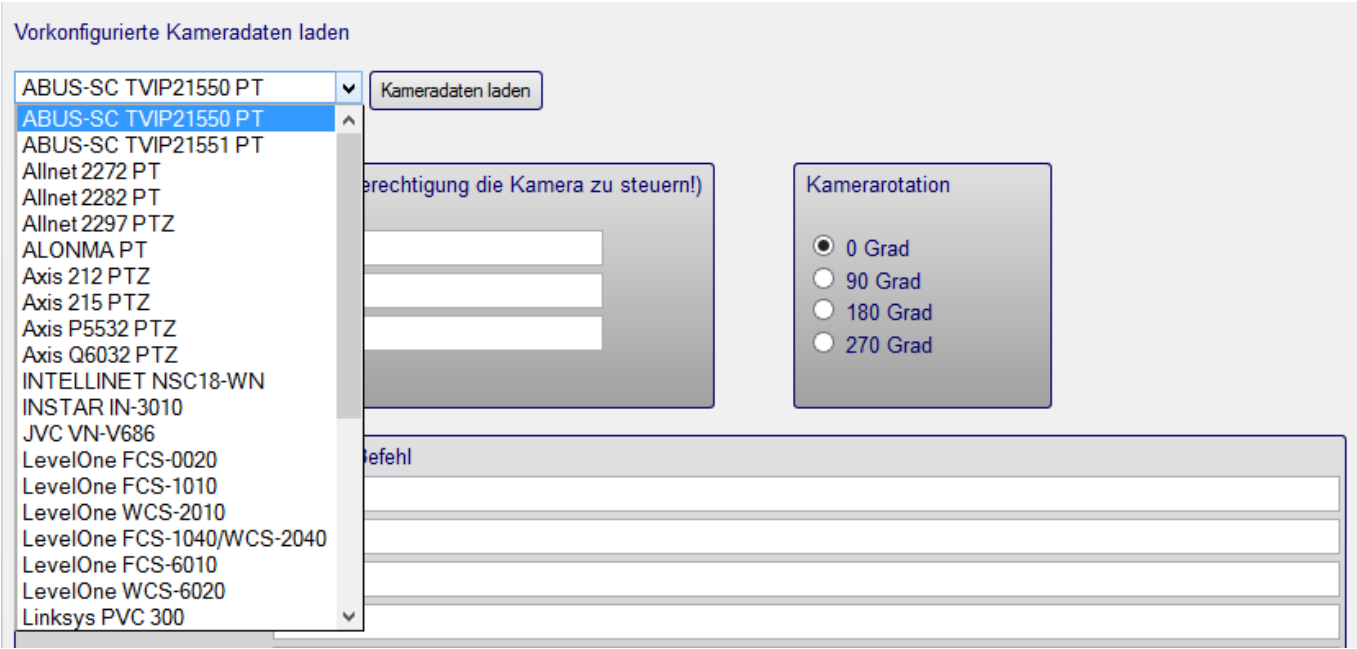

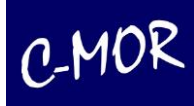

Wurde die PTZ-Konfiguration des entsprechenden Kamera-Models geladen, so folgt der zweite Schritt für das Einrichten der PTZ-Steuerung. Dies ist das Einrichten der Zugangsdaten der Kamera, sowie das Festlegen der Orientierung.

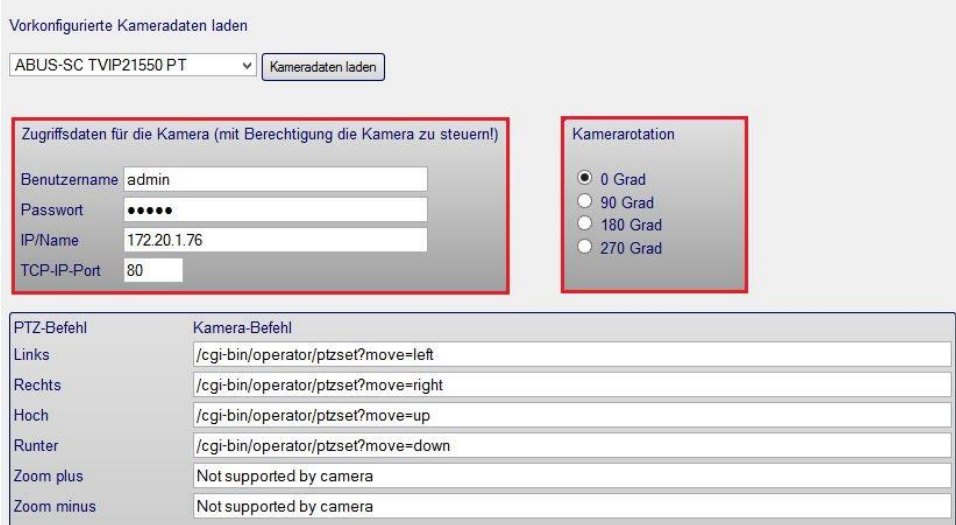

Wird die PTZ-Kamera an der Decke montiert, muss in der Regel auch die PTZ-Steuerung mit einer Drehung von 180 Grad konfiguriert werden. Sonst bewegen die PTZ-Befehle die Kamera in die entgegengesetzte Richtung.

Selbstverständlich können die geladenen PTZ-Befehle auch angepasst werden. Hat eine Kamera eine einstellbare Schritt- oder Schwenk-Gradweite, die als PTZ-Befehl hinterlegt wird, so kann diese nach eigenem Bedarf angepasst werden.

Neben den Steuerbefehlen für Schwenken, Neigen und Zoomen haben steuerbare Kameras in der Regel auch die Möglichkeit vordefinierte Positionen anzufahren. Diese werden ebenfalls im PTZ-Menü hinterlegt.

#### **Hinweis**

Vordefinierte Kamera-Positionsbefehle können über das C-MOR Web Forum oder beim C-MOR Support per E-Mail erfragt werden. Ebenso erhalten Sie PTZ-Befehle auch direkt vom Kamera-Hersteller.

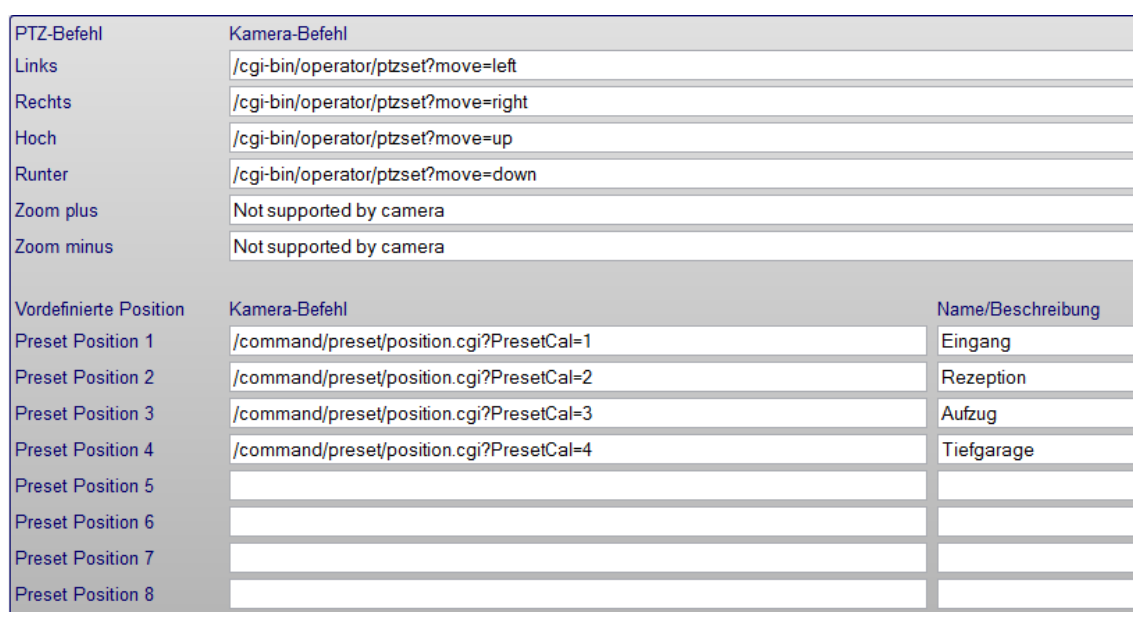

Sind die PTZ-Befehle konfiguriert, so muss zum Abschluss noch die PTZ-Steuerung über das Kameramenü aktiviert werden:

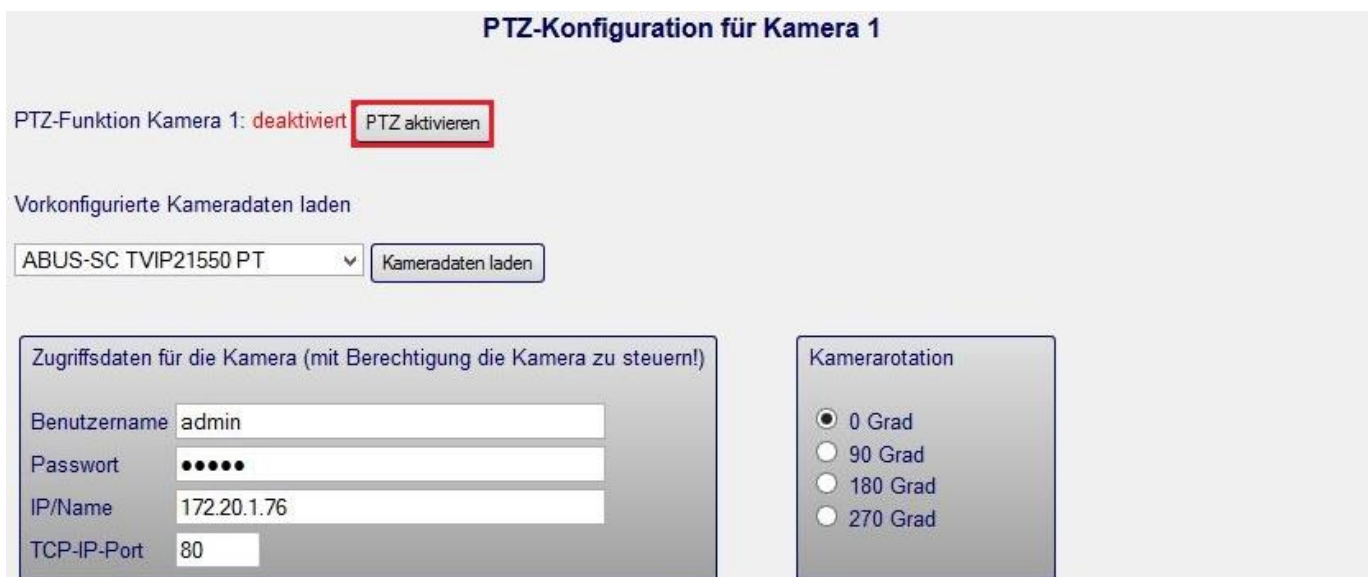

# **3.1.37 Nutzung der PTZ-Steuerung**

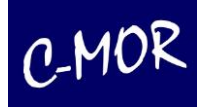

Ist für eine Kamera die PTZ-Funktion aktiviert, so werden automatisch die Steuersymbole in den entsprechenden Kamera-Webseiten eingeblendet:

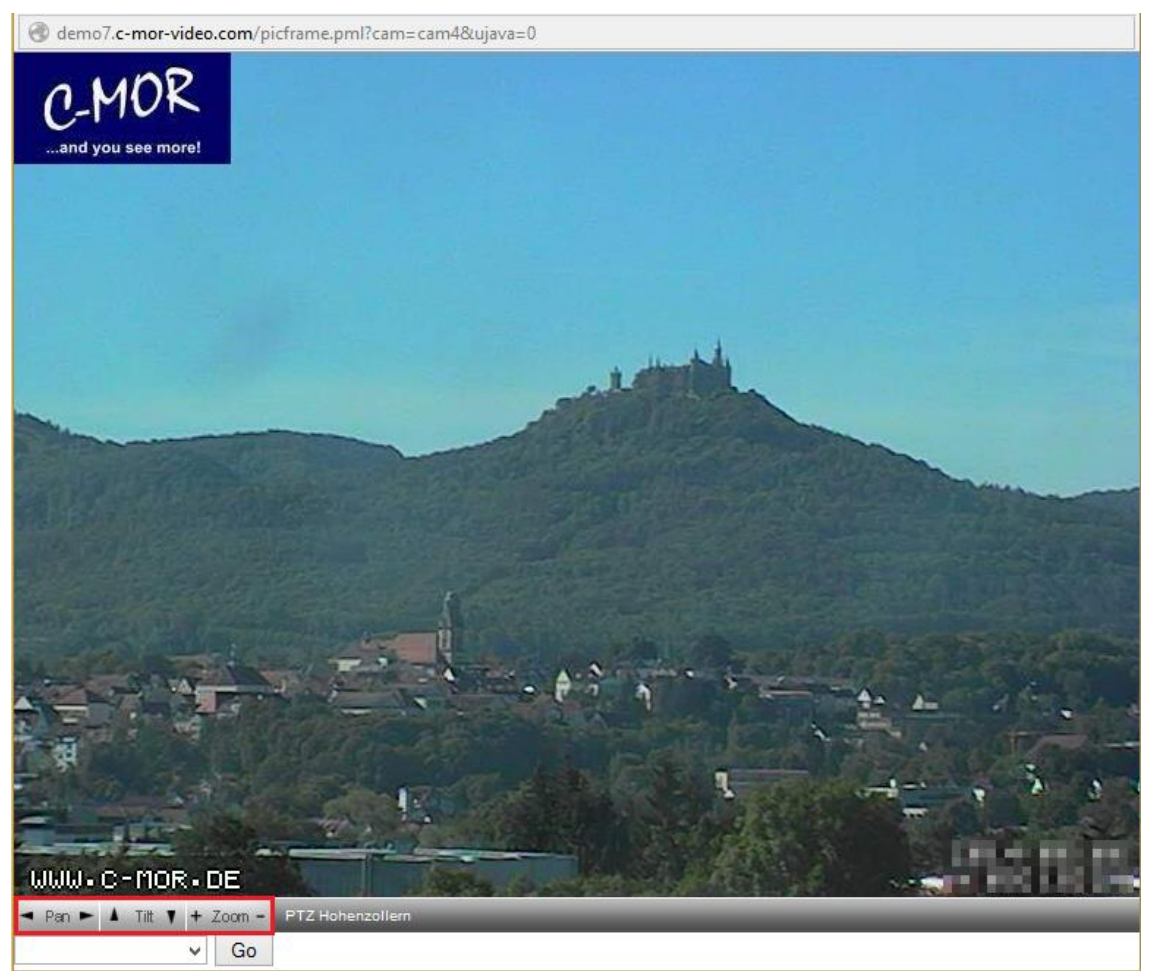

Die PTZ-Buttons sind selbsterklärend und führen beim Betätigen zu den jeweiligen Funktionen. Diese Funktionen sind Schwenken nach rechts und links, Neigen nach oben und unten, sowie auf ein Objekt zoomen und wieder heraus zoomen.

Im Auswahlfeld unterhalb der Schwenken, Neigen und Zoomen-Buttons befindet sich das Drop-Down-Menü zum Anfahren der vordefinierten Positionen:

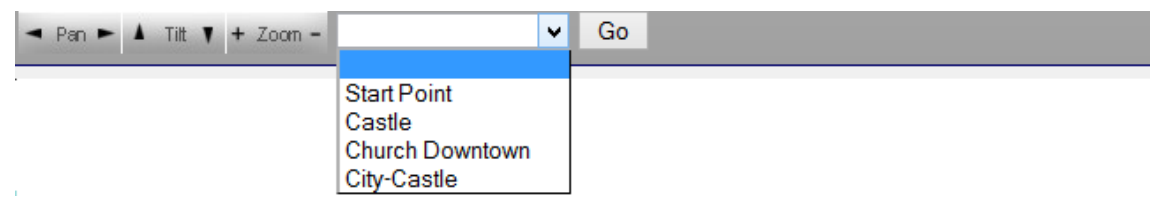

Diese müssen in der Kamera hinterlegt werden!

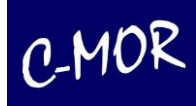

# **4 Rechtliche Hinweise**

Die Software von C-MOR ist ein Bundle aus freier und kommerzieller Software. Die freien Programmteile sind nach GPL lizensiert und können frei benutzt, kopiert und weitergegeben werden. Mit dem Erwerb von C-MOR erhält der Käufer eine Nutzungslizenz für den kommerziellen Softwareteil, jedoch nicht die Rechte zur Vervielfältigung derselben.

# **4.1 Haftungsausschluss**

Die auf dem Gerät verwendete Software ist im Wesentlichen eine Zusammenstellung freier Software, Open Source, die von den Autoren ohne Kosten lizensiert wird. Sofern in der Lizenz der einzelnen Softwarepakete nicht abweichend angegeben, gilt folgender Haftungsausschluss: Die za-internet GmbH übernimmt keinerlei Haftung oder Gewährleistung für das Programm, soweit dies gesetzlich zulässig ist.

Sofern nicht anderweitig schriftlich bestätigt, stellen die Copyright-Inhaber und/oder Dritte das Programm so zur Verfügung, "wie es ist", ohne irgendeine Gewährleistung, weder ausdrücklich noch implizit, einschließlich – aber nicht begrenzt auf – Marktreife oder Verwendbarkeit für einen bestimmten Zweck. Das volle Risiko bezüglich Qualität und Leistungsfähigkeit des Programms liegt bei Ihnen. Sollte sich das Programm als fehlerhaft herausstellen, liegen die Kosten für notwendigen Service, Reparatur oder Korrektur bei Ihnen.

In keinem Fall, außer wenn durch geltendes Recht gefordert oder schriftlich zugesichert, ist irgendein Copyright-Inhaber oder irgendein Dritter, der das Programm wie oben erlaubt modifiziert oder verbreitet hat, Ihnen gegenüber für irgendwelche Schäden haftbar, einschließlich jeglicher allgemeiner oder spezieller Schäden, Schäden durch Seiteneffekte (Nebenwirkungen) oder Folgeschäden, die aus der Benutzung des Programms oder der Unbenutzbarkeit des Programms folgen (einschließlich – aber nicht beschränkt auf – Datenverluste, fehlerhafte Verarbeitung von Daten, Verluste, die von Ihnen oder anderen getragen werden müssen, oder dem Unvermögen des Programms, mit irgendeinem anderen Programm zusammenzuarbeiten), selbst wenn ein Copyright-Inhaber oder Dritter über die Möglichkeit solcher Schäden unterrichtet worden war.

## **4.2 Garantiebestimmungen**

Der Händler, bei dem die Geräte erworben wurden (za-internet GmbH oder Fachhändler), leistet bei unbeschädigtem Garantiesiegel für Material und Herstellung eine Gewährleistung von 2 Jahren ab der Übergabe.

Dem Käufer steht zunächst nur das Recht auf die gesetzliche Nacherfüllung zu. Die Nacherfüllung beinhaltet entweder die Nachbesserung oder die Lieferung eines Ersatzproduktes. Ausgetauschte Teile oder Geräte gehen in das Eigentum des Händlers über.

Bei Fehlschlagen der Nacherfüllung kann der Käufer entweder Minderung des Kaufpreises verlangen oder von dem Vertrag zurücktreten und sofern der Mangel vom Händler zu vertreten ist, Schadensersatz oder Ersatz vergeblicher Aufwendungen verlangen.

Der Käufer hat festgestellte Mängel dem Händler unverzüglich mitzuteilen. Der Nachweis des Gewährleistungsanspruches ist durch eine ordnungsgemäße Kaufbestätigung(Kaufbeleg, ggf. Rechnung) zu erbringen. Schäden die durch unsachgemäße Behandlung, Bedienung, Aufbewahrung sowie durch höhere Gewalt oder sonstige äußere Einflüsse entstehen, fallen nicht unter die Gewährleistung. Bei vermuteten Garantiefällen können Sie sich während der üblichen Geschäftszeiten an unseren Support wenden. Nähere Angaben zu den Kontaktmöglichkeiten finden Sie im Anhang.

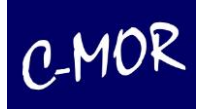

# **5 GNU Public License, GPL**

**Deutsche Übersetzung der Version 2, Juni 1991** 

**Copyright © 1989, 1991 Free Software Foundation, Inc. 59 Temple Place, Suite 330, Boston, MA 02111-1307, USA** 

Es ist jedermann gestattet, diese Lizenzurkunde zu vervielfältigen und unveränderte Kopien zu verbreiten; Änderungen sind jedoch nicht erlaubt.

# **5.1 Vorwort**

Die meisten Softwarelizenzen sind daraufhin entworfen worden, Ihnen die Freiheit zu nehmen, die Software weiterzugeben und zu verändern. Im Gegensatz dazu soll Ihnen die *GNU General Public License*, die Allgemeine Öffentliche GNU-Lizenz, ebendiese Freiheit garantieren. Sie soll sicherstellen, dass die Software für alle Benutzer frei ist. Diese Lizenz gilt für den Großteil der von der *Free Software Foundation* herausgegebenen Software und für alle anderen Programme, deren Autoren ihr Datenwerk dieser Lizenz unterstellt haben. Auch Sie können diese Möglichkeit der Lizenzierung für Ihre Programme anwenden. (Ein anderer Teil der Software der *Free Software Foundation* unterliegt stattdessen der *GNU Library General Public License*, der Allgemeinen Öffentlichen GNU-Lizenz für Bibliotheken.) [Mittlerweile wurde die GNU Library Public License von der GNU Lesser Public License abgelöst – Anmerkung des Übersetzers.]

Die Bezeichnung "freie" Software bezieht sich auf Freiheit, nicht auf den Preis. Unsere Lizenzen sollen Ihnen die Freiheit garantieren, Kopien freier Software zu verbreiten (und etwas für diesen Service zu berechnen, wenn Sie möchten), die Möglichkeit, die Software im Quelltext zu erhalten oder den Quelltext auf Wunsch zu bekommen. Die Lizenzen sollen garantieren, dass Sie die Software ändern oder Teile davon in neuen freien Programmen verwenden dürfen – und dass Sie wissen, dass Sie dies alles tun dürfen.

Um Ihre Rechte zu schützen, müssen wir Einschränkungen machen, die es jedem verbieten, Ihnen diese Rechte zu verweigern oder Sie aufzufordern, auf diese Rechte zu verzichten. Aus diesen Einschränkungen folgen bestimmte Verantwortlichkeiten für Sie, wenn Sie Kopien der Software verbreiten oder sie verändern.

Beispielsweise müssen Sie den Empfängern alle Rechte gewähren, die Sie selbst haben, wenn Sie – kostenlos oder gegen Bezahlung – Kopien eines solchen Programms verbreiten. Sie müssen sicherstellen, dass auch die Empfänger den Quelltext erhalten bzw. erhalten können. Und Sie müssen ihnen diese Bedingungen zeigen, damit sie ihre Rechte kennen.

Wir schützen Ihre Rechte in zwei Schritten: (1) Wir stellen die Software unter ein Urheberrecht (Copyright), und (2) wir bieten Ihnen diese Lizenz an, die Ihnen das Recht gibt, die Software zu vervielfältigen, zu verbreiten und/oder zu verändern.

Um die Autoren und uns zu schützen, wollen wir darüber hinaus sicherstellen, dass jeder erfährt, dass für diese freie Software keinerlei Garantie besteht. Wenn die Software von jemand anderem modifiziert und weitergegeben wird, möchten wir, dass die Empfänger wissen, dass sie nicht das Original erhalten haben, damit irgendwelche von anderen verursachte Probleme nicht den Ruf des ursprünglichen Autors schädigen.

Schließlich und endlich ist jedes freie Programm permanent durch Software-Patente bedroht. Wir möchten die Gefahr ausschließen, dass Distributoren eines freien Programms individuell Patente lizensieren – mit dem Ergebnis, dass das Programm proprietär würde. Um dies zu verhindern, haben wir klargestellt, dass jedes Patent entweder für freie Benutzung durch jedermann lizenziert werden muss oder überhaupt nicht lizenziert werden darf.

Es folgen die genauen Bedingungen für die Vervielfältigung, Verbreitung und Bearbeitung:

## **5.2 Allgemeine öffentliche GNU-Lizenz Bedingungen für die Vervielfältigung, Verbreitung und Bearbeitung**

**§0**. Diese Lizenz gilt für jedes Programm und jedes andere Datenwerk, in dem ein entsprechender Vermerk des Copyright-Inhabers darauf hinweist, dass das Datenwerk unter den Bestimmungen dieser *General Public License* verbreitet werden darf. Im Folgenden wird jedes derartige Programm oder Datenwerk als "das Programm" bezeichnet; die Formulierung "auf dem Programm basierendes Datenwerk" bezeichnet das Programm sowie jegliche Bearbeitung des Programms im urheberrechtlichen Sinne, also ein Datenwerk, welches das Programm, auch auszugsweise, sei es unverändert oder verändert und/oder in eine andere Sprache übersetzt, enthält. (Im Folgenden wird die Übersetzung ohne Einschränkung als "Bearbeitung" eingestuft.) Jeder Lizenznehmer wird im Folgenden als "Sie" angesprochen.

Andere Handlungen als Vervielfältigung, Verbreitung und Bearbeitung werden von dieser Lizenz nicht berührt; sie fallen nicht in ihren Anwendungsbereich. Der Vorgang der Ausführung des Programms wird nicht eingeschränkt, und die Ausgaben des Programms unterliegen dieser Lizenz nur, wenn der Inhalt ein auf dem Programm basierendes Datenwerk darstellt (unabhängig davon, dass die Ausgabe durch die Ausführung des Programmes erfolgte). Ob dies zutrifft, hängt von den Funktionen des Programms ab.

§1. Sie dürfen auf beliebigen Medien unveränderte Kopien des Quelltextes des Programms, wie sie ihn erhalten haben, anfertigen und verbreiten. Voraussetzung hierfür ist, dass Sie mit jeder Kopie einen entsprechenden Copyright-Vermerk sowie einen Haftungsausschluss veröffentlichen, alle Vermerke, die sich auf diese Lizenz und das Fehlen einer Garantie beziehen, unverändert lassen und des Weiteren allen anderen Empfängern des Programms zusammen mit dem Programm eine Kopie dieser Lizenz zukommen lassen.

Sie dürfen für den eigentlichen Kopiervorgang eine Gebühr verlangen. Wenn Sie es wünschen, dürfen Sie auch gegen Entgelt eine Garantie für das Programm anbieten.

**§2.** Sie dürfen Ihre Kopie(n) des Programms oder eines Teils davon verändern, wodurch ein auf dem Programm basierendes Datenwerk entsteht; Sie dürfen derartige Bearbeitungen unter den Bestimmungen von Paragraph 1 vervielfältigen und verbreiten, vorausgesetzt, dass zusätzlich alle im folgenden genannten Bedingungen erfüllt werden:

- Sie müssen die veränderten Dateien mit einem auffälligen Vermerk versehen, der auf die von Ihnen vorgenommene Modifizierung und das Datum jeder Änderung hinweist.
- Sie müssen dafür sorgen, dass jede von Ihnen verbreitete oder veröffentlichte Arbeit, die ganz oder teilweise von dem Programm oder Teilen davon abgeleitet ist, Dritten gegenüber als Ganzes unter den Bedingungen dieser Lizenz ohne Lizenzgebühren zur Verfügung gestellt wird.
- Wenn das veränderte Programm normalerweise bei der Ausführung interaktiv Kommandos einliest, müssen Sie dafür sorgen, dass es, wenn es auf dem<br>üblichsten Wege für solche interaktive Nutzung gestartet wird, eine Meldung einen Hinweis, dass es keine Gewährleistung gibt (oder anderenfalls, dass Sie Garantie leisten), und dass die Benutzer das Programm unter diesen Bedingungen weiter verbreiten dürfen. Auch muss der Benutzer darauf hingewiesen werden, wie er eine Kopie dieser Lizenz ansehen kann. (Ausnahme: Wenn das Programm selbst interaktiv arbeitet, aber normalerweise keine derartige Meldung ausgibt, muss Ihr auf dem Programm basierendes Datenwerk auch keine solche Meldung ausgeben).

Diese Anforderungen gelten für das bearbeitete Datenwerk als Ganzes. Wenn identifizierbare Teile des Datenwerkes nicht von dem Programm abgeleitet sind und vernünftigerweise als unabhängige und eigenständige Datenwerke für sich selbst zu betrachten sind, dann gelten diese Lizenz und ihre Bedingungen nicht für die
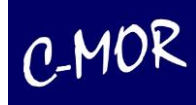

betroffenen Teile, wenn Sie diese als eigenständige Datenwerke weitergeben. Wenn Sie jedoch dieselben Abschnitte als Teil eines Ganzen weitergeben, das ein auf dem Programm basierendes Datenwerk darstellt, dann muss die Weitergabe des Ganzen nach den Bedingungen dieser Lizenz erfolgen, deren Bedingungen für weitere Lizenznehmer somit auf das gesamte Ganze ausgedehnt werden – und somit auf jeden einzelnen Teil, unabhängig vom jeweiligen Autor.

Somit ist es nicht die Absicht dieses Abschnittes, Rechte für Datenwerke in Anspruch zu nehmen oder Ihnen die Rechte für Datenwerke streitig zu machen, die komplett von Ihnen geschrieben wurden; vielmehr ist es die Absicht, die Rechte zur Kontrolle der Verbreitung von Datenwerken, die auf dem Programm basieren oder unter seiner auszugsweisen Verwendung zusammengestellt worden sind, auszuüben.

Ferner bringt auch das einfache Zusammenlegen eines anderen Datenwerkes, das nicht auf dem Programm basiert, mit dem Programm oder einem auf dem Programm basierenden Datenwerk auf ein- und demselben Speicher- oder Vertriebsmedium dieses andere Datenwerk nicht in den Anwendungsbereich dieser Lizenz.

**§3.** Sie dürfen das Programm (oder ein darauf basierendes Datenwerk gemäß Paragraph 2) als Objectcode oder in ausführbarer Form unter den Bedingungen der Paragraphen 1 und 2 kopieren und weitergeben – vorausgesetzt, dass Sie außerdem eine der folgenden Leistungen erbringen:

- 1Liefern Sie das Programm zusammen mit dem vollständigen zugehörigen maschinenlesbaren Quelltext auf einem für den Datenaustausch üblichen Medium aus, wobei die Verteilung unter den Bedingungen der Paragraphen 1 und 2 erfolgen muss. Oder:
- 2Liefern Sie das Programm zusammen mit einem mindestens drei Jahre lang gültigen schriftlichen Angebot aus, jedem Dritten eine vollständige maschinenlesbare Kopie des Quelltextes zur Verfügung zu stellen – zu nicht höheren Kosten als denen, die durch den physikalischen Kopiervorgang anfallen –, wobei der Quelltext unter den Bedingungen der Paragraphen 1 und 2 auf einem für den Datenaustausch üblichen Medium weitergegeben wird. Oder:
- 3Liefern Sie das Programm zusammen mit dem schriftlichen Angebot der Zurverfügungstellung des Quelltextes aus, das Sie selbst erhalten haben. (Diese Alternative ist nur für nicht-kommerzielle Verbreitung zulässig und nur, wenn Sie das Programm als Objectcode oder in ausführbarer Form mit einem entsprechenden Angebot gemäß Absatz b erhalten haben.)

Unter dem Quelltext eines Datenwerkes wird diejenige Form des Datenwerkes verstanden, die für Bearbeitungen vorzugsweise verwendet wird. Für ein ausführbares Programm bedeutet "der komplette Quelltext": Der Quelltext aller im Programm enthaltenen Module einschließlich aller zugehörigen Modulschnittstellen-Definitionsdateien sowie der zur Kompilation und Installation verwendeten Skripte. Als besondere Ausnahme jedoch braucht der verteilte Quelltext nichts von dem zu enthalten, was üblicherweise (entweder als Quelltext oder in binärer Form) zusammen mit den Hauptkomponenten des Betriebssystems (Kernel, Compiler usw.) geliefert wird, unter dem das Programm läuft – es sei denn, diese Komponente selbst gehört zum ausführbaren Programm.

Wenn die Verbreitung eines ausführbaren Programms oder von Objectcode dadurch erfolgt, dass der Kopierzugriff auf eine dafür vorgesehene Stelle gewährt wird, so gilt die Gewährung eines gleichwertigen Zugriffs auf den Quelltext als Verbreitung des Quelltextes, auch wenn Dritte nicht dazu gezwungen sind, den Quelltext zusammen mit dem Objectcode zu kopieren.

§4. Sie dürfen das Programm nicht vervielfältigen, verändern, weiter lizenzieren oder verbreiten, sofern es nicht durch diese Lizenz ausdrücklich gestattet ist. Jeder anderweitige Versuch der Vervielfältigung, Modifizierung, Weiterlizenzierung und Verbreitung ist nichtig und beendet automatisch Ihre Rechte unter dieser Lizenz. Jedoch werden die Lizenzen Dritter, die von Ihnen Kopien oder Rechte unter dieser Lizenz erhalten haben, nicht beendet, solange diese die Lizenz voll anerkennen und befolgen.

§5. Sie sind nicht verpflichtet, diese Lizenz anzunehmen, da Sie sie nicht unterzeichnet haben. Jedoch gibt Ihnen nichts anderes die Erlaubnis, das Programm oder von ihm abgeleitete Datenwerke zu verändern oder zu verbreiten. Diese Handlungen sind gesetzlich verboten, wenn Sie diese Lizenz nicht anerkennen. Indem Sie das Programm (oder ein darauf basierendes Datenwerk) verändern oder verbreiten, erklären Sie Ihr Einverständnis mit dieser Lizenz und mit allen ihren Bedingungen bezüglich der Vervielfältigung, Verbreitung und Veränderung des Programms oder eines darauf basierenden Datenwerks.

**§6.** Jedes Mal, wenn Sie das Programm (oder ein auf dem Programm basierendes Datenwerk) weitergeben, erhält der Empfänger automatisch vom ursprünglichen Lizenzgeber die Lizenz, das Programm entsprechend den hier festgelegten Bestimmungen zu vervielfältigen, zu verbreiten und zu verändern. Sie dürfen keine weiteren Einschränkungen der Durchsetzung der hierin zugestandenen Rechte des Empfängers vornehmen. Sie sind nicht dafür verantwortlich, die Einhaltung dieser Lizenz durch Dritte durchzusetzen.

§7. Sollten Ihnen infolge eines Gerichtsurteils, des Vorwurfs einer Patentverletzung oder aus einem anderen Grunde (nicht auf Patentfragen begrenzt) Bedingungen (durch Gerichtsbeschluss, Vergleich oder anderweitig) auferlegt werden, die den Bedingungen dieser Lizenz widersprechen, so befreien Sie diese Umstände nicht von den Bestimmungen dieser Lizenz. Wenn es Ihnen nicht möglich ist, das Programm unter gleichzeitiger Beachtung der Bedingungen in dieser Lizenz und Ihrer anderweitigen Verpflichtungen zu verbreiten, dann dürfen Sie als Folge das Programm überhaupt nicht verbreiten. Wenn zum Beispiel ein Patent nicht die gebührenfreie Weiterverbreitung des Programms durch diejenigen erlaubt, die das Programm direkt oder indirekt von Ihnen erhalten haben, dann besteht der einzige Weg, sowohl das Patentrecht als auch diese Lizenz zu befolgen, darin, ganz auf die Verbreitung des Programms zu verzichten.

Sollte sich ein Teil dieses Paragraphen als ungültig oder unter bestimmten Umständen nicht durchsetzbar erweisen, so soll dieser Paragraph seinem Sinne nach angewandt werden; im Übrigen soll dieser Paragraph als Ganzes gelten.

Zweck dieses Paragraphen ist nicht, Sie dazu zu bringen, irgendwelche Patente oder andere Eigentumsansprüche zu verletzen oder die Gültigkeit solcher Ansprüche zu bestreiten; dieser Paragraph hat einzig den Zweck, die Integrität des Verbreitungssystems der freien Software zu schützen, das durch die Praxis öffentlicher Lizenzen verwirklicht wird. Viele Leute haben großzügige Beiträge zu dem großen Angebot der mit diesem System verbreiteten Software im Vertrauen auf die konsistente Anwendung dieses Systems geleistet; es liegt am Autor/Geber, zu entscheiden, ob er die Software mittels irgendeines anderen Systems verbreiten will; ein Lizenznehmer hat auf diese Entscheidung keinen Einfluss.

Dieser Paragraph ist dazu gedacht, deutlich klarzustellen, was als Konsequenz aus dem Rest dieser Lizenz betrachtet wird.

§8. Wenn die Verbreitung und/oder die Benutzung des Programms in bestimmten Staaten entweder durch Patente oder durch urheberrechtlich geschützte Schnittstellen eingeschränkt ist, kann der Urheberrechtsinhaber, der das Programm unter diese Lizenz gestellt hat, eine explizite geographische Begrenzung der Verbreitung angeben, in der diese Staaten ausgeschlossen werden, so dass die Verbreitung nur innerhalb und zwischen den Staaten erlaubt ist, die nicht ausgeschlossen sind. In einem solchen Fall beinhaltet diese Lizenz die Beschränkung, als wäre sie in diesem Text niedergeschrieben.

**§9.** Die *Free Software Foundation* kann von Zeit zu Zeit überarbeitete und/oder neue Versionen der *General Public License* veröffentlichen. Solche neuen Versionen werden vom Grundprinzip her der gegenwärtigen entsprechen, können aber im Detail abweichen, um neuen Problemen und Anforderungen gerecht zu werden.

Jede Version dieser Lizenz hat eine eindeutige Versionsnummer. Wenn in einem Programm angegeben wird, dass es dieser Lizenz in einer bestimmten Versionsnummer oder "jeder späteren Version" *("any later version")* unterliegt, so haben Sie die Wahl, entweder den Bestimmungen der genannten Version zu folgen oder denen jeder beliebigen späteren Version, die von der *Free Software Foundation* veröffentlicht wurde. Wenn das Programm keine Versionsnummer angibt, können Sie eine beliebige Version wählen, die je von der *Free Software Foundation* veröffentlicht wurde.

**§10.** Wenn Sie den Wunsch haben, Teile des Programms in anderen freien Programmen zu verwenden, deren Bedingungen für die Verbreitung anders sind, schreiben Sie an den Autor, um ihn um die Erlaubnis zu bitten. Für Software, die unter dem Copyright der *Free Software Foundation* steht, schreiben Sie an die *Free Software Foundation*; wir machen zu diesem Zweck gelegentlich Ausnahmen. Unsere Entscheidung wird von den beiden Zielen geleitet werden, zum einen den freien Status aller von unserer freien Software abgeleiteten Datenwerke zu erhalten und zum anderen das gemeinschaftliche Nutzen und Wiederverwenden von Software im Allgemeinen zu fördern.

## **Keine Gewährleistung**

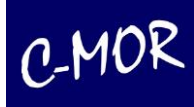

**§11.** Da das Programm ohne jegliche Kosten lizenziert wird, besteht keinerlei Gewährleistung für das Programm, soweit dies gesetzlich zulässig ist. Sofern nicht anderweitig schriftlich bestätigt, stellen die Copyright-Inhaber und/oder Dritte das Programm so zur Verfügung, "wie es ist", ohne irgendeine Gewährleistung, weder ausdrücklich noch implizit, einschließlich – aber nicht begrenzt auf – Marktreife oder Verwendbarkeit für einen bestimmten Zweck. Das volle Risiko bezüglich Qualität und Leistungsfähigkeit des Programms liegt bei Ihnen. Sollte sich das Programm als fehlerhaft herausstellen, liegen die Kosten für notwendigen Service, Reparatur oder Korrektur bei Ihnen.

§12. In keinem Fall, außer wenn durch geltendes Recht gefordert oder schriftlich zugesichert, ist irgendein Copyright-Inhaber oder irgendein Dritter, der das Programm wie oben erlaubt modifiziert oder verbreitet hat, Ihnen gegenüber für irgendwelche Schäden haftbar, einschließlich jeglicher allgemeiner oder spezieller Schäden, Schäden durch Seiteneffekte (Nebenwirkungen) oder Folgeschäden, die aus der Benutzung des Programms oder der Unbenutzbarkeit des Programms folgen (einschließlich – aber nicht beschränkt auf – Datenverluste, fehlerhafte Verarbeitung von Daten, Verluste, die von Ihnen oder anderen getragen werden müssen, oder dem Unvermögen des Programms, mit irgendeinem anderen Programm zusammenzuarbeiten), selbst wenn ein Copyright-Inhaber oder Dritter über die Möglichkeit solcher Schäden unterrichtet worden war.

## **6 Kontaktmöglichkeiten**

**za-internet GmbH** Linsenäcker 13 72379 Hechingen

Support und Zentrale:

Tel.: +49 74 71 / 93 01 99-40 Fax.: +49 74 71 / 93 01 99-97

Support über Webformular:

https://www.c-mor.de/videoueberwachung-support/supportanfrage

Informationen im Internet:

www.c-mor.de www.c-mor.com

UST-IdNr. DE812900780, HRB: Amtsgericht Stuttgart 420820, Geschäftsführer: Michael Reuschling, Peter Steinhilber